**Instruction Manual** P/N 20006444, Rev. A May 2007

# **Micro Motion**® **Net Oil Computer Software and NOC System**

Configuration and Use Manual

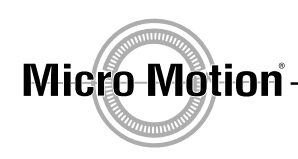

**EMERSON Process Management** 

©2007, Micro Motion, Inc. All rights reserved. ELITE and ProLink are registered trademarks, and MVD and MVD Direct Connect are trademarks of Micro Motion, Inc., Boulder, Colorado. Micro Motion is a registered trade name of Micro Motion, Inc., Boulder, Colorado. The Micro Motion and Emerson logos are trademarks and service marks of Emerson Electric Co. All other trademarks are property of their respective owners.

## **Contents**

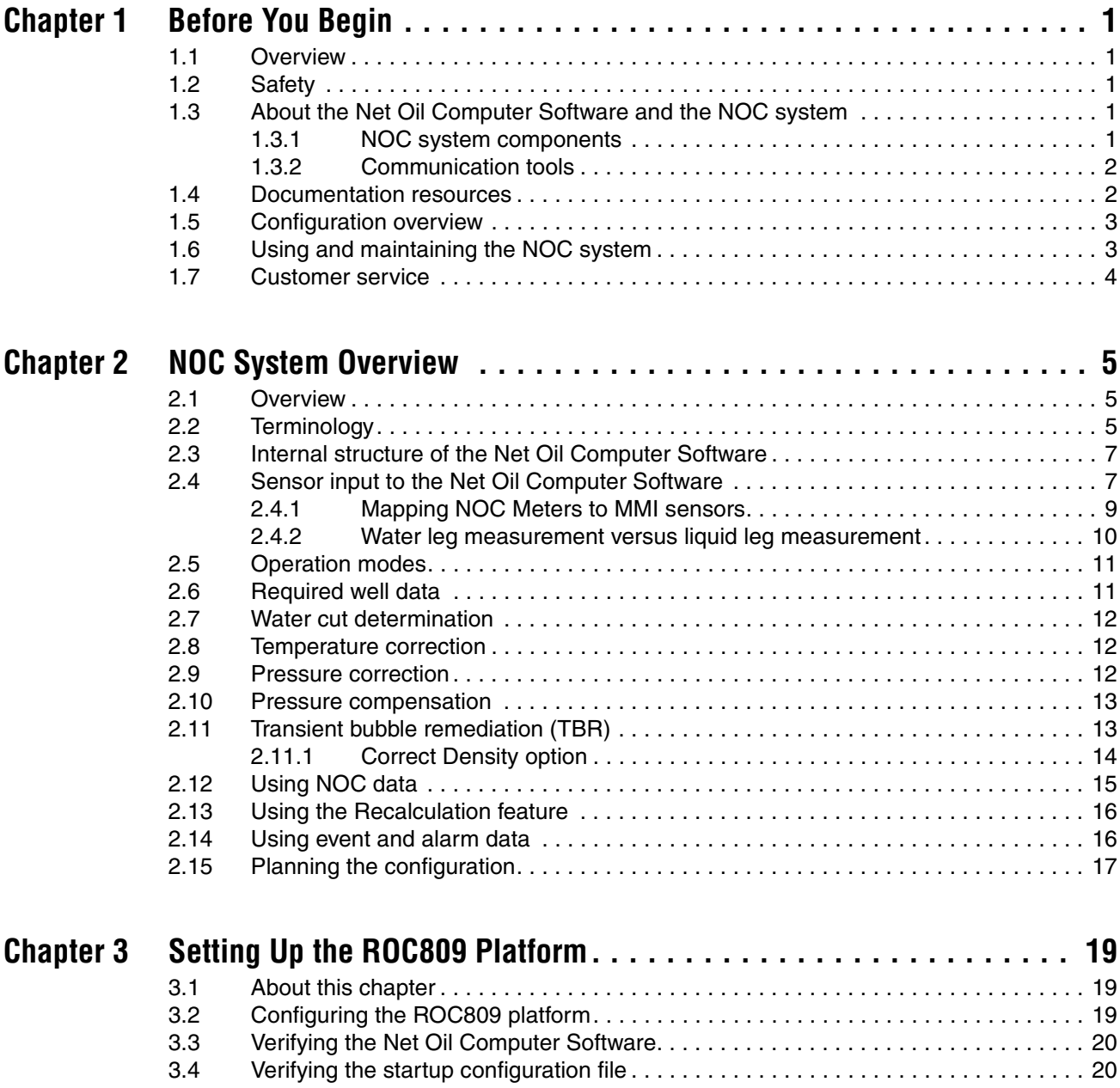

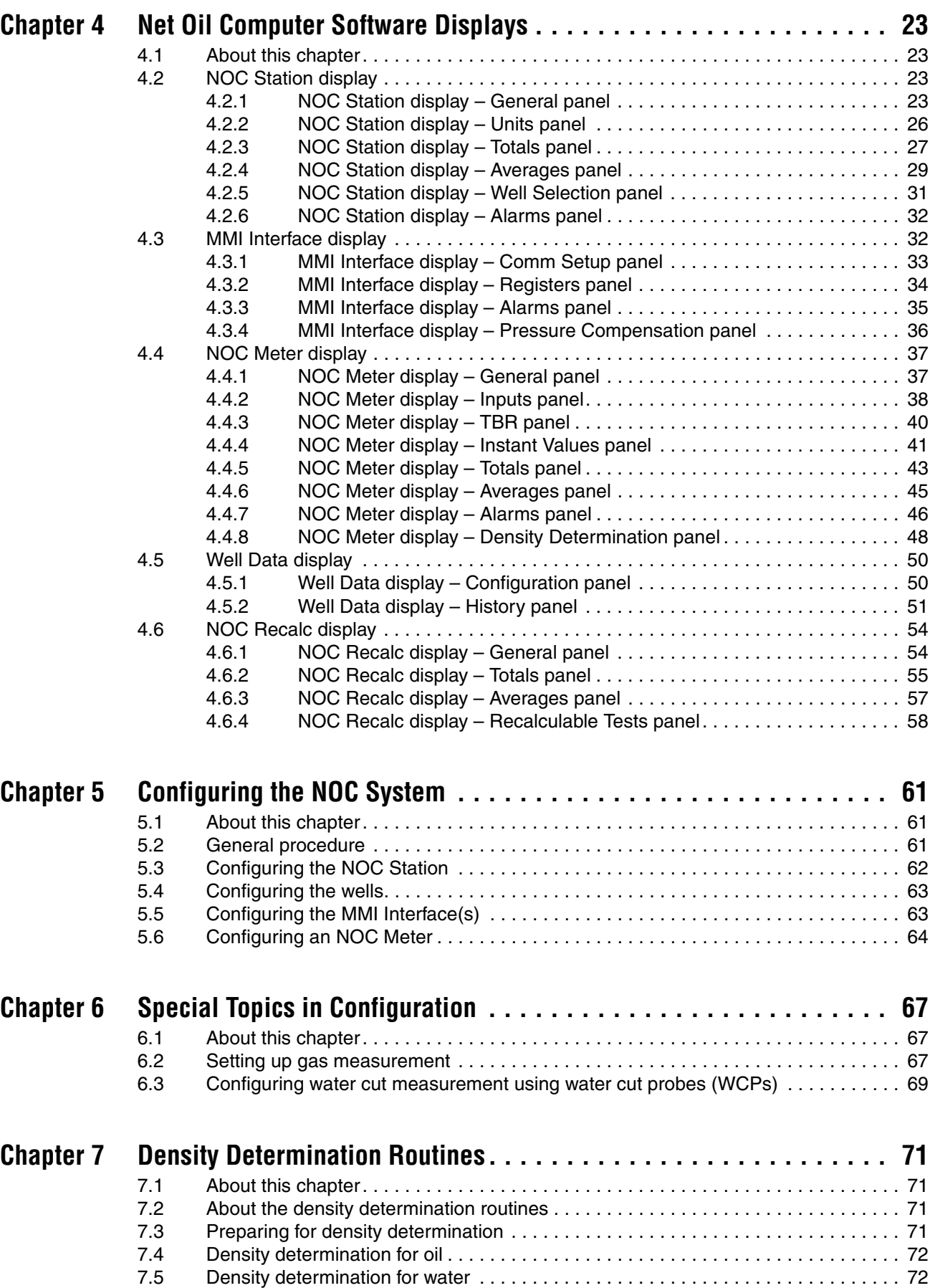

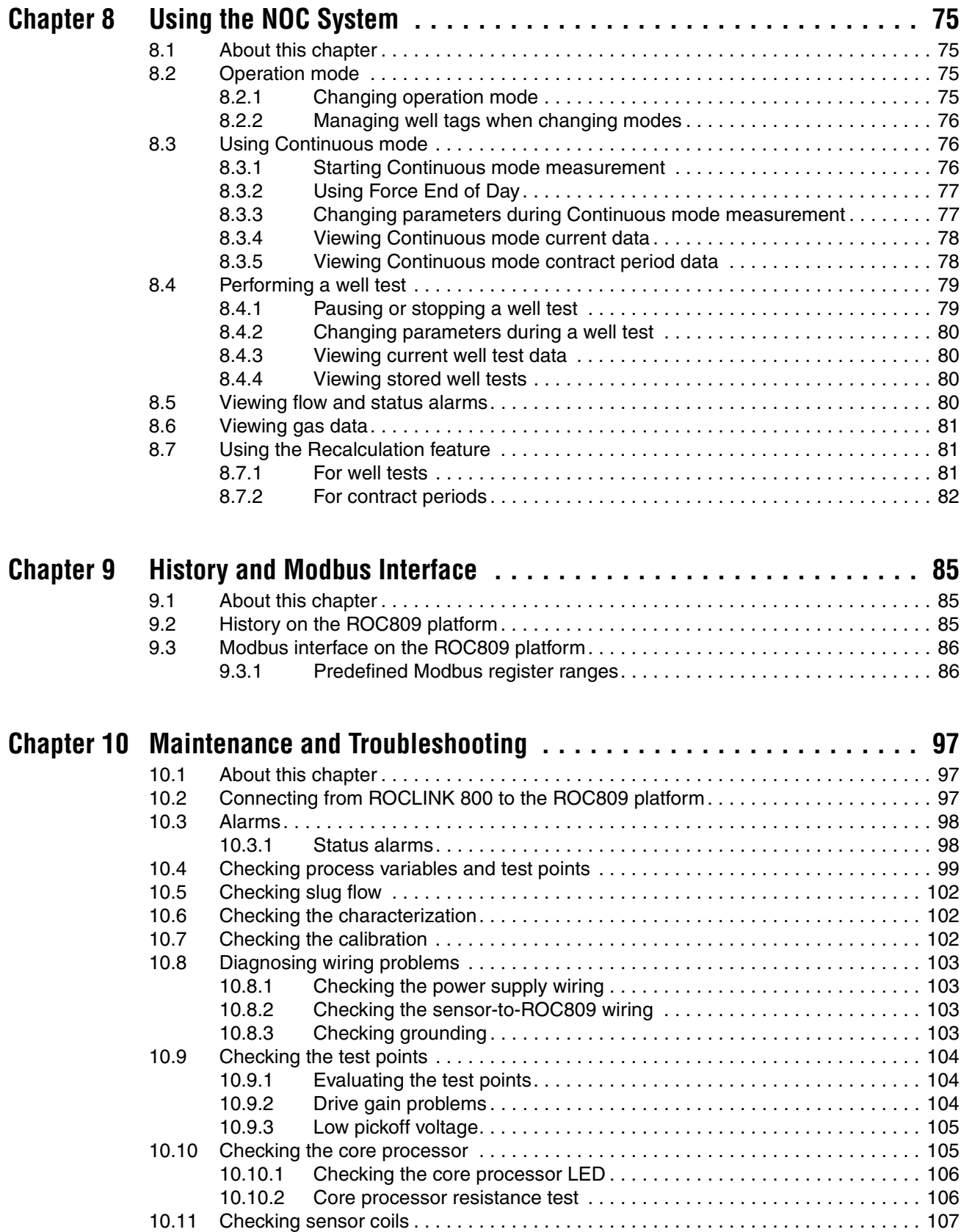

#### **Contents**

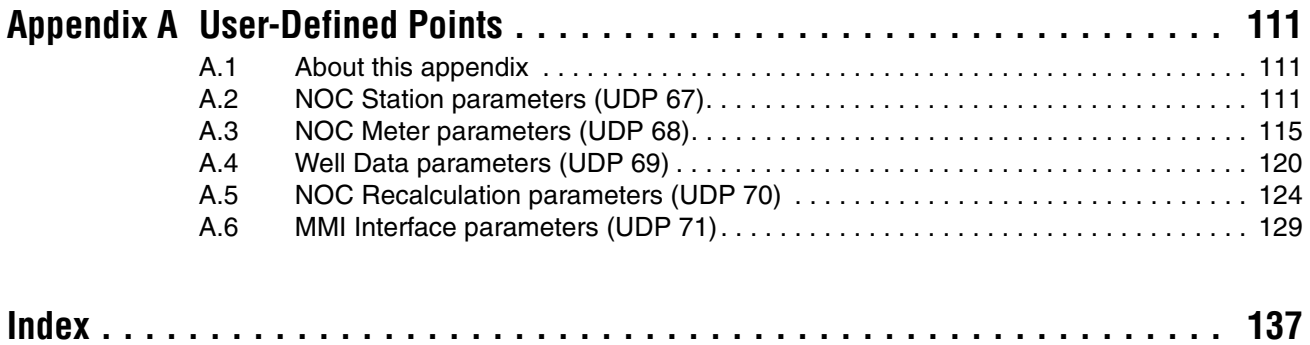

# <span id="page-6-0"></span>**Chapter 1 Before You Begin**

## <span id="page-6-1"></span>**1.1 Overview**

This chapter provides an orientation to the Micro Motion® Net Oil Computer Software and this manual, including configuration, use, and troubleshooting.

## <span id="page-6-2"></span>**1.2 Safety**

Safety messages are provided throughout this manual to protect personnel and equipment. Read each safety message carefully before proceeding to the next step.

## <span id="page-6-3"></span>**1.3 About the Net Oil Computer Software and the NOC system**

The Net Oil Computer Software is one component in a net oil measurement system (NOC system) The Net Oil Computer Software is a user program designed to run on the ROC809 Remote Operations Controller from Remote Automation Solutions. The Net Oil Computer Software performs net oil measurements and calculations and provides a variety of real-time, average, summary, and historical net oil data, using functionality provided by the ROC809 platform.

## <span id="page-6-4"></span>**1.3.1 NOC system components**

The NOC system includes the following components:

- ROC809 platform
- Net Oil Computer Software
- One to four Micro Motion sensors
	- Up to three Micro Motion sensors may be used for NOC measurement
	- One Micro Motion sensor may be used for gas measurement (optional)

Optional components include:

- Water cut  $probe(s)$
- Pressure sensor, temperature sensor, level sensor, conventional (orifice plate or turbine) gas meter

See the manual entitled *Micro Motion Net Oil Computer Software and NOC System: Installation Manual* for illustrations of several different NOC systems.

## <span id="page-7-0"></span>**1.3.2 Communication tools**

During installation, two software programs were installed on the PC for use as communication tools:

- ProLink<sup>®</sup> II used to configure the core processor, and also used for some maintenance and troubleshooting functions
- ROCLINK<sup>™</sup> 800 from Micro Motion used to configure the ROC809 controller and the Net Oil Computer Software, and typically also used to operate the NOC system. ROCLINK 800 from MMI is also used for most maintenance and troubleshooting functions

*Note: A standard version of ROCLINK 800 is available from Remote Automation Solutions. This software can be used for all ROC809 functions. However, Micro Motion recommends using the version of ROCLINK 800 supplied with the Net Oil Computer Software. Throughout this manual, the term "ROCLINK 800" refers to ROCLINK 800 from Micro Motion. Information specific to the ROC809 platform is provided in the standard ROCLINK 800 manual from Remote Automation Solutions:* ROCLINK 800 Configuration Software: User Manual*.*

If desired, a customer-written Modbus or ROC Plus program may be used to communicate with the ROC809 platform and the Net Oil Computer Software.

## <span id="page-7-1"></span>**1.4 Documentation resources**

This manual covers only topics that are specific to the Net Oil Computer Software and the NOC system. General configuration, administration, and troubleshooting of the ROC809 platform is provided in the manual entitled *ROCLINK 800 Configuration Software: User Manual*.

[Table 1-1](#page-7-2) lists other documentation resources for required or useful information.

<span id="page-7-2"></span>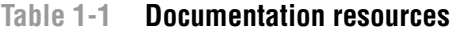

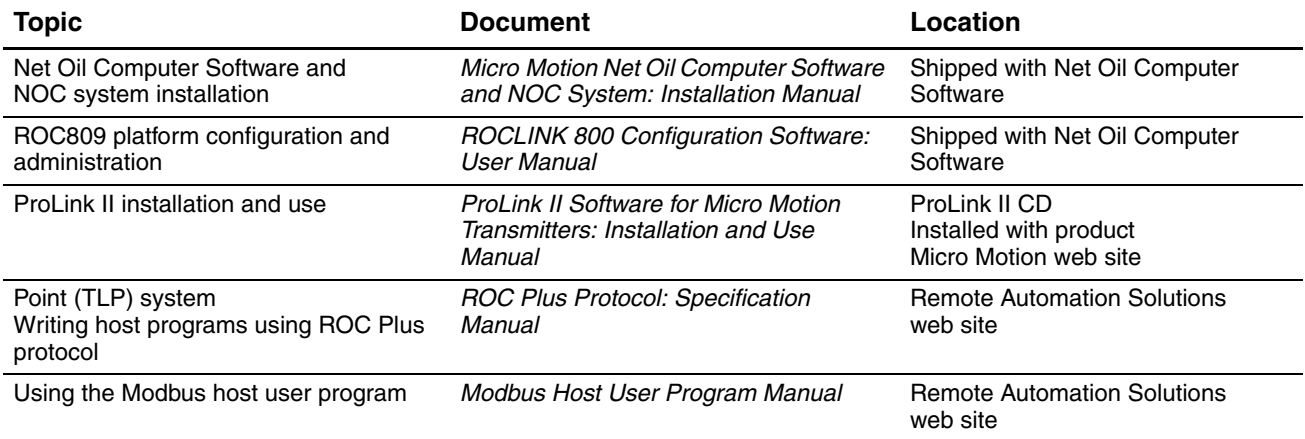

#### **Before You Begin**

#### <span id="page-8-0"></span>**1.5 Configuration overview**

To configure the NOC system:

- 1. Review the information about system and configuration options in [Chapter 2,](#page-10-3) and collect the information required for your NOC system.
- 2. Prepare the ROC809 platform as described in [Chapter 3](#page-24-3).
- 3. Referring to [Chapter 4](#page-28-4) for detailed parameter definitions, configure the Net Oil Computer Software as described in [Chapter 5](#page-66-3).
- 4. If your NOC system includes gas measurement, configure gas measurement as described in [Chapter 6.](#page-72-3)
- 5. If your NOC system uses water cut probes, configure water cut measurement as described in [Chapter 6.](#page-72-3)
- 6. If required for well configuration, perform density determination as described in [Chapter 7.](#page-76-4)

To write a Modbus or ROC Plus program to communicate with the Net Oil Computer Software, see the information in [Chapter 9](#page-90-3) and [Appendix A](#page-116-3).

## <span id="page-8-1"></span>**1.6 Using and maintaining the NOC system**

To use the NOC system:

- 1. Review the information about system and configuration options in [Chapter 2.](#page-10-3)
- 2. Follow the instructions in [Chapter 8.](#page-80-4)

To perform maintenance and troubleshooting tasks, see [Chapter 10.](#page-102-3)

#### **Before You Begin**

## <span id="page-9-0"></span>**1.7 Customer service**

The best source for customer service on your NOC system is the overall system supplier. Please contact your system supplier first to ensure the fastest resolution. To contact Micro Motion for direct support on the flowmeter components, phone the support center nearest you:

- In the U.S.A., phone **800-522-MASS** (800-522-6277) (toll-free)
- In Canada and Latin America, phone +1 303-527-5200
- In Asia:
	- In Japan, phone 3 5769-6803
	- In other locations, phone +65 6777-8211 (Singapore)
- In Europe:
	- In the U.K., phone 0870 240 1978 (toll-free)
	- In other locations, phone +31 (0) 318 495 555 (The Netherlands)

Customers outside the U.S.A. can also email Micro Motion customer service at *International.MMISupport@EmersonProcess.com*.

# <span id="page-10-3"></span><span id="page-10-0"></span>**Chapter 2 NOC System Overview**

## <span id="page-10-1"></span>**2.1 Overview**

This chapter discusses various topics that should be reviewed and considered before beginning configuration of the Net Oil Computer Software and the NOC system. Topics include:

- Terminology see [Section 2.2](#page-10-2)
- Internal structure of the Net Oil Computer Software see [Section 2.3](#page-12-0)
- Sensor input to the Net Oil Computer Software see [Section 2.4](#page-12-1)
- Operation mode see [Section 2.5](#page-16-0)
- Required well data see [Section 2.6](#page-16-1)
- Water cut determination see [Section 2.7](#page-17-0)
- Temperature correction see [Section 2.8](#page-17-1)
- Pressure correction see [Section 2.9](#page-17-2)
- Pressure compensation see [Section 2.10](#page-18-0)
- Transient bubble remediation (TBR) see [Section 2.11](#page-18-1)
- Using data from the NOC system see [Section 2.12](#page-20-0)
- Using the Recalculation feature see [Section 2.13](#page-21-0)
- Using event and alarm data see Section  $2.14$

This chapter also includes a list of questions that should be answered before beginning configuration. See [Section 2.15.](#page-22-0)

## <span id="page-10-2"></span>**2.2 Terminology**

The terminology used in the NOC system and the NOC documentation is defined in [Table 2-1.](#page-10-4)

## <span id="page-10-4"></span>**Table 2-1 NOC system terminology**

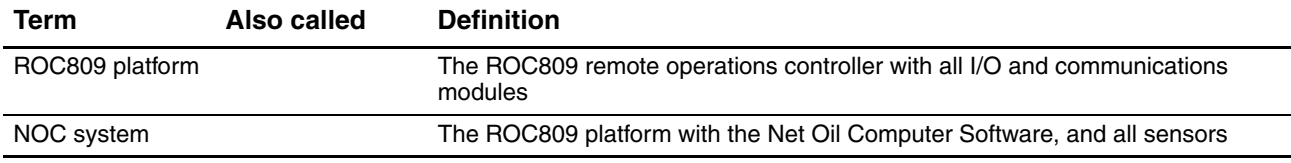

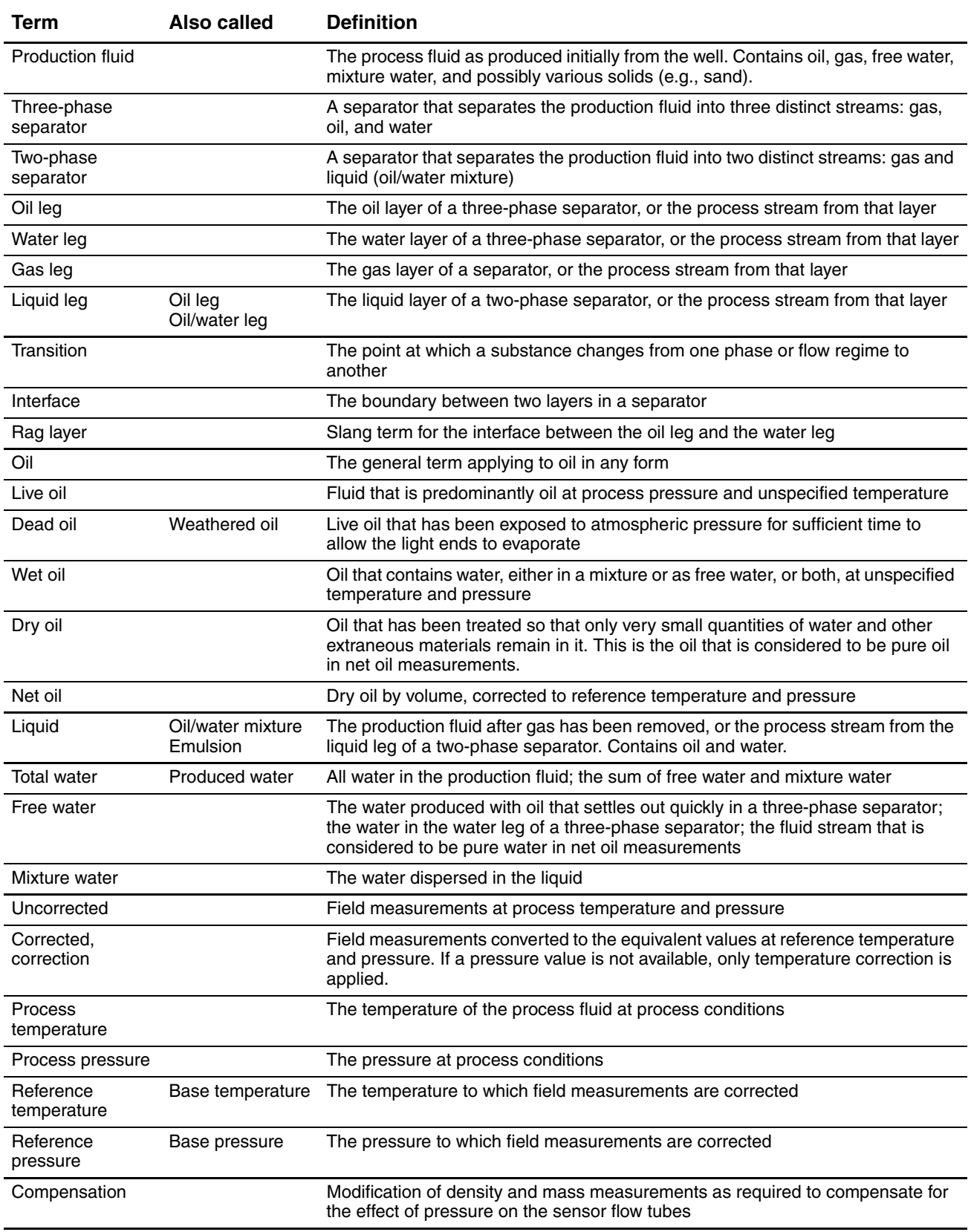

## **Table 2-1 NOC system terminology** *continued*

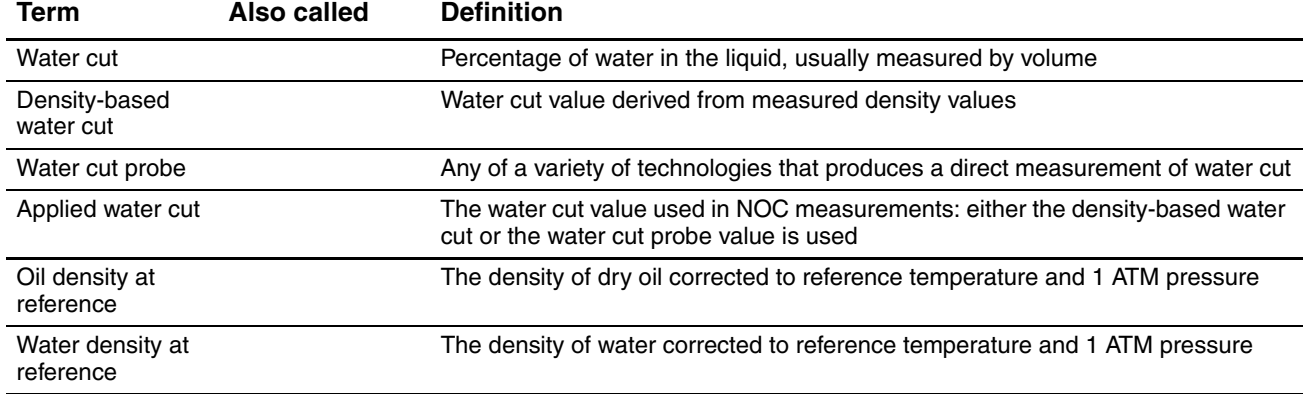

## **Table 2-1 NOC system terminology** *continued*

## <span id="page-12-0"></span>**2.3 Internal structure of the Net Oil Computer Software**

The Net Oil Computer Software is a ROC809 user program. It was loaded onto the ROC809 platform during installation (see the manual entitled *Micro Motion Net Oil Computer Software and NOC System: Installation Manual*). The Net Oil Computer Software has the following structure:

- NOC Station display Station configuration and data, and gas measurement configuration and data (optional). The NOC system performs NOC measurement for one station.
- Well Data display Well configuration and history for each well.
- MMI Interface display Sensor configuration and process data for Micro Motion sensors.
- NOC Meter display NOC measurement configuration and real-time calculated data. Each NOC measurement sensor is configured and monitored separately.
- NOC Recalc display Recalculation functions for the ten most recent contract periods (Continuous mode) or for the ten most recent well tests performed within the ten most recent contract periods (Well Test mode)

## <span id="page-12-1"></span>**2.4 Sensor input to the Net Oil Computer Software**

Figures [2-1](#page-13-0) and [2-2](#page-14-1) illustrate two possible implementations of the Net Oil Computer Software, supporting two different sensor input options:

- In [Figure 2-1,](#page-13-0) two MMI sensors are installed on the oil leg, one MMI sensor is installed on the water leg, and one MMI sensor is installed on the gas leg.
- In [Figure 2-2,](#page-14-1) one MMI sensor is installed on the oil leg, one MMI sensor is installed on the water leg, and a conventional meter is installed on the gas leg.

*Note: These figures illustrate all sensor types, but do not illustrate all possible combinations.*

As shown in these figures:

- The NOC Station, NOC Meters, MMI Interface, and Gas Station are structures in the Net Oil Computer Software.
- Each MMI sensor has a corresponding MMI Interface.
- Each MMI sensor used for NOC measurement has a corresponding NOC Meter.
- All NOC Meter data is rolled up to the NOC Station.
- Gas data is handled separately from oil data. Raw gas data is input to a gas station which is defined on the ROC809 platform using standard ROCLINK methods. The ROC809 gas station applies AGA (or other) calculations to the gas data, and the results are input to the NOC Gas Station in the Net Oil Computer Software. The Net Oil Computer Software reports the gas data but does not perform any additional processing.
	- If an MMI sensor is used for gas measurement, MMI Interface #4 is used to accept input from the sensor and route data to the ROC809 gas station (see [Figure 2-1](#page-13-0)).
	- If a conventional meter is used for gas measurement, an analog input is used to accept input from the meter and route data to the ROC809 gas station (see [Figure 2-2\)](#page-14-1).

<span id="page-13-0"></span>**Figure 2-1 Conceptual view #1**

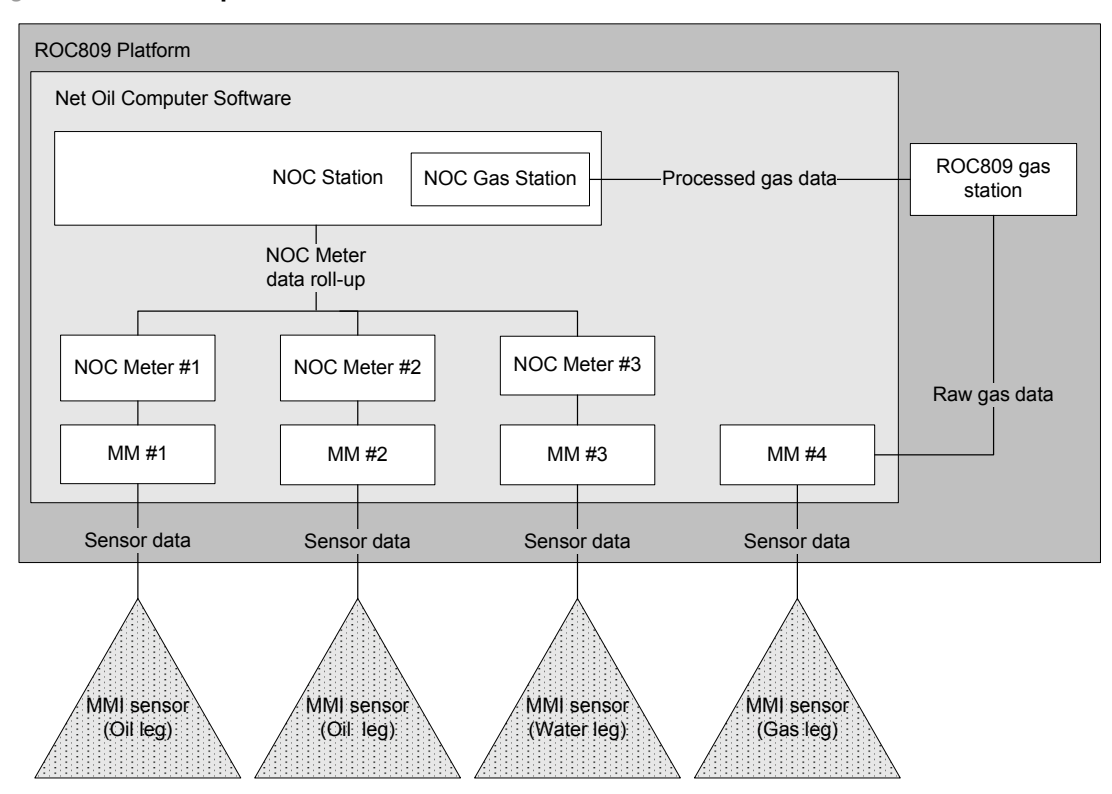

NOC System Overview

<span id="page-14-1"></span>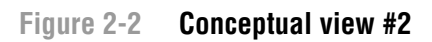

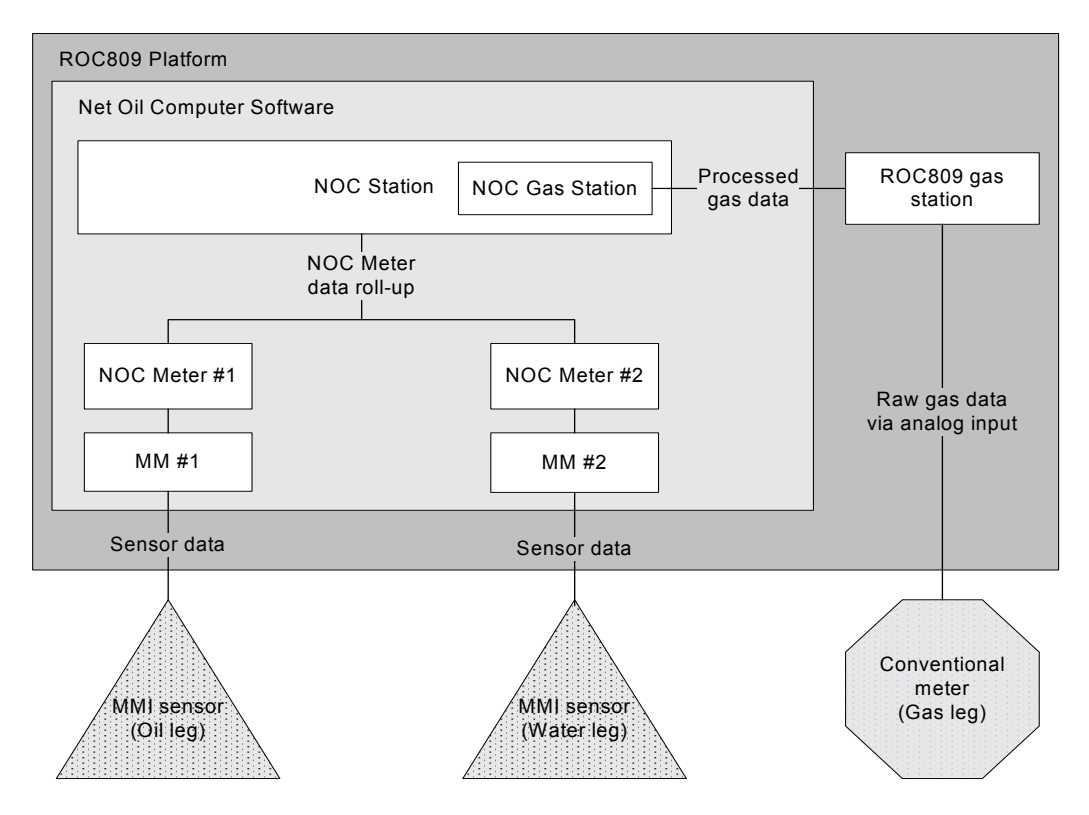

## <span id="page-14-0"></span>**2.4.1 Mapping NOC Meters to MMI sensors**

[Figure 2-3](#page-15-1) illustrates the standard method for mapping NOC Meters to MMI sensors. You may be using one, two, or three NOC Meters.

As shown in [Figure 2-3](#page-15-1):

- A Modbus device address is assigned to each MMI sensor. This address resides in the sensor's core processor. Typically, this configuration step is performed at the factory, and device addresses 1, 2, and 3 are assigned. If the device addresses are not preconfigured:
	- The default Modbus address for a core processor is 1.
	- If you need to change the default address, use ProLink II to connect directly to the core processor.
- All MMI sensors communicate with the ROC809 and the Net Oil Computer Software through the RS-485 sensor communications module, which is typically installed in ROC809 COM 4 (also called COMM3 or DNOC).
- An MMI Interface must be configured for each MMI sensor. The MMI Interface must identify:
	- The comm port where the RS-485 sensor communications module is installed
	- The Modbus device address of the Micro Motion sensor to use
- The NOC Meters are automatically mapped to the corresponding MMI Interfaces:
	- $-$  NOC Meter #1  $\rightarrow$  MM #1
	- NOC Meter  $\#2 \rightarrow MM \#2$
	- NOC Meter #3  $\rightarrow$  MM #3

ROC809 Setup

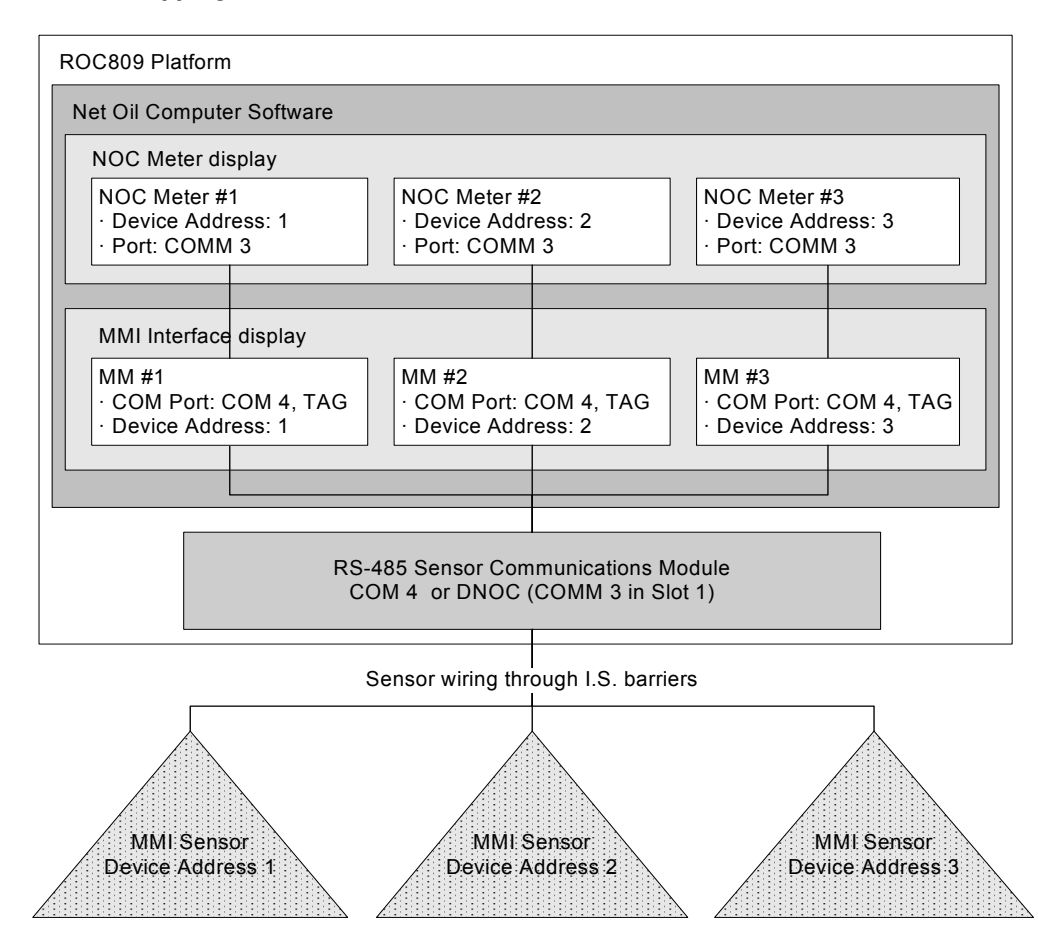

## <span id="page-15-1"></span>**Figure 2-3 Mapping NOC Meters to MMI sensors**

## <span id="page-15-0"></span>**2.4.2 Water leg measurement versus liquid leg measurement**

The default NOC Meter configuration assumes that the NOC Meter is associated with an MMI sensor installed on the liquid or oil leg. In this configuration:

- The process fluid is assumed to be a mixture of oil and water.
- The "applied" water cut value is determined according to water cut configuration (see [Section 2.7](#page-17-0)), and this value is applied to process fluid measurements.
- The applied water cut value is compared to the configured Free Water Setpoint (see [Section 4.2.1](#page-28-5)) to determine how instant values, totals, and averages are updated:
	- When the applied water cut is equal to or below the Free Water Setpoint, the process fluid is treated as a combination of oil and water. Values for free water are not updated from this stream. Values for mixture water and total water will be updated.
	- When the applied water cut is above the Free Water Setpoint, the process fluid is treated as water. Only values for free water and total water are updated from this stream. Values for mixture water are not updated.

To use a NOC Meter on the water leg, set the Free Water Setpoint to 0. As a result:

- The process fluid is assumed to be water.
- No water cut options and calculations are applied.
- Only free water and total water values will be updated from this stream.

## <span id="page-16-0"></span>**2.5 Operation modes**

<span id="page-16-4"></span>The NOC system operates in either Well Test mode or Continuous mode:

- In Well Test mode, well tests can be performed on up to 50 wells. A manifold system is used to ensure that output from a single well is routed through the test separator and the NOC system. See [Figure 2-4.](#page-16-2)
- In Continuous mode, one well is measured continuously. See [Figure 2-5.](#page-16-3)

After initial configuration, you can change the operation mode. However, changing modes affects current measurement, data collection, and tags. Before changing modes, see Sections [8.2.1](#page-80-5) and [8.2.2](#page-81-3).

<span id="page-16-2"></span>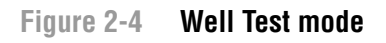

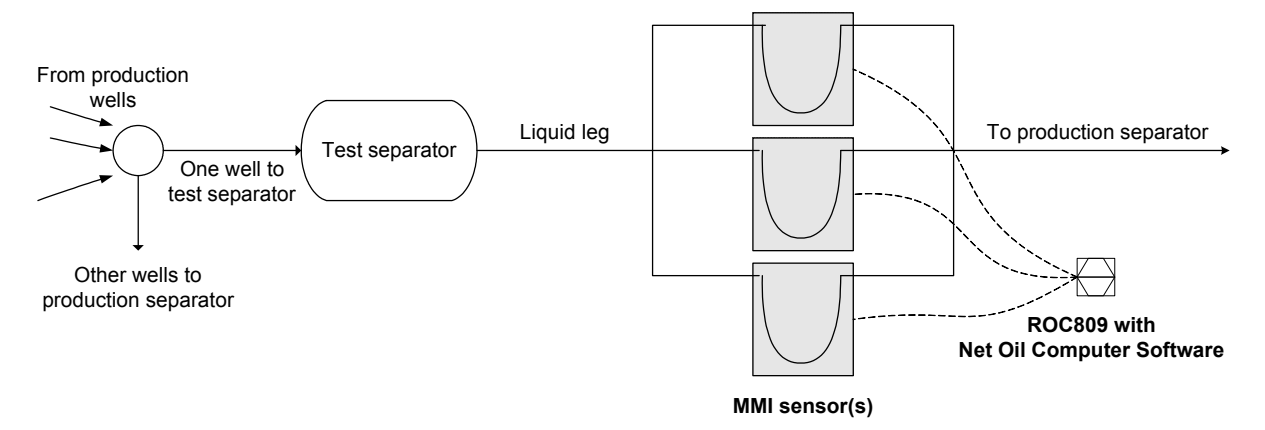

<span id="page-16-3"></span>**Figure 2-5 Continuous mode**

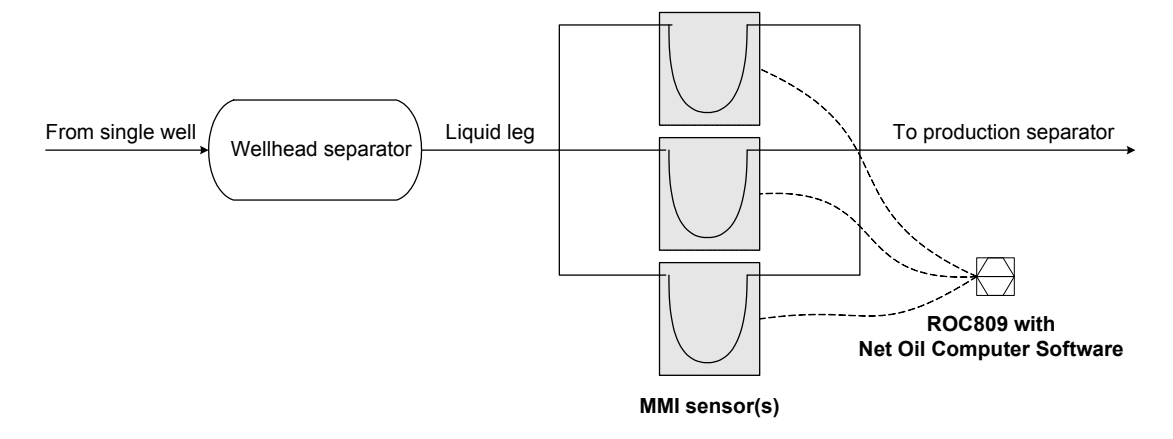

## <span id="page-16-1"></span>**2.6 Required well data**

If you will use the density-based water cut, the following information is required for each well that will be tested or measured by the NOC system:

- Density of dry oil from this well, at reference temperature and 1 ATM pressure
- Density of the water from this well, at reference temperature and 1 ATM pressure
- Purge time (Well Test mode only)

If the density values are not known, you can perform an in-line density determination for oil, water, or both (see [Chapter 7](#page-76-5)), or you can enter default values at initial configuration and recalculate measurement data at a later time when well-specific density values are known (see [Section 8.7](#page-86-3)). If you will use only water cut probes for water cut data, these density values are not required.

## <span id="page-17-0"></span>**2.7 Water cut determination**

<span id="page-17-3"></span>You must configure water cut options for each NOC Meter that is measuring oil (i.e., each MMI sensor installed on the liquid leg). Do not configure water cut options for a NOC Meter that is measuring free water (i.e., the MMI sensor installed on the water leg).

There are two methods available for water cut determination:

- Density-based The NOC equations are applied to derive water cut from measured density values.
- Water cut probe (WCP) One or two water cut probes are used to measure the process stream directly. For example, you might use a capacitance probe at the low end and a microwave probe at the high end. Typically, the NOC system software receives data from these probes via an analog input.

If no water cut probe is installed, you must use the density-based water cut value. If one or two water cut probes are installed, you may:

- Ignore the WCP values for all NOC measurements
- Use the WCP values for all NOC measurements
- Define specific water cut ranges (a high end and/or a low end). Then:
	- If the water cut value falls within a specified range, the value from the associated WCP is used for NOC measurements.
	- If the water cut falls outside defined ranges, the density-based water cut value is used.

In all cases, the water cut value used in NOC measurements is called the "applied" value.

#### <span id="page-17-1"></span>**2.8 Temperature correction**

Temperature correction refers to the conversion of the observed process temperature to the equivalent value at reference temperature.

The Net Oil Computer Software automatically applies temperature correction to NOC data. To perform temperature correction, the Net Oil Computer Software requires a value for the current process temperature. This value can be sourced from:

- The RTD built into the Micro Motion sensor
- An external RTD

You must configure the temperature input separately for each NOC Meter in the system.

## <span id="page-17-2"></span>**2.9 Pressure correction**

Pressure correction refers to the conversion of the observed process pressure to the equivalent value at reference pressure.

*Note: Do not confuse pressure correction with pressure compensation. See [Section 2.10](#page-18-0) for a definition of pressure compensation.*

Pressure correction will be automatically applied to NOC data if pressure data from an external pressure device is input to the Net Oil Computer Software. You must configure the pressure input separately for each NOC Meter in the system.

#### <span id="page-18-0"></span>**2.10 Pressure compensation**

Pressure compensation refers to the modification of raw mass or density measurements as required to compensate for the effect of pressure on the sensor's flow tubes.

*Note: Do not confuse pressure compensation with pressure correction. See [Section 2.9](#page-17-2) for a definition of pressure correction.*

Pressure compensation for mass or density is implemented in the Net Oil Computer Software, in the MMI Interface and NOC Meter displays.

*Note: To avoid applying pressure compensation twice to one set of data, ensure that the pressure compensation factors in the core processor are set to 0 (see the manual entitled* Micro Motion Net Oil Computer Software and NOC System: Installation Manual*).*

Typically, pressure compensation should be implemented for all Micro Motion sensors in the NOC system. To implement pressure compensation, the following sensor-specific information is required:

- Compensation coefficient for mass flow the percent change in the flow rate per psi
- Compensation coefficient for density  $-$  the change in fluid density, in g/cm<sup>3</sup>/psi

These values are provided in the product data sheet for your sensor. Use the pressure effect values calculated in PSI.

*Note: Do not reverse the sign. Unlike other Micro Motion products, the Net Oil Computer Software reverses the sign in its internal calculations.*

*Note: Not all sensors require pressure compensation. See the sensor's product data sheet.*

## <span id="page-18-1"></span>**2.11 Transient bubble remediation (TBR)**

Because density is used to calculate water cut, which is used to calculate net oil, transient bubbles have a negative effect on NOC measurement accuracy. [Figure 2-6](#page-19-1) shows the effect of transient bubbles on density.

<span id="page-19-1"></span>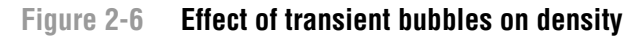

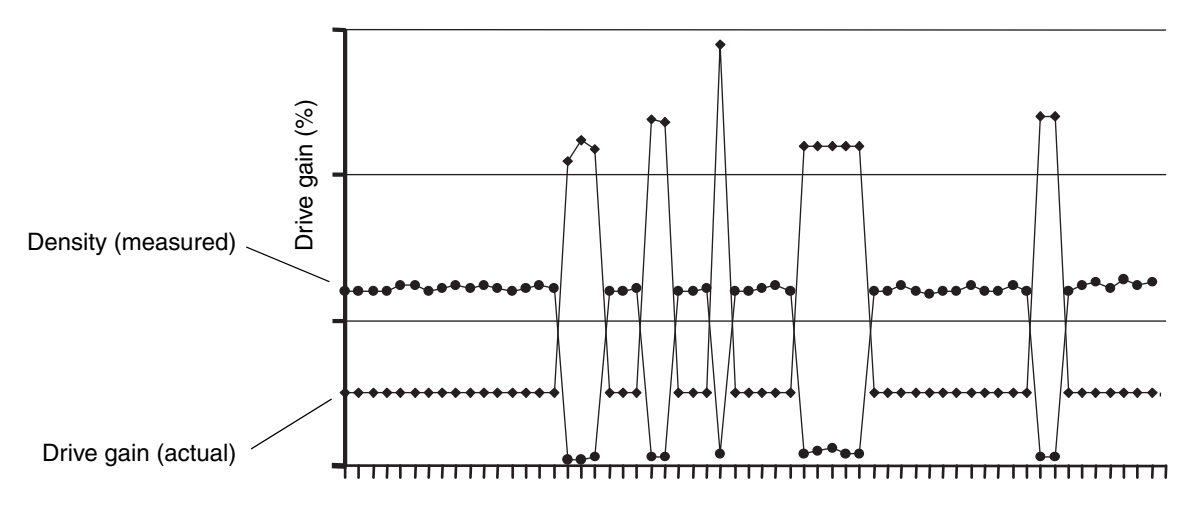

TBR is used to handle occasional gas bubbles or slugs in the process fluid. A transient bubble condition is defined in terms of the sensor's drive gain: if the drive gain exceeds the configured threshold for more than three seconds, the configured TBR actions are performed. The transient bubble interval persists until drive gain is below the configured threshold for three seconds.

The Net Oil Computer Software can perform several different actions if transient bubbles are detected:

- Substituting a retrieved density value for the measured density value in NOC calculations (the Correct Density option). This option is described in [Section 2.11.1.](#page-19-0)
- Logging an alarm
- Energizing a discrete output
- All of the above

## <span id="page-19-0"></span>**2.11.1 Correct Density option**

The Correct Density option directs the Net Oil Computer Software to retrieve the measured density value from an earlier point in the process. The earlier point is identified by the Lookback Period (see [Figure 2-7\)](#page-20-1). The density values from a three-second period around this point are averaged, and this retrieved density average is then used in NOC calculations. [Figure 2-8](#page-20-2) shows how the Correct Density action affects the density measurement.

*Note: If the Lookback Period happens to fall into a previous transient bubble interval, the Net Oil Computer Software automatically extends the lookback interval as required to retrieve an averaged value from measured density values rather than substituted density values.*

## <span id="page-20-1"></span>**Figure 2-7 Correct Density option**

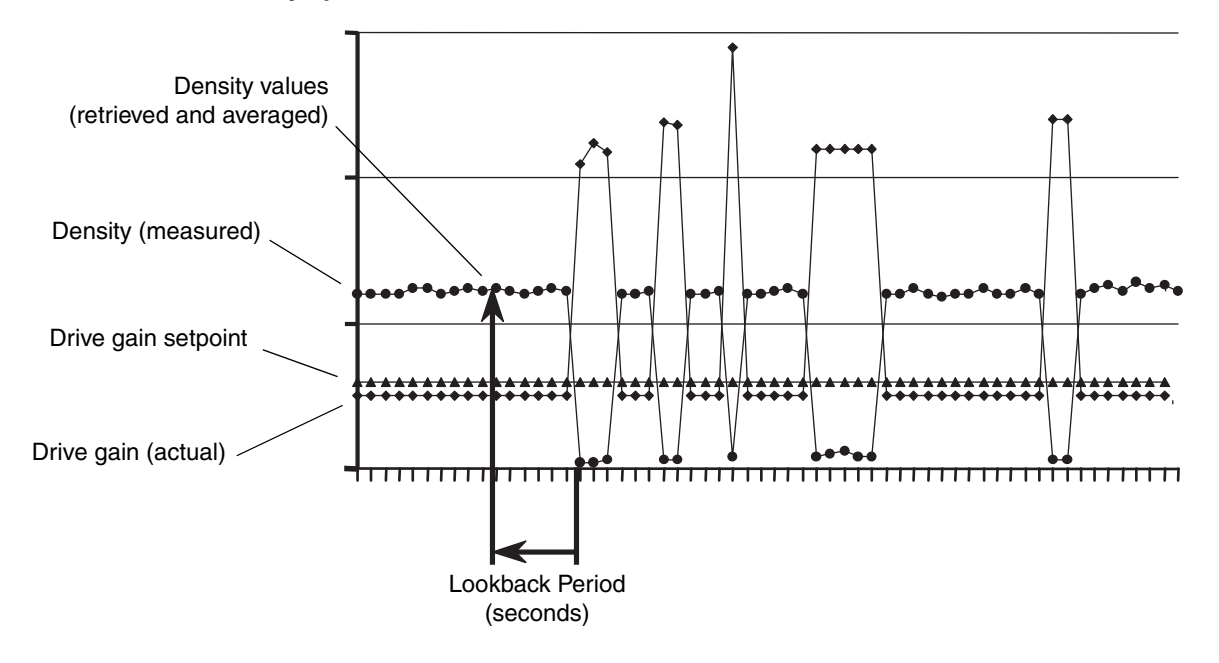

<span id="page-20-2"></span>**Figure 2-8 Correct Density effect on density measurement**

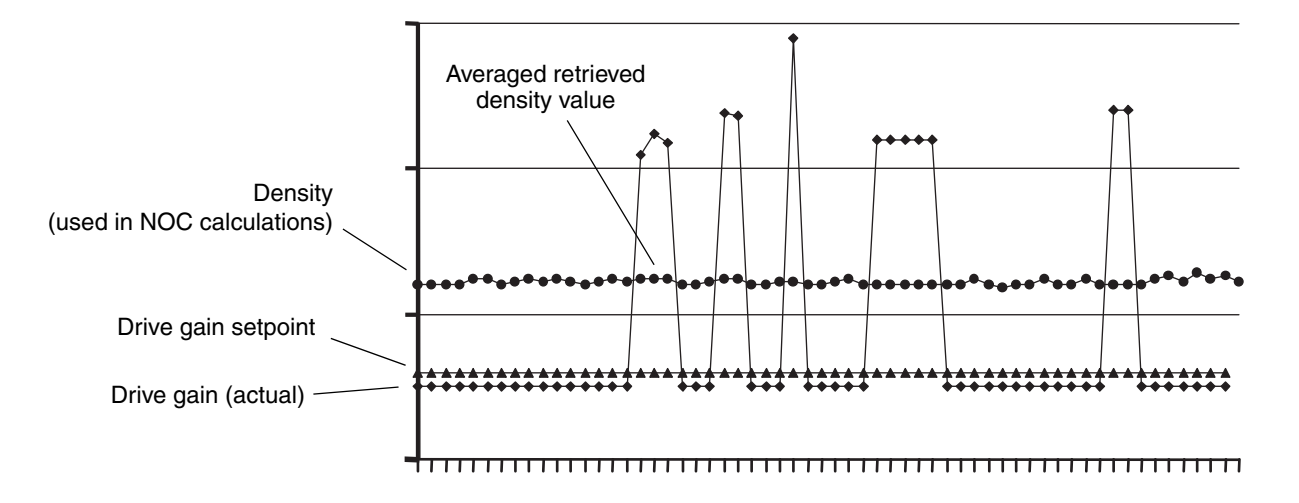

## <span id="page-20-0"></span>**2.12 Using NOC data**

NOC data is stored in the internal history database:

- In Well Test mode, the database can store data for 50 wells, six tests per well. As additional well tests are performed, older tests are overwritten.
- In Continuous mode, data for a single well is stored. In the default configuration, data for the 35 most recent contract periods (typically, days) may be stored. Older data is stored in summary form, and the detailed data is overwritten.

Micro Motion recommends accessing NOC data through the Net Oil Computer Software instead of the ROCLINK 800 history interface. Be sure that you view all required data before it is overwritten. See [Chapter 8](#page-80-4) for information.

*Note: The organization of NOC data in history is designed to support NOC calculations rather than user access. Although you can view data, it is not easy to interpret.*

For archival purposes, history data can be retrieved through the ROCLINK 800 history interface. Information on the default history configuration and on accessing history data is provided in the manual entitled *ROCLINK 800 Configuration Software: User Manual*.

#### <span id="page-21-0"></span>**2.13 Using the Recalculation feature**

The Recalculation feature is used to convert existing NOC data to:

- Different measurement units
- A different time base
- A different reference temperature
- A different oil density at reference temperature
- A different water density at reference temperature

The Recalculation feature uses the periodic (15-minute) history records. Accordingly:

- You cannot perform recalculation for well tests or contract periods for which no periodic record was written. If the well test or contract period was shorter than 15 minutes, it cannot be recalculated.
- Periodic records are kept in history for ten days. After this time, they are deleted. Be sure to perform all required recalculations while the periodic records are still available.

When a well test or contract period is recalculated, new NOC data can be saved to history if desired. The original NOC data is not overwritten. NOC data produced by recalculation is shown along with the original data on the Well History panel (see [Figure 4-21](#page-57-0)).

Only one set of recalculated data is saved. If you recalculate the same well test or contract period more than once, the most recent recalculated data overwrites the previous recalculated data.

For ease in comparison, the recalculated data is saved to history in the units used for the original data. However, all changes resulting from new values for oil density at reference temperature and water density at reference temperature are preserved.

#### <span id="page-21-1"></span>**2.14 Using event and alarm data**

The 240 most recent events and 240 most recent alarms are stored in an internal database. Several methods are available for using event and alarm data:

- Contents of the databases can be viewed, printed, saved to a file, or exported for use in an external program.
- A host system can connect to the ROC809 platform and retrieve the data.

Information on accessing event and alarm data is provided in the manual entitled *ROCLINK 800 Configuration Software: User Manual*. Be sure that you retrieve all required data before it is overwritten.

## <span id="page-22-0"></span>**2.15 Planning the configuration**

This section contains a set of questions that you should answer before beginning basic configuration of the Net Oil Computer Software and the NOC system.

*Note: These questions are specific to implementation of the NOC system. They do not address basic system configuration (e.g., configuring the system clock, security, communications, etc.).*

- Will this system be used for well testing or for continuous measurement?
- If it will be used for well testing, what wells will be tested?
- For all wells that will be measured:
	- What is the oil density at reference temperature? If not known, will you perform a density determination?
	- What is the water density at reference temperature? If not known, will you perform a density determination?
	- (Well Test mode only) What is the well's purge time?
- How many MMI (Coriolis) sensors will be used for NOC measurement on the liquid leg?
- Is an MMI sensor installed on the water leg?
- Does the system include gas measurement? If so, is an MMI sensor or a conventional meter used?
- What are the Modbus device addresses of the MMI sensors?
- What measurement units will be used for NOC measurement?
- Will TBR be configured? If yes, for each MMI sensor, what drive gain will be used as a TBR threshold?
- What method will be used for water cut determination? If you will use a water cut probe, what is its effective range?
- Will pressure compensation be configured?
- What inputs will be configured on this system? Possible inputs include:
	- External temperature sensor (RTD input)
	- Water cut probe (analog input)
	- Pressure sensor (analog input)
	- Level sensor (analog input)
	- External alarm indication (discrete input)
- What outputs will be configured on this system? Possible outputs include:
	- Valve control (analog output)
	- Pump or device control (discrete output or discrete output relay)
	- Alarm indication (discrete output or discrete output relay)
	- TBR implementation (discrete output or discrete output relay)
	- Frequency or pulse output simulation (discrete output or discrete output relay)

# <span id="page-24-3"></span><span id="page-24-0"></span>**Chapter 3 Setting Up the ROC809 Platform**

## <span id="page-24-1"></span>**3.1 About this chapter**

This chapter describes the procedures required to set up the ROC809 platform before you begin configuring the Net Oil computer software. Topics include:

- Configuring the ROC809 platform see [Section 3.2](#page-24-2)
- Verifying the Net Oil Computer Software see [Section 3.3](#page-25-0)
- Verifying the startup configuration file see [Section 3.4](#page-25-1)

## <span id="page-24-2"></span>**3.2 Configuring the ROC809 platform**

Configuration of the ROC809 platform includes all configuration that is external to the Net Oil Computer Software. This includes items such as:

- Basic configuration
	- ROC clock
	- Configuring security for ROCLINK 800
	- Configuring security for the ROC809 platform
	- Defining devices and groups
	- Configuring device information
	- Configuring display options
	- Configuring ROC809 comm ports
	- Configuring ROCLINK 800 communications parameters
	- Configuring I/O
	- Calibrating analog and RTD inputs
	- Advanced configuration
		- Configuring FSTs
		- Configuring PID control loops

For information on configuring the ROC809 platform, see the manual entitled *ROCLINK 800 Configuration Software: User Manual*. When configuring the ROC809 platform, follow recommended practices such as saving the configuration file to flash memory during configuration, and saving to both flash memory and a file after configuration is complete.

*Note: You may want to return to specific configuration tasks after the NOC system is configured. For example, you may want to modify I/O configuration or add an FST.*

## <span id="page-25-0"></span>**3.3 Verifying the Net Oil Computer Software**

To verify that the Net Oil Computer Software is installed and running:

- 1. Start ROCLINK 800.
- 2. Connect to the ROC809.
- 3. Click **Utilities > User Program Administrator**. The window shown in [Figure 3-1](#page-25-2) is displayed.
- 4. The Net Oil Computer Software should be displayed in the list. Highlight the Net Oil Computer Software. If its status is shown as **Loaded**, click the **Start** button. The status will change to **Running**.
- 5. Click **Close**.

If you do not see the Net Oil Computer Software, load the software as described in the manual entitled *Micro Motion Net Oil Computer Software and NOC System: Installation Manual*.

#### <span id="page-25-2"></span>**Figure 3-1 User Program Administrator window**

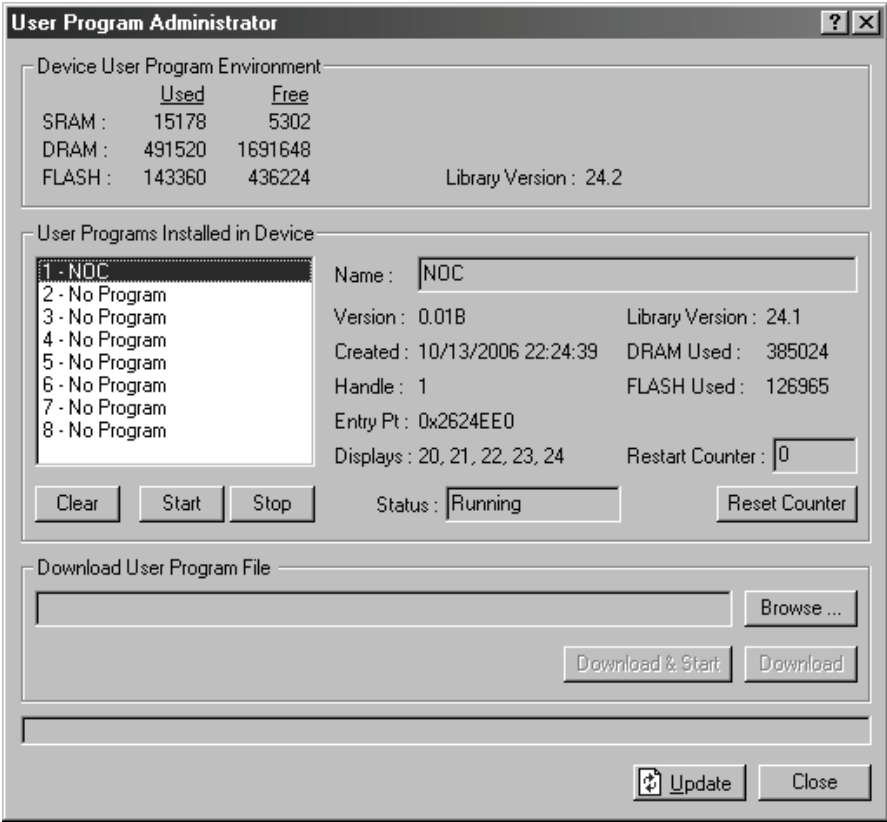

## <span id="page-25-1"></span>**3.4 Verifying the startup configuration file**

NOC system configuration must begin with one of the two startup configuration files shipped with the Net Oil Computer Software. During installation, the selected file was downloaded to the ROC809. To verify:

- 1. Start ROCLINK 800.
- 2. Connect to the ROC809.
- 3. Click **Device > Comm Ports**.

#### **Setting Up the ROC809 Platform**

- 4. Open the list of comm ports, and check the name of the fourth port.
	- If it is named DNOC, a startup configuration file was loaded. Both startup configuration files use this port and rename it for user convenience.
	- If it is named COMM3, a startup configuration file was not loaded. Download the appropriate startup configuration file, as described in the manual entitled *Micro Motion Net Oil Computer Software and NOC System: Installation Manual*.
- 5. Click **Close**.

## **Figure 3-2 Verifying the startup configuration file**

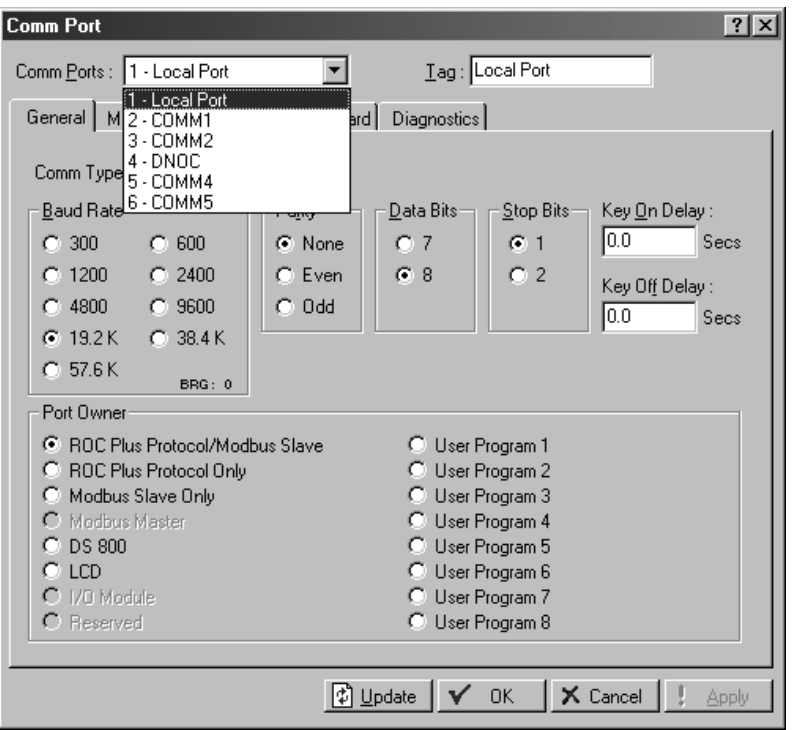

NOC Displays

# <span id="page-28-4"></span><span id="page-28-0"></span>**Chapter 4 Net Oil Computer Software Displays**

## <span id="page-28-1"></span>**4.1 About this chapter**

This chapter is designed to be used for reference. It describes all of the displays and panels that are available for the Net Oil Computer Software via ROCLINK 800, including:

- NOC Station display see [Section 4.2](#page-28-2)
- MMI Interface display see [Section 4.3](#page-37-1)
- NOC Meter display see [Section 4.4](#page-42-0)
- Well Data display see [Section 4.5](#page-55-0)
- NOC Recalc display see [Section 4.6](#page-59-0)

For information on using these displays and panels to configure the Net Oil Computer Software, see [Chapter 5.](#page-66-3) For information on using these displays and panels for NOC measurement or recalculation, see [Chapter 8.](#page-80-4)

For a detailed listing of the user-defined points in the Net Oil Computer Software, see [Appendix A](#page-116-3).

## <span id="page-28-2"></span>**4.2 NOC Station display**

The NOC Station display includes six panels:

- General see [Section 4.2.1](#page-28-3)
- Units see [Section 4.2.2](#page-31-0)
- Totals see [Section 4.2.3](#page-32-0)
- Averages see [Section 4.2.4](#page-34-0)
- Well Selection see [Section 4.2.5](#page-36-0)
- <span id="page-28-5"></span>• Alarms – see [Section 4.2.6](#page-37-0)

## <span id="page-28-3"></span>**4.2.1 NOC Station display – General panel**

There are two versions of the NOC Station General panel: the version displayed depends on the configured Operation Mode. See Figures [4-1](#page-29-0) and [4-2](#page-29-1) and [Table 4-1.](#page-30-0)

Operation Mode can be configured from any point in the NOC Station display, using the dropdown list at the top of the display. For more information about Operation Mode, see [Section 2.5](#page-16-4) and [Section 8.2](#page-80-6).

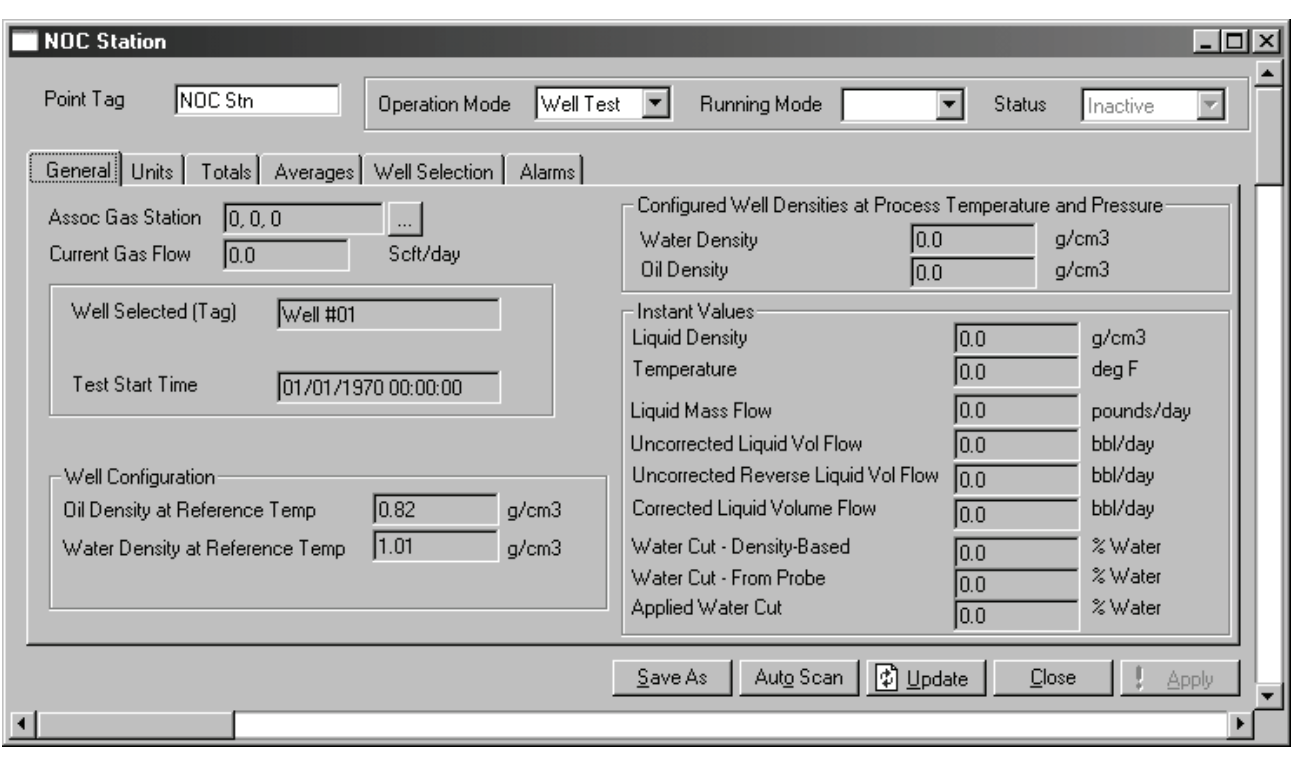

## <span id="page-29-0"></span>**Figure 4-1 NOC Station display – General panel, Well Test mode**

<span id="page-29-1"></span>**Figure 4-2 NOC Station display – General panel, Continuous mode**

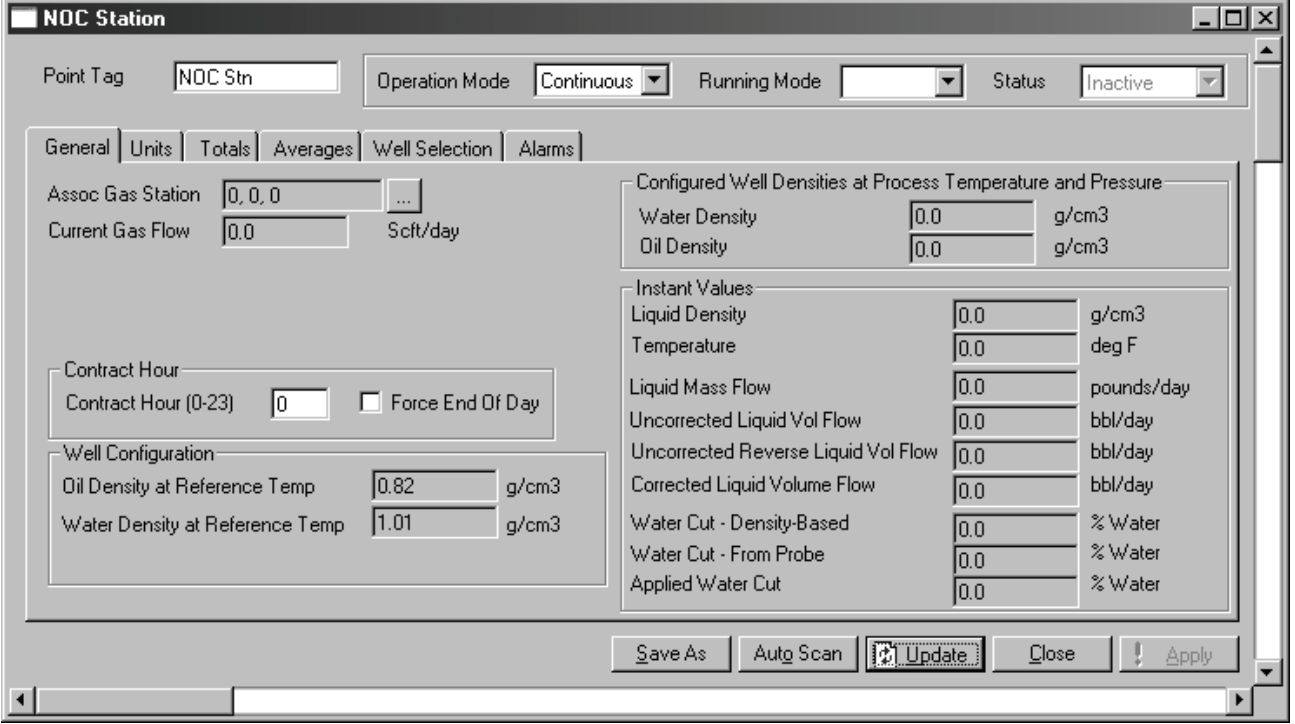

## <span id="page-30-0"></span>**Table 4-1 NOC Station parameters – General panel**

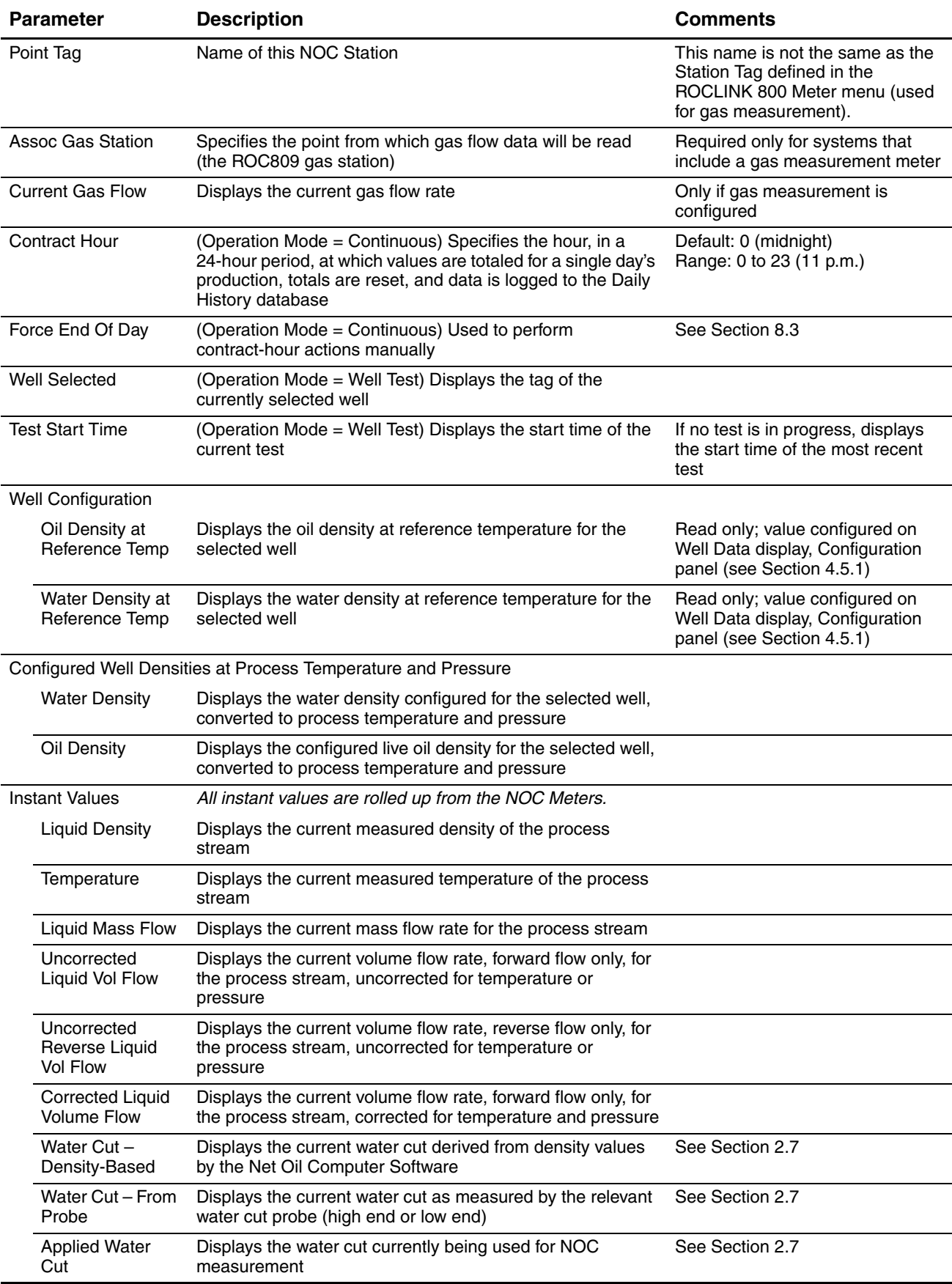

## <span id="page-31-0"></span>**4.2.2 NOC Station display – Units panel**

The NOC Station Units panel is used to select the units that will be used in NOC calculations and measurement, and to specify the reference temperature. See [Figure 4-3](#page-31-1) and [Table 4-2](#page-31-2).

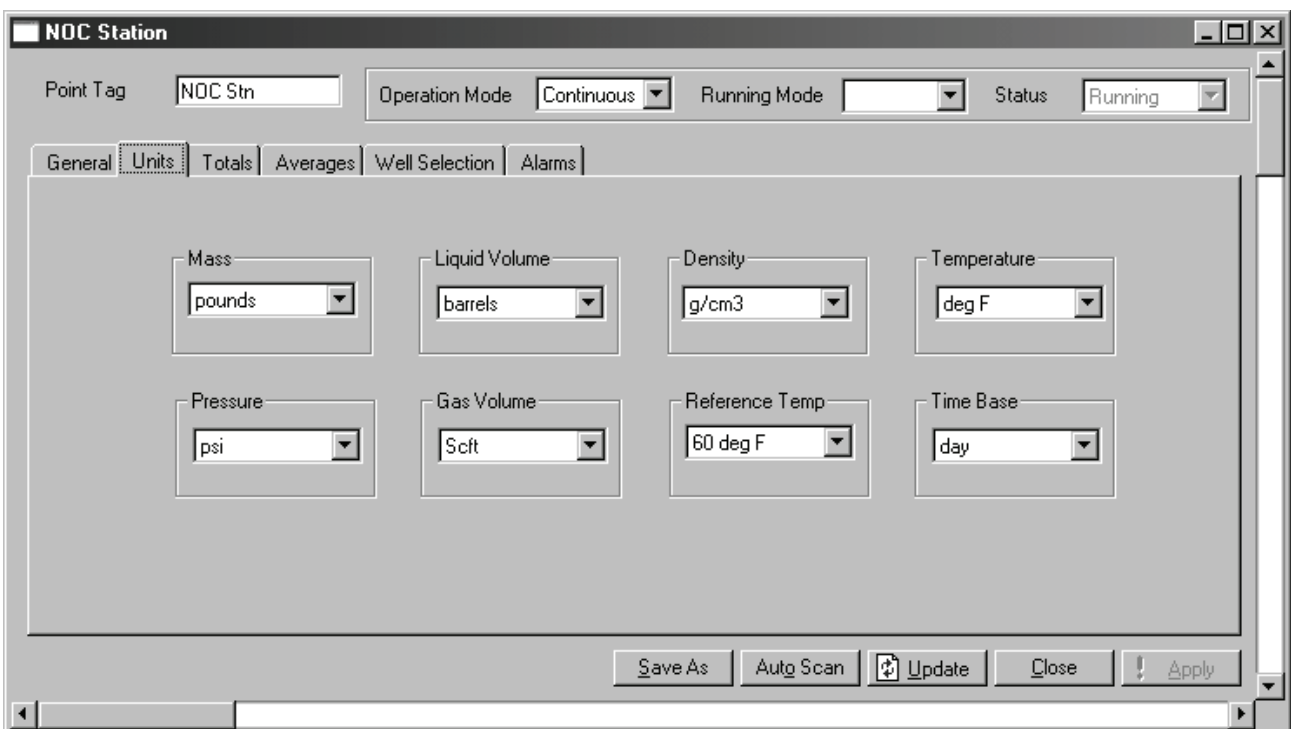

## <span id="page-31-1"></span>**Figure 4-3 NOC Station display – Units panel**

## <span id="page-31-2"></span>**Table 4-2 NOC Station parameters – Units panel**

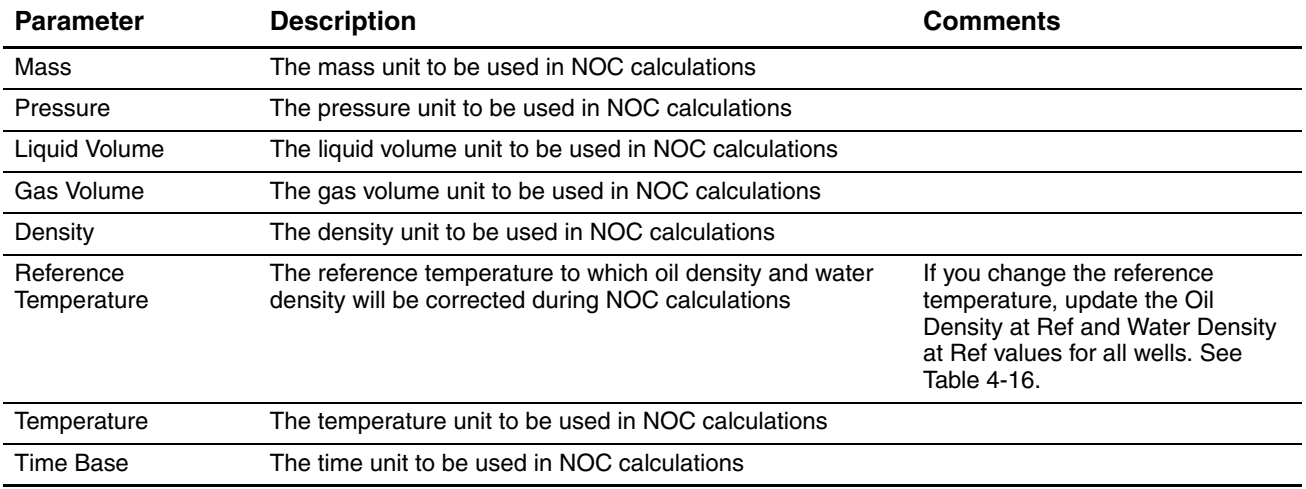

## <span id="page-32-0"></span>**4.2.3 NOC Station display – Totals panel**

The NOC Station Totals panel displays current NOC totals, rolled up from the NOC Meters. See [Figure 4-4](#page-32-1) and [Table 4-3.](#page-33-0) In this panel, values are totaled for the current period:

- In Continuous mode, the current period runs from the most recent contract hour to the present moment.
- In Well Test mode, the current period runs from the beginning of the well test to the present moment.

<span id="page-32-1"></span>**Figure 4-4 NOC Station display – Totals panel**

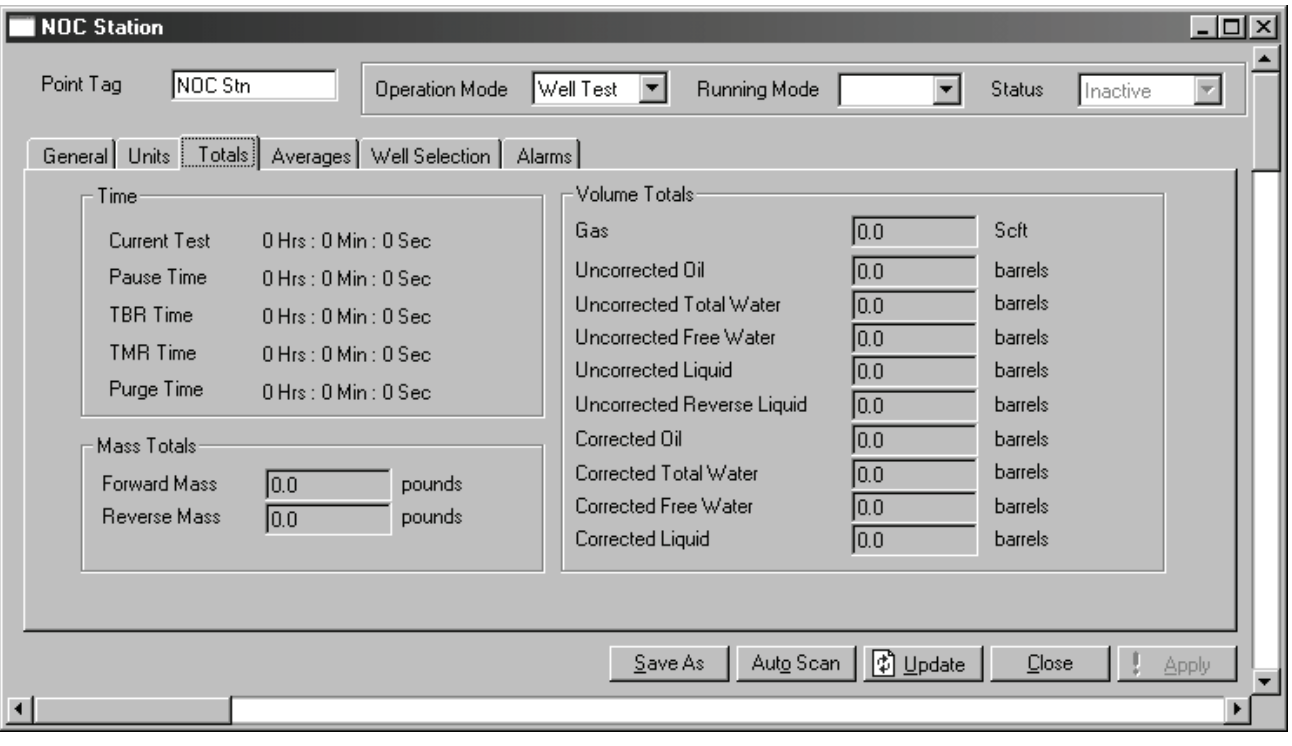

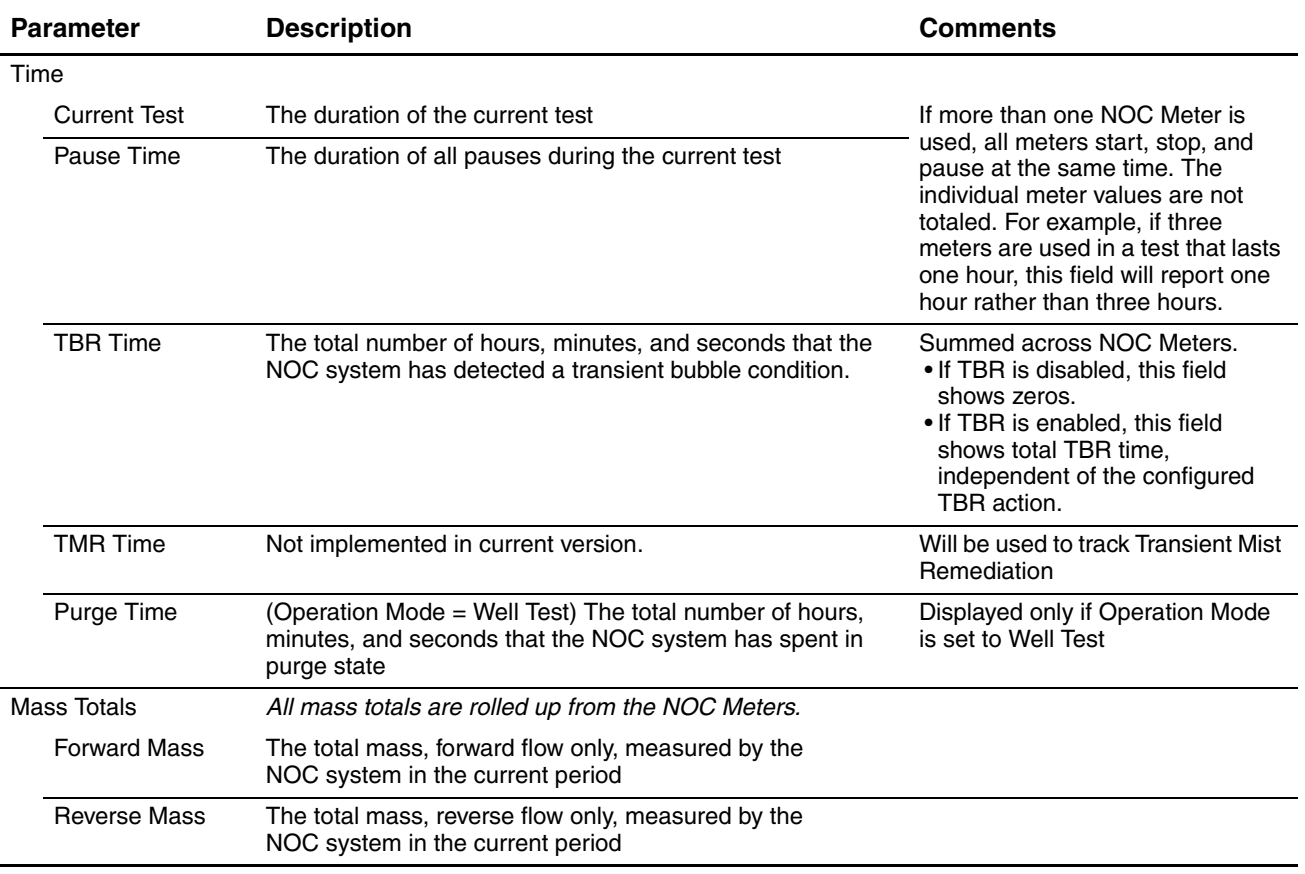

## <span id="page-33-0"></span>**Table 4-3 NOC Station parameters – Totals panel**

L

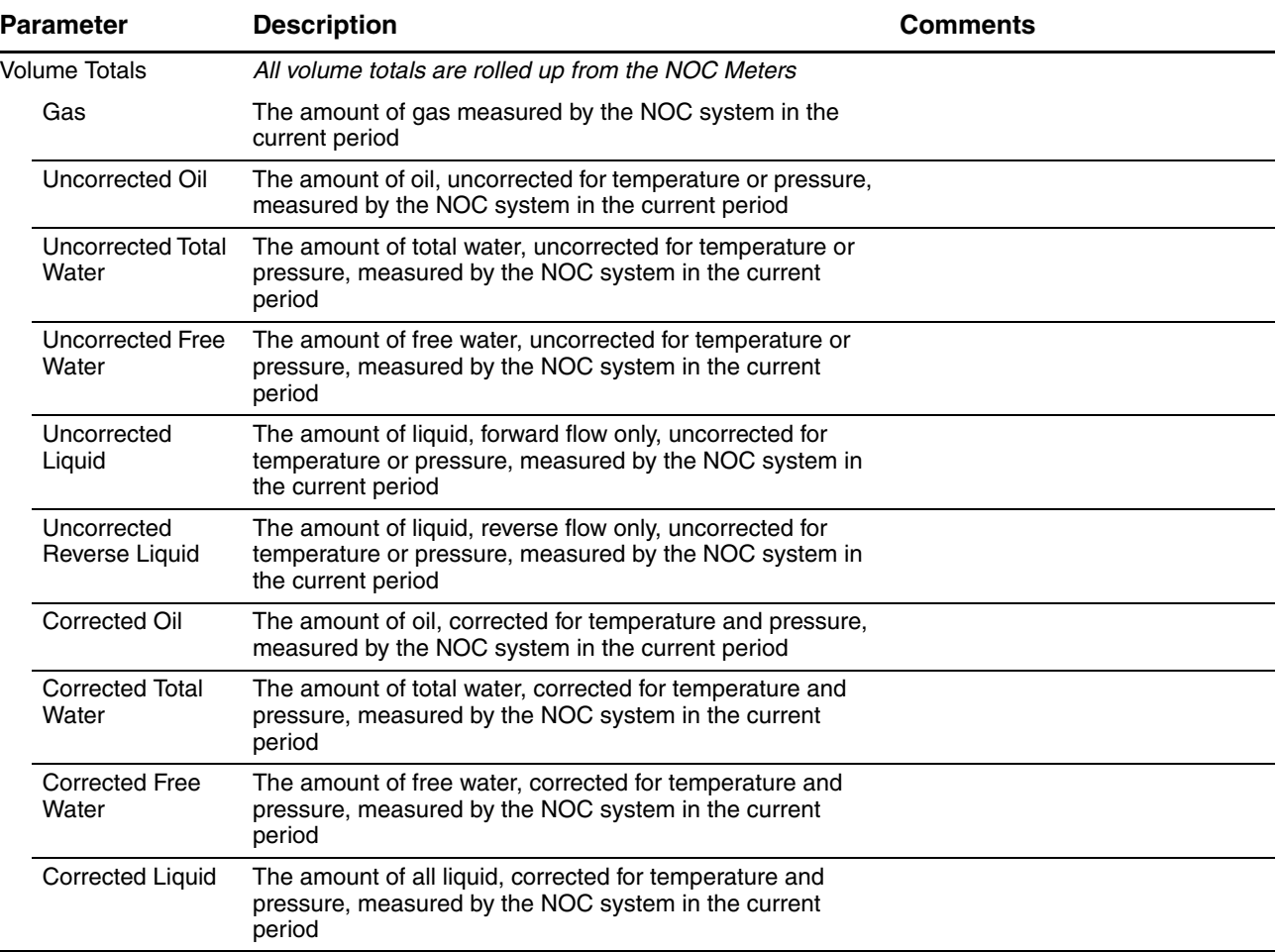

## **Table 4-3 NOC Station parameters – Totals panel** *continued*

## <span id="page-34-0"></span>**4.2.4 NOC Station display – Averages panel**

The NOC Station Averages panel displays current NOC averages, rolled up from the NOC Meters. See [Figure 4-5](#page-35-0) and [Table 4-4.](#page-35-1) In this panel, values are averaged for the current period:

- In Continuous mode, the current period runs from the most recent contract hour to the present moment.
- In Well Test mode, the current period runs from the beginning of the well test to the present moment.

## <span id="page-35-0"></span>**Figure 4-5 NOC Station display – Averages panel**

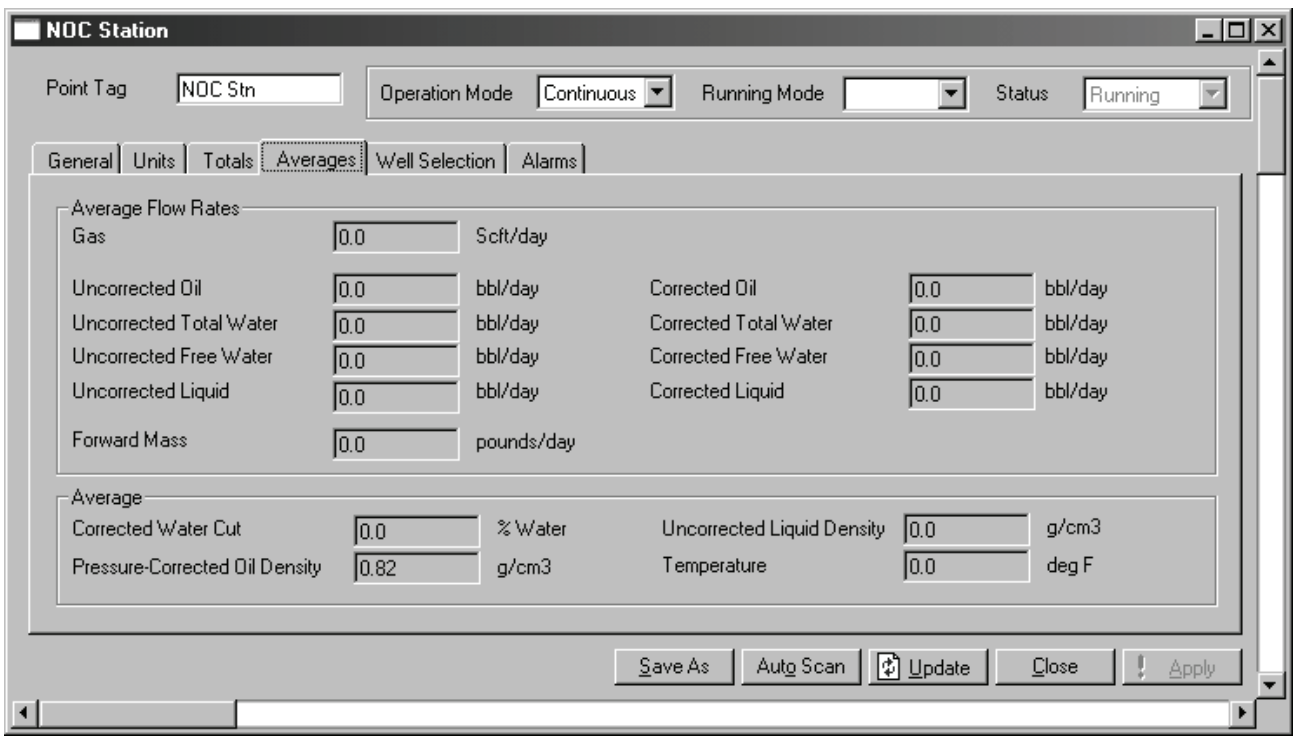

## <span id="page-35-1"></span>**Table 4-4 NOC Station parameters – Averages panel**

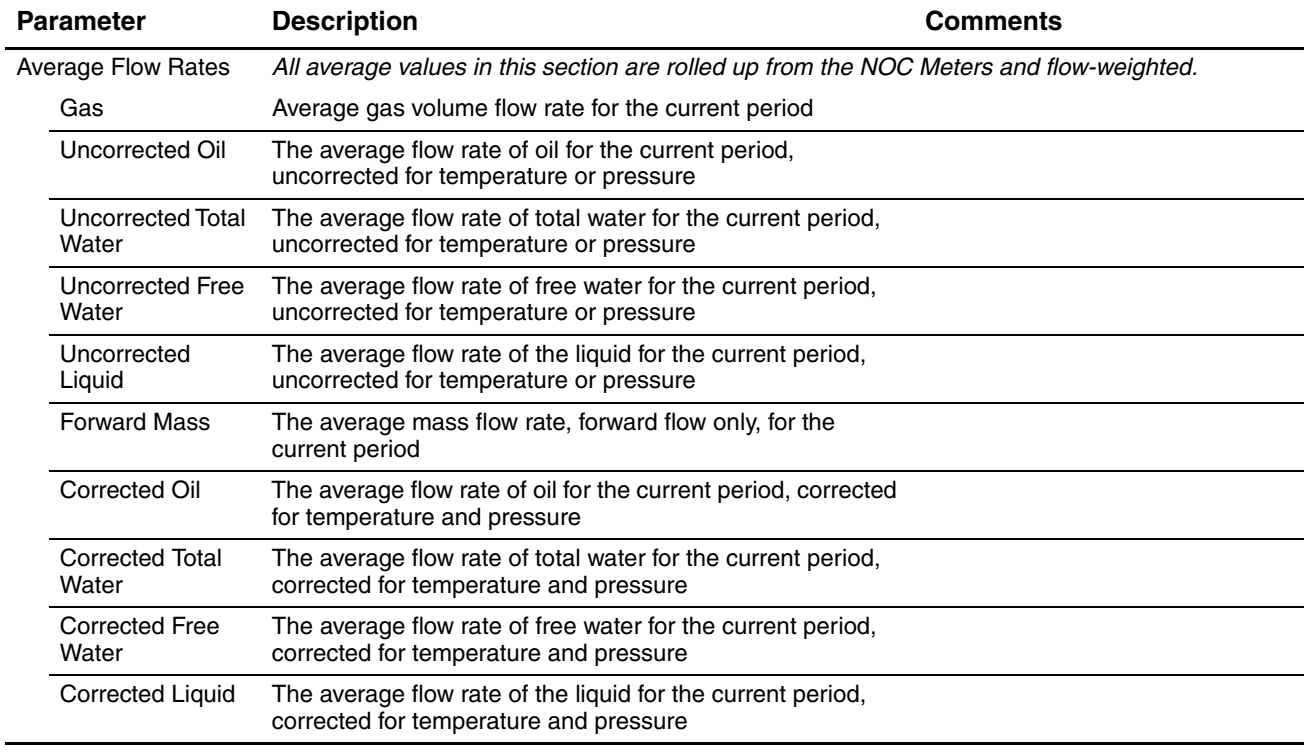
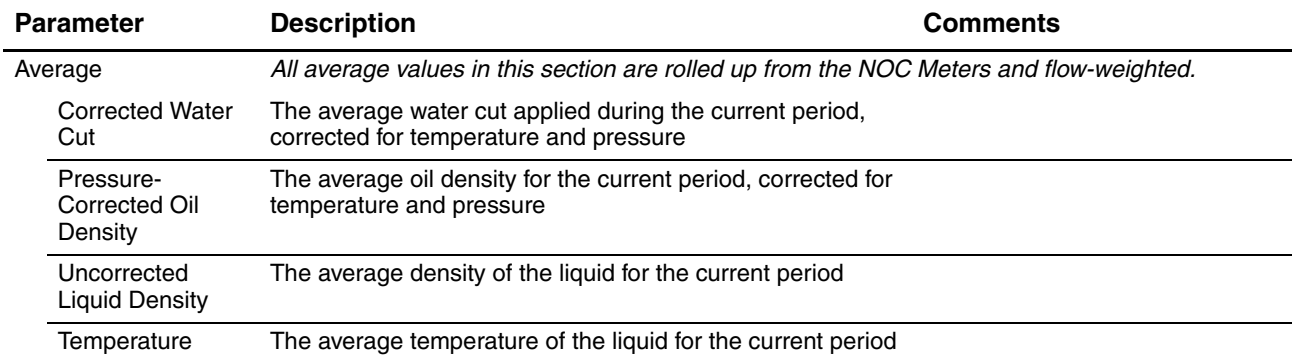

## **Table 4-4 NOC Station parameters – Averages panel** *continued*

## **4.2.5 NOC Station display – Well Selection panel**

The Well Selection panel (see [Figure 4-6\)](#page-36-0) is used only in Well Test mode. It displays the well number and well tag for all fifty wells that can be part of the NOC system. To select a well for testing:

- 1. Click its radio button.
- 2. Click **Apply**.

## <span id="page-36-0"></span>**Figure 4-6 NOC Station display – Well Selection panel, Well Test mode**

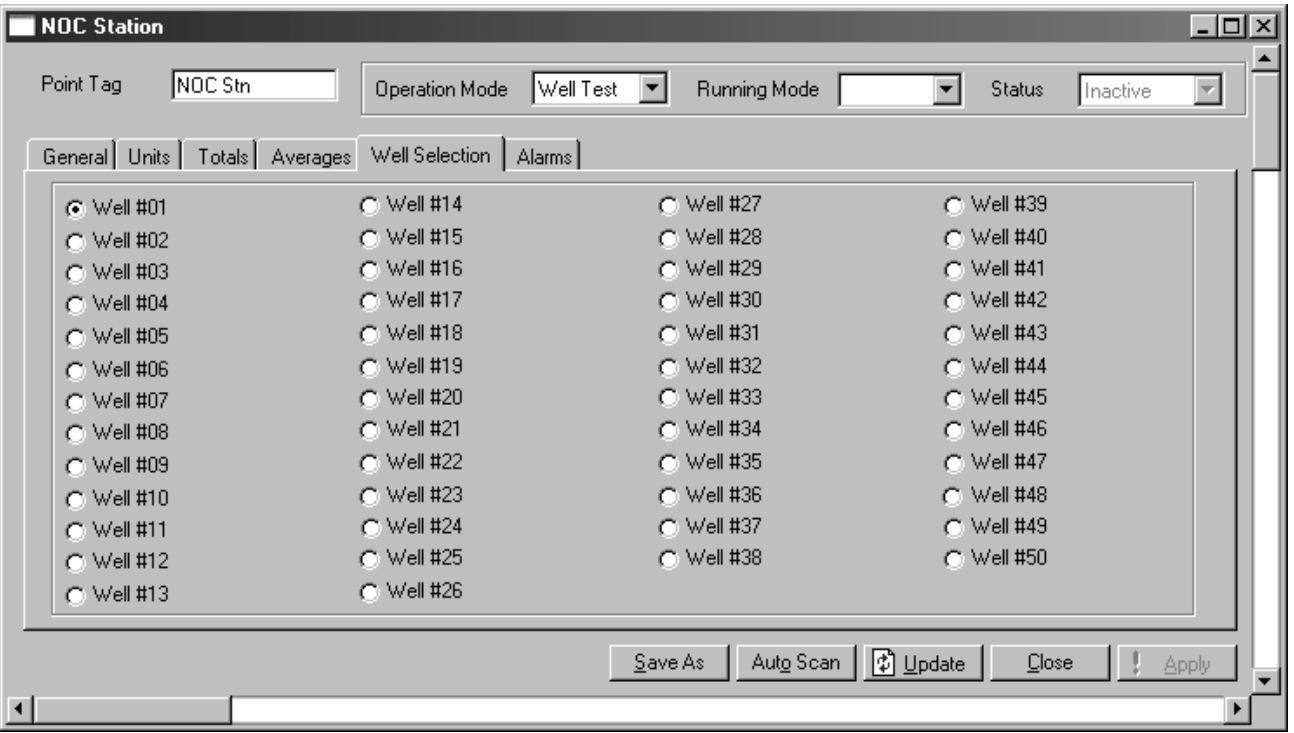

#### <span id="page-37-1"></span>**4.2.6 NOC Station display – Alarms panel**

The NOC Station Alarms panel (see [Figure 4-7](#page-37-0)) displays active alarms for the NOC Meters, in the following alarm categories:

- No Flow alarms, as defined by the Low Flow Cutoff value configured on the NOC Meter Inputs panel (see [Section 4.4.2\)](#page-43-0)
- Low Flow and High Flow alarms, as defined in the Alarms fields on the NOC Meter Alarms panel (see [Section 4.4.7](#page-51-0))
- Coriolis alarms alarms posted by the Micro Motion sensor associated with the NOC Meter
- No Comm alarms the NOC Meter is not communicating with the sensor

*Note: Alarm conditions are indicated for all operational states: Continuous mode and Well Test mode with a well test running, paused, or inactive.* 

*Note: The indicators on this panel do not distinguish between a continuous alarm condition and several short alarm conditions.*

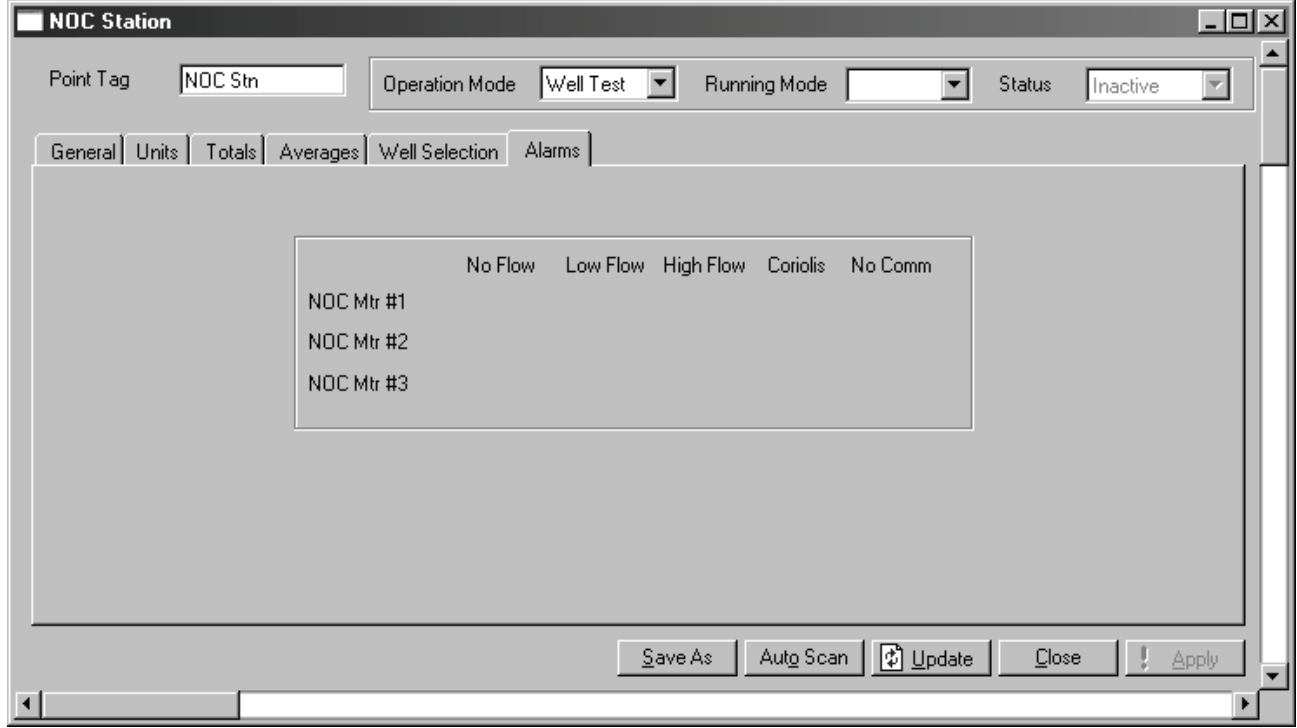

#### <span id="page-37-0"></span>**Figure 4-7 NOC Station display – Alarms panel**

#### **4.3 MMI Interface display**

The MMI Interface display includes four panels:

- Comm Setup see [Section 4.3.1](#page-38-0)
- Registers see [Section 4.3.2](#page-39-0)
- Alarms see [Section 4.3.3](#page-40-0)
- Configuration see [Section 4.3.4](#page-41-0)

 $\Box$ olxl

 $\overline{\mathbf{v}}$ 

Apply

 $\blacktriangleright$ 

NOC Displays

# <span id="page-38-3"></span><span id="page-38-0"></span>**4.3.1 MMI Interface display – Comm Setup panel**

The MMI Interface Comm Setup panel is used to specify the core processor from which the MMI Interface will receive data. See [Figure 4-8](#page-38-1) and [Table 4-5.](#page-38-2)

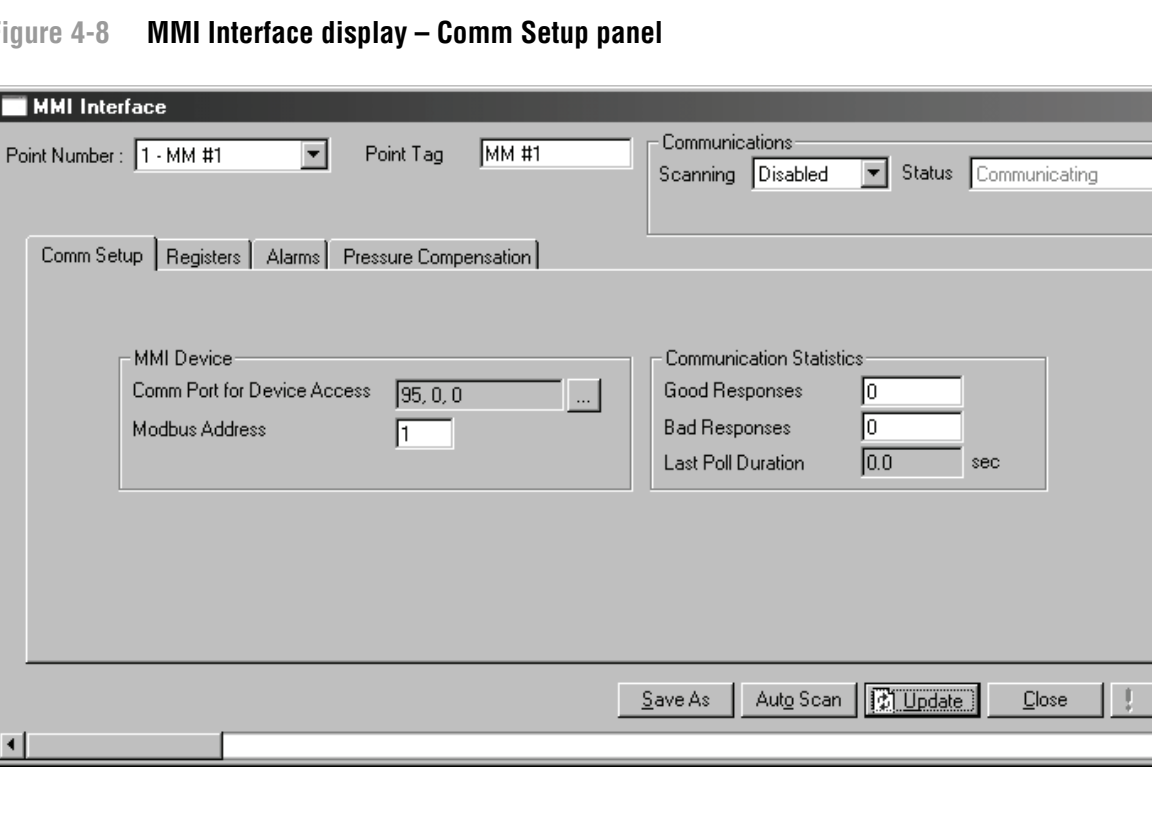

# <span id="page-38-1"></span>**Figure 4-8 MMI Interface display – Comm Setup panel**

# <span id="page-38-2"></span>**Table 4-5 MMI Interface parameters – Comm Setup panel**

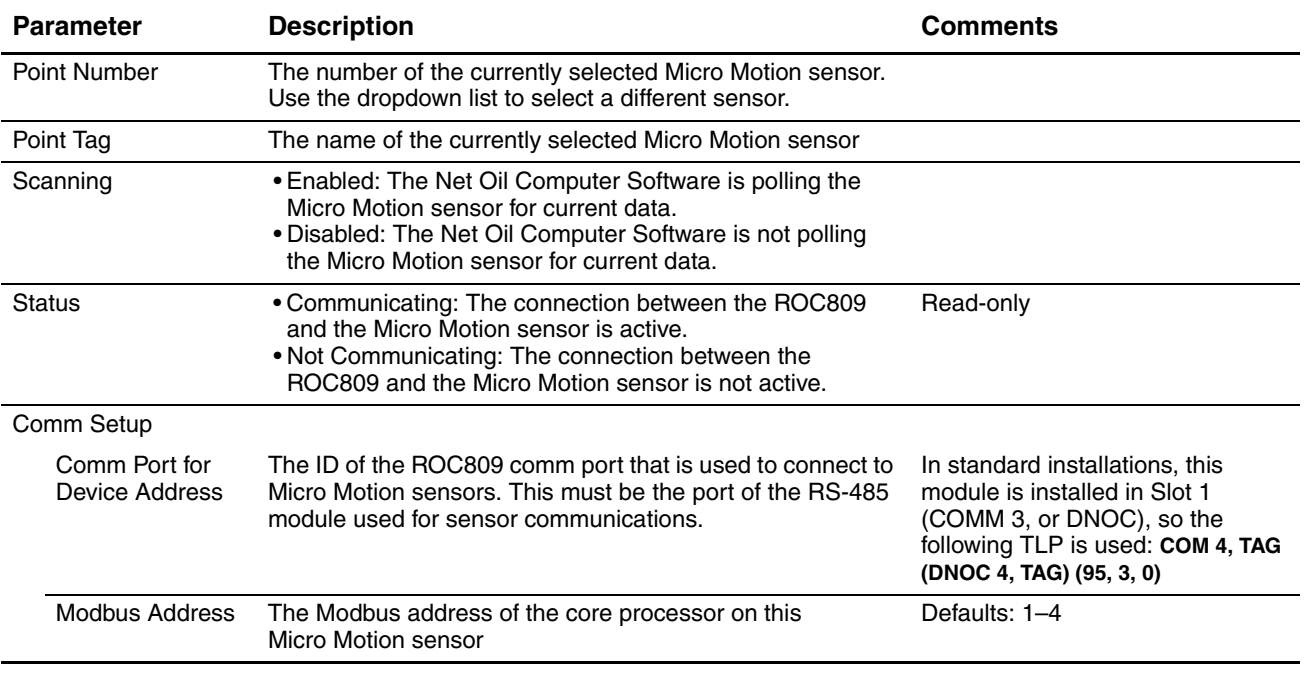

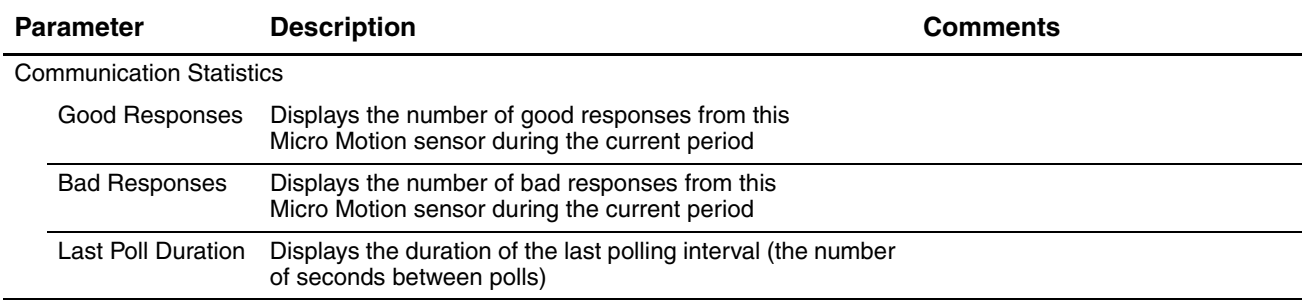

## **Table 4-5 MMI Interface parameters – Comm Setup panel** *continued*

## <span id="page-39-3"></span><span id="page-39-0"></span>**4.3.2 MMI Interface display – Registers panel**

The MMI Interface Registers panel displays current data from the core processor. See [Figure 4-9](#page-39-1) and [Table 4-6](#page-39-2). All values displayed on this panel are read-only.

## <span id="page-39-1"></span>**Figure 4-9 MMI Interface display – Registers panel**

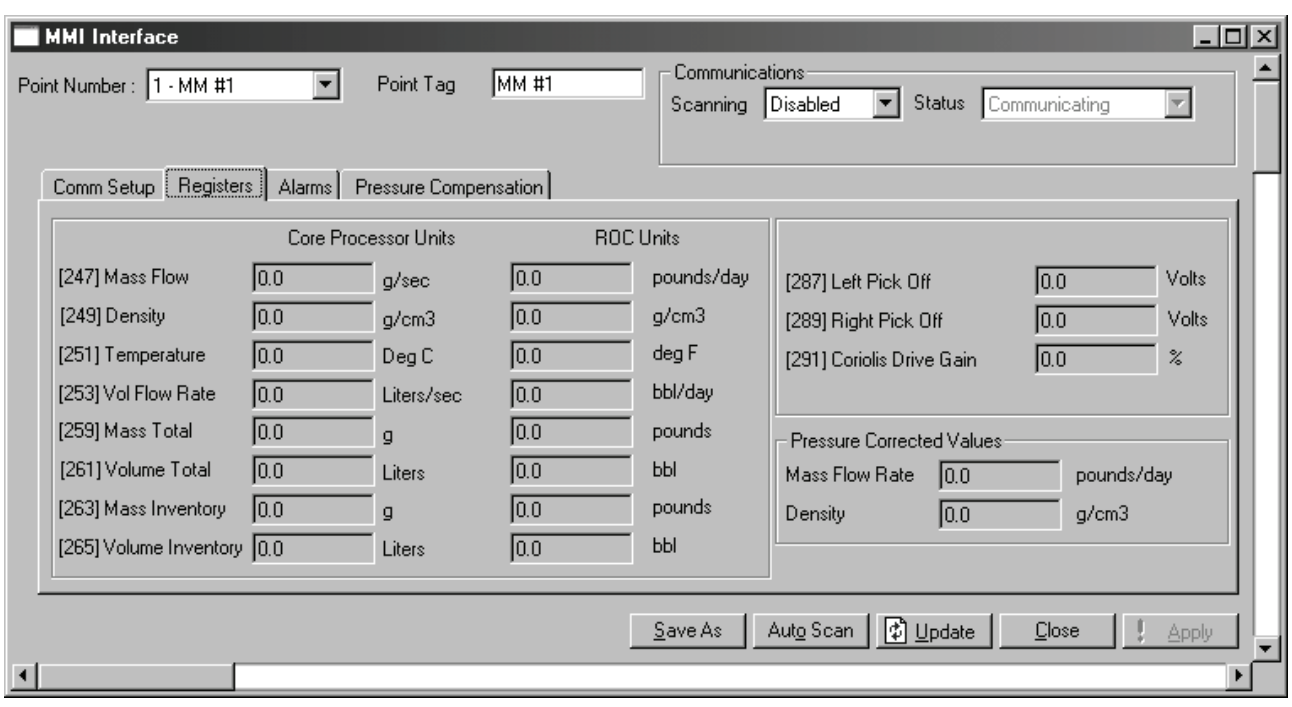

#### <span id="page-39-2"></span>**Table 4-6 MMI Interface parameters – Registers panel**

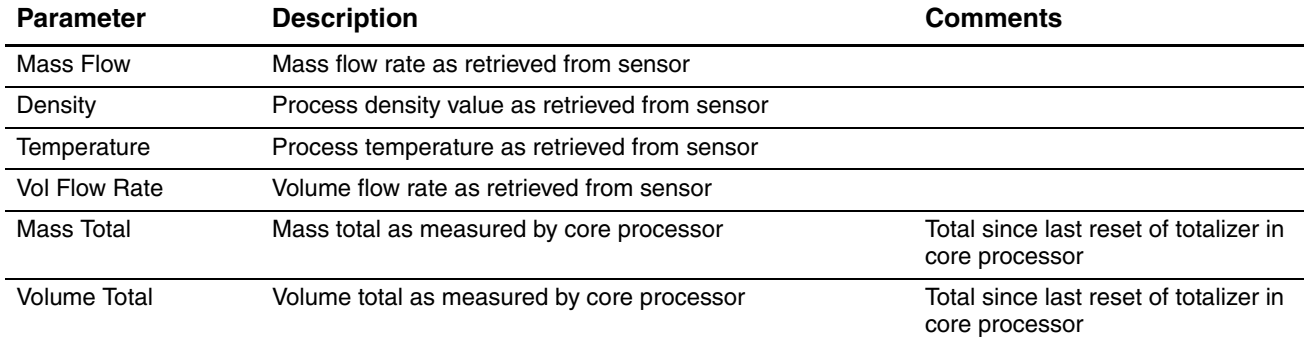

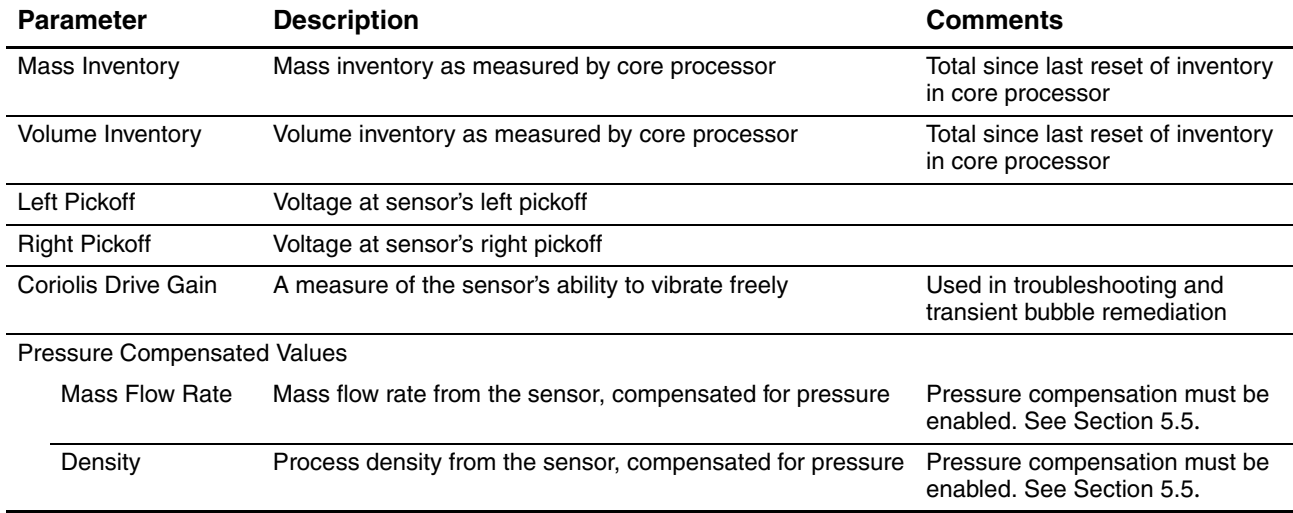

#### **Table 4-6 MMI Interface parameters – Registers panel** *continued*

# <span id="page-40-0"></span>**4.3.3 MMI Interface display – Alarms panel**

The MMI Interface Alarms panel (see [Figure 4-10](#page-40-1)) displays all currently active alarms reported by the Micro Motion sensor associated with this MMI Interface.

*Note: This is not a list of all active alarms. For more information on alarms, see the manual entitled*  ROCLINK 800 Configuration Software: User Manual*.*

## <span id="page-40-1"></span>**Figure 4-10 MMI Interface display – Alarms panel**

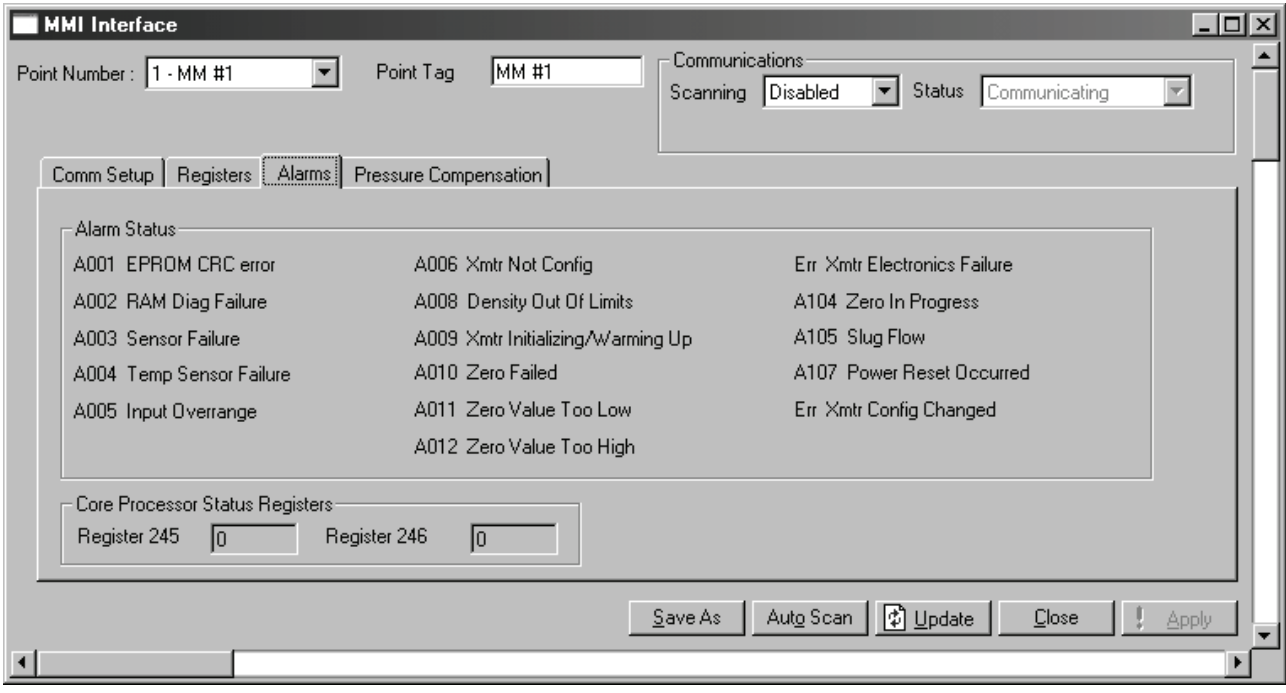

## <span id="page-41-3"></span><span id="page-41-0"></span>**4.3.4 MMI Interface display – Pressure Compensation panel**

The MMI Interface Pressure Compensation panel is used to configure pressure compensation for mass or density values from the associated sensor. See [Figure 4-11](#page-41-1) and [Table 4-7.](#page-41-2)

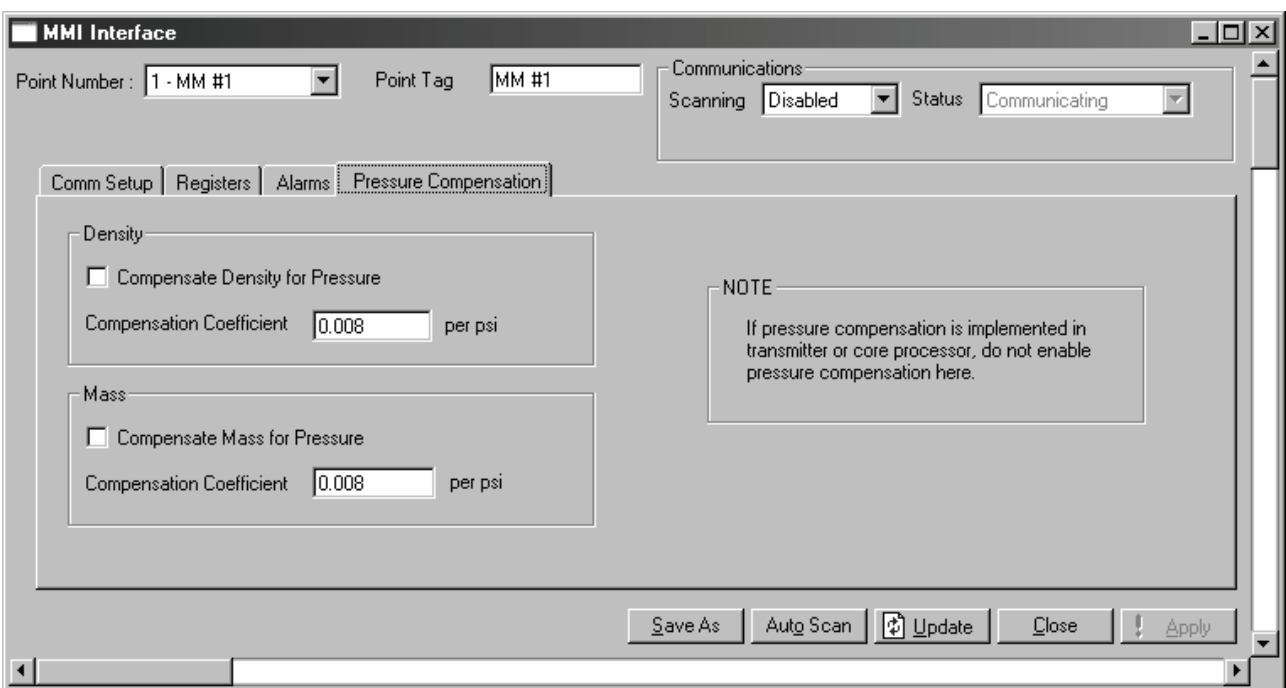

<span id="page-41-1"></span>**Figure 4-11 MMI Interface display – Pressure Compensation panel**

<span id="page-41-2"></span>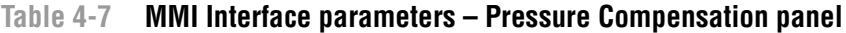

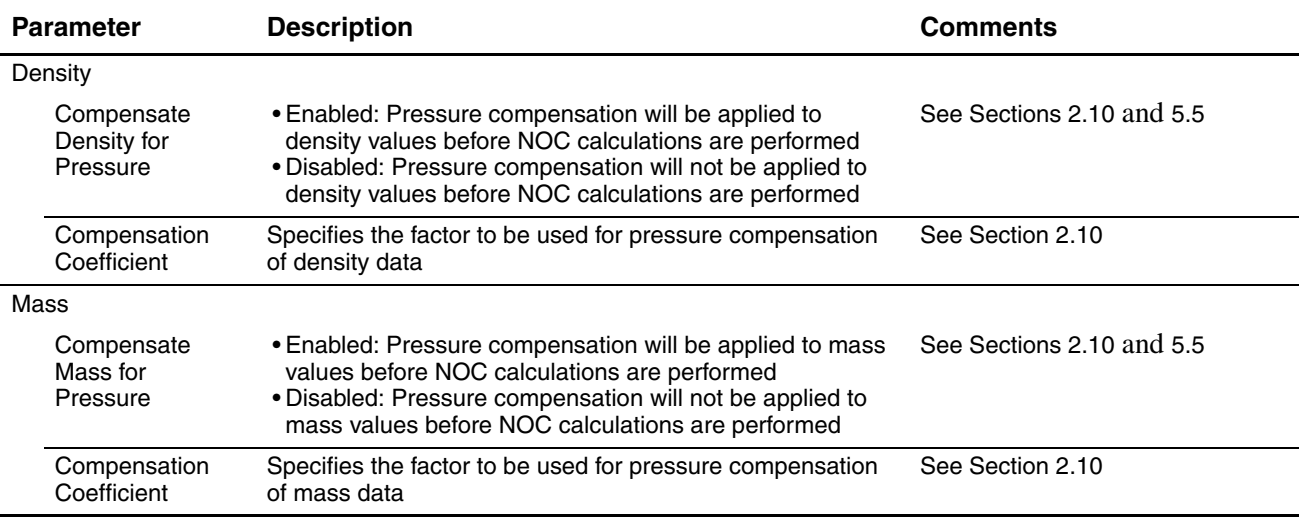

#### **Net Oil Computer Software Displays**

#### **4.4 NOC Meter display**

The NOC Meter display includes eight panels:

- General see [Section 4.4.1](#page-42-0)
- Inputs see [Section 4.4.2](#page-43-0)
- TBR see [Section 4.4.3](#page-45-0)
- Instant Values see [Section 4.4.4](#page-47-0)
- Totals see [Section 4.4.5](#page-48-0)
- Averages see [Section 4.4.6](#page-50-0)
- Alarms see [Section 4.4.7](#page-51-0)
- <span id="page-42-3"></span>• Density Determination – see [Section 4.4.8](#page-53-0)

## <span id="page-42-0"></span>**4.4.1 NOC Meter display – General panel**

The NOC Meter General panel is used to configure the water cut setpoint and enable or disable alarms for the selected NOC Meter. See [Figure 4-12](#page-42-1) and [Table 4-8.](#page-42-2)

#### <span id="page-42-1"></span>**Figure 4-12 NOC Meter display – General panel**

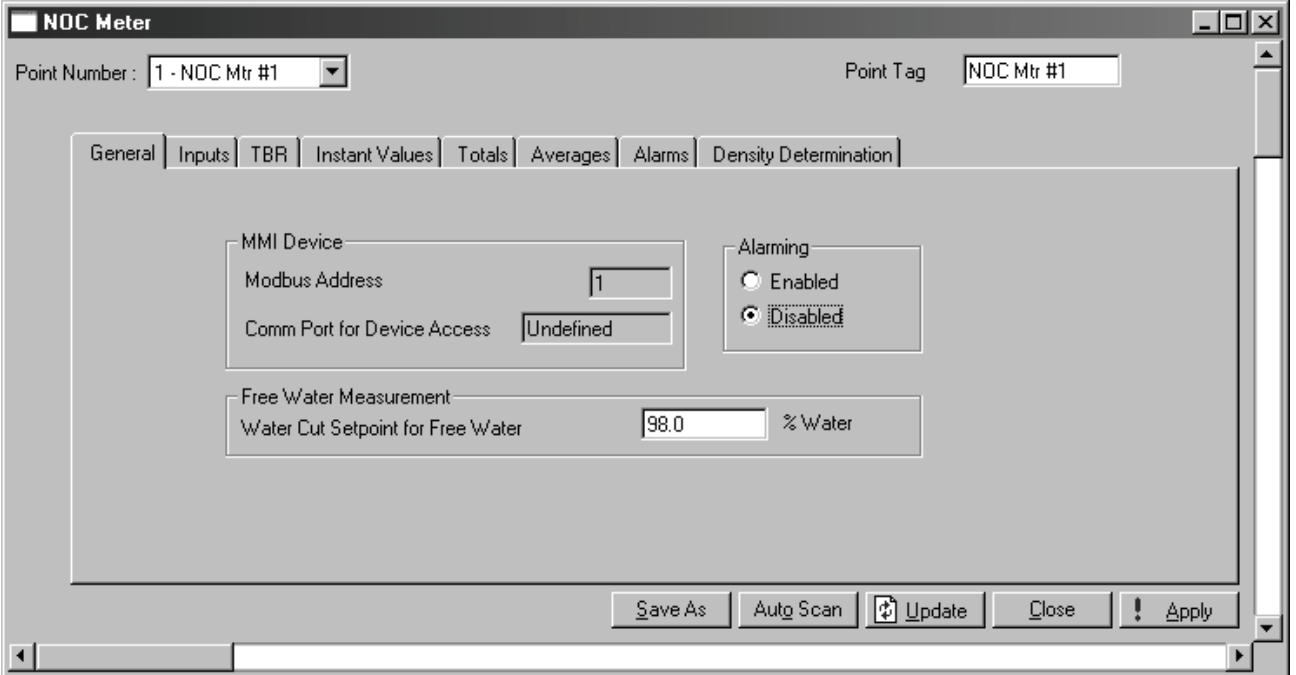

#### <span id="page-42-2"></span>**Table 4-8 NOC Meter parameters – General panel**

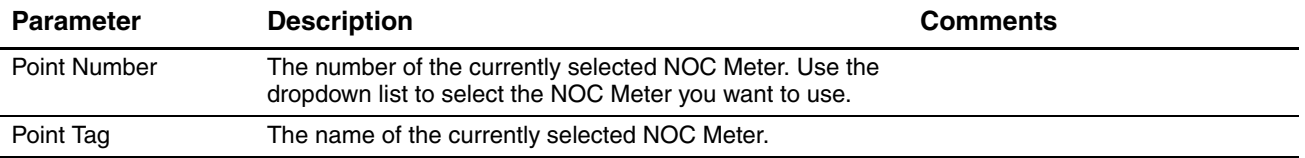

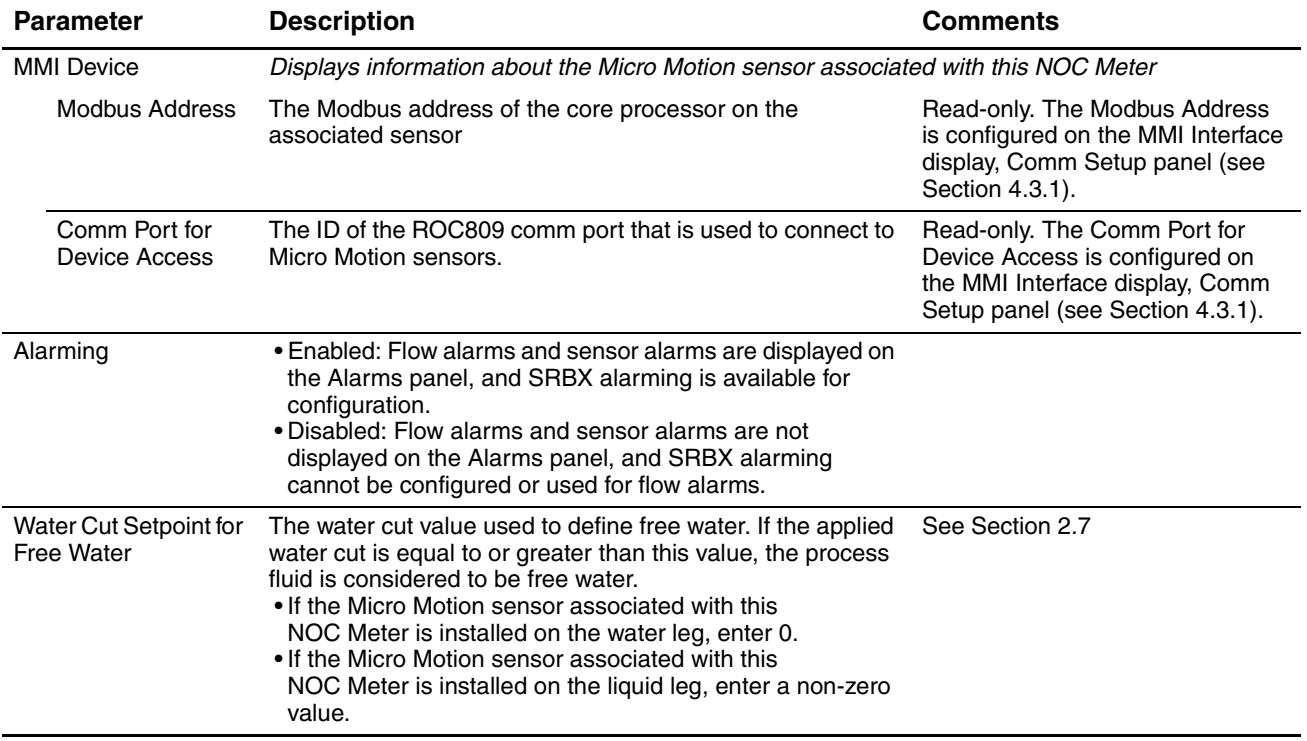

# **Table 4-8 NOC Meter parameters – General panel** *continued*

# <span id="page-43-2"></span><span id="page-43-0"></span>**4.4.2 NOC Meter display – Inputs panel**

The NOC Meter Inputs panel is used to identify the source of process data used in NOC measurement, and to configure how water cut will be determined. See [Figure 4-13](#page-43-1) and [Table 4-9.](#page-44-0)

<span id="page-43-1"></span>**Figure 4-13 NOC Meter display – Inputs panel**

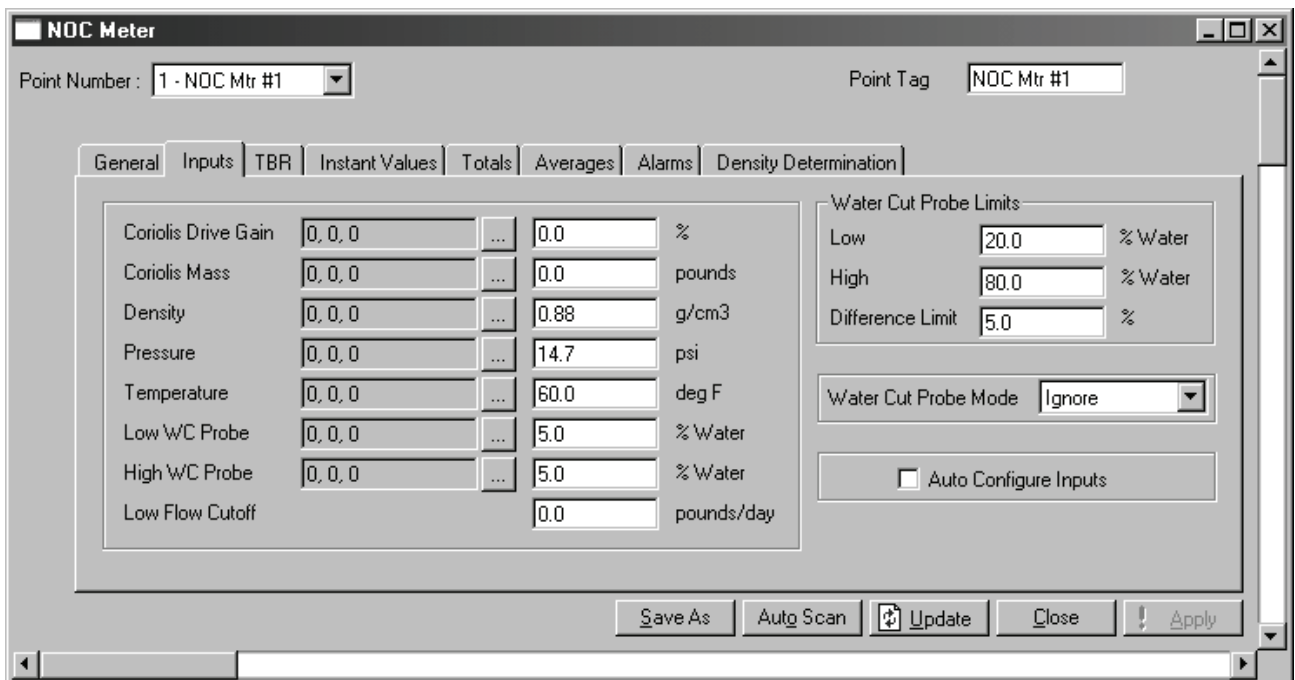

# <span id="page-44-0"></span>**Table 4-9 NOC Meter parameters – Inputs panel**

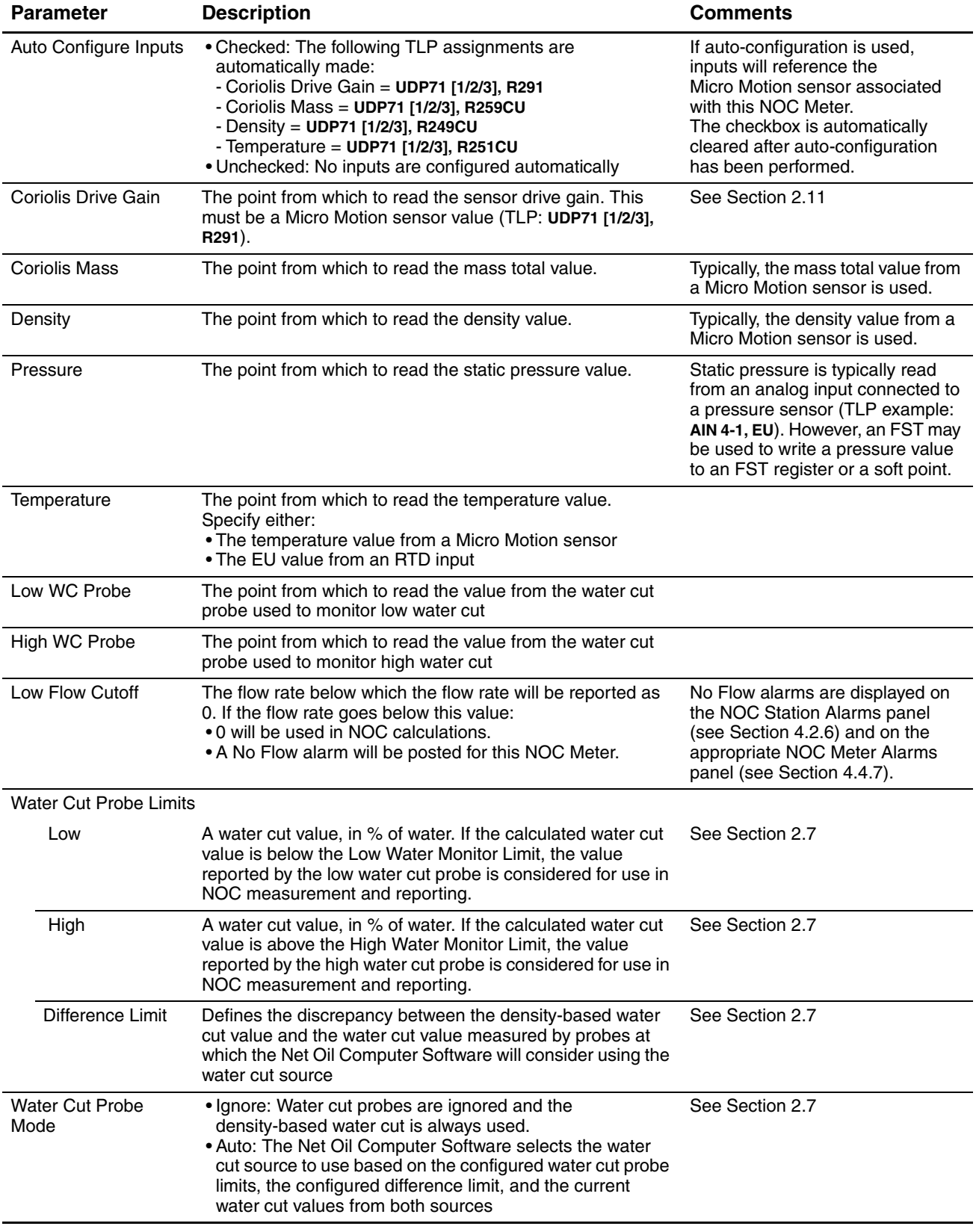

# <span id="page-45-3"></span><span id="page-45-0"></span>**4.4.3 NOC Meter display – TBR panel**

The NOC Meter TBR panel is used to configure transient bubble remediation. See [Figure 4-14](#page-45-1) and [Table 4-10.](#page-45-2)

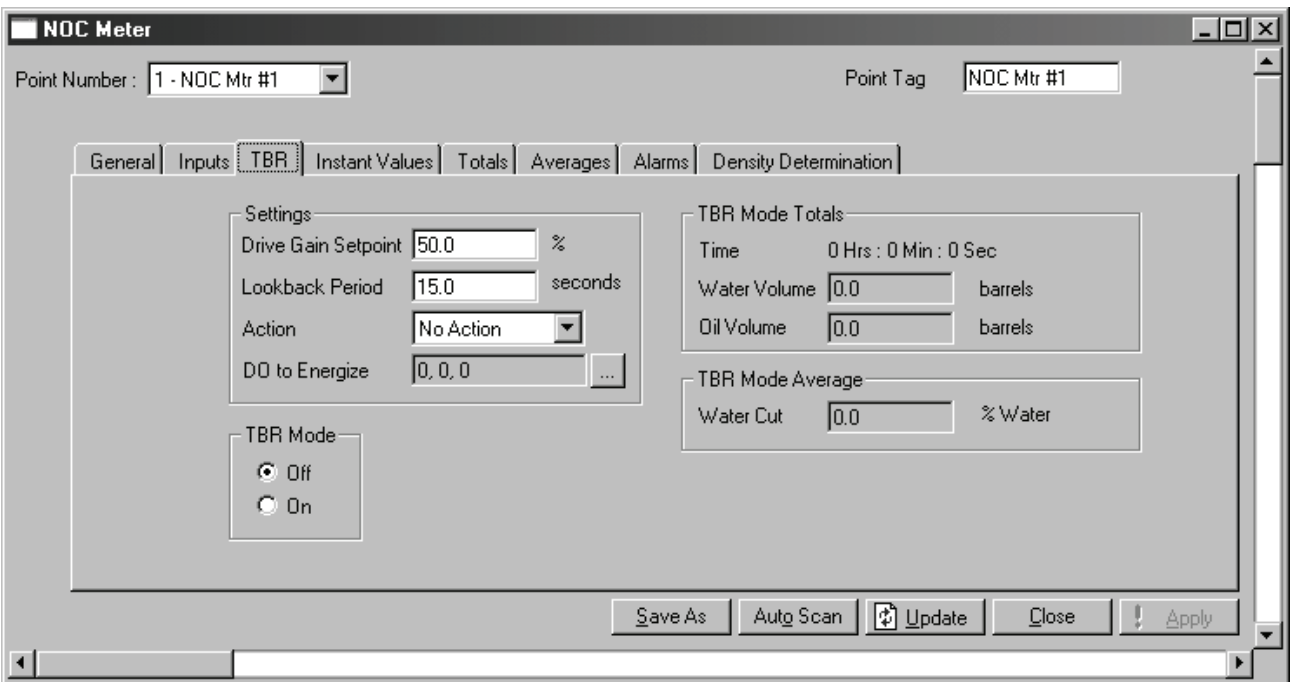

# <span id="page-45-1"></span>**Figure 4-14 NOC Meter display – TBR panel**

# <span id="page-45-2"></span>**Table 4-10 NOC Meter parameters – TBR panel**

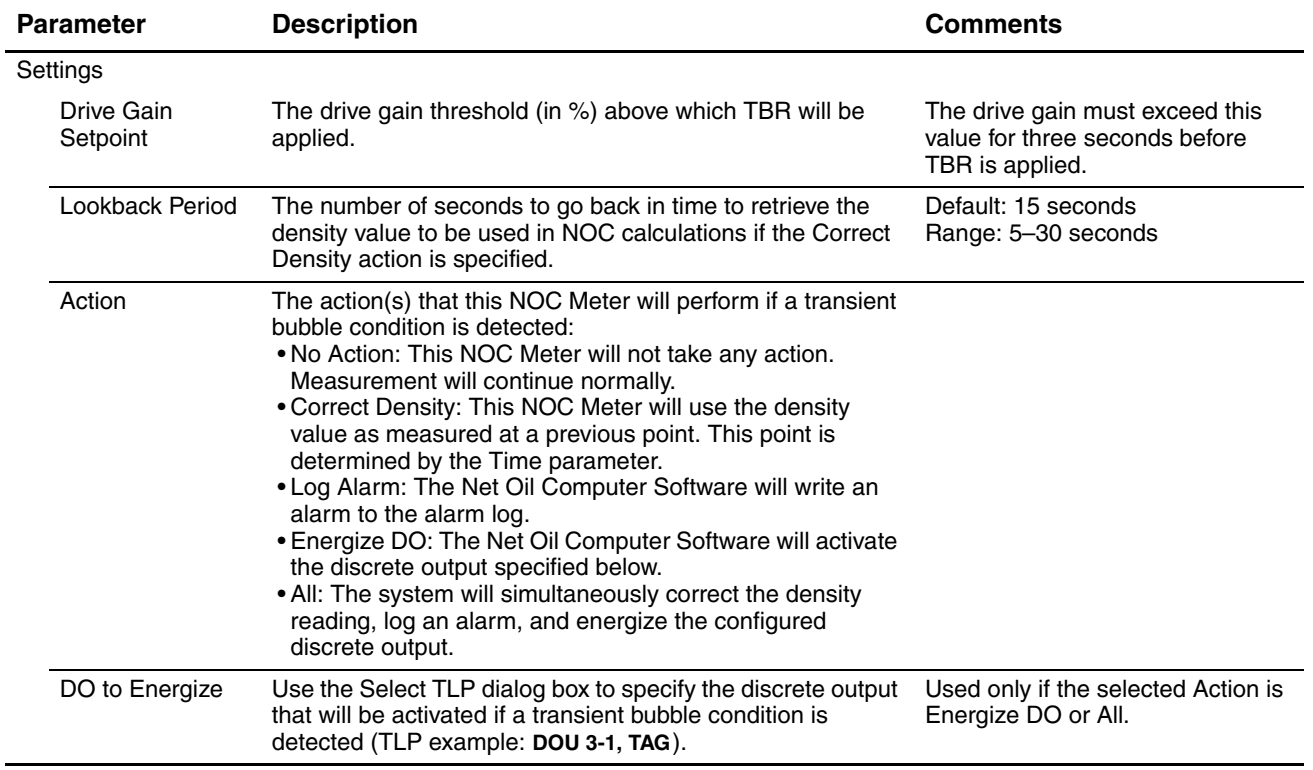

# **Table 4-10 NOC Meter parameters – TBR panel** *continued*

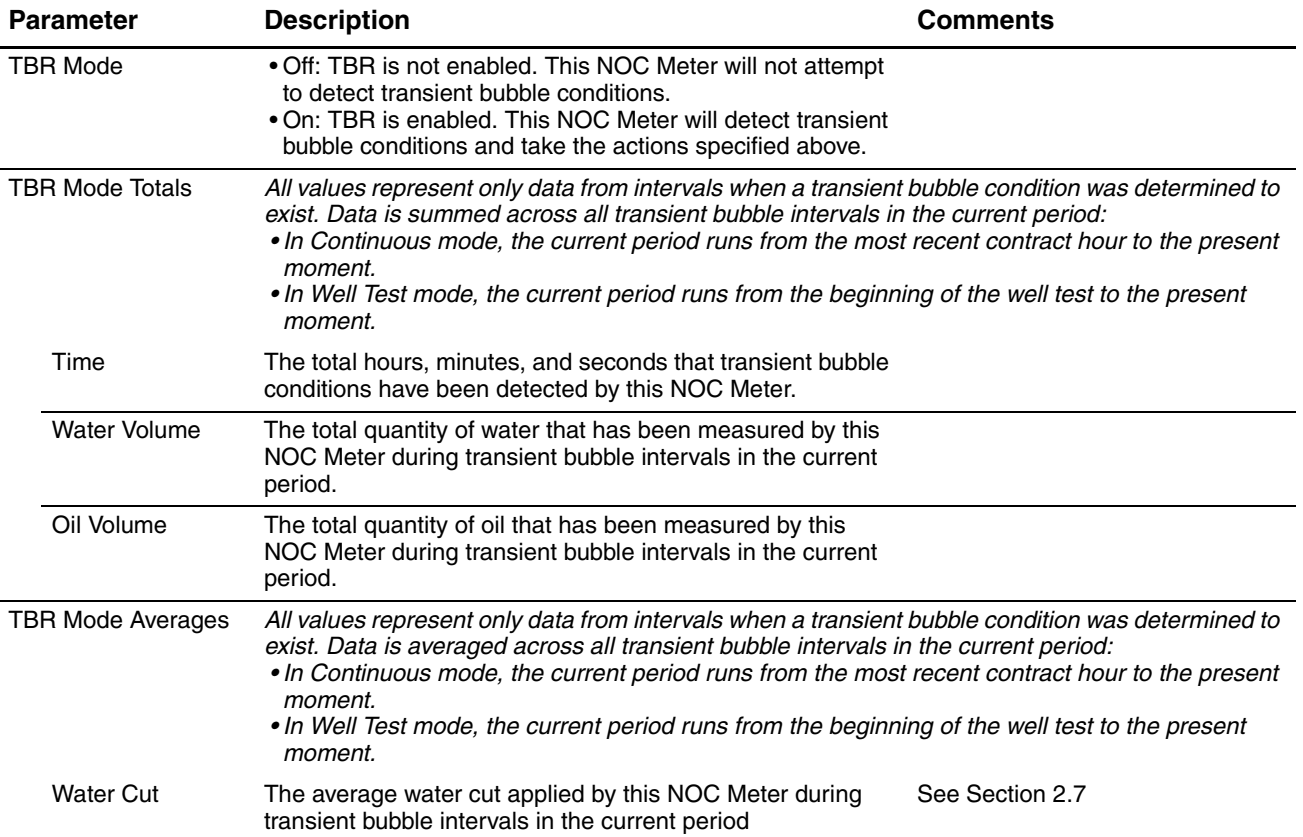

# <span id="page-47-3"></span><span id="page-47-0"></span>**4.4.4 NOC Meter display – Instant Values panel**

The NOC Meter Instant Values panel displays current NOC data from this NOC Meter. See [Figure 4-15](#page-47-1) and [Table 4-11.](#page-47-2)

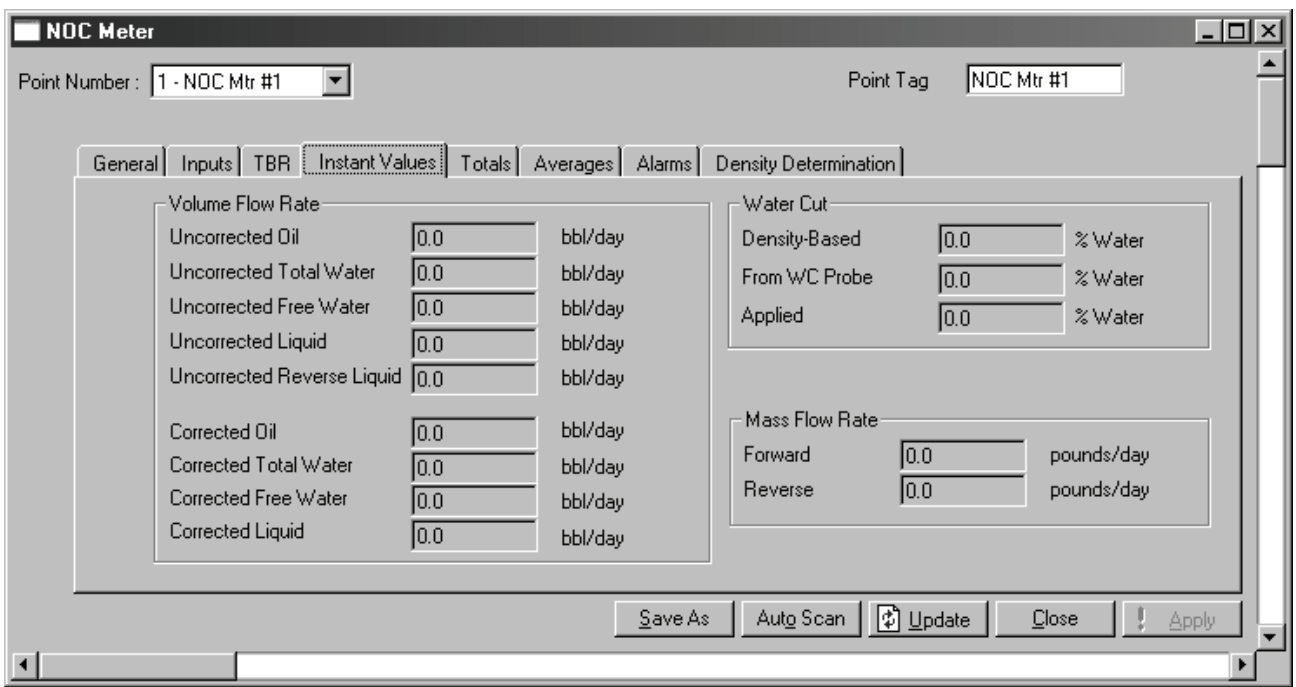

# <span id="page-47-1"></span>**Figure 4-15 NOC Meter display – Instant Values panel**

# <span id="page-47-2"></span>**Table 4-11 NOC Meter parameters – Instant Values panel**

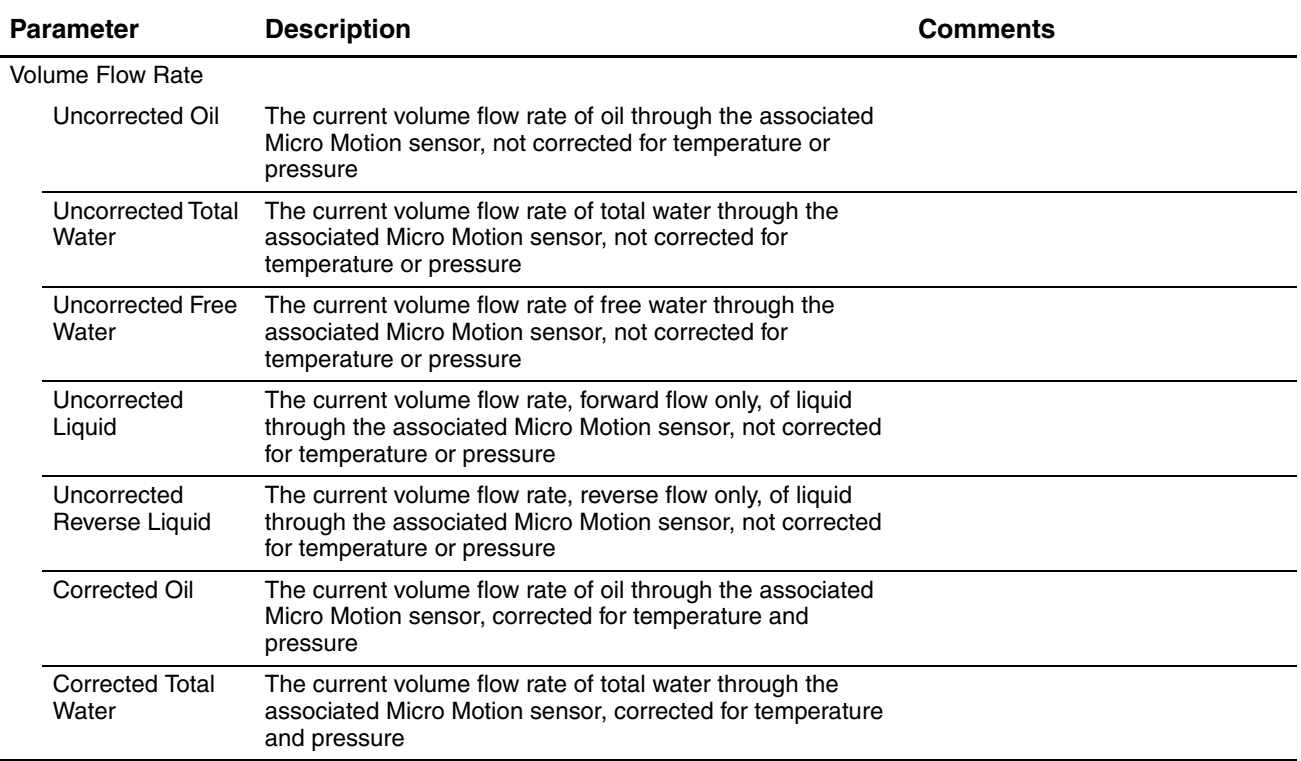

NOC Displays

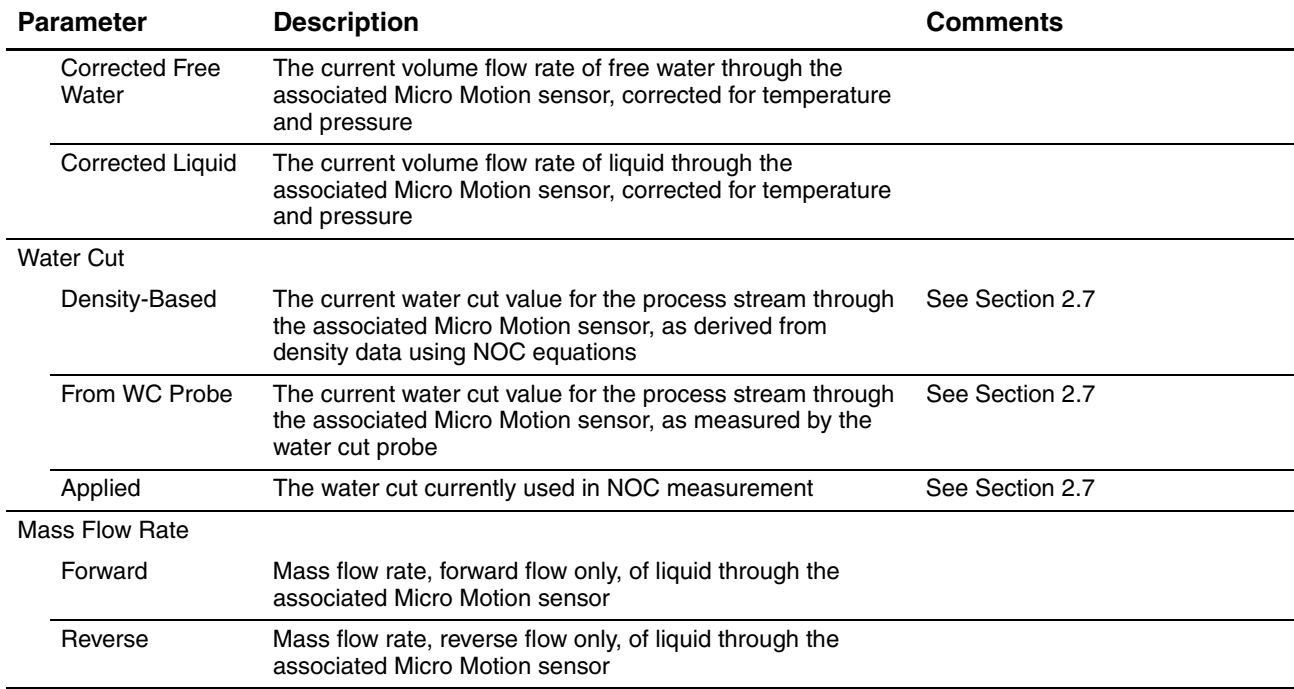

## **Table 4-11 NOC Meter parameters – Instant Values panel** *continued*

# <span id="page-48-0"></span>**4.4.5 NOC Meter display – Totals panel**

The NOC Meter Totals panel (see [Figure 4-16](#page-49-0) and [Table 4-12\)](#page-49-1) displays current NOC totals for this NOC Meter. Data is totaled for the current period:

- In Continuous mode, the current period runs from the most recent contract hour to the present moment.
- In Well Test mode, the current period runs from the beginning of the well test to the present moment.

<span id="page-49-0"></span>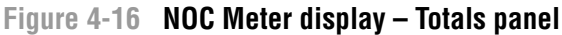

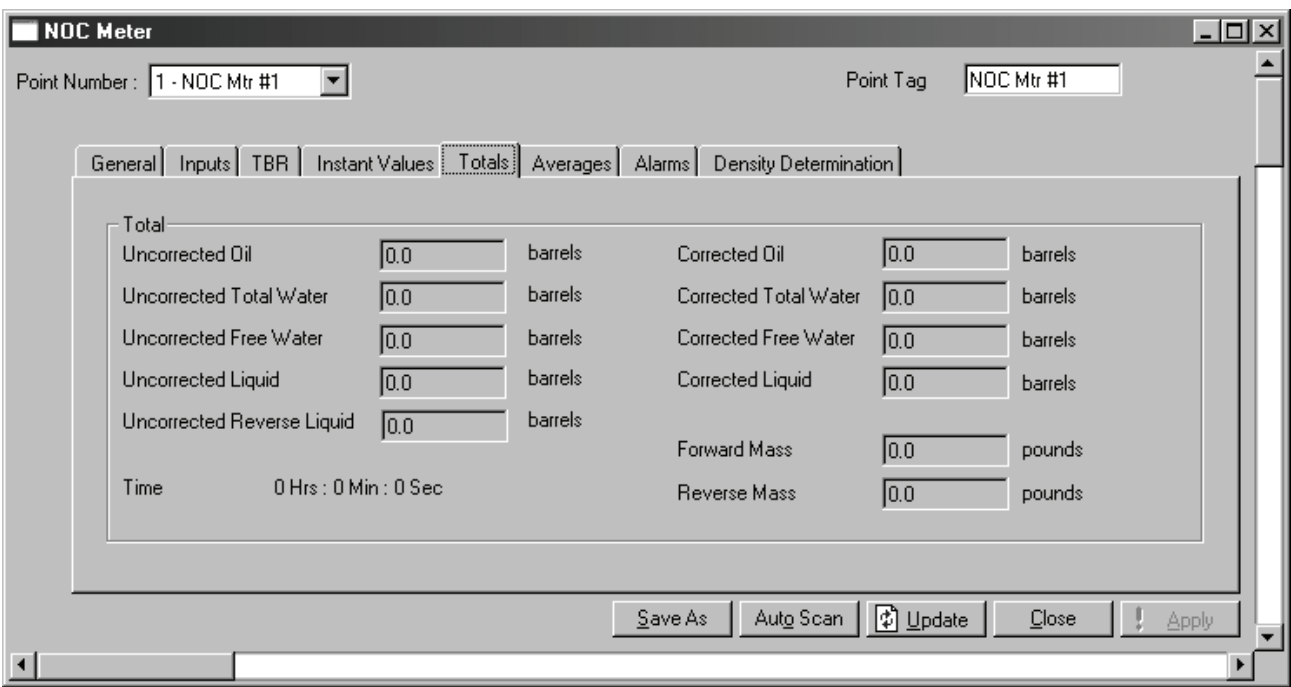

# <span id="page-49-1"></span>**Table 4-12 NOC Meter parameters – Totals panel**

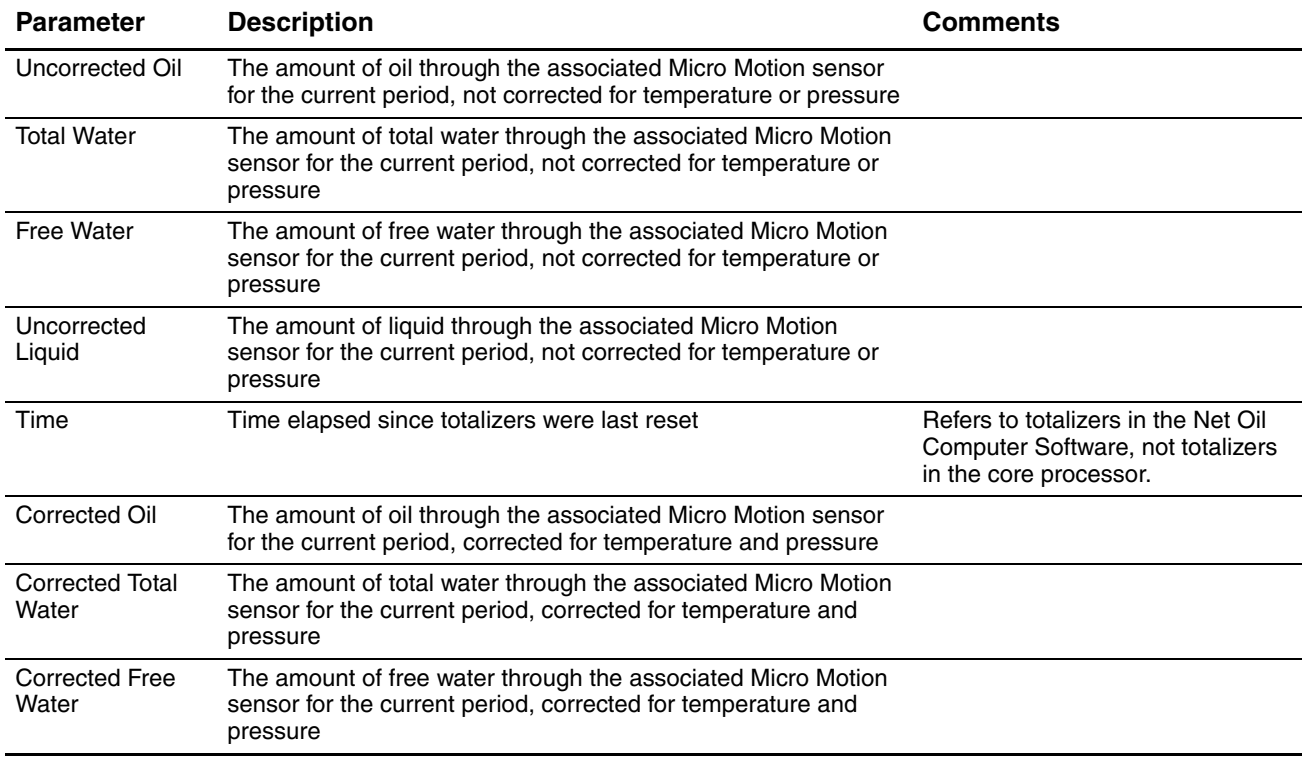

NOC Displays

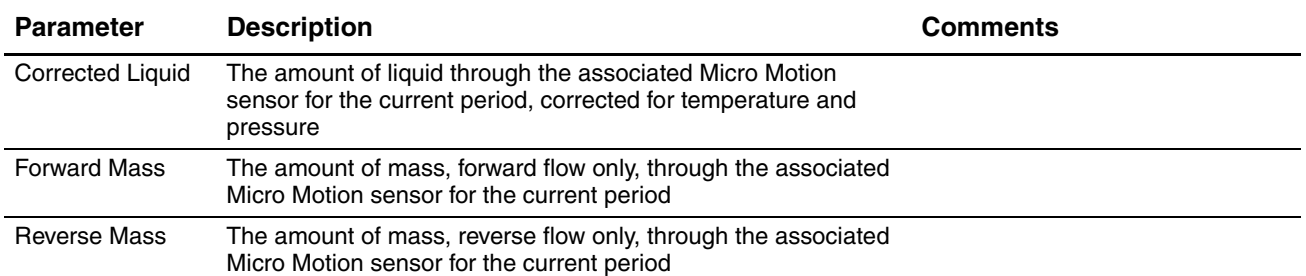

#### **Table 4-12 NOC Meter parameters – Totals panel** *continued*

# <span id="page-50-0"></span>**4.4.6 NOC Meter display – Averages panel**

The NOC Meter Averages panel (see [Figure 4-17](#page-50-1) and [Table 4-13\)](#page-51-1) displays current NOC totals for this NOC Meter. Data is averaged for the current period:

- In Continuous mode, the current period runs from the most recent contract hour to the present moment.
- In Well Test mode, the current period runs from the beginning of the well test to the present moment.

<span id="page-50-1"></span>**Figure 4-17 NOC Meter display – Averages panel**

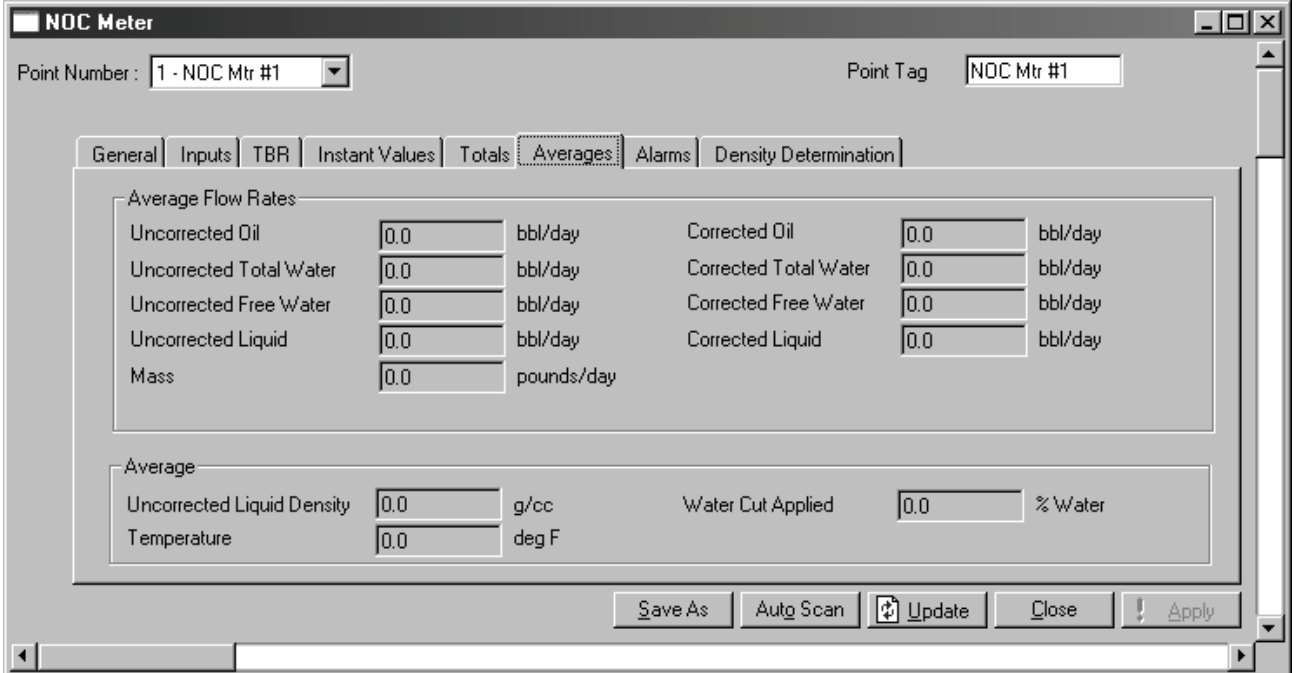

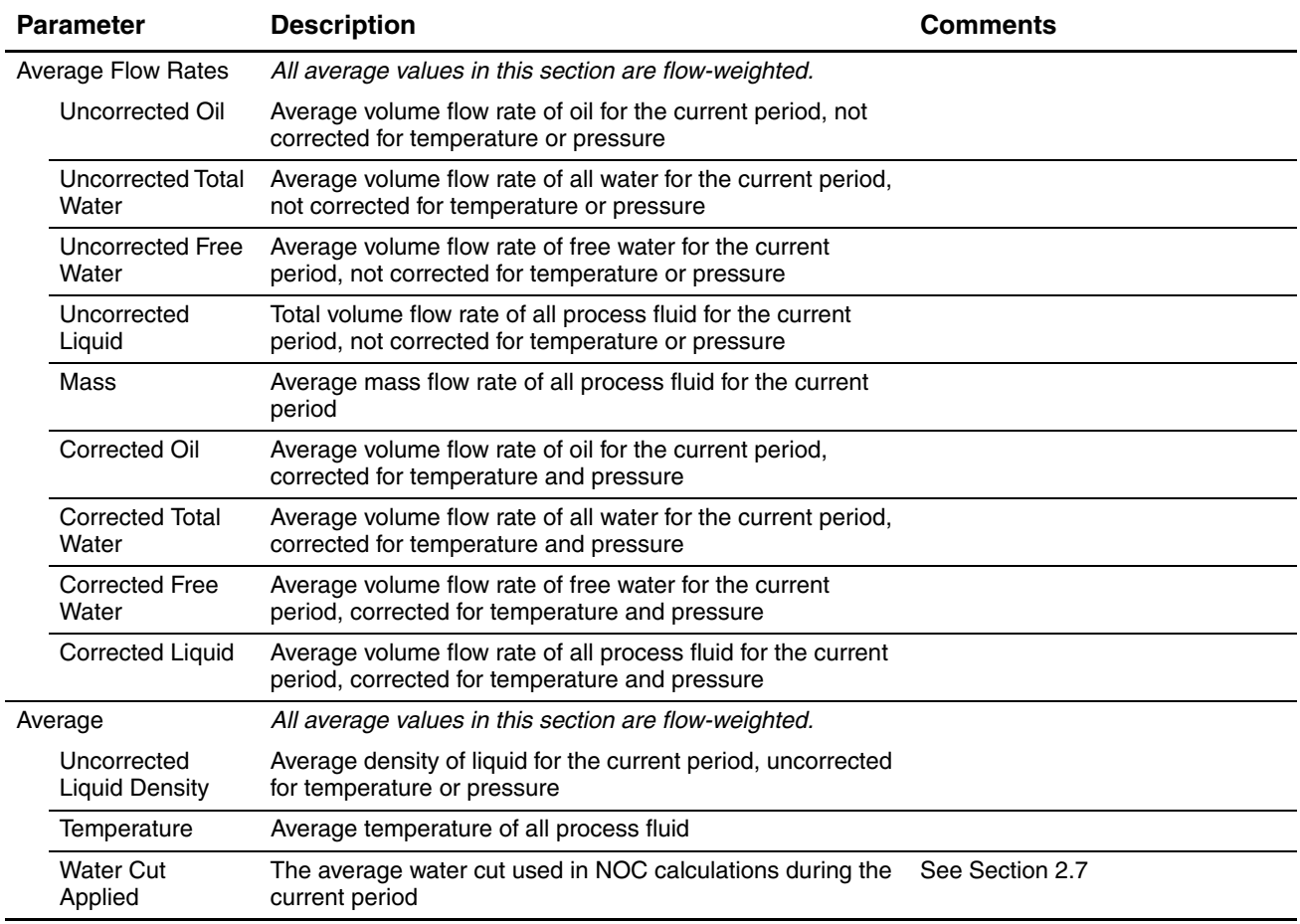

#### <span id="page-51-1"></span>**Table 4-13 NOC Meter parameters – Averages panel**

## <span id="page-51-2"></span><span id="page-51-0"></span>**4.4.7 NOC Meter display – Alarms panel**

The NOC Meter Alarms panel (see [Figure 4-18](#page-52-0) and [Table 4-14](#page-52-1)) displays active alarms for this NOC Meter, in the following alarm categories:

- No Flow alarms, as defined by the Low Flow Cutoff value configured on the NOC Meter Inputs panel (see [Section 4.4.2\)](#page-43-0)
- Low Flow and High Flow alarms, as defined in the Alarms fields on this panel
- Coriolis alarms alarms posted by the Micro Motion sensor associated with the NOC Meter
- No Communications alarms, indicating that this NOC Meter is not receiving data from the associated Micro Motion sensor

This panel is also used to configure settings for Low Flow and High Flow alarms, and to configure alarm reporting for flow alarms.

# <span id="page-52-0"></span>**Figure 4-18 NOC Meter display – Alarms panel**

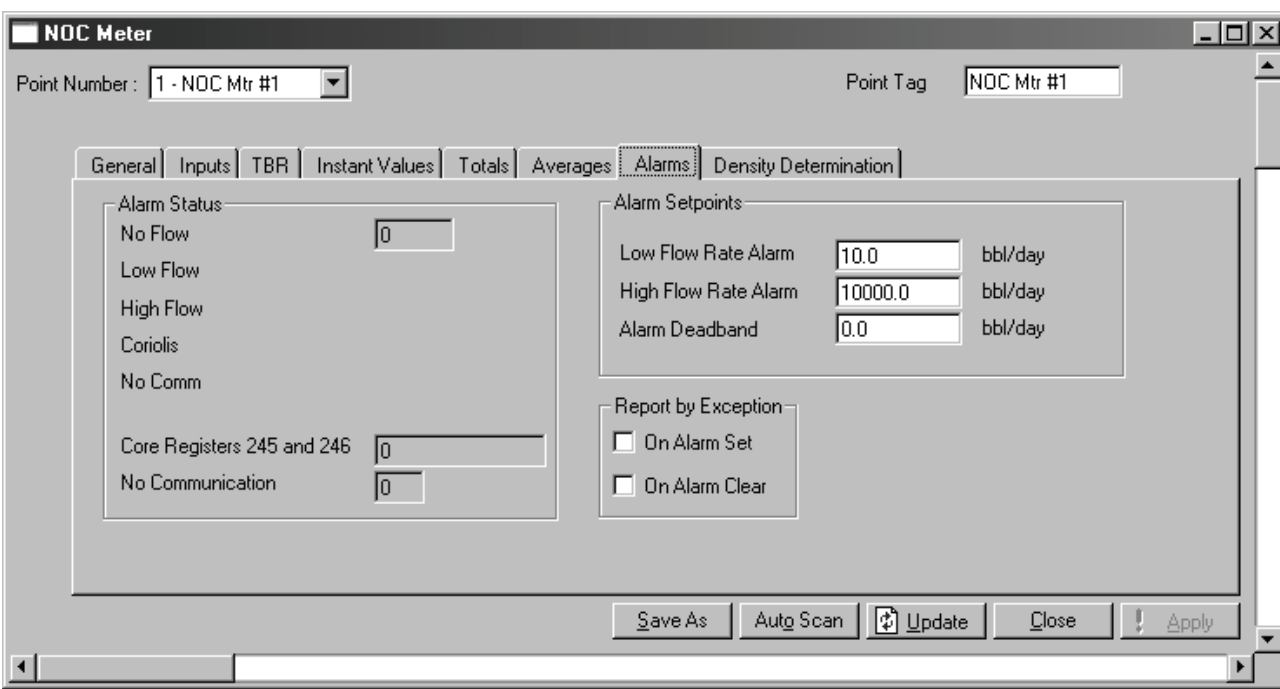

# <span id="page-52-1"></span>**Table 4-14 NOC Meter parameters – Alarms panel**

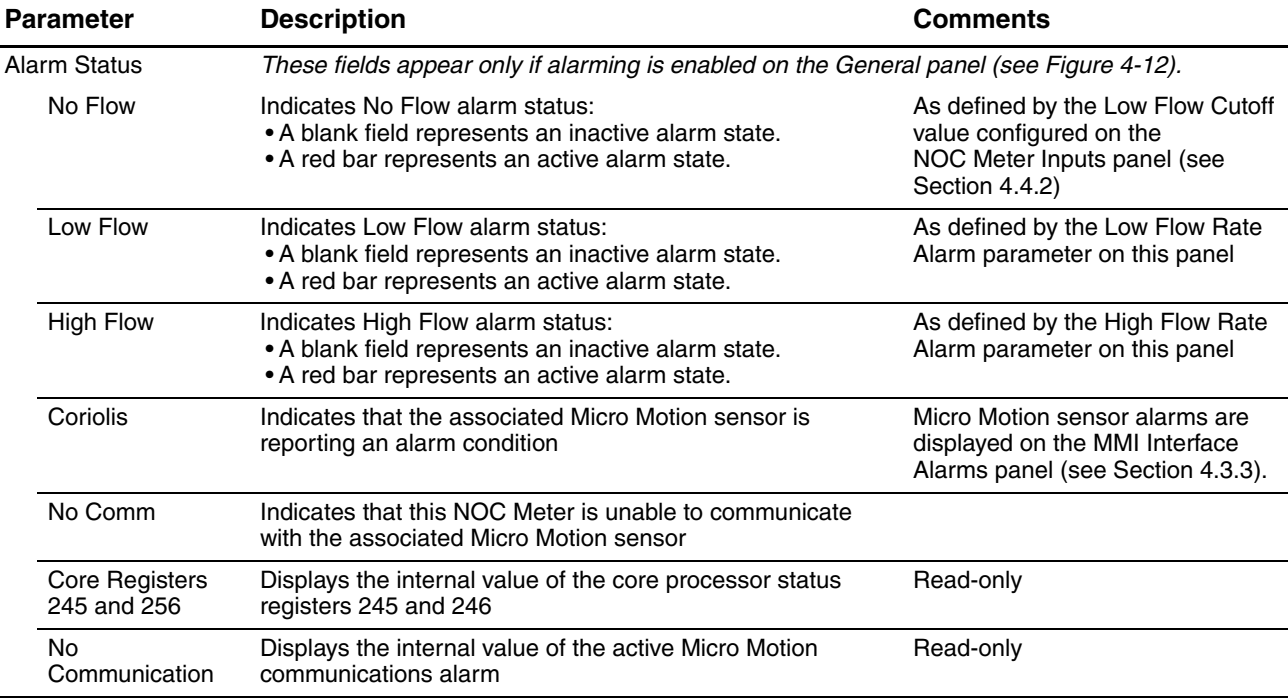

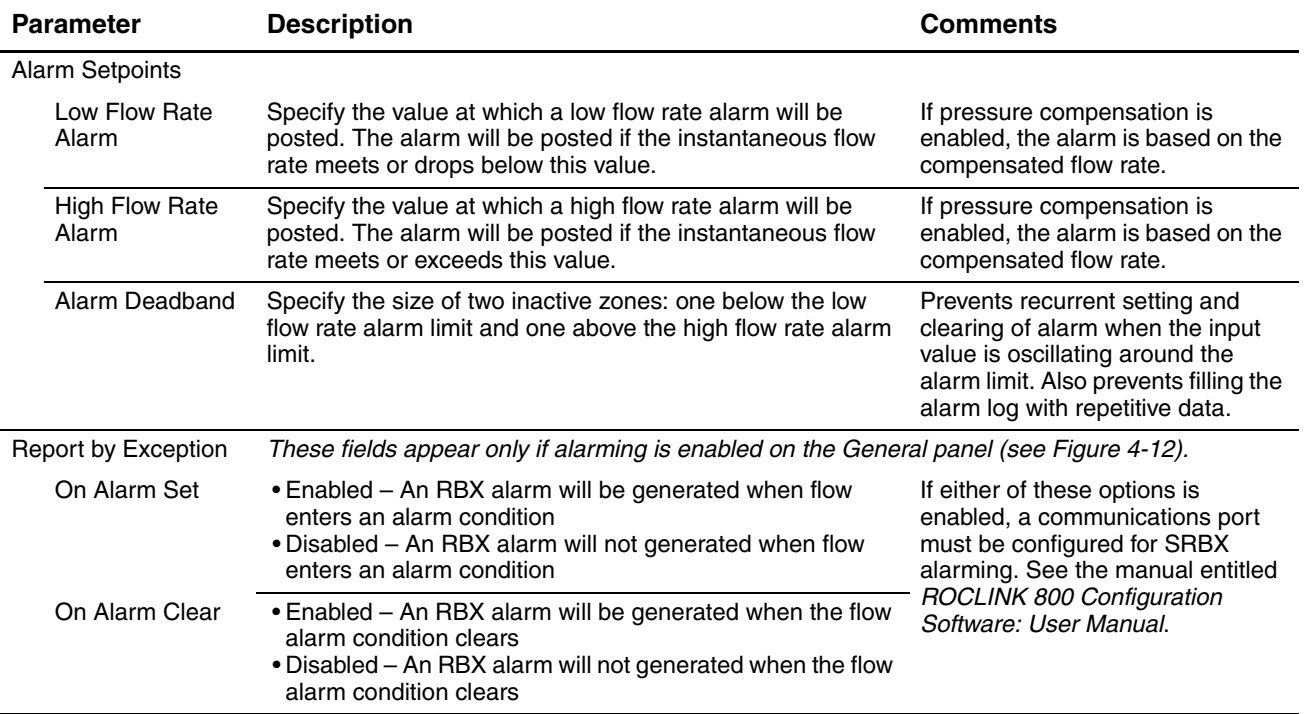

# **Table 4-14 NOC Meter parameters – Alarms panel** *continued*

## <span id="page-53-0"></span>**4.4.8 NOC Meter display – Density Determination panel**

The NOC Meter Density Determination panel (see [Figure 4-19](#page-53-1) and [Table 4-15](#page-54-0)) is used to perform density determination routines for oil or water.

<span id="page-53-1"></span>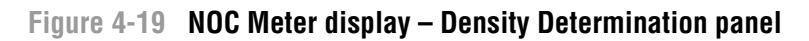

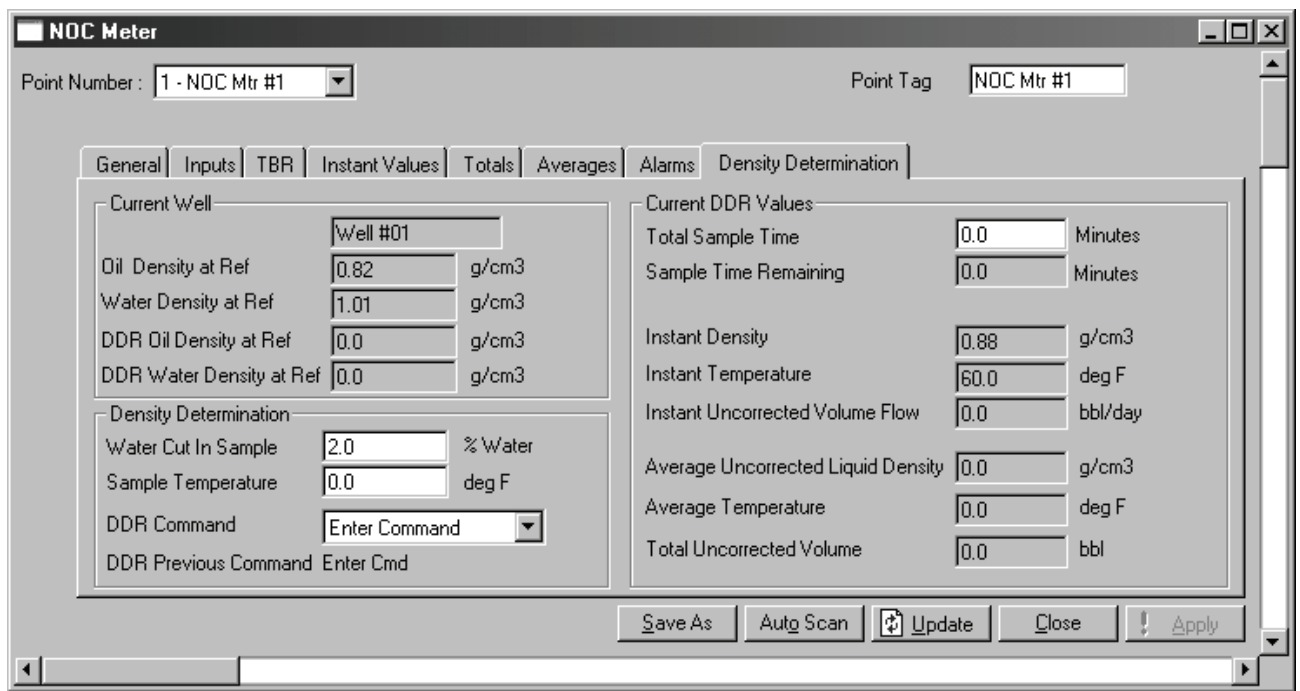

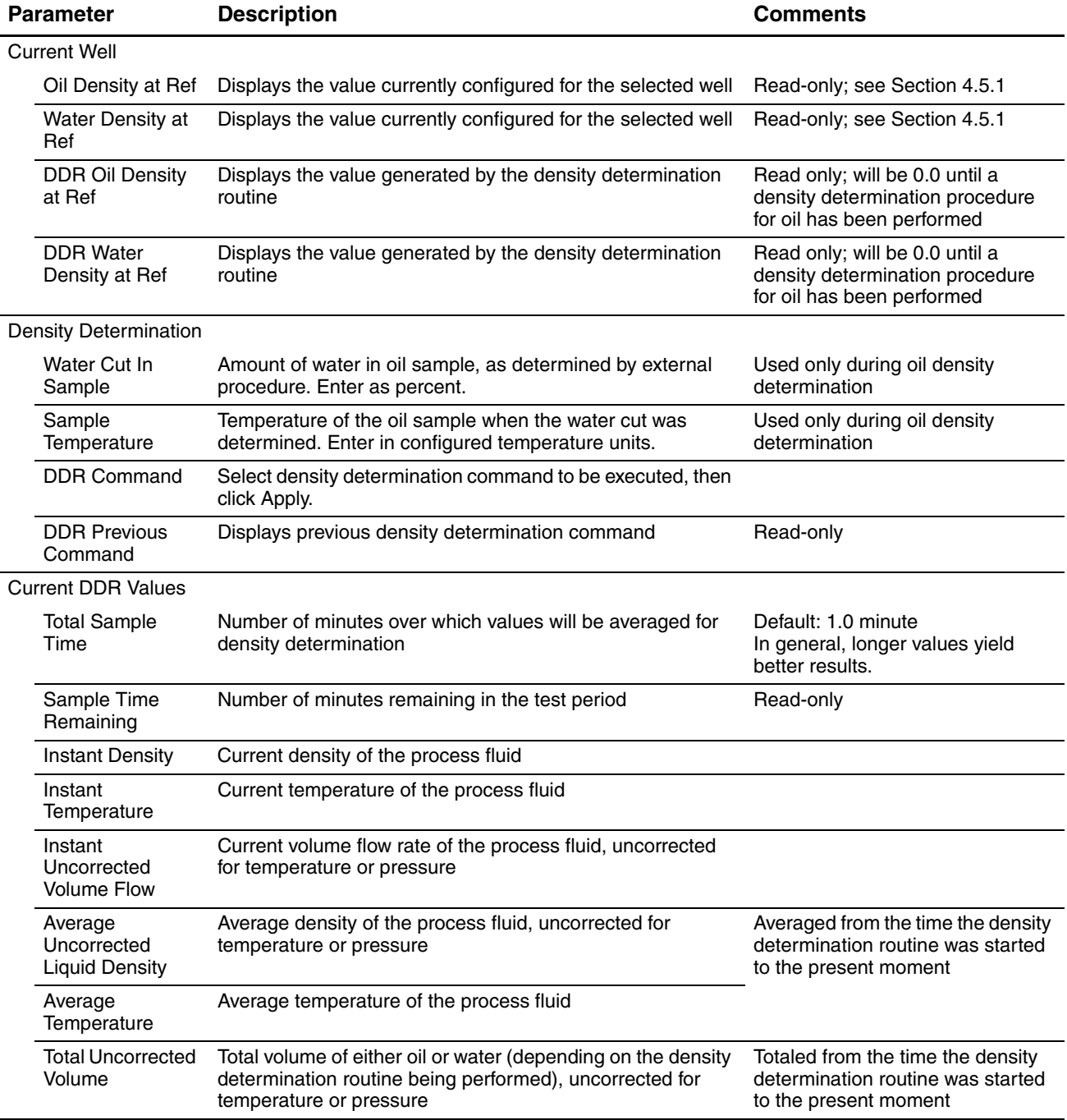

# <span id="page-54-0"></span>**Table 4-15 NOC Meter parameters – Density Determination panel**

## **4.5 Well Data display**

The Well Data display includes two panels:

- Configuration see [Section 4.5.1](#page-55-0)
- History see [Section 4.5.2](#page-56-0)

Both panels vary slightly depending on the configured Operation Mode.

# <span id="page-55-3"></span><span id="page-55-0"></span>**4.5.1 Well Data display – Configuration panel**

The Well Data Configuration panel (see [Figure 4-20](#page-55-1) and [Table 4-16](#page-55-2)) is used to specify reference and other values for the selected well.

<span id="page-55-1"></span>**Figure 4-20 Well Data display – Configuration panel**

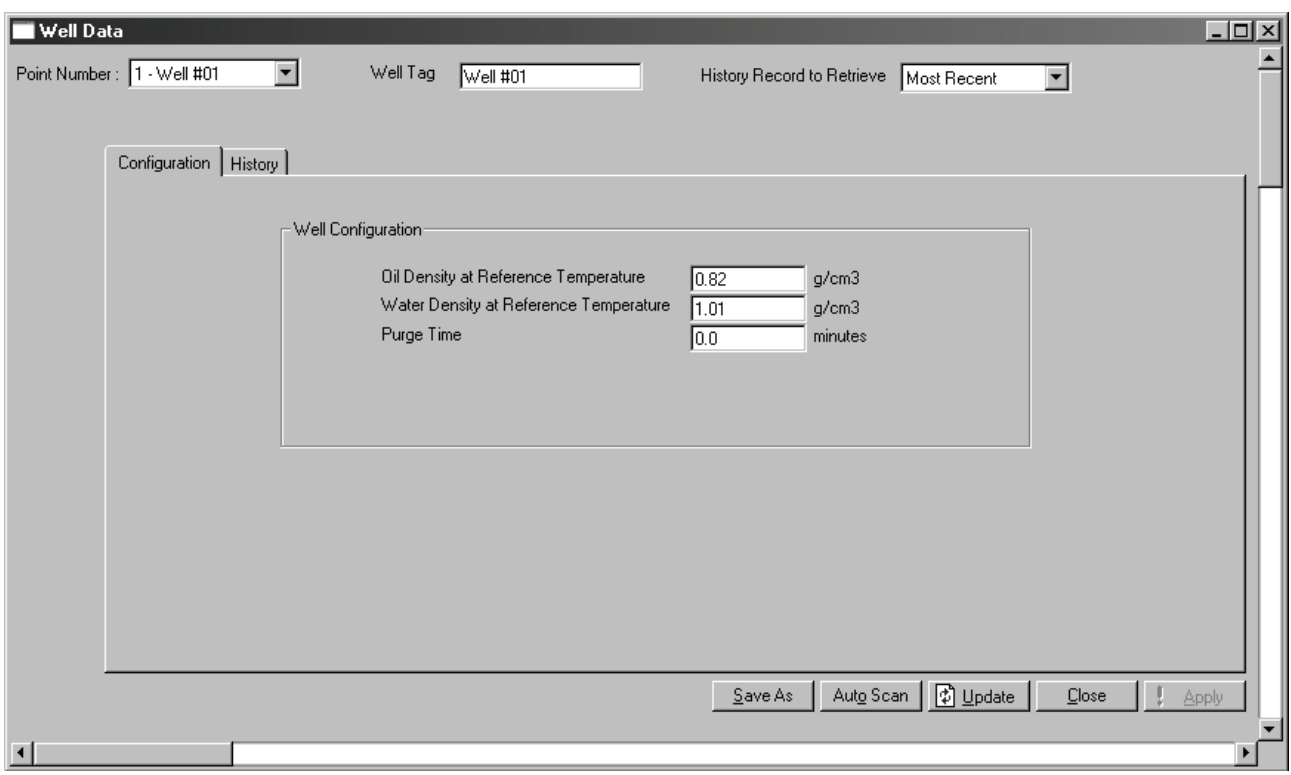

#### <span id="page-55-2"></span>**Table 4-16 Well Data parameters – Configuration panel**

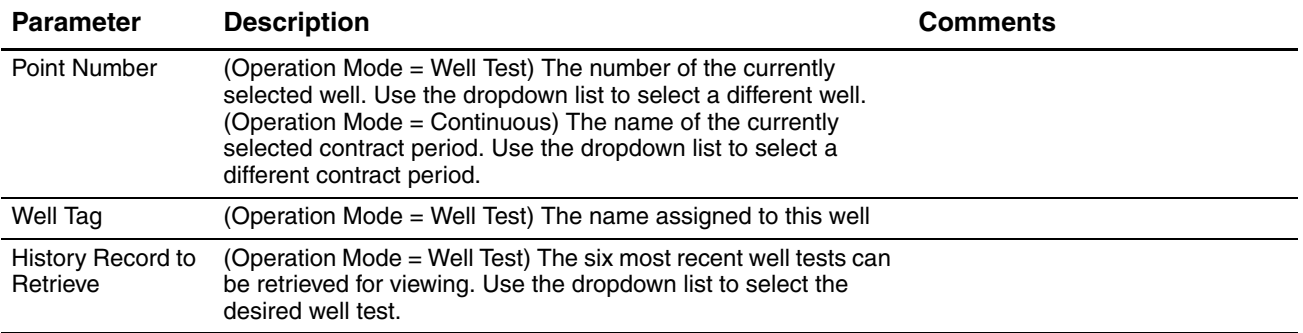

#### **Table 4-16 Well Data parameters – Configuration panel** *continued*

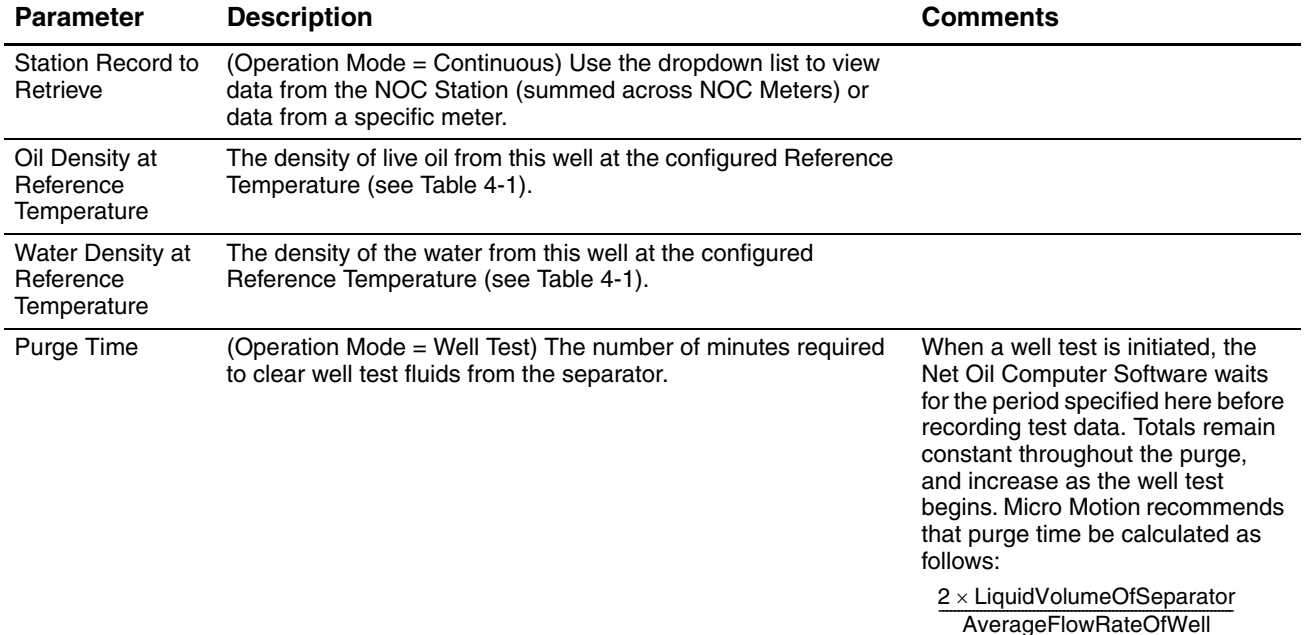

#### <span id="page-56-0"></span>**4.5.2 Well Data display – History panel**

The Well Data History panel (see [Figure 4-21](#page-57-0) and [Table 4-17\)](#page-57-1) displays Initial and Recalculated values for many fields:

- Initial values are the values measured or calculated during the selected well test or during the selected measurement period.
- Recalculated values are the values generated by a recalculation procedure (see [Section 2.13](#page-21-0) and [Section 8.7\)](#page-86-0). If no recalculation has been performed on the selected data set, the Recalculated fields display zeros.

For Total and Average values:

- In Well Test mode, the values represent data from the selected well test.
- In Continuous mode, the values represent data from the selected contract period and either the NOC Station or the selected NOC Meter.

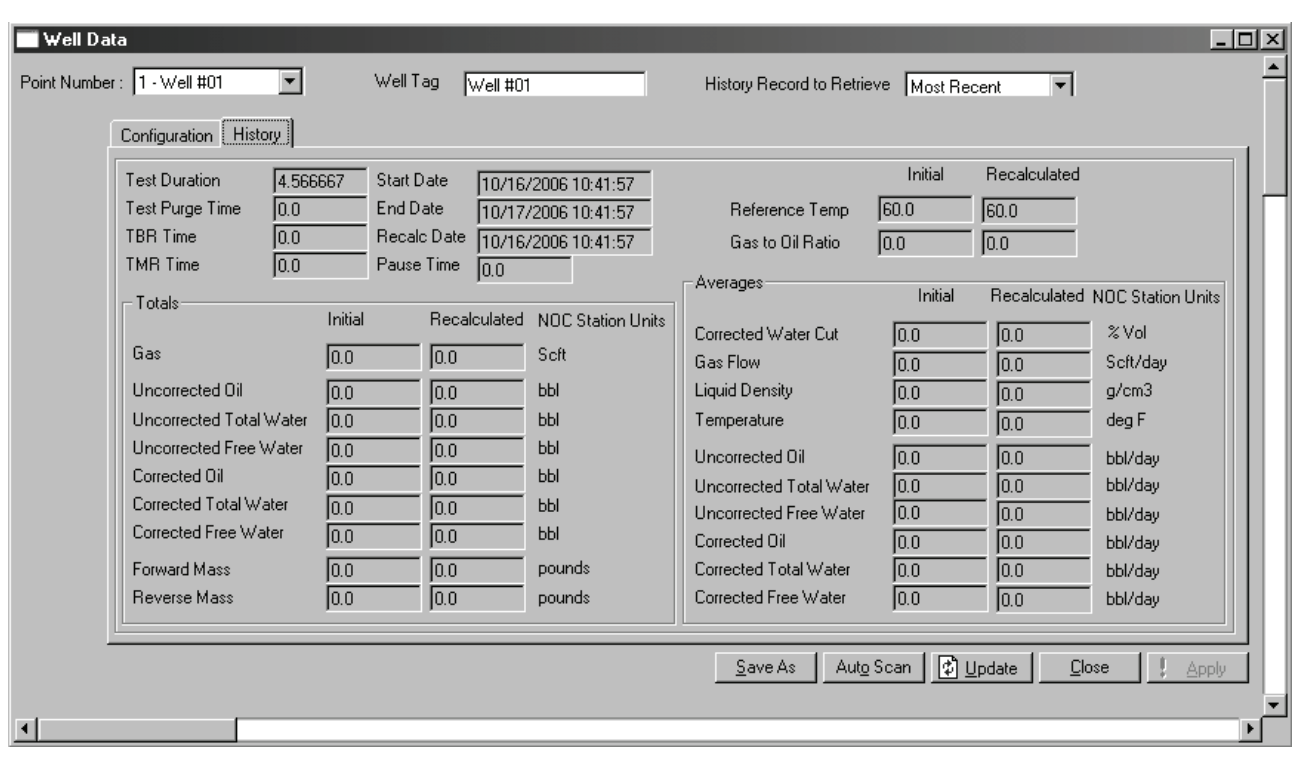

# <span id="page-57-0"></span>**Figure 4-21 Well Data display – History panel**

# <span id="page-57-1"></span>**Table 4-17 Well Data parameters – History panel**

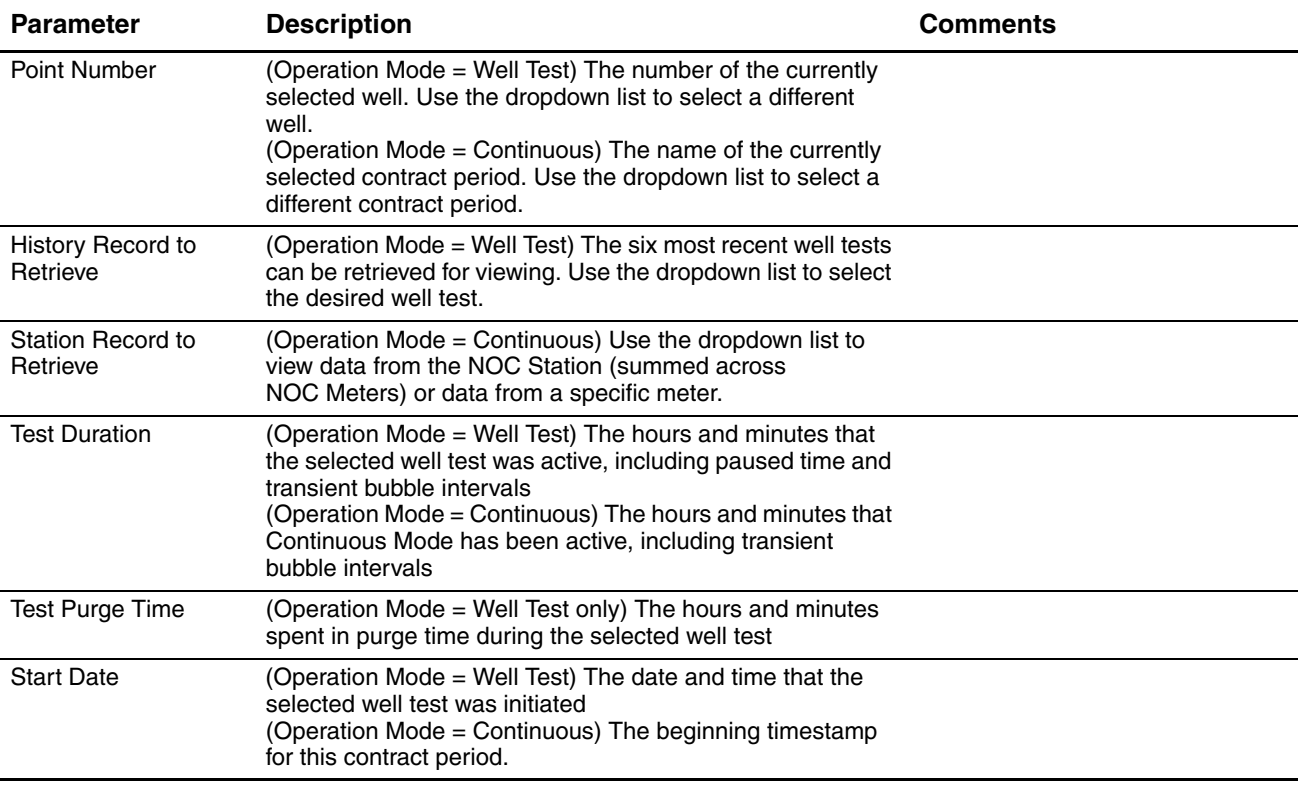

l,

l,

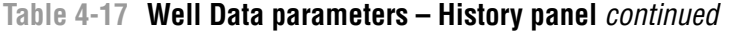

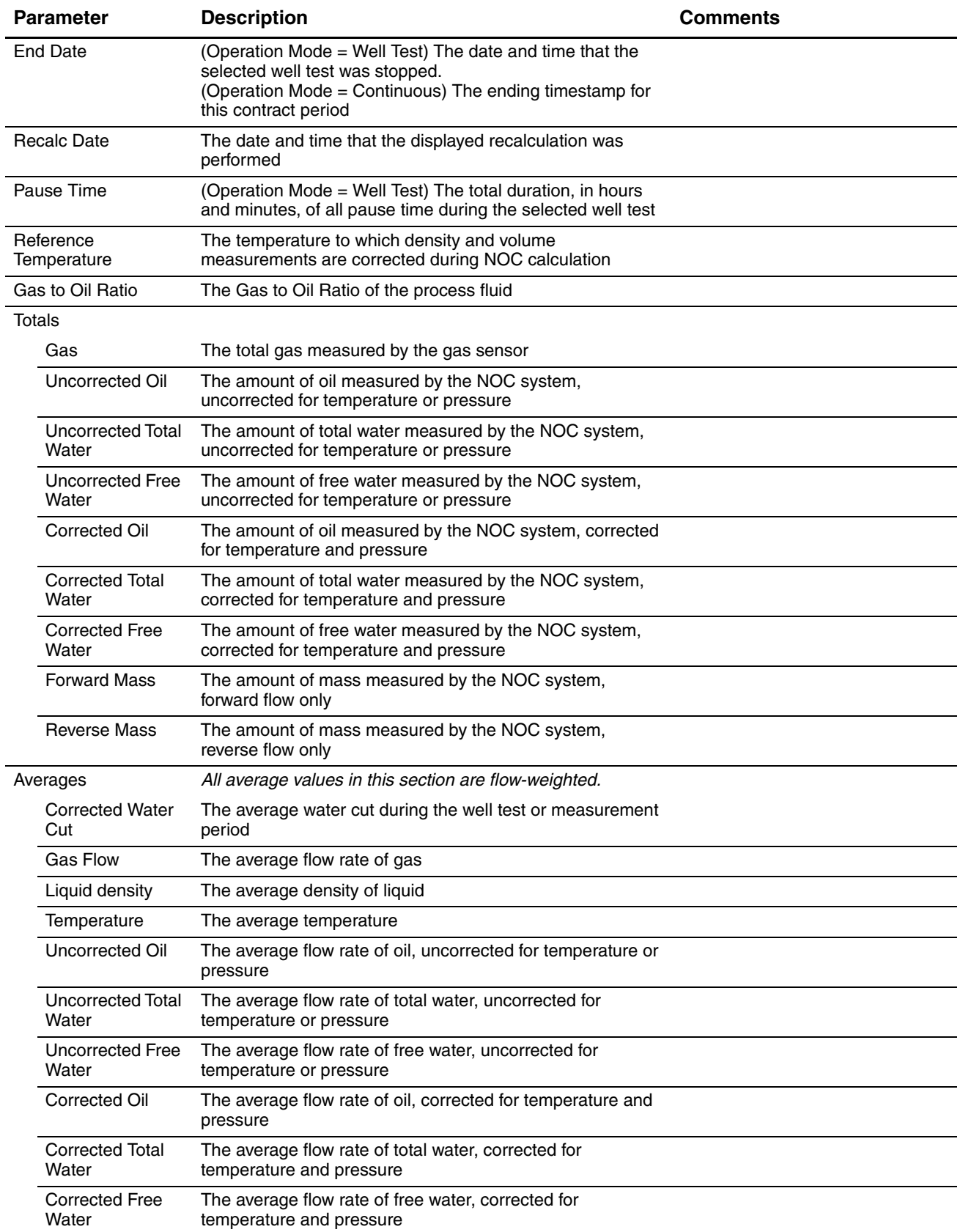

# **4.6 NOC Recalc display**

The NOC Recalc display includes four panels:

- General see [Section 4.6.1](#page-59-0)
- Totals see [Section 4.6.2](#page-60-0)
- Averages see [Section 4.6.3](#page-62-0)
- Recalculable Tests see [Section 4.6.4](#page-63-0)

# <span id="page-59-0"></span>**4.6.1 NOC Recalc display – General panel**

The NOC Recalc General panel (see [Figure 4-22](#page-59-1) and [Table 4-18\)](#page-59-2) is used to specify the measurement units, reference temperature, and time base to be used during recalculation.

<span id="page-59-1"></span>**Figure 4-22 NOC Recalc display – General panel, Well Test mode**

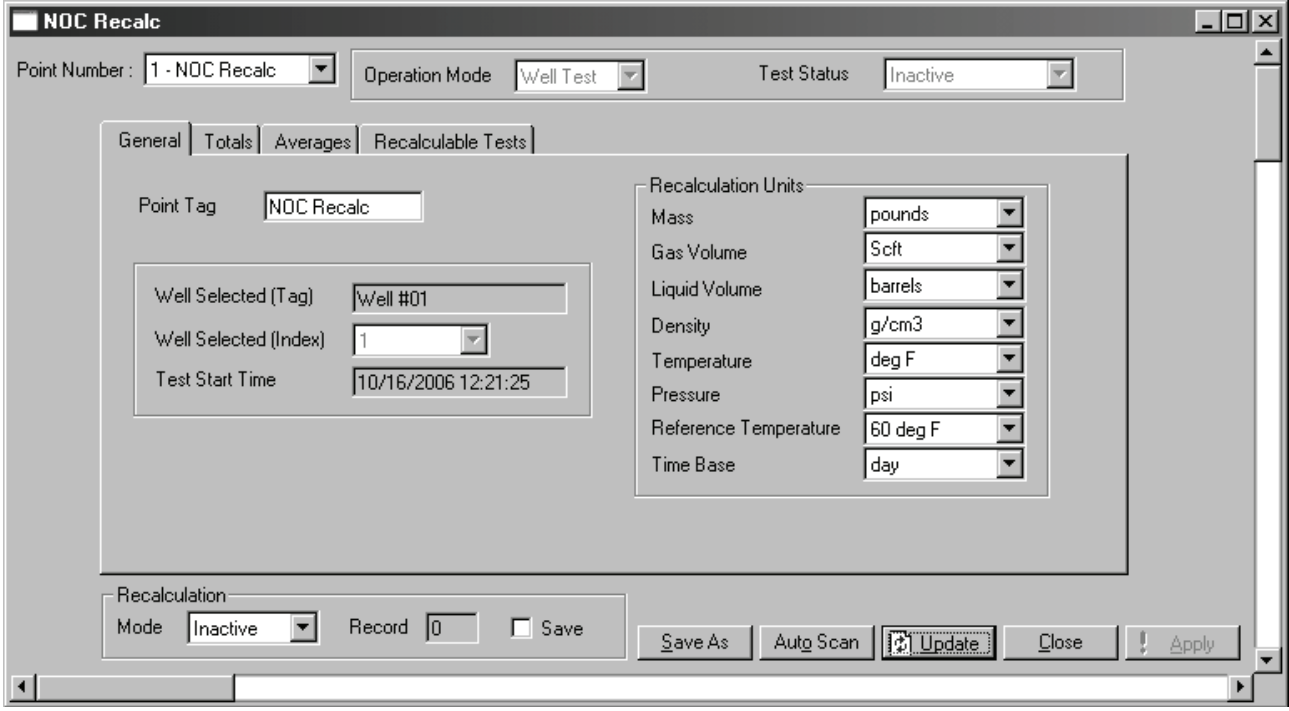

#### <span id="page-59-2"></span>**Table 4-18 NOC Recalc parameters – General panel**

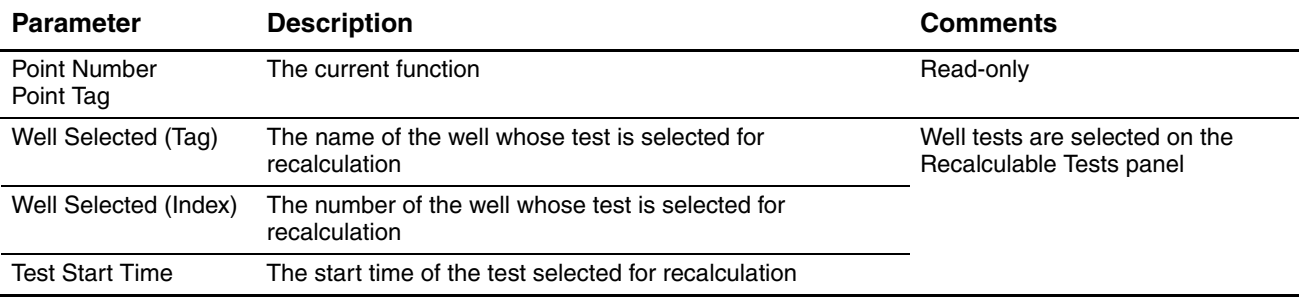

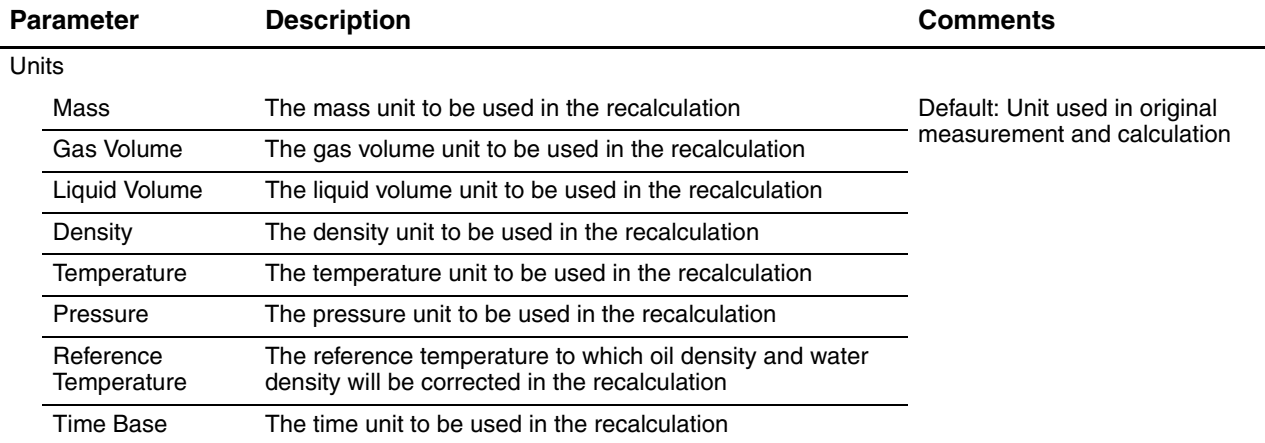

# **Table 4-18 NOC Recalc parameters – General panel** *continued*

# <span id="page-60-0"></span>**4.6.2 NOC Recalc display – Totals panel**

The NOC Recalc Totals panel (see [Figure 4-23](#page-60-1) and [Table 4-19\)](#page-61-0) displays NOC totals, either before or after recalculation.

<span id="page-60-1"></span>**Figure 4-23 NOC Recalc display – Totals panel**

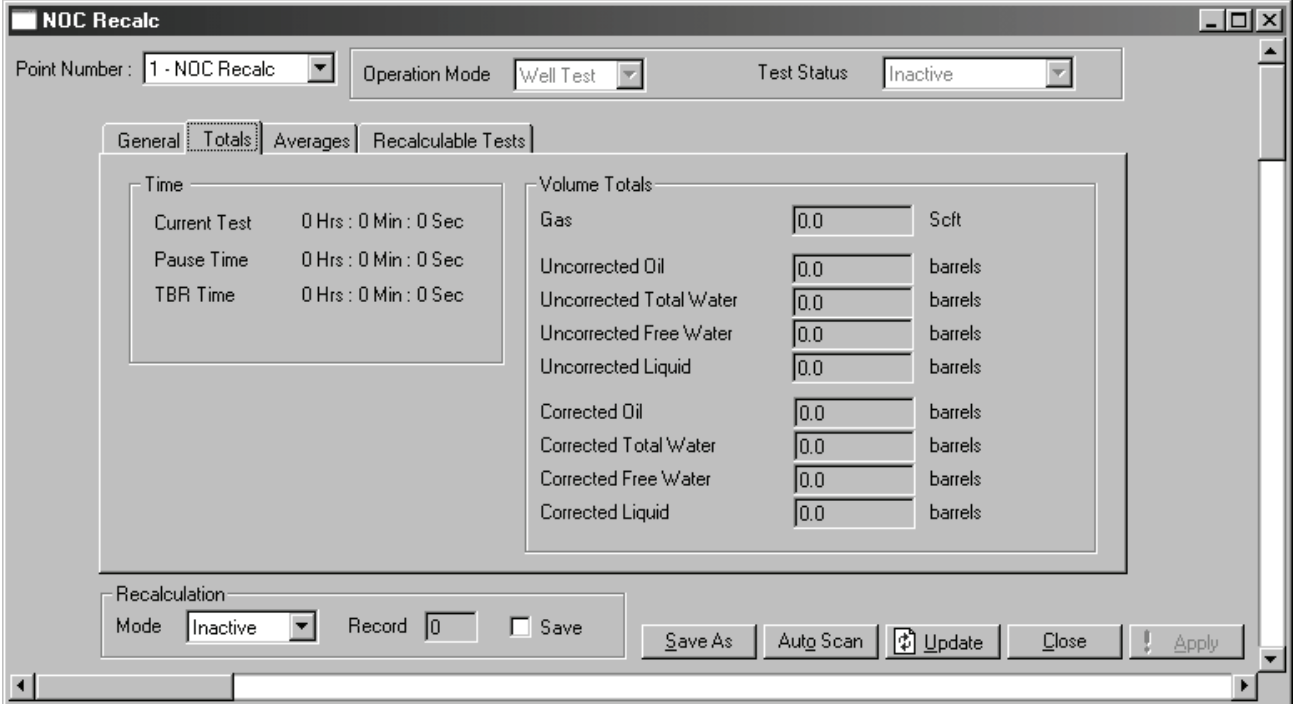

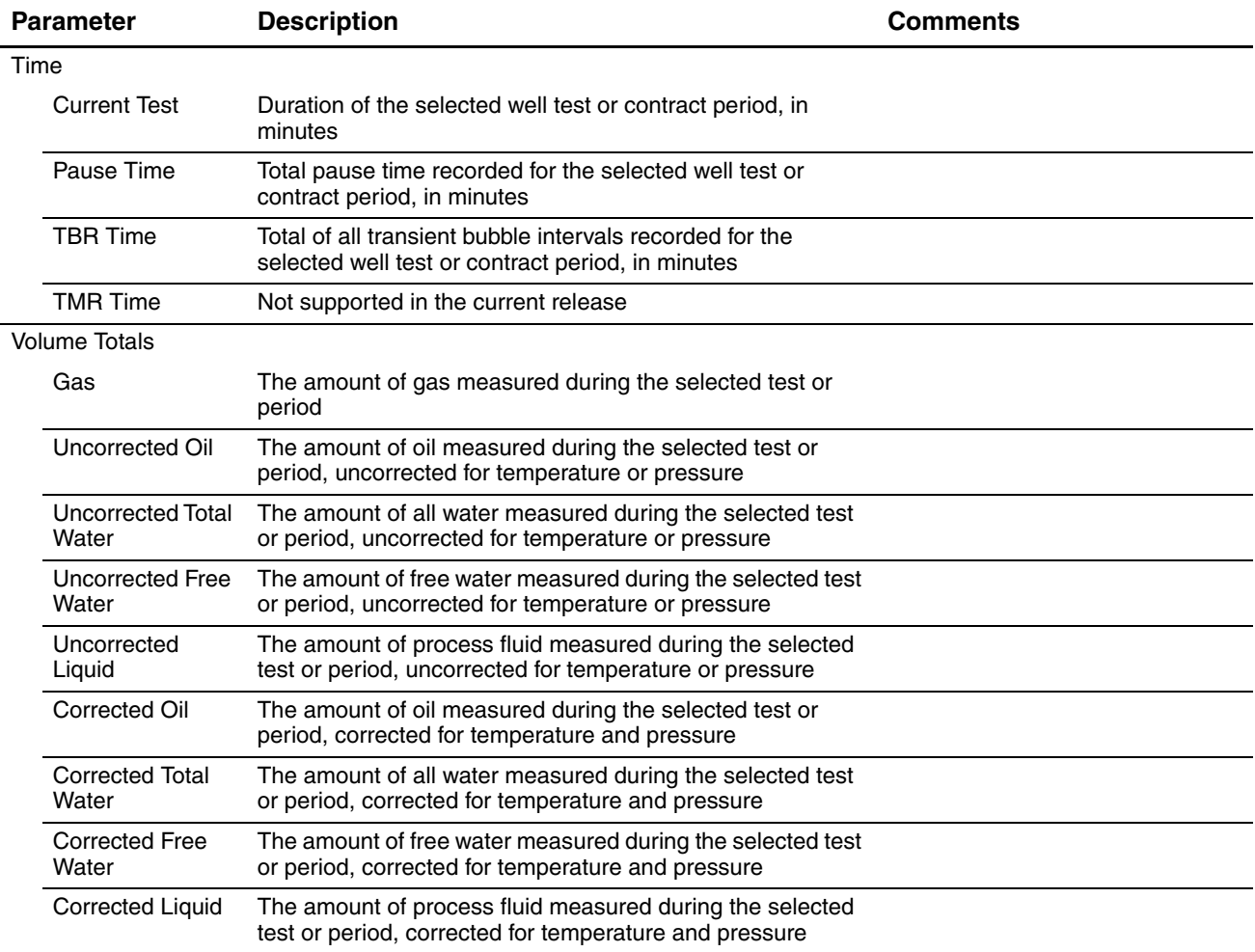

# <span id="page-61-0"></span>**Table 4-19 NOC Recalc parameters – Totals panel**

## <span id="page-62-0"></span>**4.6.3 NOC Recalc display – Averages panel**

The NOC Recalc Averages panel (see [Figure 4-24](#page-62-1) and [Table 4-20\)](#page-62-2) displays NOC totals, either before or after recalculation.

<span id="page-62-1"></span>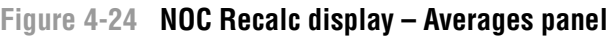

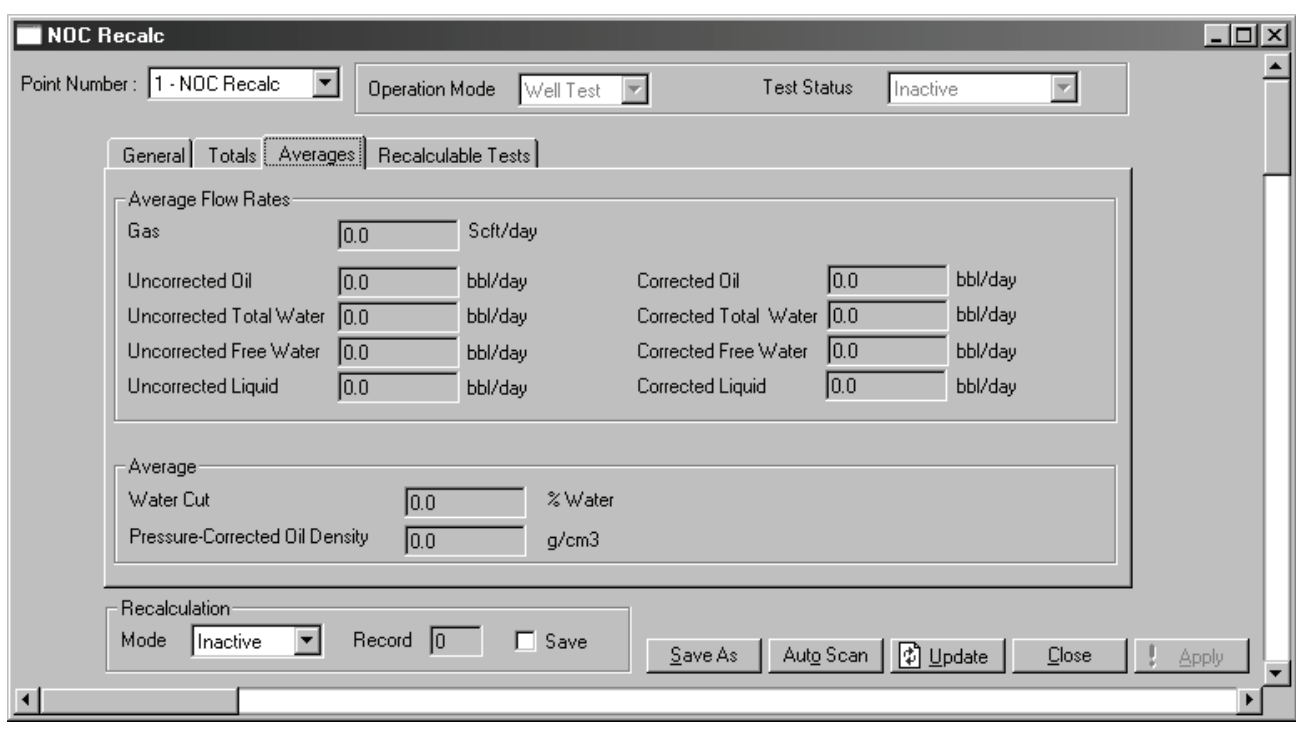

# <span id="page-62-2"></span>**Table 4-20 NOC Recalc parameters – Averages panel**

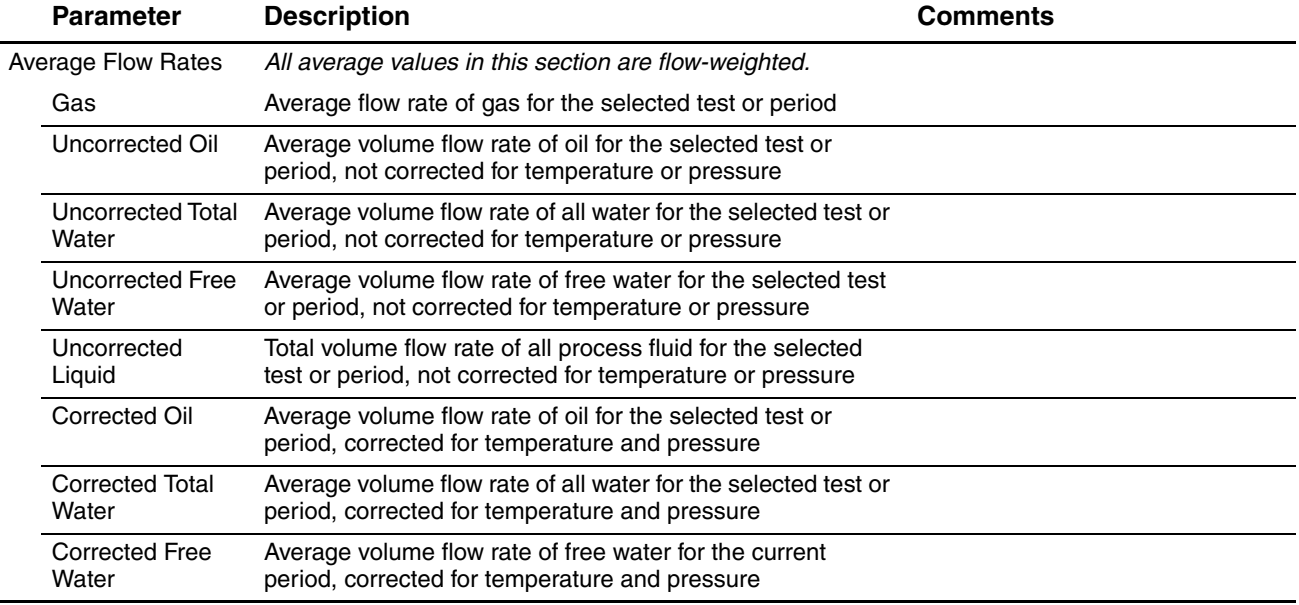

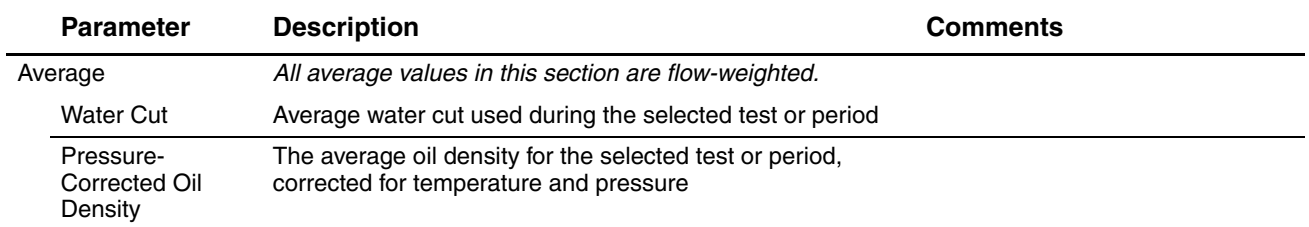

#### **Table 4-20 NOC Recalc parameters – Averages panel** *continued*

## <span id="page-63-0"></span>**4.6.4 NOC Recalc display – Recalculable Tests panel**

The NOC Recalc Recalculable Tests panel is used to select the well test or contract period to be recalculated. There are two versions of this panel: the version displayed depends on the configured Operation Mode. See Figures [4-25](#page-63-1) and [4-26](#page-64-0) and [Table 4-21.](#page-64-1)

<span id="page-63-1"></span>**Figure 4-25 NOC Recalc display – Recalculable Tests panel, Well Test mode**

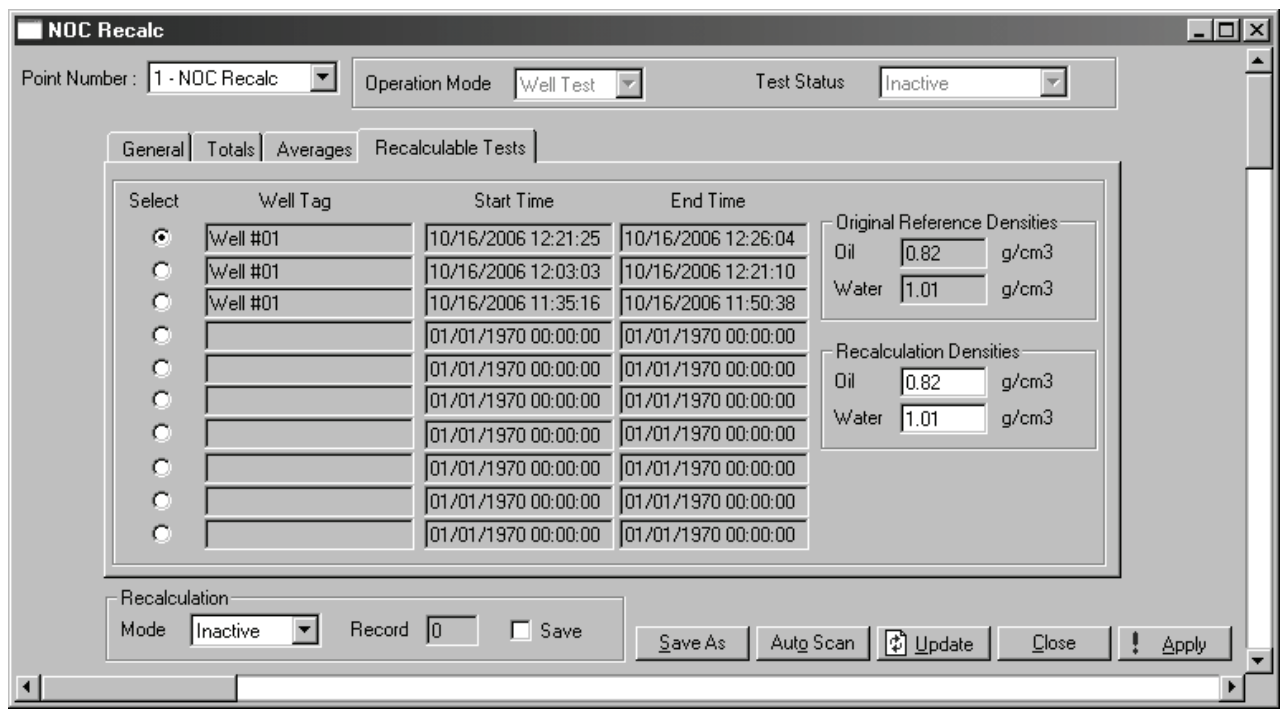

<span id="page-64-0"></span>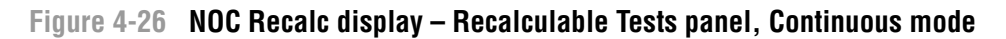

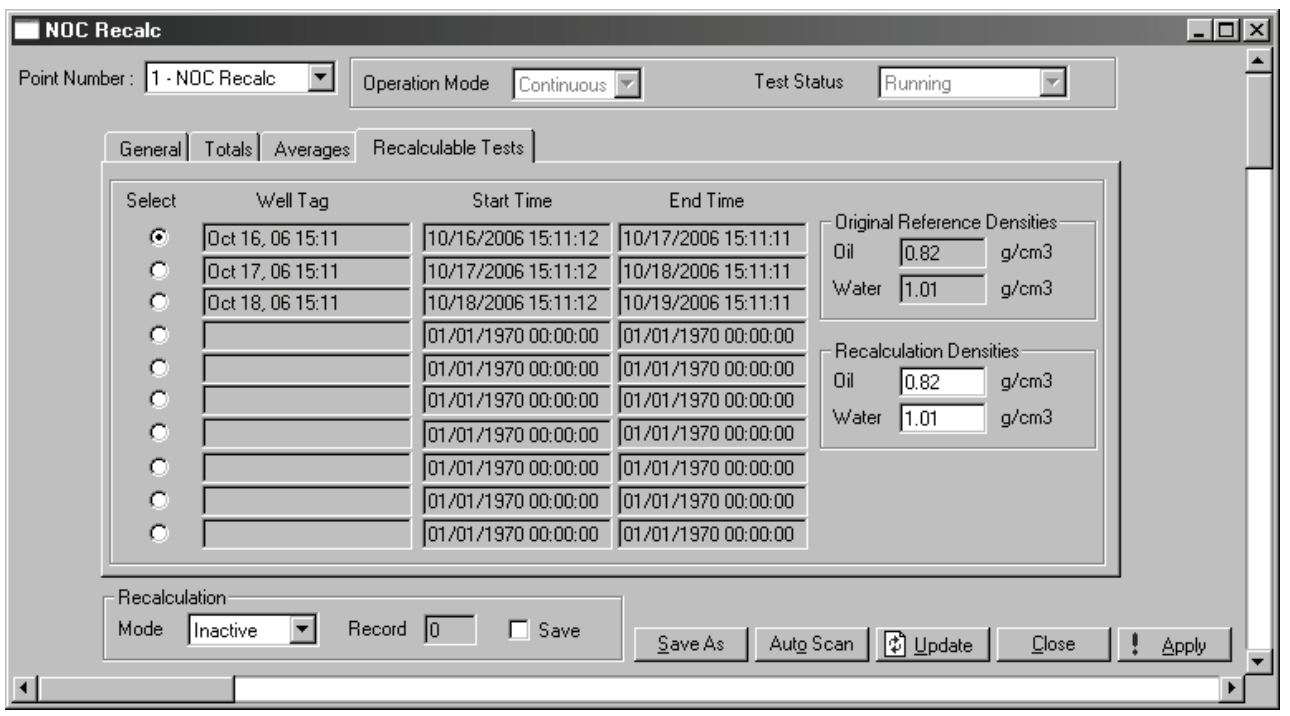

# <span id="page-64-1"></span>**Table 4-21 NOC Recalc parameters – Recalculable Tests panel**

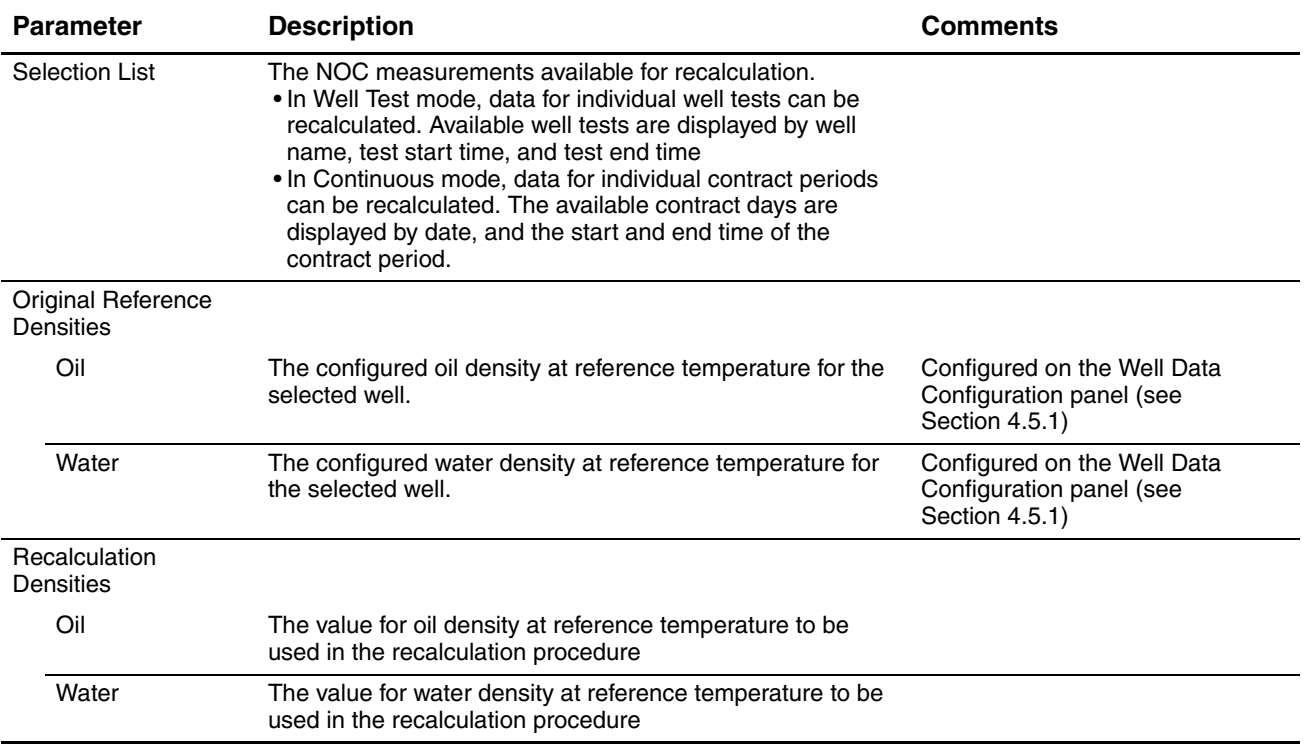

# **Chapter 5 Configuring the NOC System**

#### **5.1 About this chapter**

This chapter explains how to configure the NOC system and the Net Oil Computer Software. This includes:

- General procedure see [Section 5.2](#page-66-0)
- Configuring the NOC Station see [Section 5.3](#page-67-0)
- Configuring the well see [Section 5.4](#page-68-2)
- Configuring the MMI Interface see [Section 5.5](#page-68-1)
- Configuring pressure compensation (optional) see [Section 5.5](#page-68-1)
- Configuring NOC Meters see [Section 5.6](#page-69-0)
- Configuring transient bubble remediation (optional) see [Section 5.6](#page-69-0)

In general, perform configuration tasks in the order listed here.

For a detailed listing of the user-defined points in the Net Oil Computer Software, see [Appendix A](#page-116-0).

#### <span id="page-66-0"></span>**5.2 General procedure**

To begin configuration:

- 1. Start ROCLINK 800 and connect to the ROC809 platform.
- 2. In ROCLINK 800, select the Configuration Tree window.
- 3. Expand the User Program nodes as shown in [Figure 5-1](#page-67-1).

As you work through the configuration tasks in this chapter, use the Configuration Tree window to select the display you want to configure.

Micro Motion recommends the following good practices:

- During configuration, save your work to flash memory at frequent intervals.
- After configuration is complete, save the configuration to flash memory and to a file.

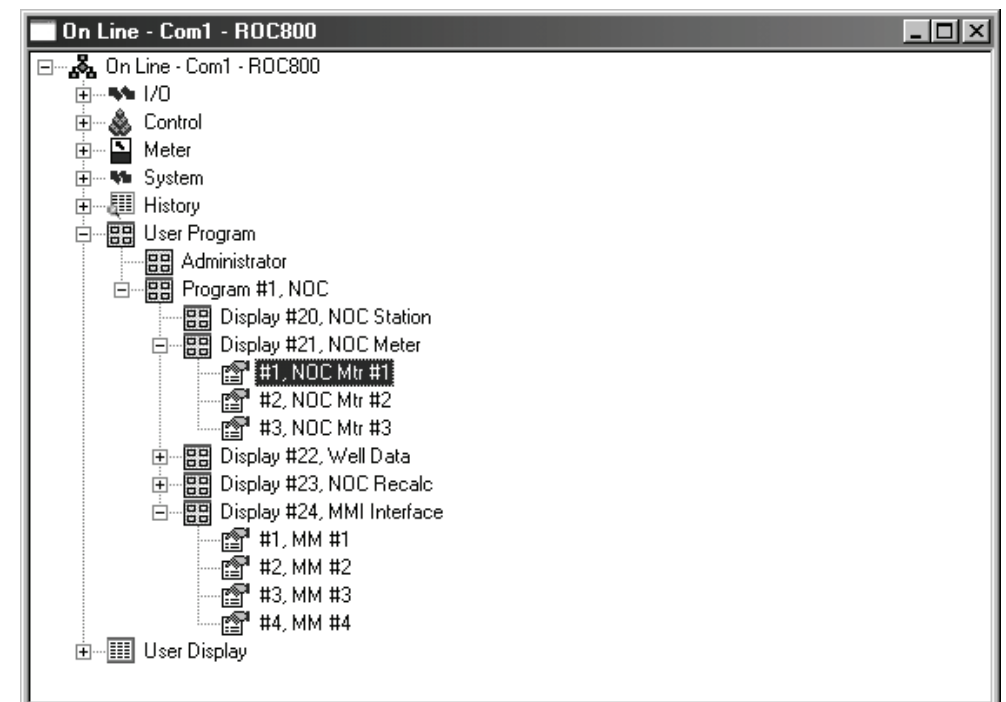

<span id="page-67-1"></span>**Figure 5-1 Net Oil Computer Software in Configuration Tree window**

## <span id="page-67-0"></span>**5.3 Configuring the NOC Station**

To configure the NOC Station:

- 1. In the Configuration Tree window, double-click the NOC Station node.
- 2. Configure the following parameters:
	- a. General panel (see [Section 4.2.1](#page-28-0)):
		- **Point Tag**
		- **Operation Mode**
		- **Contract Hour** (Continuous mode only)
	- b. Units panel (see [Section 4.2.2\)](#page-31-0):
		- Measurement units
		- **Reference Temperature**
		- **Time Base**
- 3. Click **Apply**.
- 4. If your NOC system includes gas measurement, see [Section 6.2](#page-72-0) for configuration instructions for the Associated Gas Station.

**Using the NOC System** 

Note the following:

- The station name specified here refers to the Net Oil Computer Software running on this ROC809 platform. It is not the same station name that is configured for the device. However, it may be convenient to assign the same tag to both stations.
- The Net Oil Computer Software does not allow you to change measurement units, time base, or reference temperature during a well test. If you change measurement units, time base, or reference temperature during Continuous mode measurement, you will introduce a discontinuity into the data.

If you need to change this information, Micro Motion recommends:

- In Well Test mode, complete the well test, make the required changes, and use the new measurement units for subsequent tests. Use the recalculation feature (see [Section 8.7](#page-86-0)) to convert existing well test data to different measurement units.
- In Continuous mode, wait until the contract period has expired, or manually force an end of day (see [Section 8.3.2\)](#page-82-0). Make the required changes, then force another end of day and resume data collection. Use the recalculation feature (see [Section 8.7\)](#page-86-0) to convert existing data to different measurement units.

Note that if you choose to store the recalculated data on the ROC platform, it will be returned to the original units for ease of comparison. You must manually record the recalculated data if you want to preserve the converted units.

# <span id="page-68-2"></span>**5.4 Configuring the wells**

For each well that will be measured:

- 1. In the Configuration Tree window, expand the Well Data node and click the number of the well you want to configure.
	- For Continuous mode measurement, configure Well #01.
	- For Well Test mode, configure all wells to be tested through this system.
- 2. On the Configuration panel (see [Section 4.5.1](#page-55-3)), configure the following parameters:
	- **Well Tag** (Well Test mode only)
	- **Oil Density at Reference Temperature**
	- **Water Density at Reference Temperature**
	- **Purge Time** (Well Test mode only)

If you do not know the density values at reference temperature for this well:

- You can perform a density determination for oil and/or a density determination for water. See [Chapter 7.](#page-76-0)
- You can configure the well with approximate values now, and recalculate NOC measurement data when accurate density values are available. See [Section 8.7](#page-86-0).
- 3. Click **Apply**.

# <span id="page-68-1"></span>**5.5 Configuring the MMI Interface(s)**

<span id="page-68-0"></span>The MMI Interface specifies how the Net Oil Computer Software will communicate with the Micro Motion sensor. There is one MMI Interface for every Micro Motion sensor in the NOC system. Before configuring an MMI Interface, you must understand how Micro Motion sensors are mapped to NOC Meters. See [Section 2.4.1](#page-14-0).

#### **Configuring the NOC System**

To configure an MMI Interface:

- 1. In the Configuration Tree window, expand the MMI Interface node and click the number of the MMI Interface you want to configure.
- 2. On the Comm Setup panel (see [Section 4.3.1](#page-38-3)), configure the following parameters:
	- **Point Tag**
	- **Comm Port for Device Access COM 4, TAG** (**95, 3, 0**)
	- **Modbus Address** Modbus address of the core processor associated with this sensor. The default value is **1**.
	- **Communications Scanning Enabled**
- 3. If you want to implement pressure compensation (see [Section 2.10\)](#page-18-0):
	- a. Open the Pressure Compensation panel (see [Section 4.3.4](#page-41-3)).
	- b. Enter the compensation coefficient for density and/or mass.
	- c. Click the appropriate checkbox(es).
	- d. Ensure that the required pressure data will be available via the NOC Meter (see [Section 5.6](#page-69-0), [Step 3](#page-69-1)[c](#page-70-0)).
- 4. Click **Apply**.
- 5. To test the connection, open the Registers panel (see [Section 4.3.2](#page-39-3)), and click **Update**. You should see process data from the sensor. If you do not, check all wiring, ensure that the core processor is powered up, and that you are using the correct Modbus address.

#### <span id="page-69-0"></span>**5.6 Configuring an NOC Meter**

Before configuring an NOC Meter, you must understand how Micro Motion sensors are mapped to NOC Meters. There is one NOC Meter for every Micro Motion sensor used for NOC measurement. The NOC Meter receives sensor data through the MMI Interface. See [Section 2.4.1](#page-14-0).

<span id="page-69-2"></span>To configure an NOC Meter:

- 1. In the Configuration Tree window, expand the NOC Meter node and click the number of the NOC Meter that you want to configure.
- 2. On the General panel (see [Section 4.4.1](#page-42-3)), configure the following parameters:
	- **Point Tag**
	- **Alarming** If you enable alarming, be sure to configure the alarm setpoints on the Alarms panel as desired (see [Step 4\)](#page-70-1).
	- **Water Cut Setpoint for Free Water** If this NOC Meter is on an oil or liquid leg, set the setpoint to the appropriate water cut. If this NOC Meter is on a water leg, set the setpoint to **0**. See [Section 2.4.2](#page-15-0).
- <span id="page-69-1"></span>3. On the Inputs panel (see [Section 4.4.2](#page-43-2)):
	- a. Click the **Auto Configure Inputs** checkbox and click **Apply**.
	- b. Click **Update** and verify that inputs for the following process variables have been defined:
		- Coriolis Drive Gain **UDP71** *x***, R291 (71,** *y***, 32)**
		- Coriolis Mass **UDP71** *x***, R259CU (71,** *y***, 44)**
		- Density **UDP71** *x***, PCDENS (71,** *y***, 39)**
		- Temperature **UDP71** *x***, R251CU (71,** *y***, 42)**

If they are not defined, use the TLP dialog box to define them. Be sure to specify the appropriate MMI Interface (NOC Meter 1 uses MMI Interface 1, NOC Meter 2 uses MMI Interface 2, etc.).

- <span id="page-70-0"></span>c. Use the TLP dialog box to define the pressure input (if required). A typical pressure input would be **AIN 4-2, 21** (**103, 65, 21**).
- d. If you are not using water cut probes, set **Water Cut Probe Mode** to **Ignore**. If you are using water cut probes, see [Section 6.3](#page-74-0) for configuration instructions.
- <span id="page-70-1"></span>4. On the Alarms panel (see [Section 4.4.7](#page-51-2)) configure the following parameters:
	- **Low Flow Rate Alarm**
	- **High Flow Rate Alarm**
	- **Alarm Deadband**
	- **Report by Exception** options

*Note: Flow alarms will be reported only if alarming is enabled for this NOC Meter (see [Step 2\)](#page-69-2).*

- 5. Click **Apply**.
- 6. If you want to implement transient bubble remediation (see [Section 2.11\)](#page-18-1):
	- a. Open the TBR panel (see [Section 4.4.3](#page-45-3)).
	- b. Specify **Drive Gain Setpoint**, **Lookback Period**, and **Action** as desired.
	- c. If the TBR action includes energizing a discrete output, set **DO to Energize** to the discrete output that will be used to indicate that TBR is active.
	- d. Enable **TBR Mode**.
	- e. Click **Apply**.
- 7. To test the configuration:
	- a. Open the Inputs panel and click **Update**. You should see process data from the sensor. If you do not, verify the MMI Interface that this NOC Meter uses for sensor data.
	- b. Open the Instant Values panel (see [Section 4.4.4\)](#page-47-3), and click **Update**. You should see NOC measurement data.
# **Chapter 6 Special Topics in Configuration**

#### **6.1 About this chapter**

This chapter provides information on the following configuration topics:

- Setting up gas measurement
- Configuring water cut measurement using water cut probes

#### **6.2 Setting up gas measurement**

You can measure gas using either an MMI sensor or a conventional (turbine or orifice plate) meter. In both cases, there are three tasks involved in setting up gas measurement:

- Setting up the gas station on the ROC809 platform
- Setting up the gas meter
- Configuring the NOC Gas Station to access the ROC809 gas station

*Note: To use the gas measurement functionality of the ROC809, an AGA license must be installed on the ROC809 platform. The AGA license is available from Remote Automation Solutions.*

#### **Task 1 Setting up the ROC809 gas station**

- 1. Start ROCLINK 800 and connect to the ROC809 platform.
- 2. Click **Device > Information**.
- 3. In the Points panel, ensure that at least one station and one turbine meter or one orifice meter is active.
- 4. Click **Meter > Setup > Station**.
- 5. For the station to be configured, select **1 Coriolis**.

*Note: This station is named "Coriolis" by the factory-supplied configuration file. You may name this station as desired.*

- 6. On the General panel:
	- Ensure that **History Segment** is set to **General 00**.
	- Select the calculation standard you want to use. In most cases, this will be **Gas, AGA11** (the first option).

*Note: The contract hour is controlled by the Net Oil Computer Software.*

- 7. Configure options on the Gas Quality panel, the Advanced panel, and the Alarms panel according to the information provided in the manual entitled *ROCLINK 800 Configuration Software: User Manual*.
- 8. Click **Apply** and close the Station Setup window.

#### **Task 2 Setting up the gas meter**

- 1. In ROCLINK 800, click **Meter > Setup**, and select the meter type you are using:
	- If you are using an MMI sensor or a turbine meter, click **Turbine Meter**.
	- If you are using an orifice plate meter, click **Orifice Meter**.
- 2. In the General panel:
	- a. Specify a name or description for the meter.
	- b. Select the external gas station that you defined in the previous task (e.g., Coriolis).
	- c. For MMI sensors or turbine meters, set **Meter Type** as required:
		- MMI sensor: Meter Type = **Mass**
		- Turbine meter: Meter Type = **Volume**
	- d. Click **Apply**.
- 3. On the Inputs panel:
	- a. If you are using an MMI sensor, set **Mass I/O Definition** to the pressure-corrected mass flow rate from MMI #4 (**UDP71 4, PCMASS**) (**71, 3, 38**).

*Note: To access the MMI points, you may need to enable Show All Point Types and Parameters.*

- b. If you are using a turbine meter, set **Uncorrected Volume I/O Definition** to the analog input from the turbine meter (e.g., **AIN 4-1, EU** or **103, 64, 21**).
- c. If you are using an orifice plate meter: set **Differential Pressure I/O Definition** to the analog input from the orifice plate meter (e.g., **AIN 4-1, EU** or **103, 64, 21**).
- d. For all meter types, set **Static Pressure** to the analog input from the pressure sensor (e.g., **AIN 4-2, EU** or **103, 65, 21**).
- e. For all meter types, set **Temperature** to the analog input from the RTD (e.g., **RTD 9-1, EU** or **106, 144, 0**).
- f. Click **Apply**.
- 4. Complete meter setup according to the configuration instructions in the manual entitled *ROCLINK 800 Configuration Software: User Manual*. Be sure to review all parameters on all panels.
- 5. Click **Apply** and close the Meter Setup window.

#### **Task 3 Configuring the NOC Gas Station**

- 1. Open the NOC Station display.
- 2. For **Associated Gas Station**, specify **STN 1, TAG** (**112, 0, 0**).
- 3. Click **Apply**.

Data should appear in the Current Gas Flow field when NOC measurement begins:

- For Continuous mode, data should appear immediately.
- For Well Test mode, data should appear when a well test is started.

**Using the NOC System** 

## **Special Topics in Configuration**

## **6.3 Configuring water cut measurement using water cut probes (WCPs)**

Be sure to configure water cut measurement on all NOC Meters where water cut probes are installed. To configure water cut measurement using one or two water cut probes:

- 1. Open the Inputs panel of the NOC Meter display (see [Section 4.4.2](#page-43-0)).
- 2. For **Low WC Probe** and/or **High WC Probe**, specify the analog input used to retrieve data from the low-end and/or high-end WCP.
- 3. Using the Water Monitors Limits parameters, specify the range for the WCP(s). For example:
	- If **Low** is set to **20**, the range defined for the low-end WCP is 0 to 20%.
	- If **High** is set to **80**, the range defined for the high-end WCP is 80 to 100%.

If you want to use data from the WCPs for all water cut values, see Examples 1 and 2 in this section and set range values as described in the applicable example.

- 4. Set **Water Cut Probe Mode** to **Auto**.
- 5. Set the **Difference Limit** value as desired. When Water Cut Probe Mode is Auto, the Net Oil Computer Software continually compares the density-based water cut value to the WCP value. When the difference is greater than the specified Difference Limit, the software switches from using the density-based value to using the WCP value, or vice versa. See Example 3.

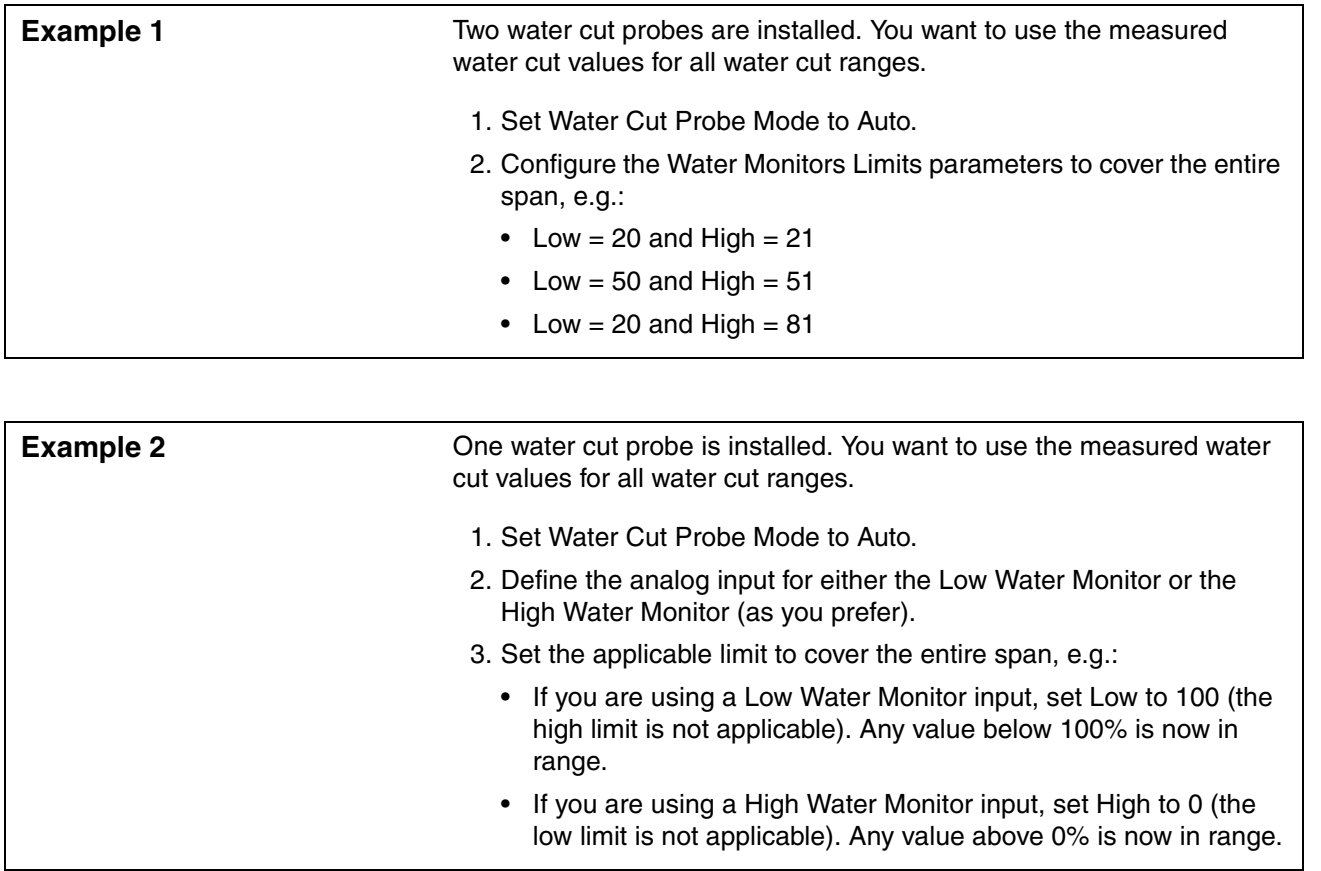

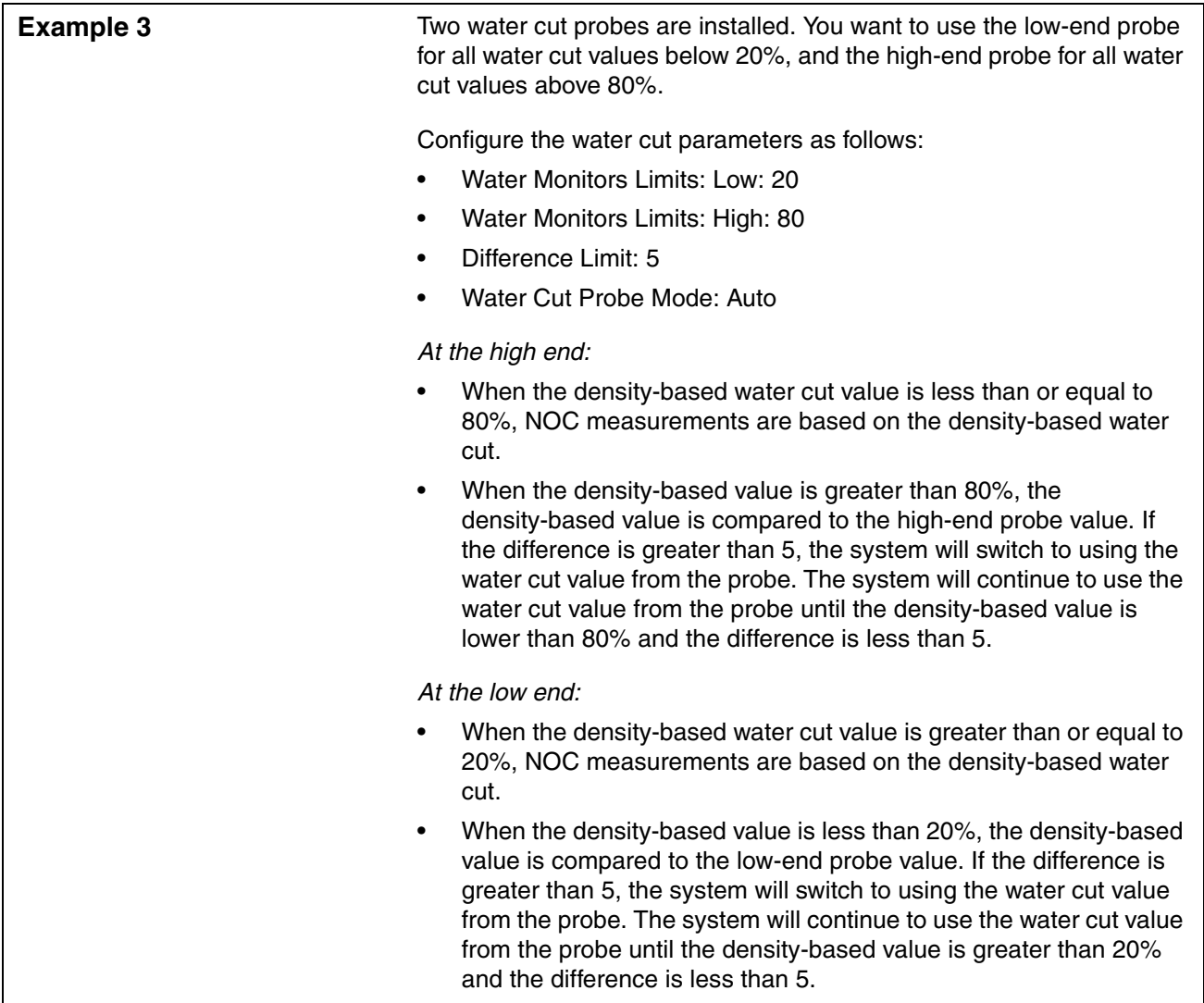

**Using the NOC Systen** 

# **Chapter 7 Density Determination Routines**

## **7.1 About this chapter**

This chapter describes the procedures for performing density determination for oil and water.

## **7.2 About the density determination routines**

To derive water cut from measured density values, the Net Oil Computer Software needs two reference values for the well being tested:

- Live oil density at reference temperature
- Water density at reference temperature

*Note: These values are not needed if water cut probes will be used for all water cut data.*

The density determination routines provided with the Net Oil Computer Software allow you to obtain these values directly from the NOC system in operation.

The Density Determination panel in the NOC Meter window (see [Figure 4-19\)](#page-53-0) is used for density determination. Fields in this panel are listed and defined in [Table 4-15.](#page-54-0)

You cannot perform a density determination while a well test is running, or while the Net Oil Computer Software is in Continuous mode.

## **7.3 Preparing for density determination**

During the density determination for oil, you will need to:

- Pump live oil through a Micro Motion sensor paired with an NOC Meter (see [Section 2.4.1](#page-14-0)), ensuring that the oil contains as little water as possible
- Obtain a sample of the live oil
- Obtain laboratory values for the water cut and the water temperature of the sample

During the density determination for water, you will need to pump free water through a Micro Motion sensor paired with an NOC Meter. If you do not have a sensor installed on a water leg, you can use the instant density value of the process fluid to help determine what fluid is flowing through the sensor. The first fluid flowing through the sensor is typically water from the water layer in the separator, and you should see a stable density value. This process fluid can be used for the density determination of water. As the fluid transitions from water to oil, the density value will fluctuate. When the density value stabilizes again, the fluid flowing through the sensor is oil from the oil layer.

#### **7.4 Density determination for oil**

To perform density determination for oil:

- 1. Open the NOC Station display and select the well whose oil density you are measuring. Click **Apply**.
- 2. If Operation Mode is set to Continuous, change to Well Test (see [Section](#page-80-0) and [Section 4.2.1\)](#page-28-0). If a well test is in progress, stop the test (see [Section 8.4.1](#page-84-0)).
- 3. Open the NOC Meter display and select the NOC Meter installed on the oil or liquid leg that you want to use.
- 4. Select the Density Determination panel (see [Section 4.4.8](#page-53-1)).
- 5. Set **Total Sample Time** to the desired value and click **Apply**.
- 6. Set **DDR Command** to **Start Oil** and click **Apply**.
- 7. While the test is running (**Sample Time Remaining** > **0**), collect a sample of the process fluid. Use standard methods (centrifuge, distillation, Karl-Fischer, etc.) to determine:
	- Water cut (percentage of water in the sample)
	- Water cut temperature (temperature of the water in the sample)
- 8. When the test has finished (**Sample Time Remaining** = **0**), enter the **Water Cut In Sample**  and **Sample Temperature** values from the sample and click **Apply**.
- 9. Set **DDR Command** to **Apply Water Cut** and click **Apply**.
- 10. The calculated oil density at reference temperature is displayed in the DDR Oil Density at Ref field. You may need to click **Update** to see it.
- 11. If you want to save the calculated oil density, set **DDR Command** to **Save Oil Density** and click **Apply**. The Oil Density at Ref field will be updated with the calculated value. You can verify this by checking the Configuration panel in the Well Data window.

At any time during the density determination procedure:

- You can set **DDR Command** to **Reset** and click **Apply**. This will reset only the Total Uncorrected Volume value shown on the Density Determination panel. This function is used to allow you to refill the separator, if required, before performing the density determination.
- You can set **DDR Command** to **End** and click **Apply**. This will stop the density determination measurements, but does not reset any values. If desired, you can still enter the **Water Cut In Sample** and **Sample Temperature** values from the sample, apply the water cut, and save the calculated value to the NOC system.

#### **7.5 Density determination for water**

To perform density determination for water:

- 1. Open the NOC Station display and select the well whose water density you are measuring. Click **Apply**.
- 2. If Operation Mode is set to Continuous, change to Well Test (see [Section](#page-80-0) and [Section 4.2.1\)](#page-28-0). If a well test is in progress, stop the test (see [Section 8.4.1](#page-84-0)).
- 3. Open the NOC Meter display and select the NOC Meter installed on the water leg, or on the leg that you will pump water through.
- 4. Select the Density Determination panel (see [Section 4.4.8](#page-53-1)).
- 5. Set **Test Time** to the desired value and click **Apply**.
- 6. Set **Measurement Mode** to **Start Water** and click **Apply**.
- 7. When the test has finished (**Sample Time Remaining** = 0), the calculated water density at reference temperature is displayed in the DDR Water Density at Ref field. You may need to click **Update** to see it.
- 8. If you want to save the calculated water density, set **DDR Command** to **Save Water Density** and click **Apply**. The Water Density at Ref field will be updated with the calculated value. You can verify this by checking the Configuration panel in the Well Data window.

At any time during the density determination procedure:

- You can set **DDR Command** to **Reset** and click **Apply**. This will reset only the Total Uncorrected Volume value shown on the Density Determination panel. This function is used to allow you to refill the separator, if required, before performing the density determination.
- You can set **DDR Command** to **End** and click **Apply**. This will stop the density determination measurements, but does not reset any values. If desired, you can still save the calculated value to the NOC system.

# **Chapter 8 Using the NOC System**

#### **8.1 About this chapter**

This chapter explains how to use the NOC system via the ROCLINK 800 user interface. The following topics are discussed:

- Operation mode see [Section 8.2](#page-80-1)
- Using Continuous mode and viewing data see [Section 8.3](#page-81-0)
- Performing a well test and viewing well test data see [Section 8.4](#page-84-1)
- Viewing flow and status alarms see [Section 8.5](#page-85-0)
- Viewing gas data see [Section 8.6](#page-86-0)
- Using the Recalculation feature see [Section 8.7](#page-86-1)

#### <span id="page-80-1"></span>**8.2 Operation mode**

The NOC system can run in either Continuous mode or Well Test mode:

- In Continuous mode, the NOC system continuously monitors a well, separator, or pipeline. By default, NOC measurement data is written to the history database:
	- Every minute
	- Every 15 minutes (for some values), or every 60 minutes (for other values)
	- At the end of each contract period, as defined by the contract hour or a manual end of day
- In Well Test mode, the NOC system performs NOC measurement on a single well. It is the user's responsibility to ensure that output from the correct well is routed through the system and that the appropriate purge time is configured. The well test is started and ended manually. During the well test, measurement may be paused and restarted. When the test is ended, well test data is automatically written to the history database.

#### **8.2.1 Changing operation mode**

Micro Motion recommends that you perform the initial configuration of the Net Oil Computer Software for the operation mode that will be used, and thereafter change modes as little as possible. However, you can safely change modes at certain points during operation, as described below.

#### <span id="page-80-0"></span>**From Continuous to Well Test**

To change from Continuous mode to Well Test mode, Micro Motion recommends that you either wait until the end of the current contract period or force an end of day (see [Section 8.3.2](#page-82-0)).

History data for Continuous mode will be overwritten as well tests are performed. Before changing modes, ensure that you have performed all desired recalculations and viewed or retrieved all desired data.

#### **From Well Test to Continuous**

If you change from Well Test mode to Continuous mode:

- While a well test is in progress (either running or paused), the current well test is stopped and current well test data is lost.
- When no well test is active, no well test data is lost.

Well test data will be overwritten as Continuous mode records are written. Before changing modes, stop the well test if you need its data, then ensure that you have performed all desired recalculations and viewed or retrieved all desired data.

#### **8.2.2 Managing tags when changing modes**

The Net Oil Computer Software uses one set of tags for both well names and contract periods. As a result, you may see contract period dates when you expect to see well names, or vice versa. This effect will appear:

- In the NOC Station General panel
- In the Recalculable Tests Recalc panel
- In all Well Data panels

If you want to reset the tags:

- From well names to contract periods, download the Well Data points from the startup configuration file named NOCStartup\_CONTINUOUS.800.
- From contract periods to well names, download the Well Data points from the startup configuration file named NOCStartup\_WELLTEST.800.

*Note: Downloading other point types will overwrite existing configuration data.*

#### <span id="page-81-0"></span>**8.3 Using Continuous mode**

Continuous mode can measure only Well #01. Before using Continuous mode, ensure that Well #01 is correctly configured for the well that will be measured (see [Section 5.4\)](#page-68-0).

#### **8.3.1 Starting Continuous mode measurement**

To start Continuous mode measurement:

- 1. Ensure that the desired stream is flowing through the system.
- 2. Start ROCLINK 800 and connect to the ROC809.
- 3. Open the NOC Station display.
- 4. In the General panel (see [Figure 4-2](#page-29-0)):
	- a. Set **Operation Mode** to **Continuous** and click **Apply**.
	- b. Reconfigure **Contract Hour** if desired.

Using the NOC System

Continuous mode measurement will continue until Operation Mode is switched to Well Test. During Continuous mode measurement:

- The Status field displays the current state of the process.
- Current data is shown in the NOC Station display, the NOC Meter display, and the MMI Interface display (see [Section 8.3.4](#page-83-0)).
- History data is recorded at the configured intervals.
- At the configured contract hour, values are totaled for a single day's production, totals are reset, and data is logged to the Daily History database.

If Continuous mode measurement is interrupted due to a power failure or power shutoff, the NOC system resumes measurement as soon as power is restored. Visually inspect data for the affected contract period. If appropriate, use Force End of Day (see [Section 8.3.2\)](#page-82-0) to start a new contract period, and discard the data from the affected contract period.

#### <span id="page-82-0"></span>**8.3.2 Using Force End of Day**

The Force End of Day checkbox located on the NOC Station General panel (see [Figure 4-2](#page-29-0)) can be used to perform contract hour actions manually. To do this:

1. Check the **Force End of Day** checkbox.

2. Click **Apply**.

As a result:

- Current daily, hourly, and min/max values will be logged to the history database.
- All totals will be reset.

*Note: Do not use the Force End of Day button on the History Segment Configuration window. This button does not write NOC measurement data to history.*

#### **8.3.3 Changing parameters during Continuous mode measurement**

If you change the well configuration values, measurement units, reference temperature, or time base during a contract period, the changes are not applied to existing data. As a result, you will introduce discontinuities into the data for that contract period. If you need to change any of these values:

- 1. Force an end of day (see [Section 8.3.2\)](#page-82-0).
- 2. Reconfigure as required.
- 3. Force a second end of day.
- 4. Discard measurement data for the contract period used for reconfiguration.

If you need to apply different reference values or measurement units to existing data, use the Recalculation feature (see [Section 8.7](#page-86-1)).

#### <span id="page-83-2"></span><span id="page-83-0"></span>**8.3.4 Viewing Continuous mode current data**

While Operation Mode is set to Continuous, current data is available in several locations:

- The NOC Station display shows NOC measurement data summed or averaged across NOC Meters:
	- The Instant Values fields on the General panel ([Figure 4-2\)](#page-29-0)
	- The Totalizers panel ([Figure 4-4\)](#page-32-0)
	- The Averages panel ([Figure 4-5\)](#page-35-0)
- The NOC Meter display shows NOC measurement data for a single NOC Meter. See:
	- The Instant Values panel [\(Figure 4-15\)](#page-47-0)
	- The Totalizers panel ([Figure 4-16](#page-49-0))
	- The Averages panel ([Figure 4-17\)](#page-50-0)
- The Registers panel in the MMI Interface display shows data from a single Micro Motion sensor, before NOC calculations have been performed. See [Figure 4-9](#page-39-0).

#### <span id="page-83-3"></span><span id="page-83-1"></span>**8.3.5 Viewing Continuous mode contract period data**

While Operation Mode is set to Continuous, data is available for the following data collection periods:

- The 10 most recent contract periods, including the current period
- The current month (assuming that each contract period is a day)
- The previous month
- All history data since Continuous mode measurement was started, including any pauses, stops, and starts.

*Note: If you set Operation Mode to Well Test, all history data accumulated for Continuous mode is overwritten.*

For each data collection period, you can view:

- History for the NOC Station or history for a single NOC Meter
- The original data and recalculated data

To view history data:

- 1. Open the Well Data display and select the History panel.
- 2. Use the **Point Number** dropdown list to specify the data collection period you want to view:
	- To view current data, select **1** (today's date).
	- To view data for a previous day, select the point for that day. For example, for yesterday, select **2** (yesterday's date); for the day before yesterday, select **3**, and so on.
	- To view summary data for the current month, select **37** (This Month).
	- To view summary data for the previous month, select **38** (Previous Month).
	- To view summary data since Continuous mode measurement was started, select **39** (Forever).
- 3. Use the **Station Record to Retrieve** dropdown list to specify the stream you want to view.
- 4. Click **Apply**.

#### **Using the NOC System**

#### <span id="page-84-1"></span>**8.4 Performing a well test**

To perform a well test:

- 1. Ensure that the desired stream is flowing through the NOC Station.
- 2. Start ROCLINK 800.
- 3. Connect to the ROC809.
- 4. Open the NOC Station display.
- 5. Ensure that **Operation Mode** is set to **Well Test**.
- 6. In the Well Selection panel (see [Figure 4-6\)](#page-36-0), select the well to be tested and click **Apply**.
- 7. In the General panel (see [Figure 4-1\)](#page-29-1), set **Running Mode** to **Start** and click **Apply**.

The well test will continue until it is manually paused or ended, or Operation Mode is switched to Continuous. During a well test:

- The Status field displays the current state of the well test.
- Current data is shown in the NOC Station display, the NOC Meter display, and the MMI Interface display (see [Section 8.4.3](#page-85-2)).

If a well test is interrupted due to a power failure or accidental power shutoff, the well test will continue from the point of interruption when power is restored.

#### <span id="page-84-0"></span>**8.4.1 Pausing or stopping a well test**

To pause a well test:

- 1. Open the NOC Station display.
- 2. On the General panel, set **Running Mode** to **Pause** and click **Apply**.

The status is changed to Stopped, and totalizing stops for all streams (oil and water). Time spent in this state is reported as Pause Time in the Totalizers panel.

3. To restart a well test, set **Running Mode** to **Start** and click **Apply**.

Totalizing is resumed. If a well test is paused, the average daily flow rate over the test period is calculated as follows:

## CumulativeTotalForTest<br>TestTime

To stop a well test, with no restart possible:

- 1. Open the NOC Station display.
- 2. On the General panel, set **Running Mode** to **End Test**, and click **Apply**.

Status is changed to Inactive. The completed well test is saved in history. To view well test data, see [Section 8.4.4](#page-85-1).

#### **8.4.2 Changing parameters during a well test**

The Net Oil Computer Software does not allow you to change the measurement units, reference temperature, or time base during a well test.

The Net Oil Computer Software does allow you to change the values configured for oil density at reference temperature and water density at reference temperature. However, if you do so, you will introduce discontinuities into the data. If you need to change any of these values:

- 1. Stop the well test.
- 2. Reconfigure as required.
- 3. Start a new well test.
- <span id="page-85-3"></span>4. Use the Recalculation feature (see [Section 8.7\)](#page-86-1) to convert the existing well test data to the new reference values.

#### <span id="page-85-2"></span>**8.4.3 Viewing current well test data**

During the well test, current data is available in several locations:

- The NOC Station display shows NOC measurement data summed or averaged across NOC Meters:
	- The Instant Values fields on the General panel ([Figure 4-1\)](#page-29-1)
	- The Totalizers panel ([Figure 4-4\)](#page-32-0)
	- The Averages panel ([Figure 4-5\)](#page-35-0)
- The NOC Meter display shows NOC measurement data for a single NOC Meter. See:
	- The Instant Values panel [\(Figure 4-15\)](#page-47-0)
	- The Totalizers panel ([Figure 4-16](#page-49-0))
	- The Averages panel ([Figure 4-17\)](#page-50-0)
- The Registers panel in the MMI Interface display shows data from a single Micro Motion sensor, before NOC calculations have been performed. See [Figure 4-9](#page-39-0).

#### <span id="page-85-4"></span><span id="page-85-1"></span>**8.4.4 Viewing stored well tests**

For each well, NOC system history stores data for the current well test and for the five previous well tests. To view well test data from history:

- 1. Open the Well Data display and select the History panel.
- 2. Use the **Point Number** dropdown list to select the well you want to view.
- 3. Use the **History Record to Retrieve** dropdown list to specify the well test you want to view and click **Apply**.

For information on the displayed data, see [Figure 4-21](#page-57-0) and [Table 4-17](#page-57-1).

#### <span id="page-85-0"></span>**8.5 Viewing flow and status alarms**

Flow alarms are detected by the NOC Meters. Flow alarms can be viewed on the Alarms panel of the specific NOC Meter (see [Figure 4-18](#page-52-0)), or on the NOC Station Alarms panel (see [Figure 4-7](#page-37-0)), which shows information for all NOC Meters.

Status alarms from the Micro Motion sensor are displayed on the MMI Interface Alarms panel (see [Figure 4-10](#page-40-0)).

#### **Using the NOC System**

#### <span id="page-86-0"></span>**8.6 Viewing gas data**

If the NOC system includes a gas meter, gas data is available:

- On the NOC Station display:
	- The current gas flow rate is displayed on the General panel (see [Figure 4-1](#page-29-1) or [Figure 4-2\)](#page-29-0).
	- The total gas volume for the current period or well test is displayed on the Totalizers panel (see [Figure 4-4](#page-32-0)).
	- The average gas flow rate is displayed on the Averages panel (see [Figure 4-5\)](#page-35-0).
- On the Well History panel (see [Figure 4-21\)](#page-57-0)

#### <span id="page-86-1"></span>**8.7 Using the Recalculation feature**

The Recalculation feature allows you to recalculate NOC data for a well test or for a contract period. For a discussion of the Recalculation feature, see [Section 2.13.](#page-21-0)

#### **8.7.1 For well tests**

Recalculation of well test data is limited to the ten most recent well tests for which periodic records are available.

Note the following:

- The recalculation is based on all periodic records written during the well test. If the well test was paused for a significant amount of time, the results of the recalculation may not be valid.
- If the well test was run for more than 10 days, the recalculation may not be valid because periodic records more than 10 days old will have been deleted.

To recalculate a well test:

- 1. Ensure that the NOC system is running in Well Test mode.
- 2. Open the NOC Recalc display.
- 3. Open the Recalculable Tests panel (see [Figure 4-25\)](#page-63-0). The tests available for recalculation are displayed.
	- a. Click the radio button for the test you want to recalculate.
	- b. Click **Apply**.
- 4. The **Original Reference Densities** fields display the values used for oil density at reference temperature and water density at reference temperature during the selected test. If you want to change either of these values:
	- a. Enter the new value(s) in the **Recalculation Densities** field(s).
	- b. Click **Apply**.
- 5. If you want to change any of the measurement units, the reference temperature, or the time base:
	- a. Open the General panel (see [Figure 4-22\)](#page-59-0) and configure the parameter(s) as desired.
	- b. Click **Apply**.

*Note: The configured Reference Temperature must be appropriate to the Recalculation Densities values on the Recalculable Tests panel.*

- 6. When all desired changes have been made:
	- a. Select **Start** from the **Mode** dropdown list at the bottom of the window.
	- b. Click **Apply**.

You might find it useful to run the recalculation from the Totalizers or Averages panel so that you can click **Update** and watch the values change. You will need to wait a few seconds for the recalculation to complete.

- 7. If you want to save the results of the recalculation:
	- a. Click the **Save** checkbox at the bottom of the window.
	- b. Click **Apply**.

The recalculated data will be written to history. To view the recalculated data side by side with the original data, see [Section 8.4.4](#page-85-1).

#### **8.7.2 For contract periods**

Recalculation of contract period data is limited to the ten most recent contract periods for which periodic records are available.

To recalculate a contract period:

- 1. Ensure that the NOC system is running in Continuous mode.
- 2. Open the NOC Recalc display.
- 3. Open the Recalculable Tests panel (see [Figure 4-26\)](#page-64-0). The contract periods available for recalculation are displayed.
	- a. Click the radio button for the contract period you want to recalculate.
	- b. Click **Apply**.
- 4. The **Original Reference Densities** fields display the values used for oil density at reference temperature and water density at reference temperature during the selected contract period. If you want to change either of these values:
	- a. Enter the new value(s) in the **Recalculation Densities** field(s).
	- b. Click **Apply**.
- 5. If you want to change any of the measurement units, the reference temperature, or the time base:
	- a. Open the General panel (see [Figure 4-22](#page-59-0)) and configure the parameter(s) as desired.
	- b. Click **Apply**.

*Note: The configured Reference Temperature must be appropriate to the Recalculation Densities values on the Recalculable Tests panel.*

- 6. When all desired changes have been made:
	- a. Select **Start** from the **Mode** dropdown list at the bottom of the window.
	- b. Click **Apply**.

You might find it useful to run the recalculation from the Totalizers or Averages panel so that you can click **Update** and watch the values change. You will need to wait a few seconds for the recalculation to complete.

#### **Using the NOC System**

- 7. If you want to save the results of the recalculation:
	- a. Click the **Save** checkbox at the bottom of the window.
	- b. Click **Apply**.

The recalculated data will be written to history. To view the recalculated data side by side with the original data, see [Section 8.3.5](#page-83-1).

Index

## **Chapter 9 History and Modbus Interface**

#### **9.1 About this chapter**

This chapter discusses:

- History on the ROC809 platform see [Section 9.2](#page-90-1)
- The Modbus interface on the ROC809 platform see [Section 9.3](#page-91-0)

#### <span id="page-90-1"></span>**9.2 History on the ROC809 platform**

Although you can view NOC data through the history function, Micro Motion recommends using the Net Oil Computer Software to view NOC data. The Net Oil Computer Software compiles and presents NOC data in a more usable form (see Sections [8.3.4](#page-83-2), [8.3.5,](#page-83-3) [8.4.3](#page-85-3), and [8.4.4](#page-85-4)).

However, you may want to add history points to the default history configuration. Note the following:

• Three history segments have been predefined by the Net Oil Computer Software: General 00, Segment 01, and Segment 02. Most of the General 00 segment and all of Segment 01 are used for internal processing. Part of the General 00 segment and all of Segment 02 are available for site use. See [Table 9-1](#page-90-0). Do not change any history that is reserved by the Net Oil Computer Software. If you do, the NOC system will not function correctly.

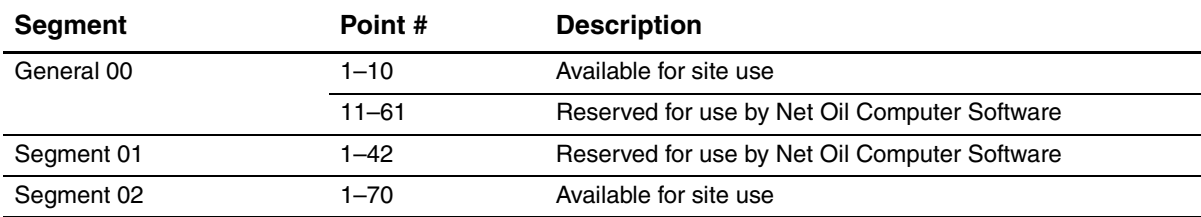

#### <span id="page-90-0"></span>**Table 9-1 Predefined segments**

- If you add history points, you must use the history function to view these records. For information on configuring and accessing history, see the manual entitled *ROCLINK 800 Configuration Software: User Manual*.
- Before configuring history, review the data provided by the Net Oil Computer Software to determine whether or not you need additional history (see Sections [8.3.4,](#page-83-2) [8.3.5](#page-83-3), [8.4.3](#page-85-3), and [8.4.4\)](#page-85-4).

#### <span id="page-91-0"></span>**9.3 Modbus interface on the ROC809 platform**

For general information on the Modbus interface provided by the ROC809 platform, see the manual entitled *ROCLINK 800 Configuration Software: User Manual*.

If you want to use the Modbus interface, note the following:

- Because NOC data is not stored in standard history, the Modbus History window is not used for access to NOC data. The Modbus History window is used only to define the date, time, and event/alarm log indexes. In most cases, the default values should be used.
- The NOCStartup.800 configuration file includes predefined Modbus register ranges that provide access to most of the Net Oil Computer Software data, including process data, unit data, and some configuration data. All of the predefined register ranges have been defined for use by any comm port. You can modify the predefined register ranges if you wish: NOC system operation will not be affected.

#### **9.3.1 Predefined Modbus register ranges**

The predefined Modbus register ranges are organized into Modbus register tables 1–15 as shown in [Table 9-2](#page-91-1).

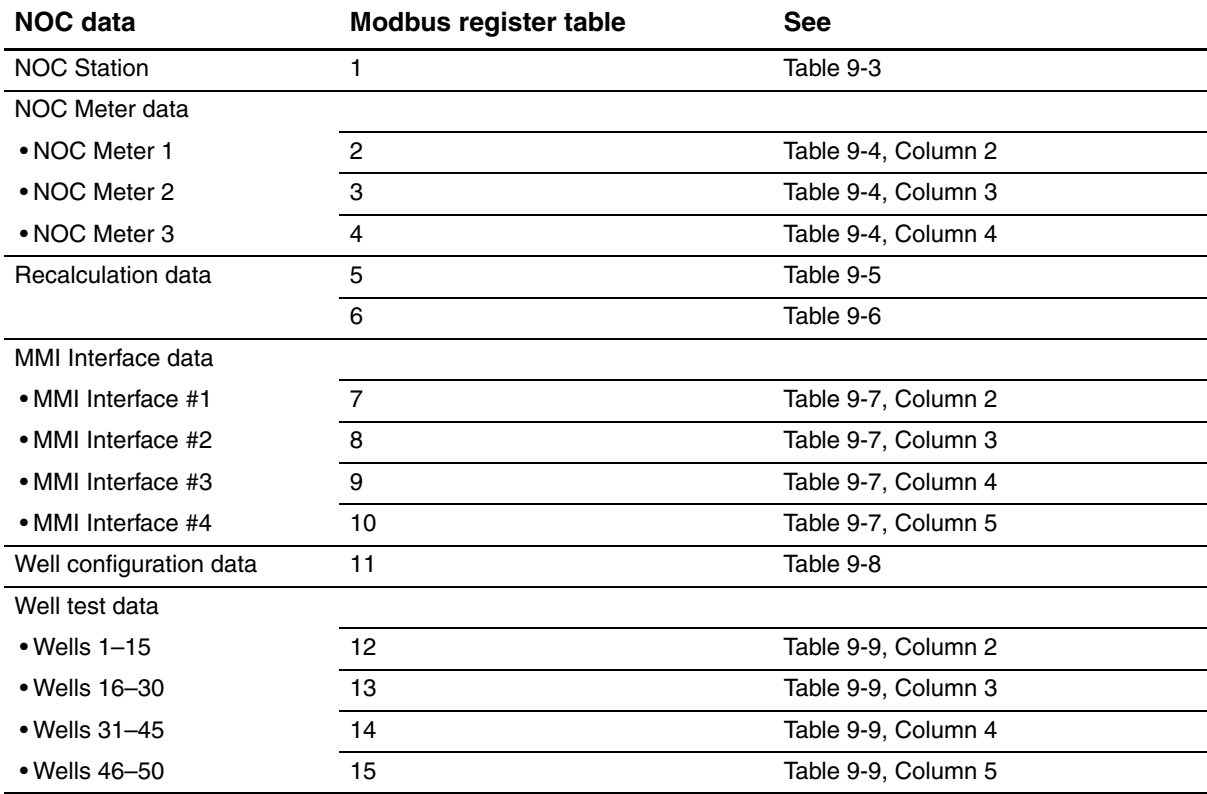

#### <span id="page-91-1"></span>**Table 9-2 Predefined Modbus register ranges**

#### **History and Modbus Interface**

In these tables, the TLP values are provided in both text and numeric format, for convenience. Note the following:

- In text format, numbering for the logicals (e.g., the NOC Meters) begins at 1; in numeric format, numbering for the logicals begins at 0.
- One Modbus register can store:
	- Any 16 bits  $(= 2 \text{ bytes} = 1 \text{ word})$
	- One ASCII character

Therefore:

- One Modbus register is required for short integers and binary values.
- Two Modbus registers are required for floating-point values, long integers, and doublewords.

#### <span id="page-92-0"></span>**Table 9-3 Predefined Modbus register ranges – Modbus Register Table 1**

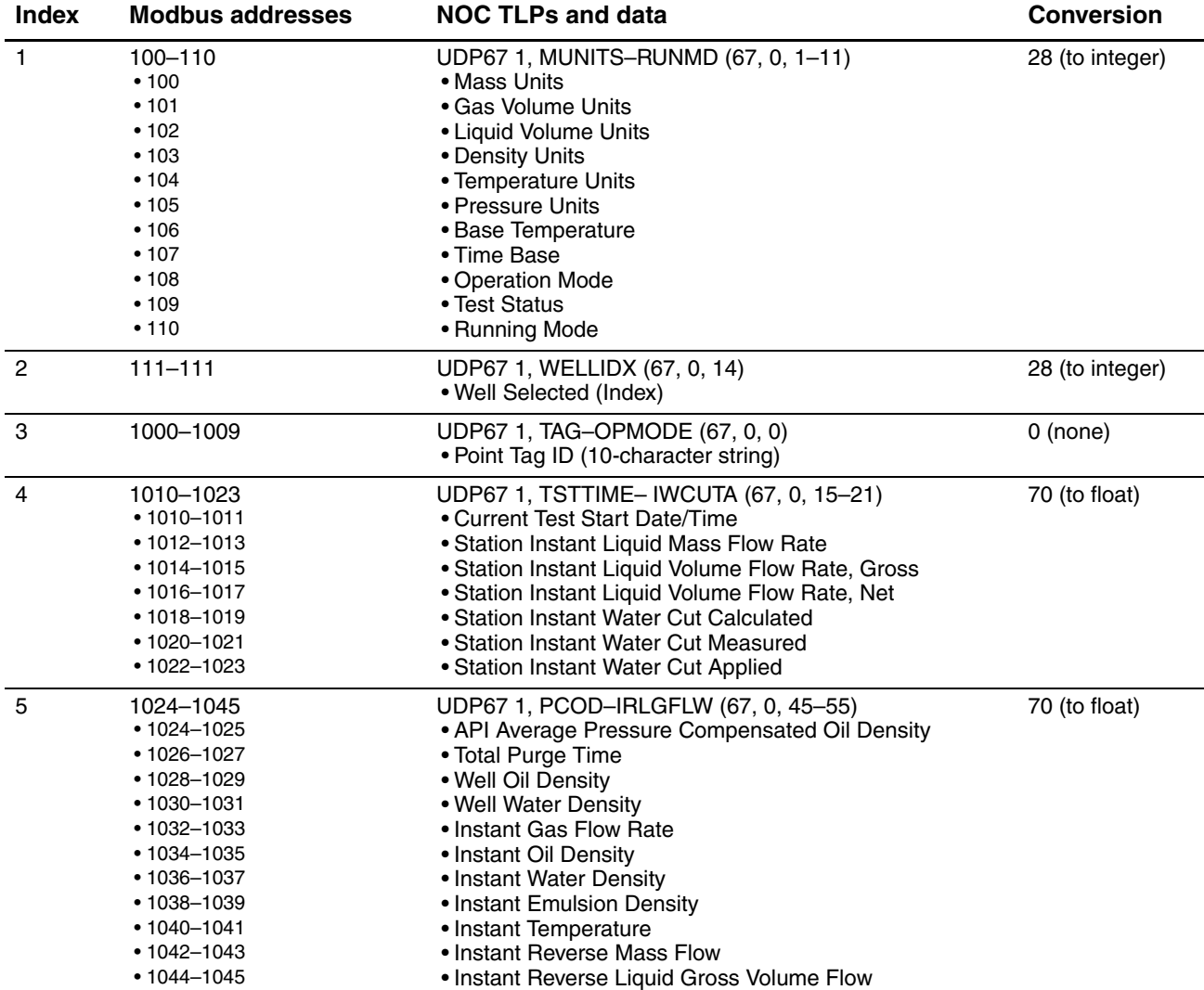

#### **History and Modbus Interface**

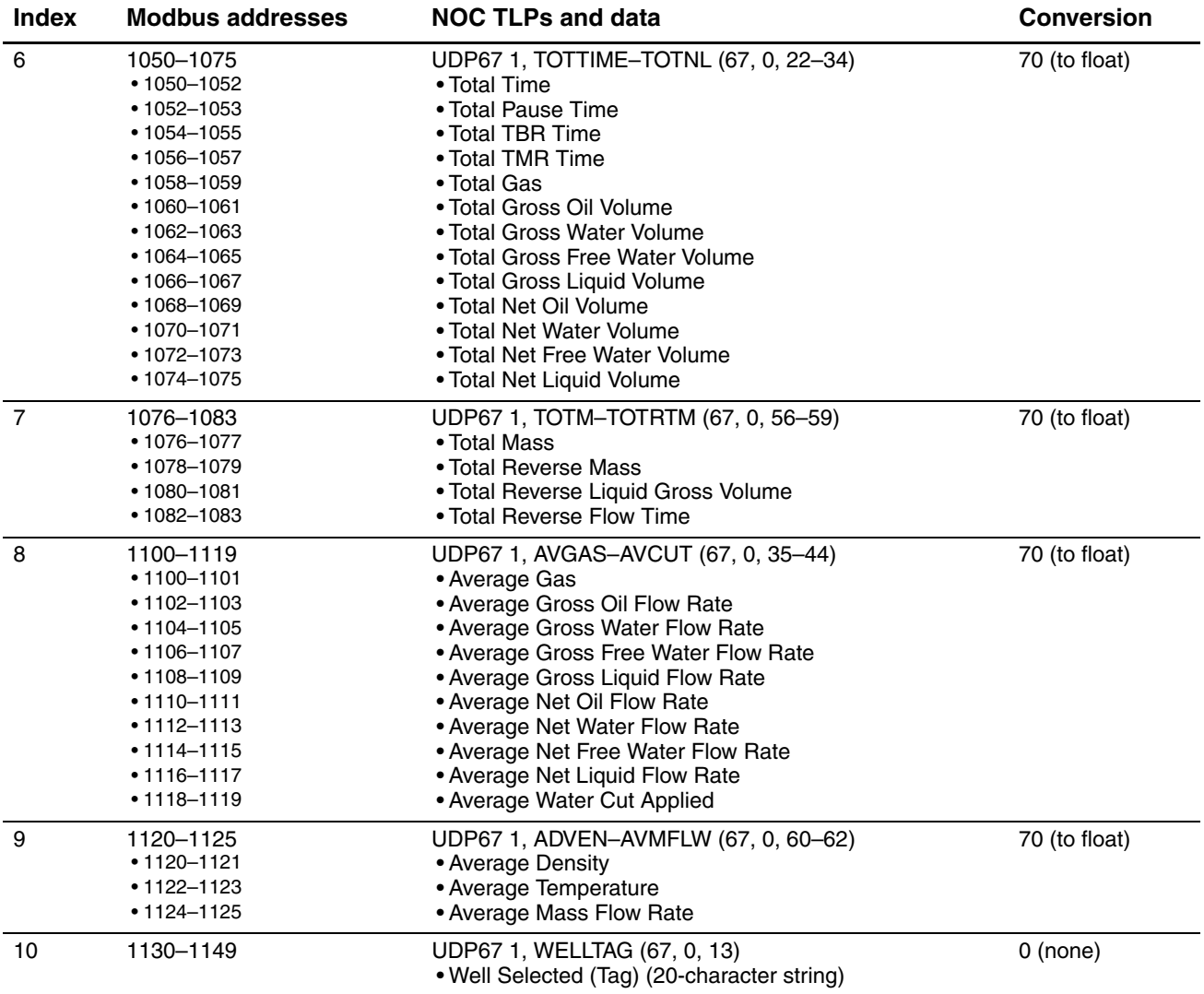

## **Table 9-3 Predefined Modbus register ranges – Modbus Register Table 1** *continued*

#### <span id="page-93-0"></span>**Table 9-4 Predefined Modbus register ranges – Modbus Register Tables 2–4**

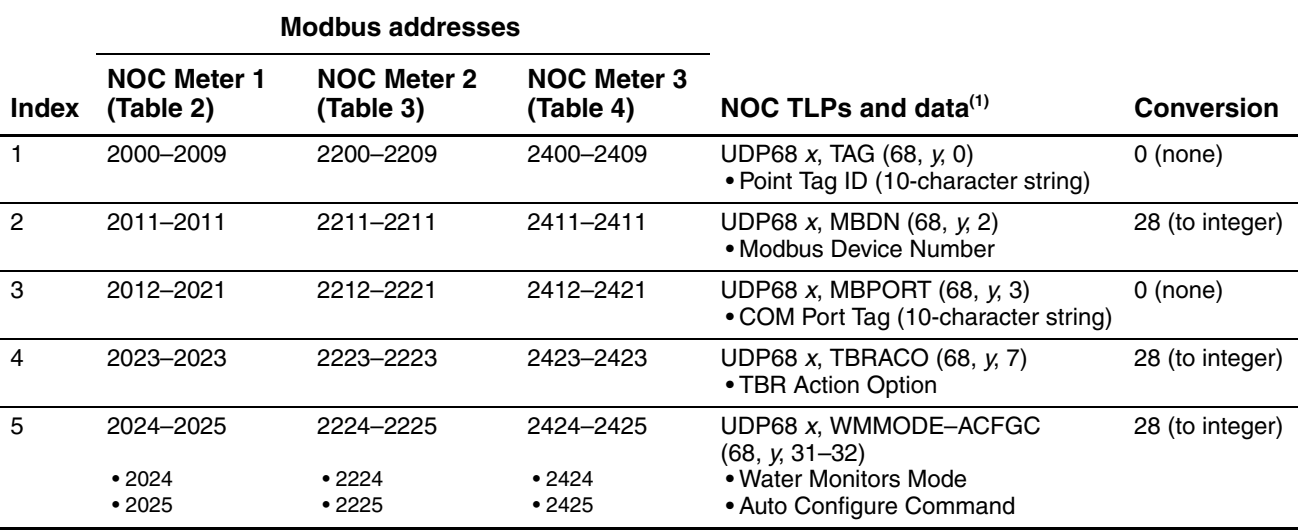

## **Table 9-4 Predefined Modbus register ranges – Modbus Register Tables 2–4** *continued*

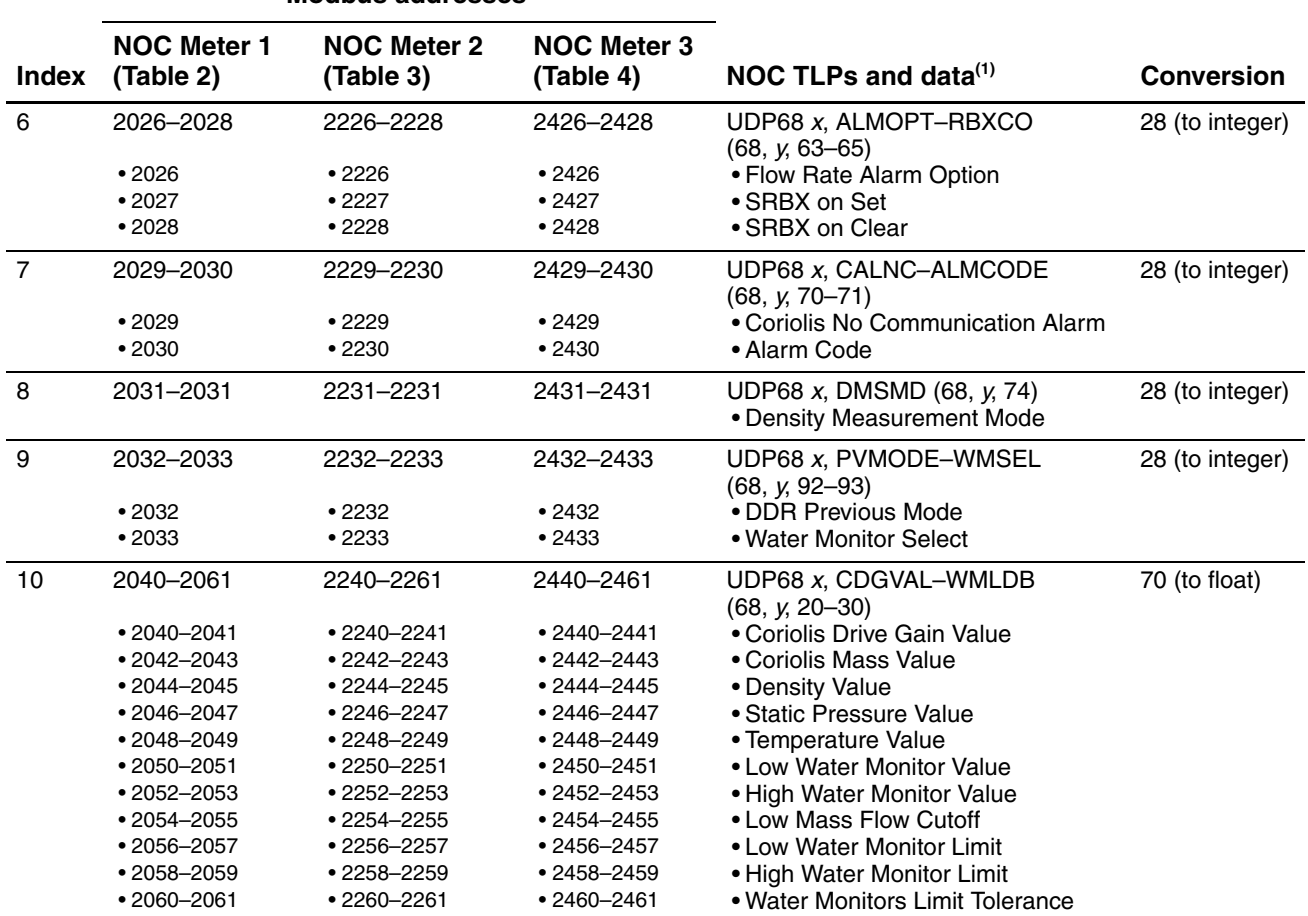

#### **Modbus addresses**

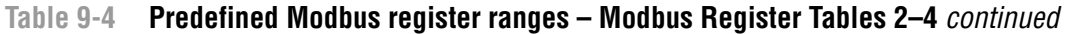

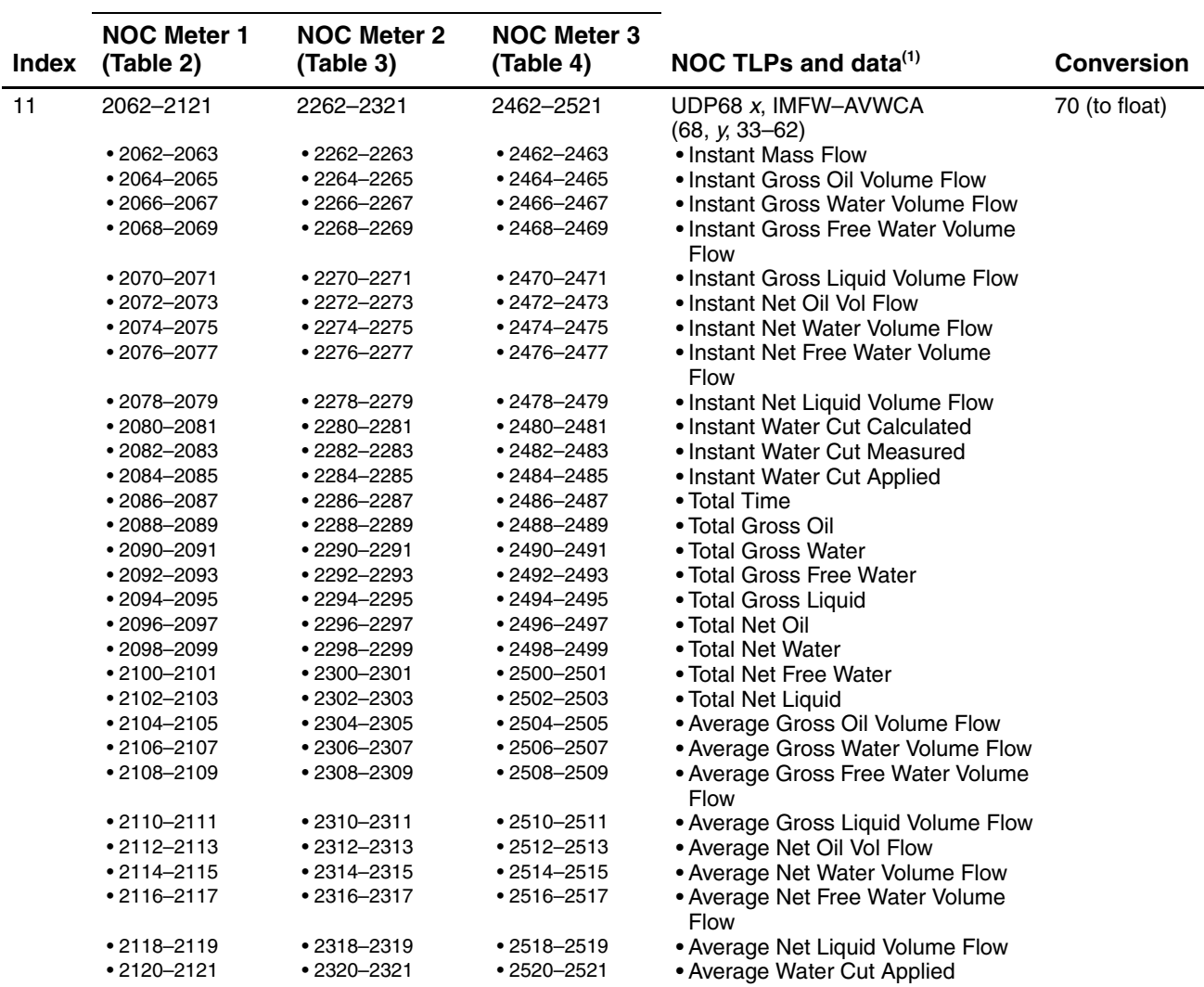

#### **Modbus addresses**

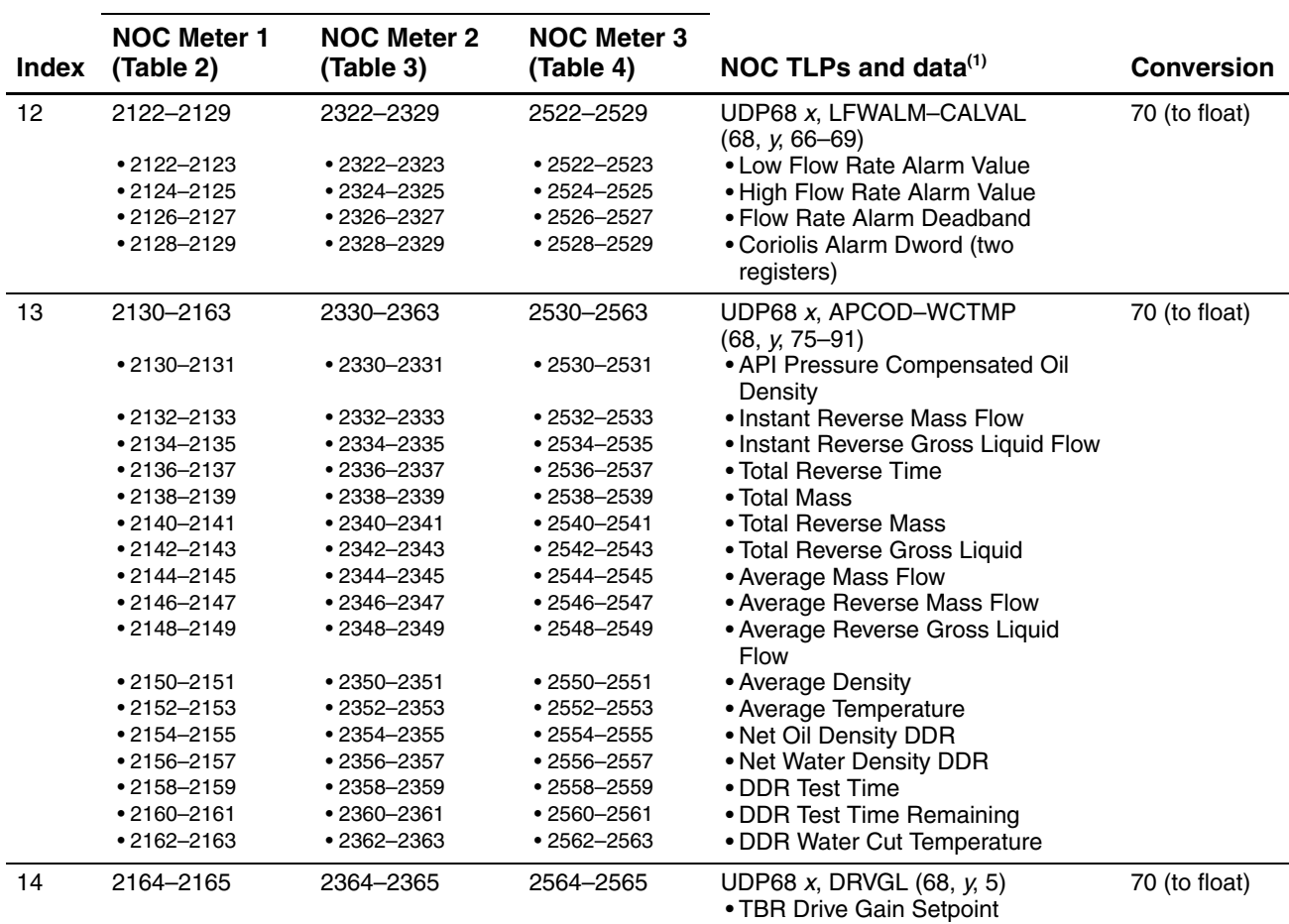

#### **Table 9-4 Predefined Modbus register ranges – Modbus Register Tables 2–4** *continued*

**Modbus addresses**

*(1) x represents the point number of the NOC Meter in TLP text format (1–3); y represents the point number of the NOC Meter in TLP numeric format (0–2).*

## <span id="page-96-0"></span>**Table 9-5 Predefined Modbus register ranges – Modbus Register Table 5**

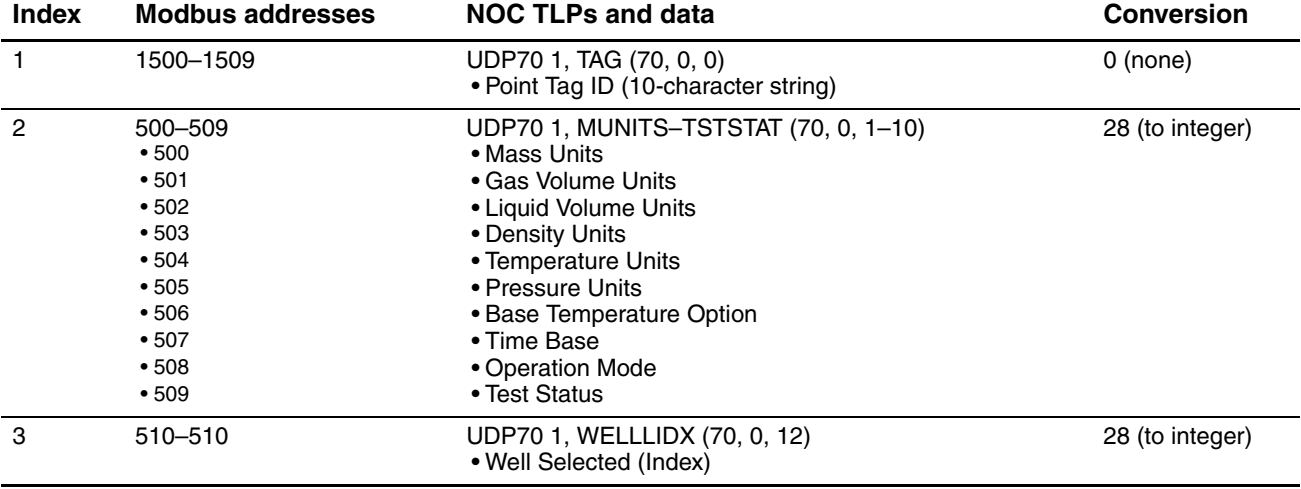

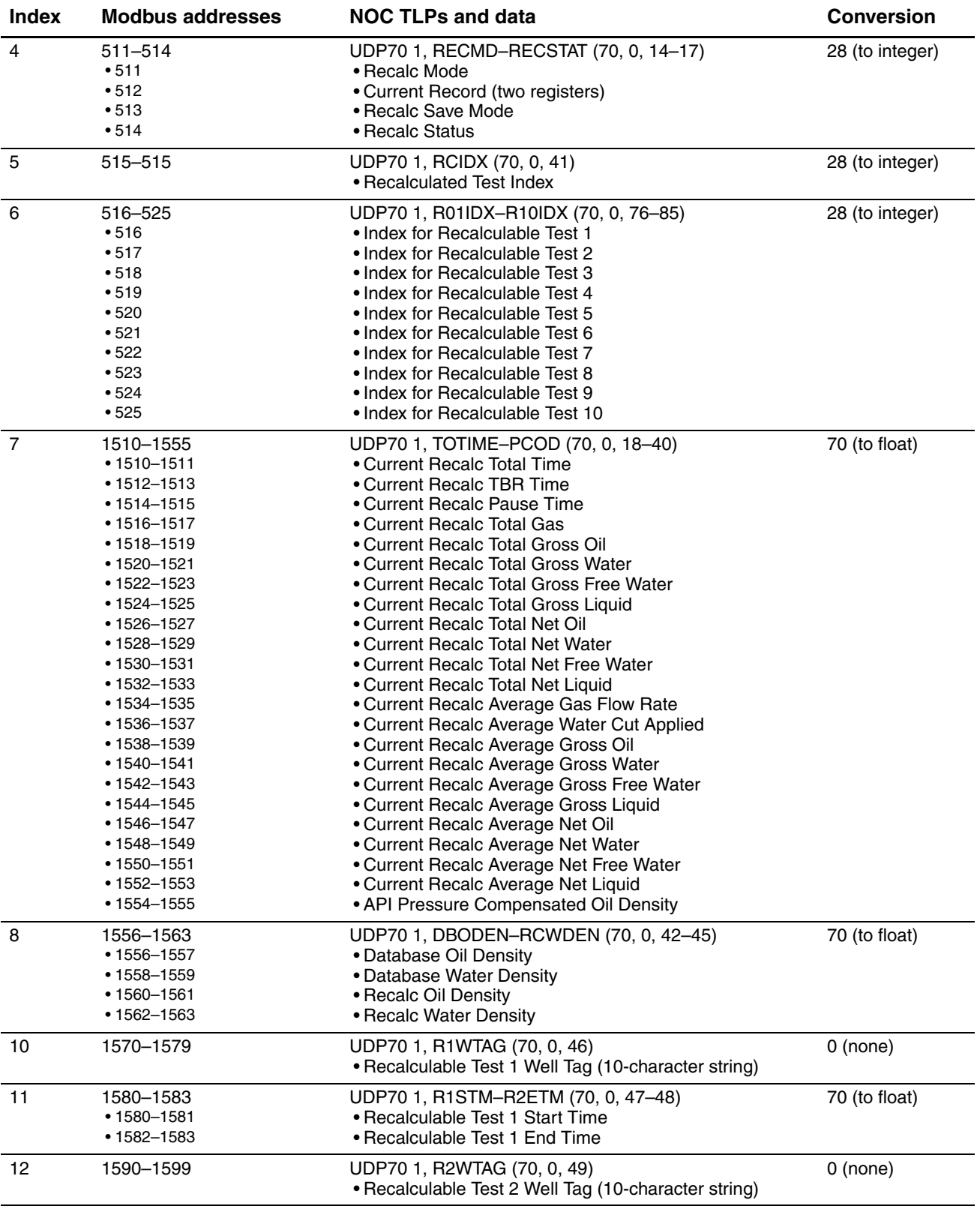

## **Table 9-5 Predefined Modbus register ranges – Modbus Register Table 5** *continued*

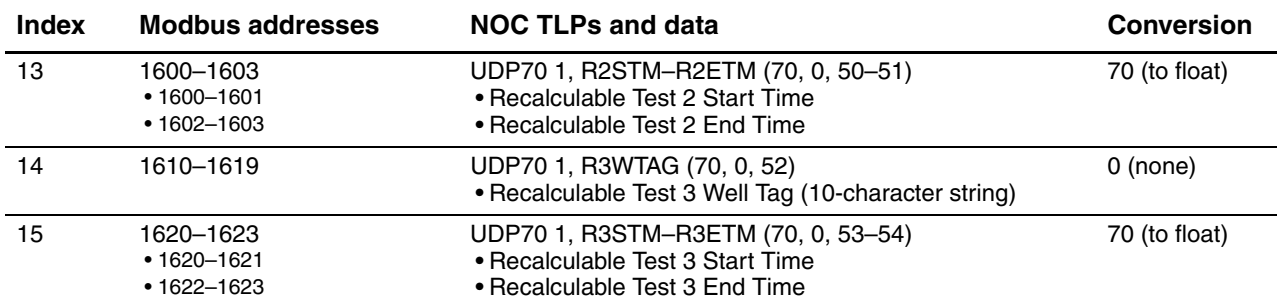

#### **Table 9-5 Predefined Modbus register ranges – Modbus Register Table 5** *continued*

## <span id="page-98-0"></span>**Table 9-6 Predefined Modbus register ranges – Modbus Register Table 6**

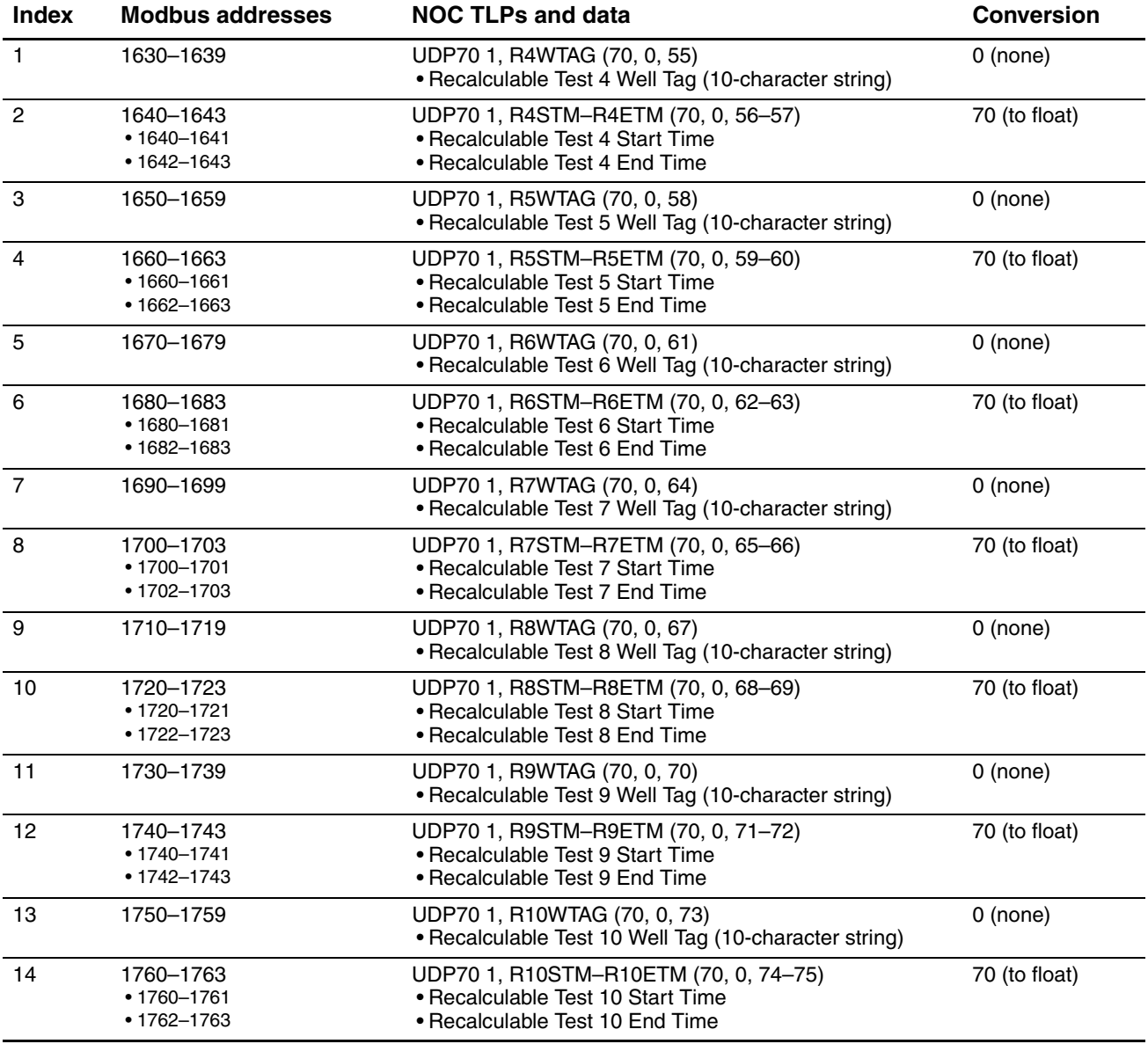

## <span id="page-99-0"></span>**Table 9-7 Predefined Modbus register ranges – Modbus Register Tables 7–10**

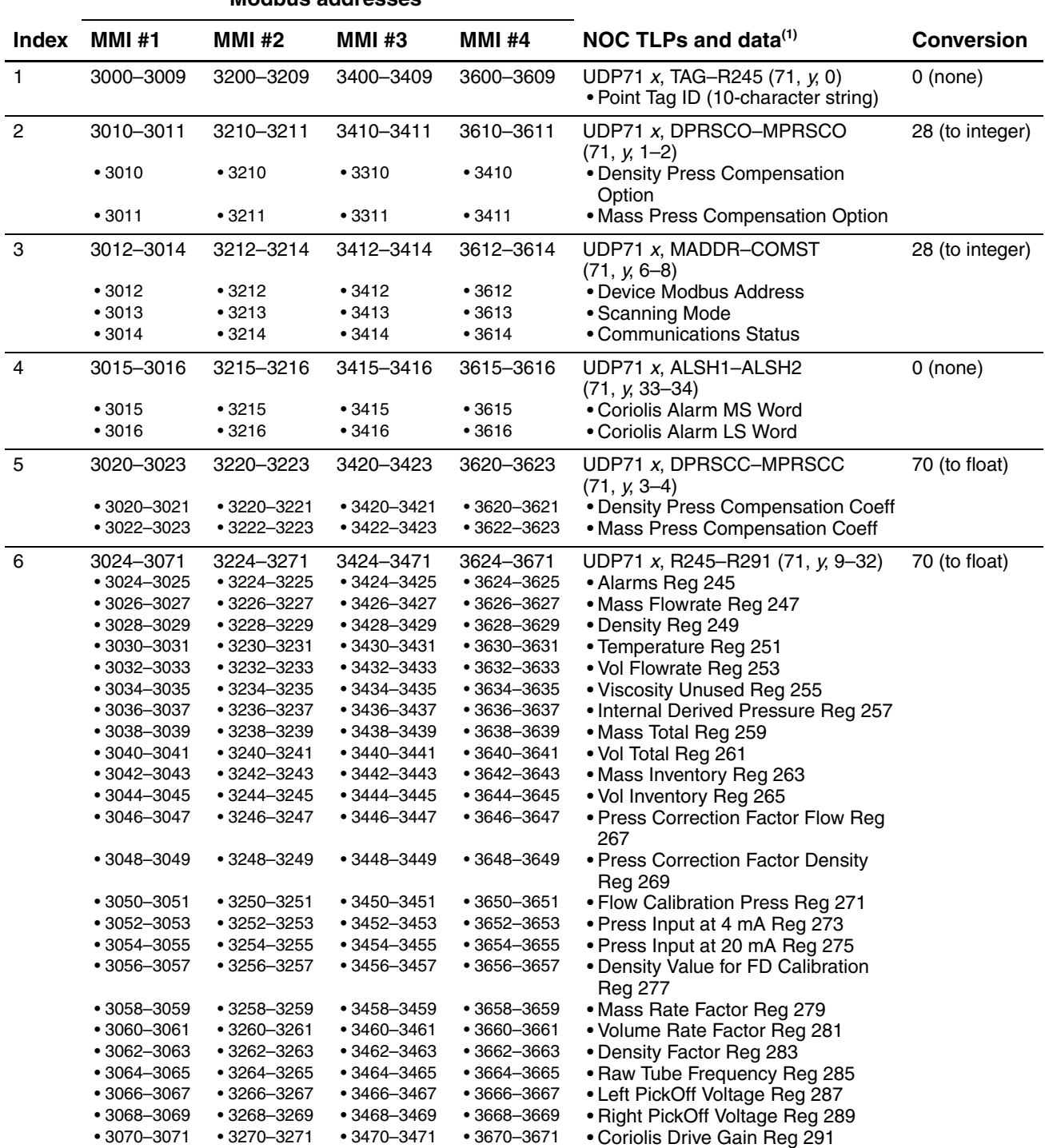

#### **Modbus addresses**

#### **Table 9-7 Predefined Modbus register ranges – Modbus Register Tables 7–10** *continued*

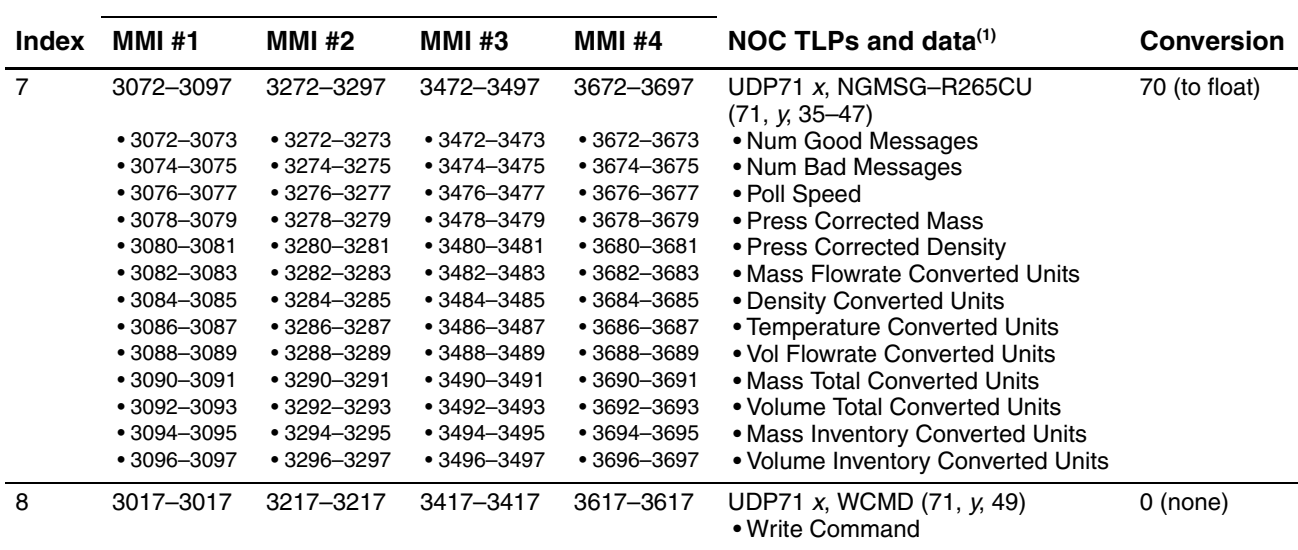

#### **Modbus addresses**

*(1) x represents the point number of the MMI Interface in TLP text format (1–4); y represents the point number of the MMI Interface in TLP numeric format (0–3).*

#### <span id="page-100-0"></span>**Table 9-8 Predefined Modbus register ranges – Modbus Register Table 11**

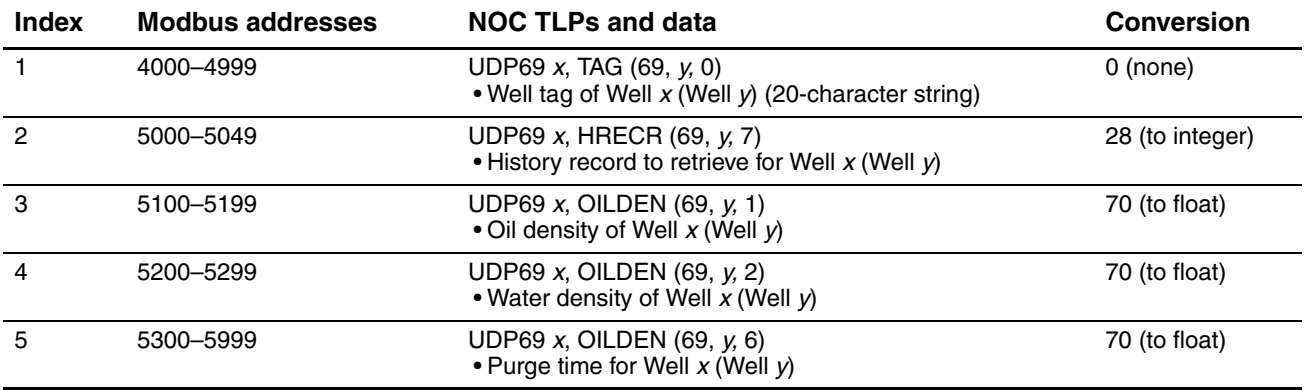

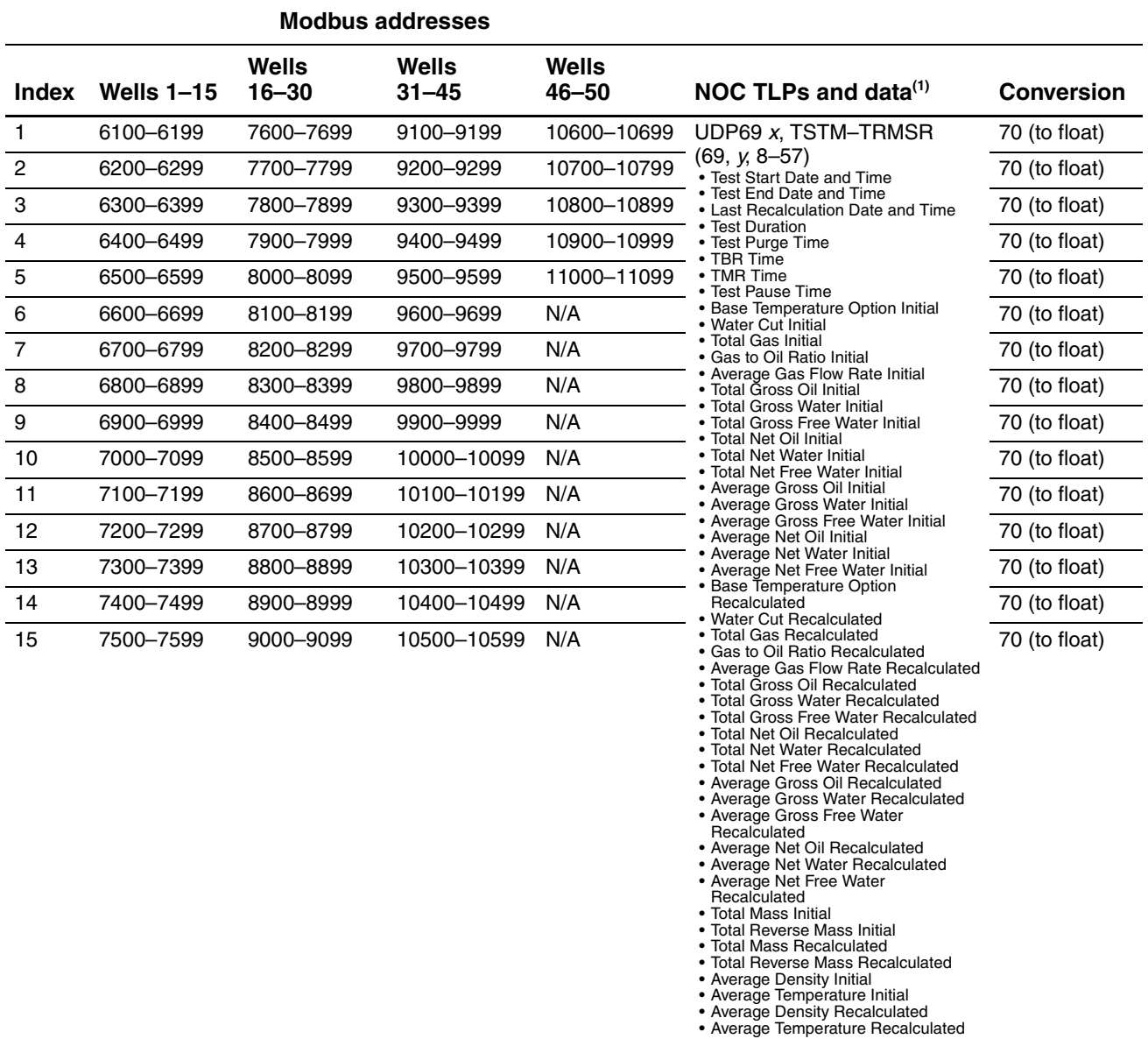

## <span id="page-101-0"></span>**Table 9-9 Predefined Modbus register ranges – Modbus Register Tables 12–15**

*(1) x represents the point number of the well in TLP text format (1–50); y represents the point number of the well in TLP numeric format (0–49).*

# **Chapter 10 Maintenance and Troubleshooting**

#### **10.1 About this chapter**

This chapter provides information and procedures for NOC system maintenance and troubleshooting. Topics include:

- Connecting from ROCLINK 800 to the ROC809 platform see [Section 10.2](#page-102-0)
- Alarms see [Section 10.3](#page-103-0)
- • [Checking process variables and test points](#page-104-0) see [Section 10.4](#page-104-0)
- • [Checking slug flow](#page-107-0)  see [Section 10.5](#page-107-0)
- • [Checking the characterization](#page-107-1) see [Section 10.6](#page-107-1)
- • [Checking the calibration](#page-107-2)  see [Section 10.7](#page-107-2)
- • [Diagnosing wiring problems](#page-108-0)  see [Section 10.8](#page-108-0)
- • [Checking the test points](#page-109-0)  see [Section 10.9](#page-109-0)
- • [Checking the core processor](#page-110-0)  see [Section 10.10](#page-110-0)
- • [Checking sensor coils](#page-112-0) see [Section 10.11](#page-112-0)

For additional maintenance and troubleshooting information, see the manual entitled *ROCLINK 800 Configuration Software: User Manual*.

#### <span id="page-102-0"></span>**10.2 Connecting from ROCLINK 800 to the ROC809 platform**

If you are having trouble connecting from ROCLINK 800 to the ROC809 platform:

- 1. Check the cable and wiring.
- 2. If you are not using the Direct Connect connection type, check the ROCLINK 800 communication parameters.
- 3. Try connecting through the LOI with the Direct Connect connection type.
- 4. Check the COM port configuration on your PC.
- 5. Reboot the PC and retry.

#### <span id="page-103-0"></span>**10.3 Alarms**

In the NOC system, there are several alarm types:

- Status alarms Alarms from the Micro Motion sensor or core processor. These alarms are displayed on the MMI Interface display, Alarms panel. They are not written to the ROC809 alarm log, and Report by Exception cannot be implemented for these alarms. For more information on status alarms, see [Section 10.3.1.](#page-103-2)
- Flow alarms Alarms from the NOC Meter. These alarms are displayed on the NOC Station display, Alarms panel, or the NOC Meter display, Alarms panel. These alarms are not written to the ROC809 alarm log. Report by Exception can be implemented for these alarms. For more information on flow alarms, see [Section 4.4.7.](#page-51-0)
- I/O alarms Alarms from the ROC809 platform. These alarms are written to the ROC809 alarm log. Report by Exception can be implemented for these alarms. For more information on I/O alarms, see the manual entitled *ROCLINK 800 Configuration Software: User Manual*.

#### <span id="page-103-2"></span>**10.3.1 Status alarms**

To view a list of active status alarm codes, open the Alarms panel of the MMI Interface associated with the specific sensor or core processor (see [Figure 4-10](#page-40-0)). A list of status alarms and possible remedies is provided in [Table 10-1](#page-103-1).

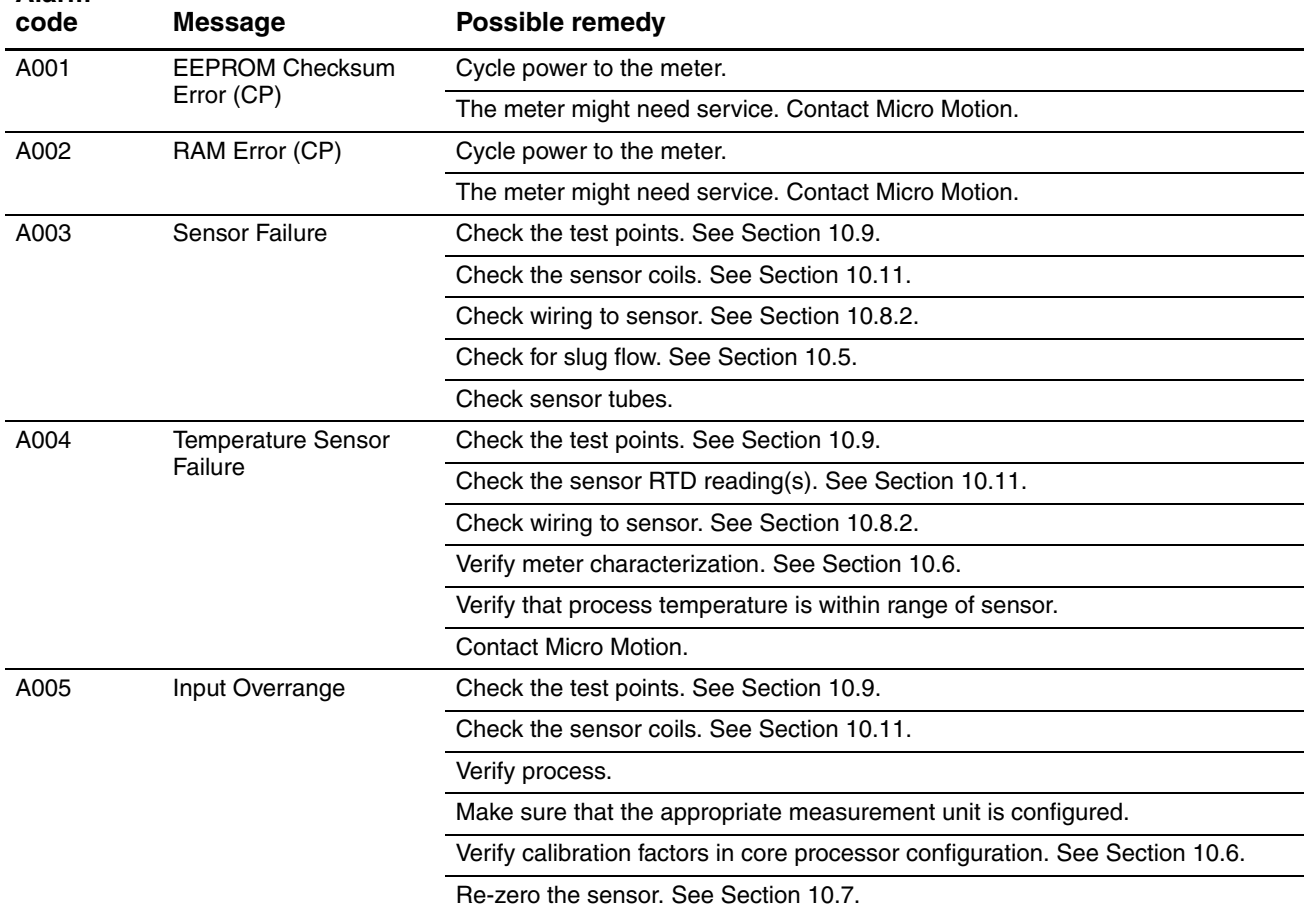

#### <span id="page-103-1"></span>**Table 10-1 Status alarms and remedies**

**Alarm** 

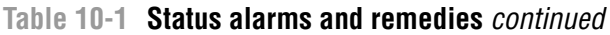

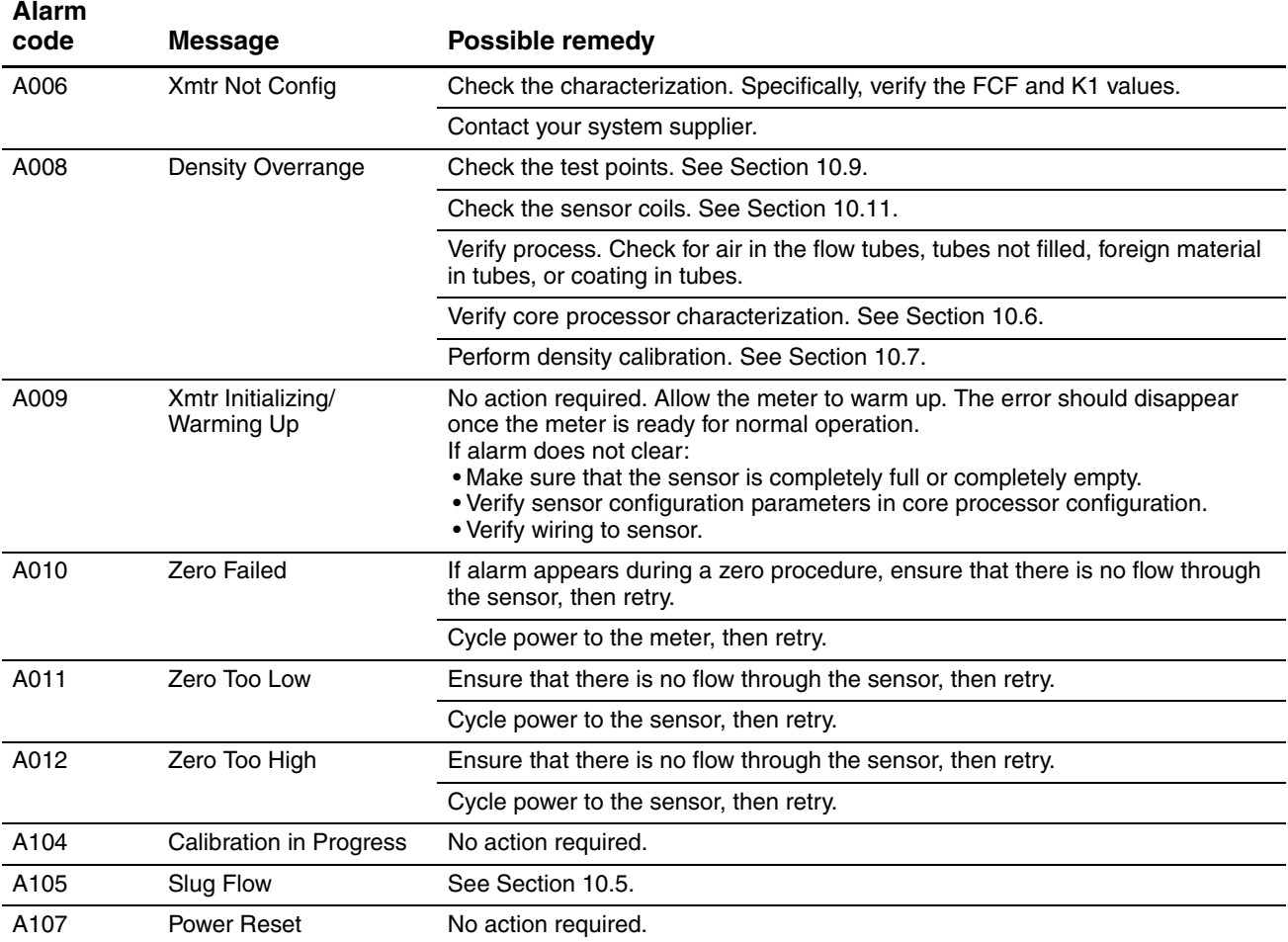

#### <span id="page-104-0"></span>**10.4 Checking process variables and test points**

Micro Motion suggests that, for each Micro Motion sensor, you make a record of the raw process variables and test points listed below, under normal operating conditions. This will help you recognize when the values are unusually high or low.

- Flow rate
- Density
- Left pickoff voltage
- Right pickoff voltage
- Drive gain

These are displayed on the MMI Interface Registers panel (see [Figure 4-9](#page-39-0)).

For troubleshooting, check the variables under both normal flow and tubes-full no-flow conditions. Unusual values may indicate a variety of different problems. [Table 10-2](#page-105-0) lists several possible problems and remedies.

## <span id="page-105-0"></span>**Table 10-2 Process variables problems and possible remedies**

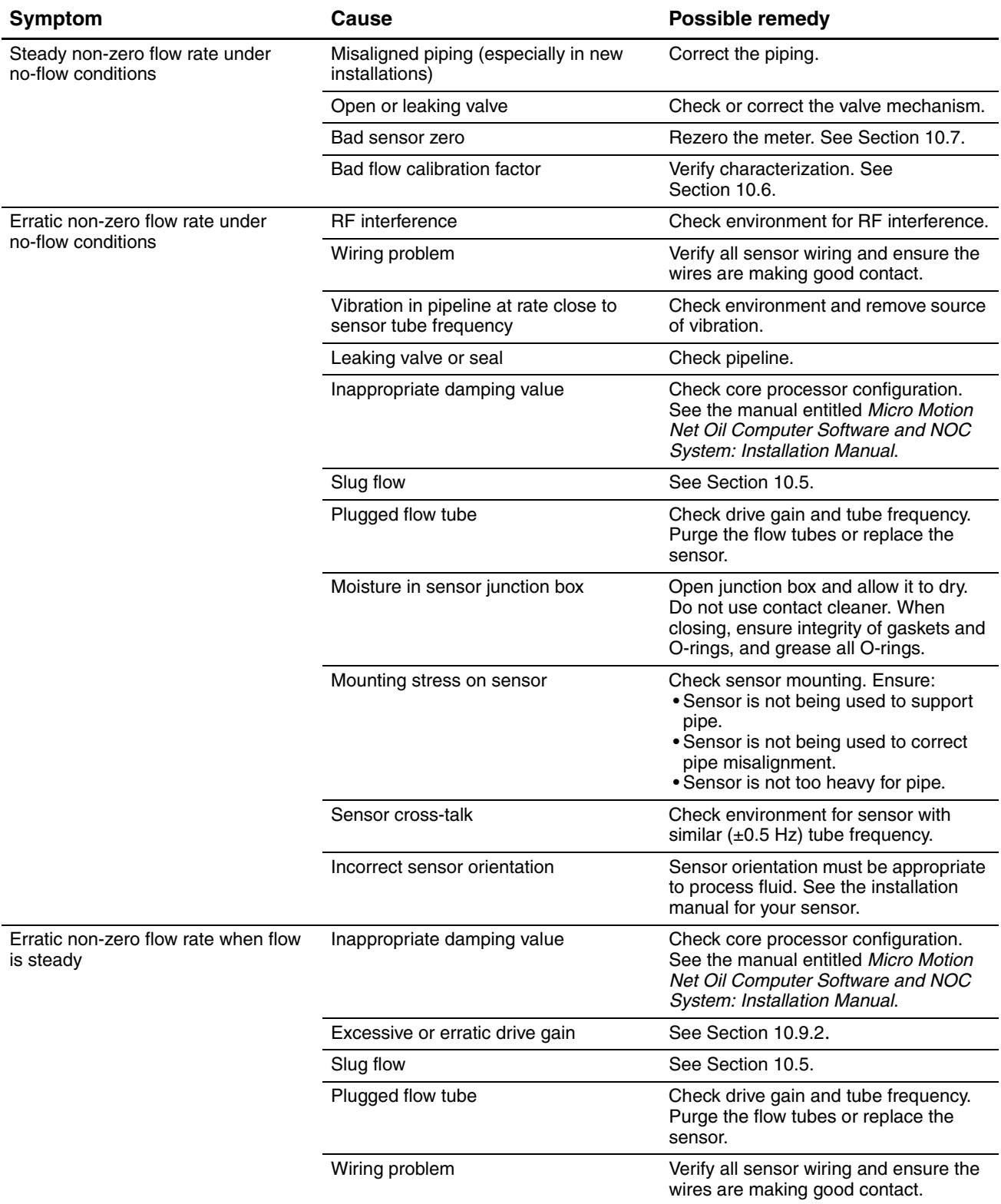

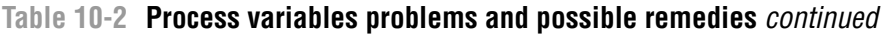

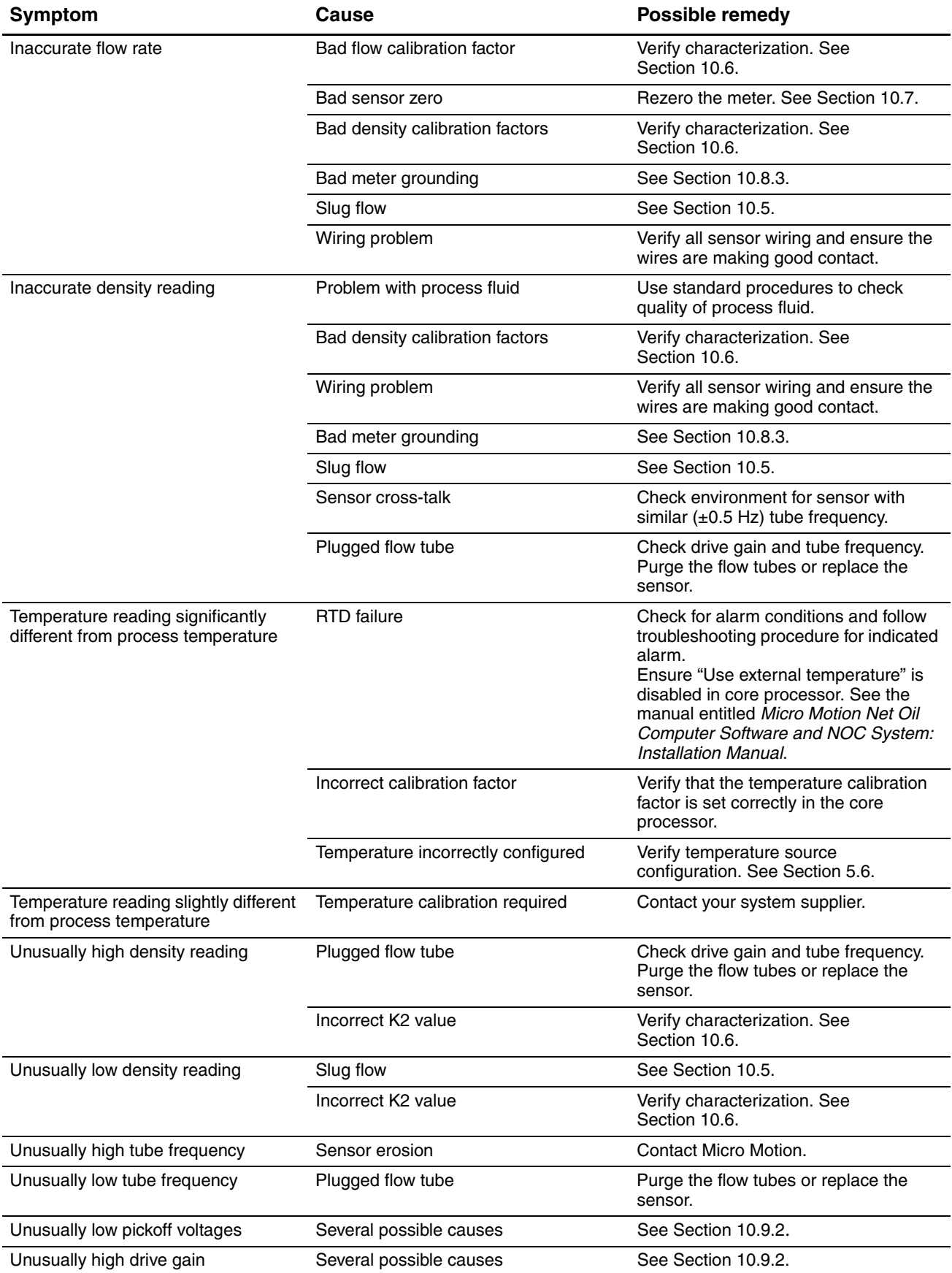

#### <span id="page-107-0"></span>**10.5 Checking slug flow**

*Slugs* – gas in a liquid process or liquid in a gas process – occasionally appear in some applications. In the factory-supplied configuration file, slug flow detection is disabled. If you have enabled slug flow detection, and slug flow occurs:

- Check process for cavitation, flashing, or leaks.
- Change the sensor orientation.
- Monitor density.
- If desired, change the slug flow limits to accept a wider density range.
- If desired, change slug duration.

Slug flow parameters for each sensor are stored in the corresponding core processor. If you need to change the slug flow parameters, use ProLink II to connect to the core processor, as described in the manual entitled *Micro Motion Net Oil Computer Software and NOC System: Installation Manual*, and set the slug flow parameters appropriately for your process.

#### <span id="page-107-1"></span>**10.6 Checking the characterization**

If the system appears to be operating correctly but sends inaccurate process data, an incorrect characterization could be the cause. Characterization parameters for each sensor are stored in the corresponding core processor. Verify the core processor configuration, as described in the manual entitled *Micro Motion Net Oil Computer Software and NOC System: Installation Manual*.

#### <span id="page-107-2"></span>**10.7 Checking the calibration**

Inaccurate calibration can produce inaccurate output values. If the system appears to be operating correctly but provides inaccurate process data, an inaccurate calibration may be the cause.

If it is necessary to calibrate an analog input or analog output on the ROC809 platform, see the manual entitled *ROCLINK 800 Configuration Software: User Manual*.

Micro Motion sensors were zeroed and calibrated for density at the factory, so it is usually not necessary to perform zero or density calibration procedures in the field. If you need to zero or calibrate a Micro Motion sensor, you must use ProLink II:

- Instructions for the zero procedure are provided in the manual entitled *Micro Motion Net Oil Computer Software and NOC System: Installation Manual*.
- Instructions for density calibration are provided in the manual entitled *ProLink II Software for Micro Motion Transmitters: Installation and Use Manual*.

*Note: Micro Motion recommends using meter factors, rather than calibration, to prove the meter. Contact Micro Motion customer support for more information and before performing a calibration.*

To calibrate other components of the NOC system (e.g., a pressure sensor), see the appropriate vendor documentation.
Indey

#### **10.8 Diagnosing wiring problems**

<span id="page-108-5"></span>Use the procedures in this section to check the NOC system for wiring problems.

#### <span id="page-108-1"></span>**10.8.1 Checking the power supply wiring**

To check the power supply wiring:

- <span id="page-108-3"></span>1. Power down the ROC809.
- 2. Verify power supply wiring. See the manual entitled *Micro Motion Net Oil Computer Software and NOC System: Installation Manual*.
- 3. Verify that the external power supply wires are making good contact, and are not clamped to the wire insulation.
- 4. Use a voltmeter to test the voltage at the ROC809 platform's power supply terminals. Verify that it is within the specified limits. You may need to size the cable. For power supply requirements, see the manual entitled *Micro Motion Net Oil Computer Software and NOC System: Installation Manual*.
- 5. Use a voltmeter to test the voltage at the I.S. barrier's power supply terminals. Verify that it is within the specified limits. You may need to size the cable. For power supply requirements, see the manual entitled *Micro Motion Net Oil Computer Software and NOC System: Installation Manual*.
- 6. Use a voltmeter to test the voltage at the I.S. barrier's output power terminals. The output with an open circuit (no connections) is nominally 15.3 VDC. With a core processor connected, the voltage is nominally 13.5 to 10.5 VDC. The actual value depends on sensor current draw:
	- 13.5 VDC with no sensor drive
	- 10.5 VDC with full sensor drive
- <span id="page-108-4"></span>7. Use a voltmeter to test the voltage at the core processor's power supply terminals. Voltage depends upon wiring resistance between the I.S. barrier and the core processor. The voltage at the core processor terminals must not drop below 9 VDC or the core processor will reset.

#### <span id="page-108-0"></span>**10.8.2 Checking the sensor-to-ROC809 wiring**

To check the sensor-to-ROC809 wiring, verify that:

- The ROC809 is connected to the sensor according to the wiring information provided in the manual entitled *Micro Motion Net Oil Computer Software and NOC System: Installation Manual*.
- The wires are making good contact with the terminals.

If the wires are incorrectly connected:

- 1. Power down the ROC809.
- 2. If the I.S. barrier(s) are powered separately, power down the barrier(s).
- 3. Correct the wiring.
- <span id="page-108-2"></span>4. Restore power to the ROC809 and the I.S. barrier(s).

#### **10.8.3 Checking grounding**

The ROC809 platform must be grounded. The sensor may or may not require grounding. See the appropriate installation manual for grounding requirements and instructions.

#### **10.9 Checking the test points**

<span id="page-109-4"></span>Some status alarms that indicate a sensor failure or overrange condition can be caused by problems other than a failed sensor. You can diagnose sensor failure or overrange status alarms by checking the meter test points. The *test points* include left and right pickoff voltages, drive gain, and tube frequency. These values describe the current operation of the sensor.

To read the current test point values, use the procedure described in [Section 10.4](#page-104-0).

#### **10.9.1 Evaluating the test points**

Use the following guidelines to evaluate the test points:

- If the drive gain is erratic, negative, or saturated, refer to [Section 10.9.2.](#page-109-0)
- If the value for the left or right pickoff does not equal the appropriate value from [Table 10-3](#page-109-1), based on the sensor flow tube frequency, refer to [Section 10.9.3](#page-110-0)*.*
- If the values for the left and right pickoffs equal the appropriate values from [Table 10-3,](#page-109-1) based on the sensor flow tube frequency, record your troubleshooting data and contact Micro Motion for assistance.

#### <span id="page-109-1"></span>**Table 10-3 Sensor pickoff values**

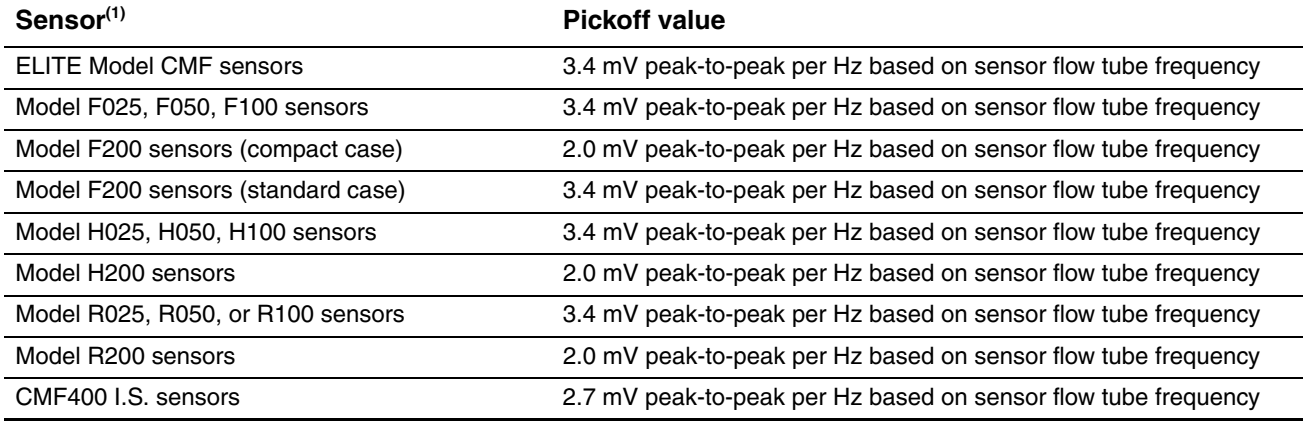

<span id="page-109-0"></span>*(1) If your sensor is not listed, contact Micro Motion*.

#### **10.9.2 Drive gain problems**

Problems with drive gain can appear in several different forms:

- <span id="page-109-3"></span>• Erratic drive gain (e.g., rapid shifting from positive to negative)
- Negative drive gain
- Saturated or excessive (near 100%) drive gain

See [Table 10-4](#page-109-2) for a list of possible problems and remedies.

#### <span id="page-109-2"></span>**Table 10-4 Drive gain problems, causes, and remedies**

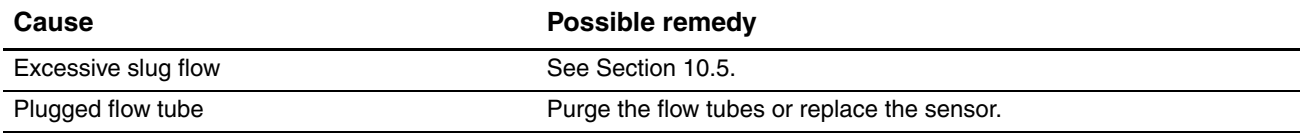

Index

#### **Table 10-4 Drive gain problems, causes, and remedies** *continued*

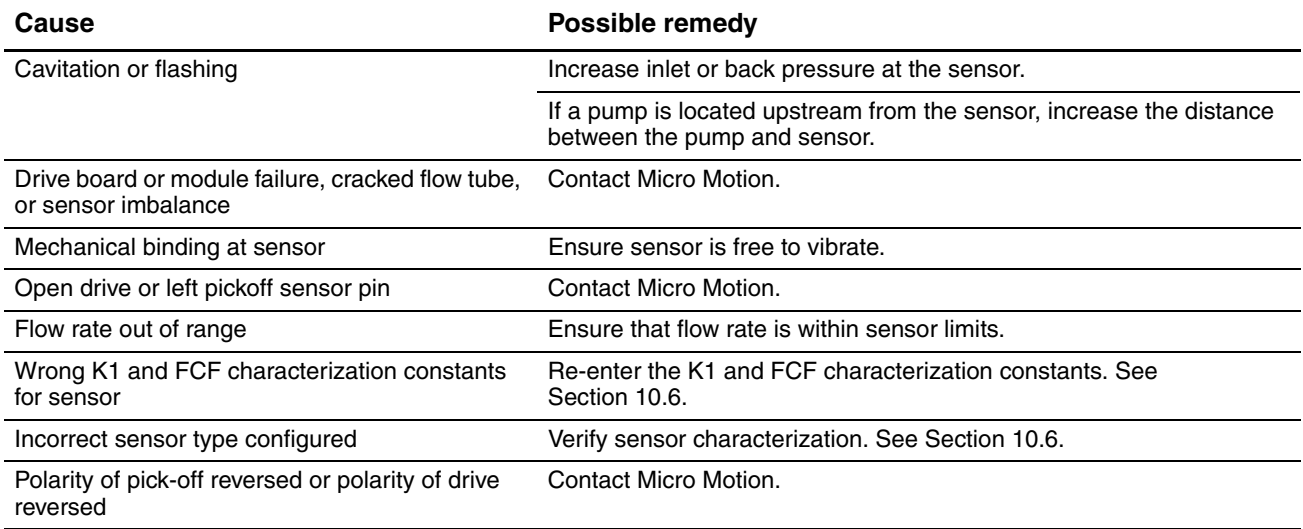

#### <span id="page-110-4"></span><span id="page-110-0"></span>**10.9.3 Low pickoff voltage**

Low pickoff voltage can be caused by several problems. See [Table 10-5](#page-110-1).

#### <span id="page-110-1"></span>**Table 10-5 Low pickoff voltage causes and remedies**

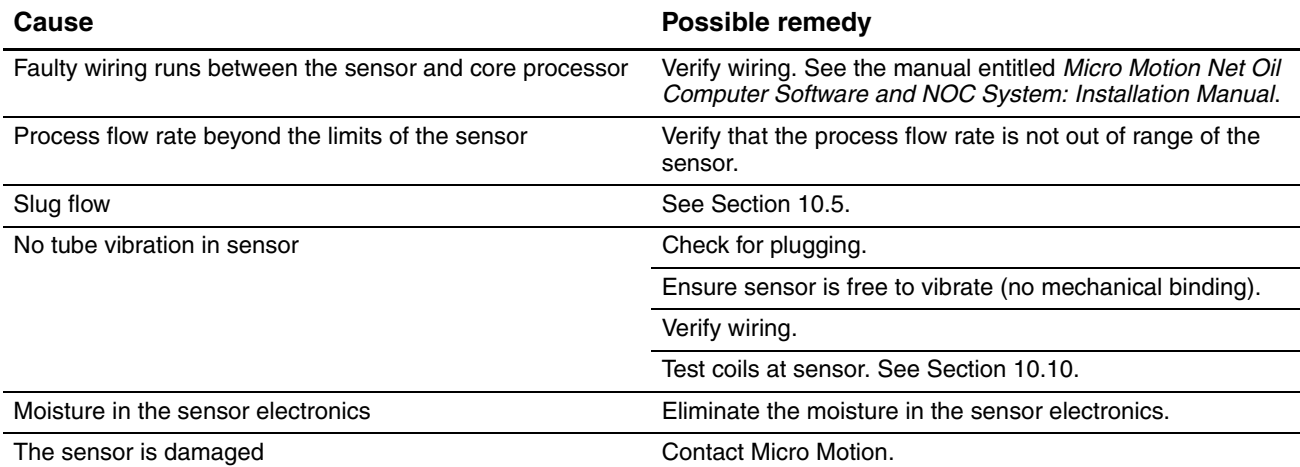

#### <span id="page-110-2"></span>**10.10 Checking the core processor**

Two core processor procedures are available:

- <span id="page-110-3"></span>• You can check the core processor LED. The core processor has an LED that indicates different meter conditions. See [Table 10-6.](#page-111-0)
- You can perform the core processor resistance test to check for a damaged core processor.

#### **10.10.1 Checking the core processor LED**

To check the core processor LED:

- <span id="page-111-1"></span>1. Maintain power to the I.S. barrier.
- 2. Remove the core processor lid. The core processor is instrinsically safe and can be opened in all environments.
- 3. Check the core processor LED against the conditions described in [Table 10-6.](#page-111-0)
- 4. To return to normal operation, replace the lid.

*Note: When reassembling the meter components, be sure to grease all O-rings.*

<span id="page-111-0"></span>**Table 10-6 Core processor LED behavior, meter conditions, and remedies**

| <b>LED behavior</b>                     | <b>Condition</b>                                        | Possible remedy                                                                                                    |
|-----------------------------------------|---------------------------------------------------------|----------------------------------------------------------------------------------------------------|
| 1 flash per second (ON<br>25%, OFF 75%) | Normal operation                                        | No action required.                                                                                                    |
| 1 flash per second (ON<br>75%, OFF 25%) | Slug flow                                               | See Section 10.5.                                                                                                    |
| Solid ON                                | Zero or calibration in<br>progress                      | If calibration is in progress, no action required. If no calibration is in<br>progress, contact Micro Motion.                                                                                                    |
|                                         | Core processor<br>receiving between 11.5<br>and 5 volts | Verify power supply wiring. See Section 10.8.1.                                                                                                    |
| 3 rapid flashes,<br>followed by pause   | Sensor not recognized                                   | Check wiring between ROC809 and sensor. See Section 10.8.2                                                                                                    |
|                                         | Improper configuration                                  | Check sensor characterization parameters. See Section 10.6.                                                                                                    |
|                                         | Broken pin between<br>sensor and core<br>processor      | Contact Micro Motion.                                                                                                    |
| 4 flashes per second                    | Fault condition                                         | Check alarm status.                                                                                                    |
| <b>OFF</b>                              | Core processor<br>receiving less than 5<br>volts        | . Verify power supply wiring. See Section 10.8.1.<br>. If ROC809 LEDs are active, device is receiving power. Check voltage<br>across terminals 1 (VDC+) and 2 (VDC-) in core processor. Normal<br>reading is approximately 14 VDC. If reading is normal, internal core<br>processor failure is possible. Contact Micro Motion. If reading is 0,<br>internal device failure is possible. Contact Micro Motion. If reading is<br>less than 1 VDC, verify power supply wiring to core processor. Wires<br>may be switched. See Section 10.8.1.<br>• If ROC809 LEDs are not active, first press the LED button. If they<br>remain inactive, device is not receiving power. Check power supply.<br>See Section 10.8.1. If power supply is operational, internal device<br>failure is possible. Contact Micro Motion. |
|                                         | Core processor<br>internal failure                      | Contact Micro Motion.                                                                                                    |

#### **10.10.2 Core processor resistance test**

To perform the core processor resistance test:

- <span id="page-111-2"></span>1. Remove power from the core processor.
- 2. Remove the core processor lid.
- 3. Disconnect the 4-wire cable between the core processor and the I.S. barrier.
- 4. Measure the resistance between core processor terminals 3 and 4 (RS-485A and RS-485B). See [Figure 10-1.](#page-112-0) Resistance should be 40 kΩ to 50 kΩ.

#### **Maintenance and Troubleshooting**

- 5. Measure the resistance between core processor terminals 2 and 3 (VDC– and RS-485A). Resistance should be 20 kΩ to 25 kΩ.
- 6. Measure the resistance between core processor terminals 2 and 4 (VDC– and RS-485B). Resistance should be 20 kΩ to 25 kΩ.
- 7. If any resistance measurements are lower than specified, the core processor may not be able to communicate with the ROC809. Contact Micro Motion.

To return to normal operation:

- 1. Reconnect the 4-wire cable between the core processor and the ROC809.
- 2. Replace the core processor lid.
- 3. Restore power.

*Note: When reassembling the meter components, be sure to grease all O-rings.*

#### <span id="page-112-0"></span>**Figure 10-1 Core processor resistance test**

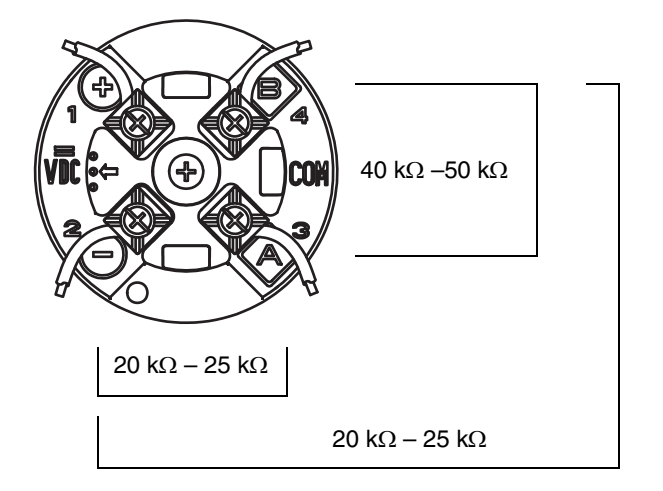

#### **10.11 Checking sensor coils**

<span id="page-112-1"></span>Problems with sensor coils can cause several alarms, including sensor failure and a variety of out-of-range conditions. Testing the sensor coils involves testing the terminal pairs and testing for shorts to case.

To test the sensor coils:

- 1. Remove power from the core processor.
- 2. Remove the core processor lid.

*Note: You may disconnect the 4-wire cable between the core processor and the I.S. barrier, or leave it connected.* 

- 3. Loosen the captive screw (2.5 mm) in the center of the core processor. Carefully remove the core processor from the sensor by grasping it and lifting it straight up. **CAUTION! Do not twist or rotate the core processor when removing it. Do not bend the sensor pins.**
- 4. Using a digital multimeter (DMM), check the pickoff coil resistances by placing the DMM leads on the terminal pairs. Refer to [Figure 10-2](#page-113-0) to identify the pins and pin pairs. Record the values.

Indey

#### <span id="page-113-0"></span>**Figure 10-2 Sensor pins**

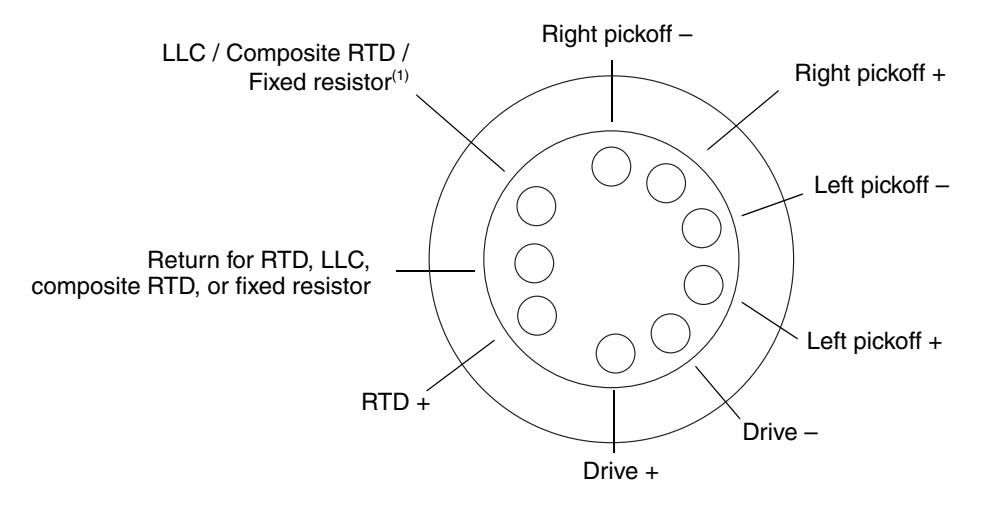

*(1) Lead length compensator (LLC) for all sensors except T-Series, CMF400 I.S., and F300. For T-Series sensors, functions as composite RTD. For CMF400 I.S. and F300 sensors, functions as fixed resistor.*

There should be no open circuits, i.e., no infinite resistance readings. The LPO and RPO readings should be the same or very close  $(\pm 5 \text{ ohms})$ .

5. Using the DMM, check between each pin and the sensor case.

With the DMM set to its highest range, there should be infinite resistance on each lead. If there is any resistance at all, there is a short to case. See [Table 10-7](#page-114-0) for possible causes and solutions.

- 6. Test pin pairs as follows:
	- a. Drive + against all other pins except Drive –
	- b. Drive against all other pins except Drive +
	- c. Left pickoff + against all other pins except Left pickoff –
	- d. Left pickoff against all other pins except Left pickoff +
	- e. Right pickoff + against all other pins except Right pickoff –
	- f. Right pickoff against all other pins except Right pickoff +
	- g. RTD + against all other pins except LLC + and RTD/LLC
	- h. LLC + against all other pins except RTD + and RTD/LLC
	- i. RTD/LLC against all other pins except  $LLC$  + and RTD +

#### *Note: D600 sensors and CMF400 sensors with booster amplifiers have different terminal pairs. Contact Micro Motion for assistance.*

There should be infinite resistance for each pair. If there is any resistance at all, there is a short between pins. See [Table 10-7](#page-114-0) for possible causes and solutions.

7. If the problem is not resolved, contact Micro Motion.

### <span id="page-114-0"></span>**Table 10-7 Sensor and cable short to case possible causes and remedies**

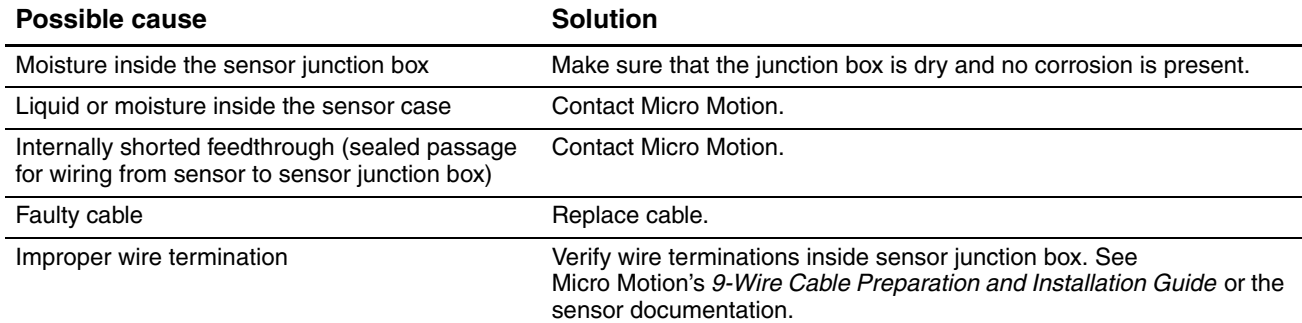

To return to normal operation:

- 1. Align the three guide pins on the bottom of the core processor with the corresponding holes in the base of the core processor housing.
- 2. Carefully mount the core processor on the pins. **CAUTION! Do not twist or rotate the core processor when mounting it on the pins. Do not bend the sensor pins.**
- 3. Tighten the captive screw to 6 to 8 in-lbs (0,7 to 0,9 N-m) of torque.
- 4. Replace the core processor lid.
- 5. Restore power.

*Note: When reassembling the meter components, be sure to grease all O-rings.*

# **Appendix A User-Defined Points**

#### **A.1 About this appendix**

<span id="page-116-0"></span>This appendix provides documentation for the five user-defined point types that are part of the Net Oil Computer Software.

#### **A.2 NOC Station parameters (UDP 67)**

#### **Table A-1 NOC Station parameters (UDP 67)**

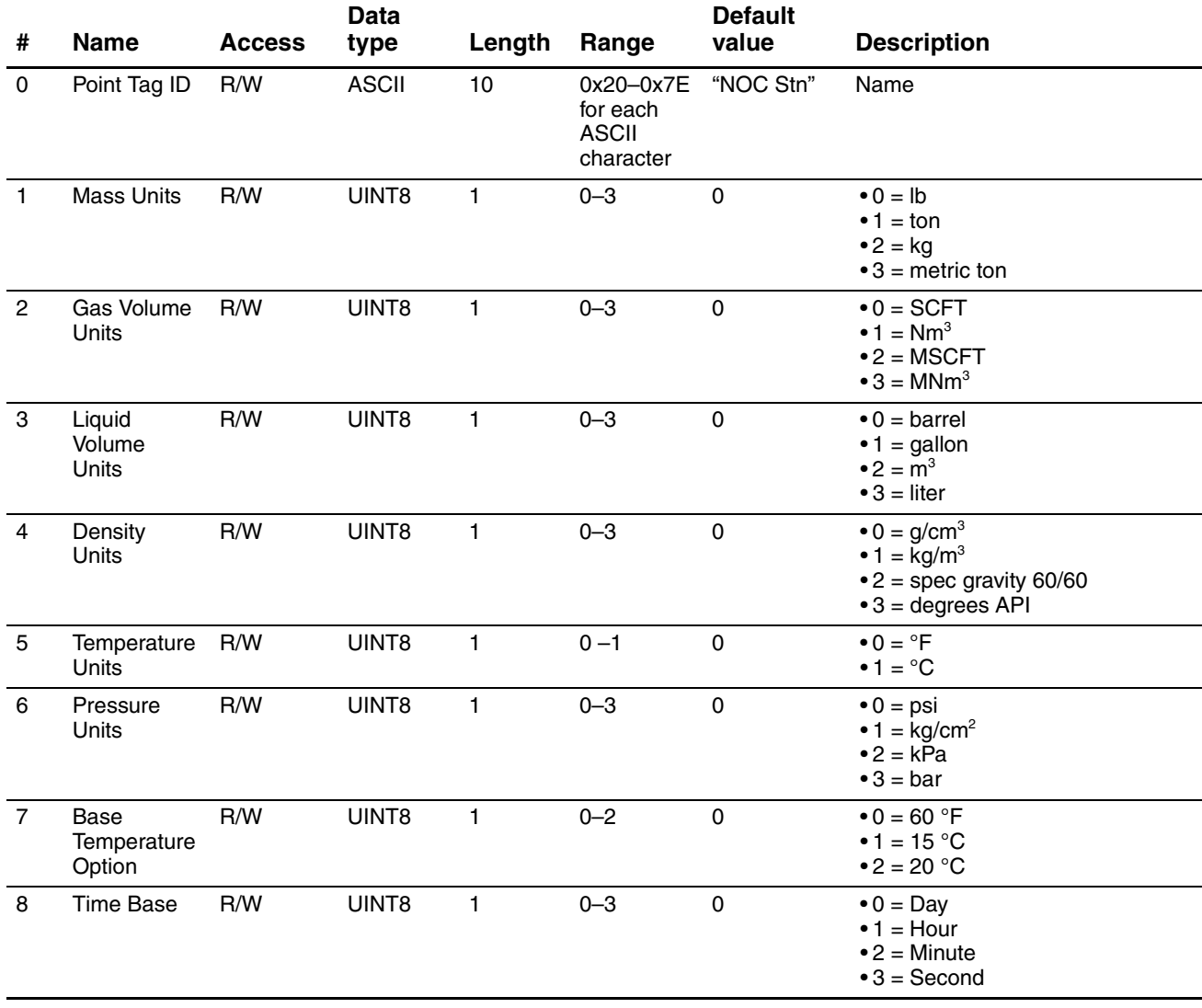

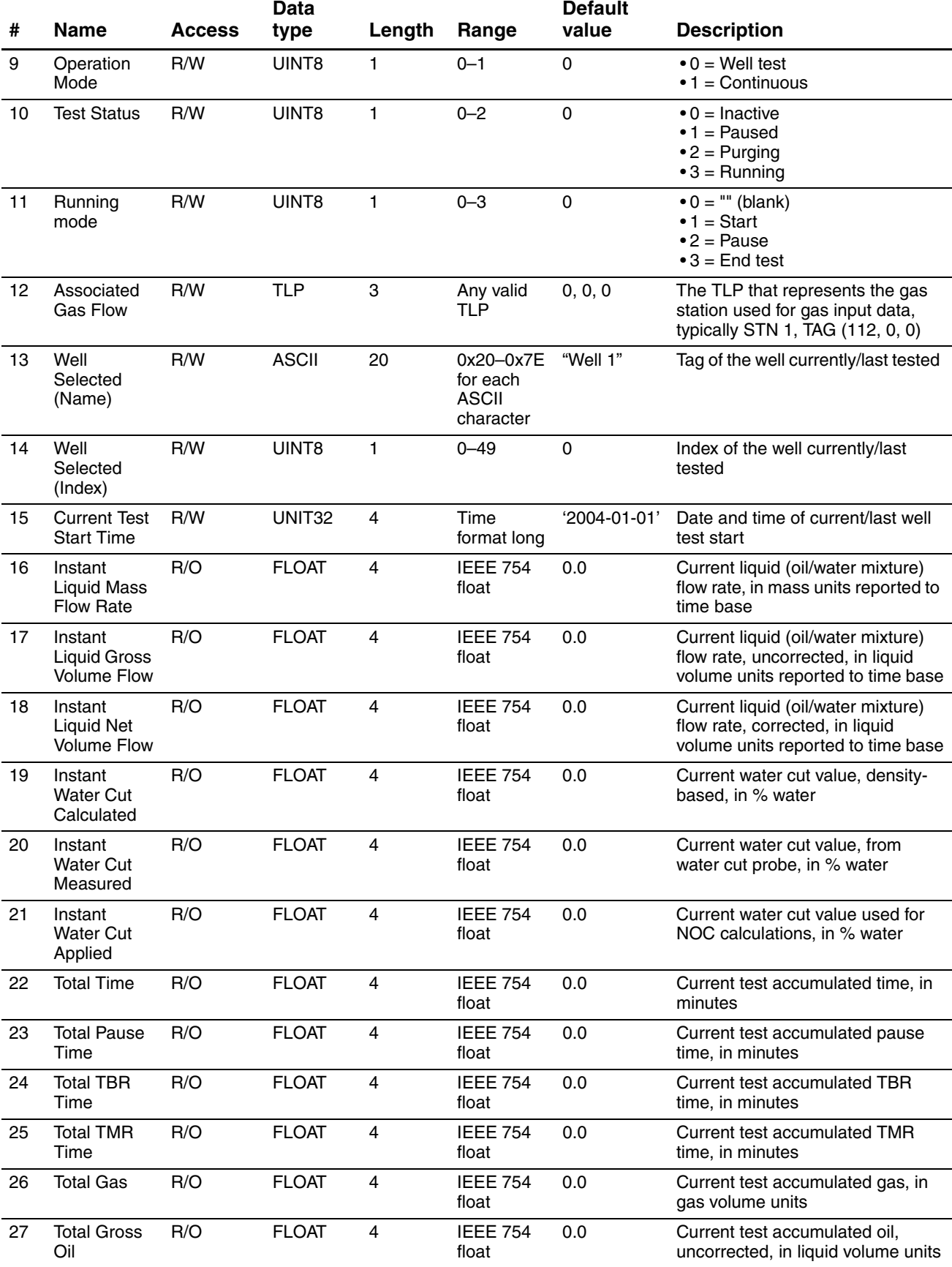

# **Table A-1 NOC Station parameters (UDP 67)** *continued*

# **Table A-1 NOC Station parameters (UDP 67)** *continued*

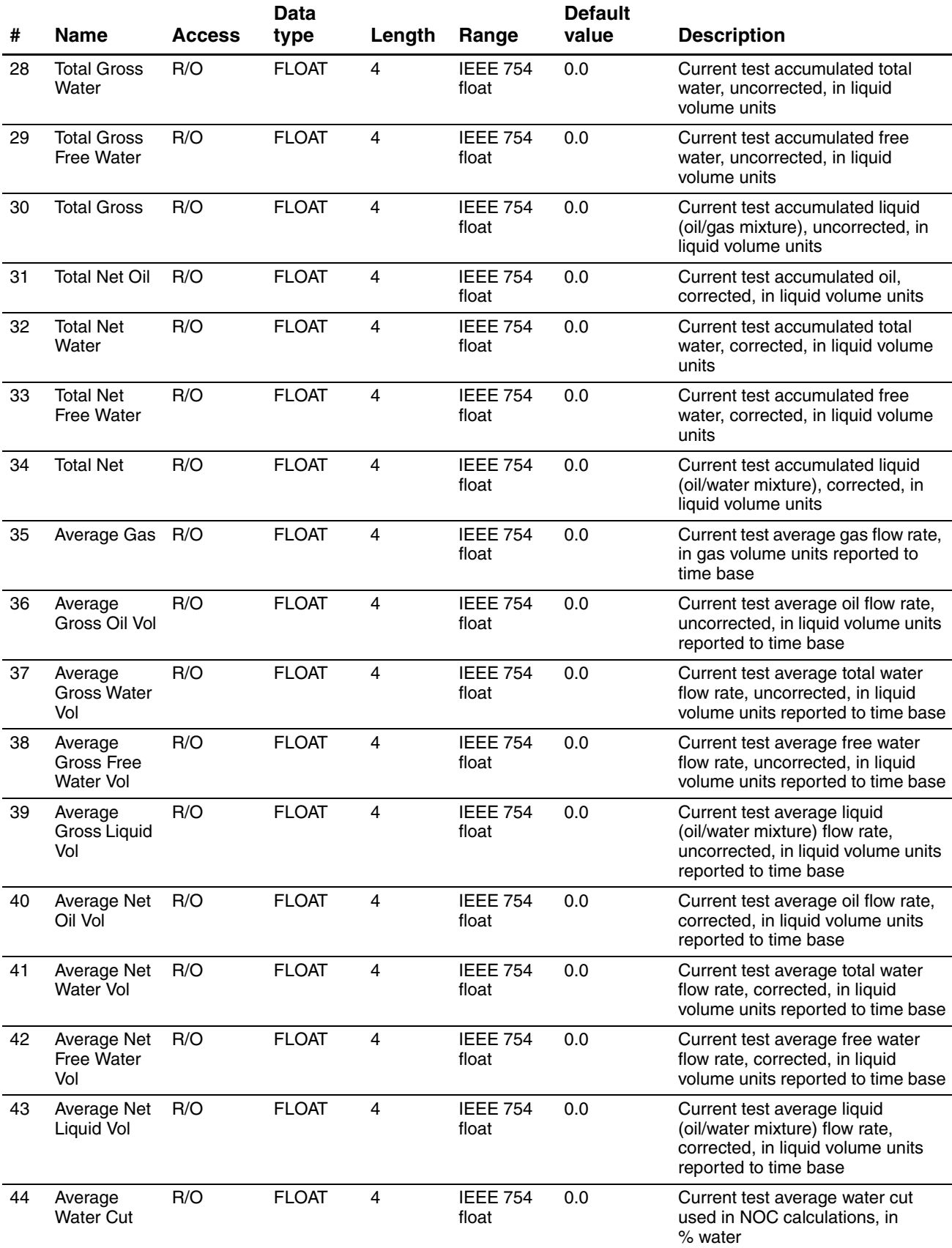

# **Table A-1 NOC Station parameters (UDP 67)** *continued*

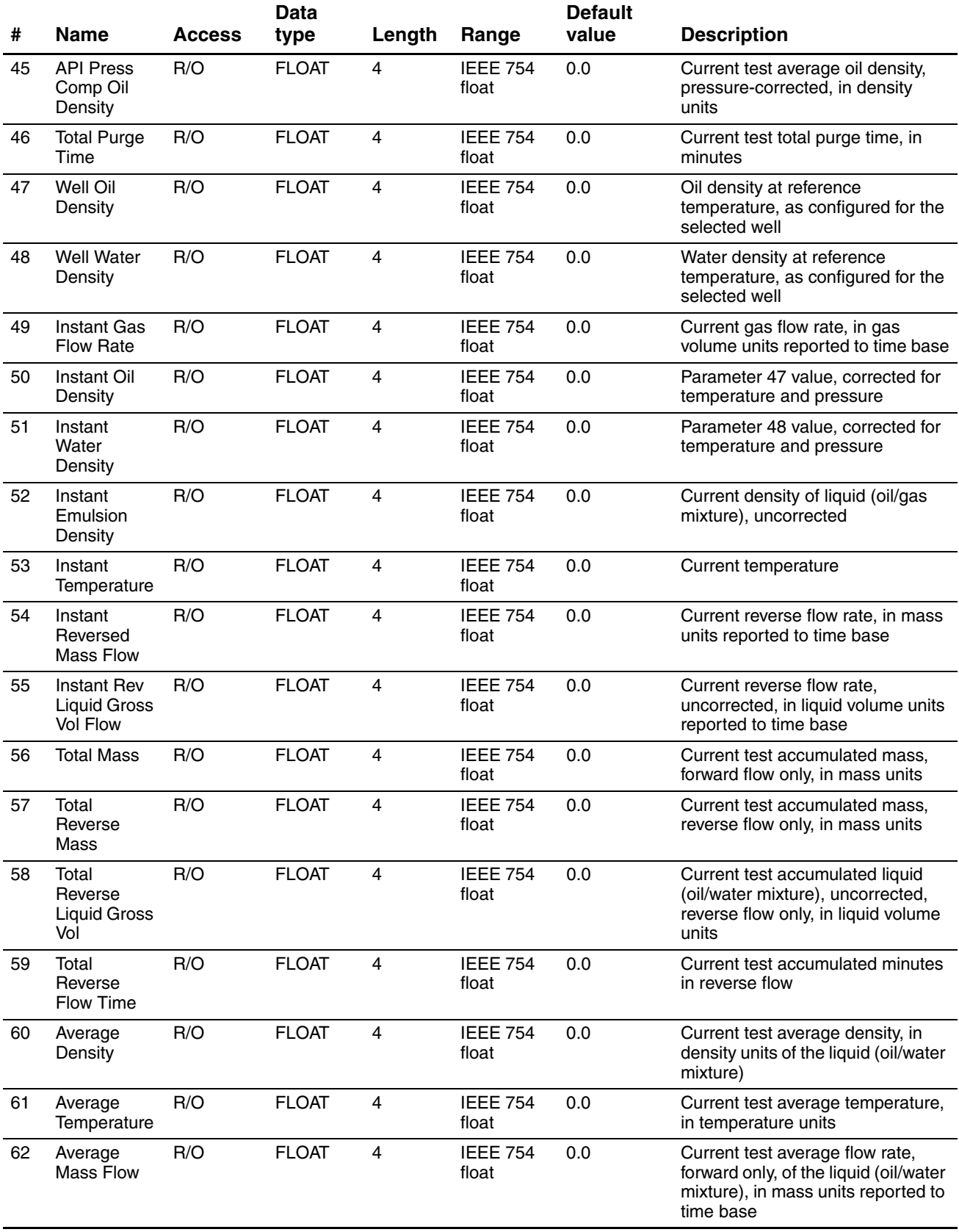

#### **A.3 NOC Meter parameters (UDP 68)**

# **Table A-2 NOC Meter parameters (UDP 68)**

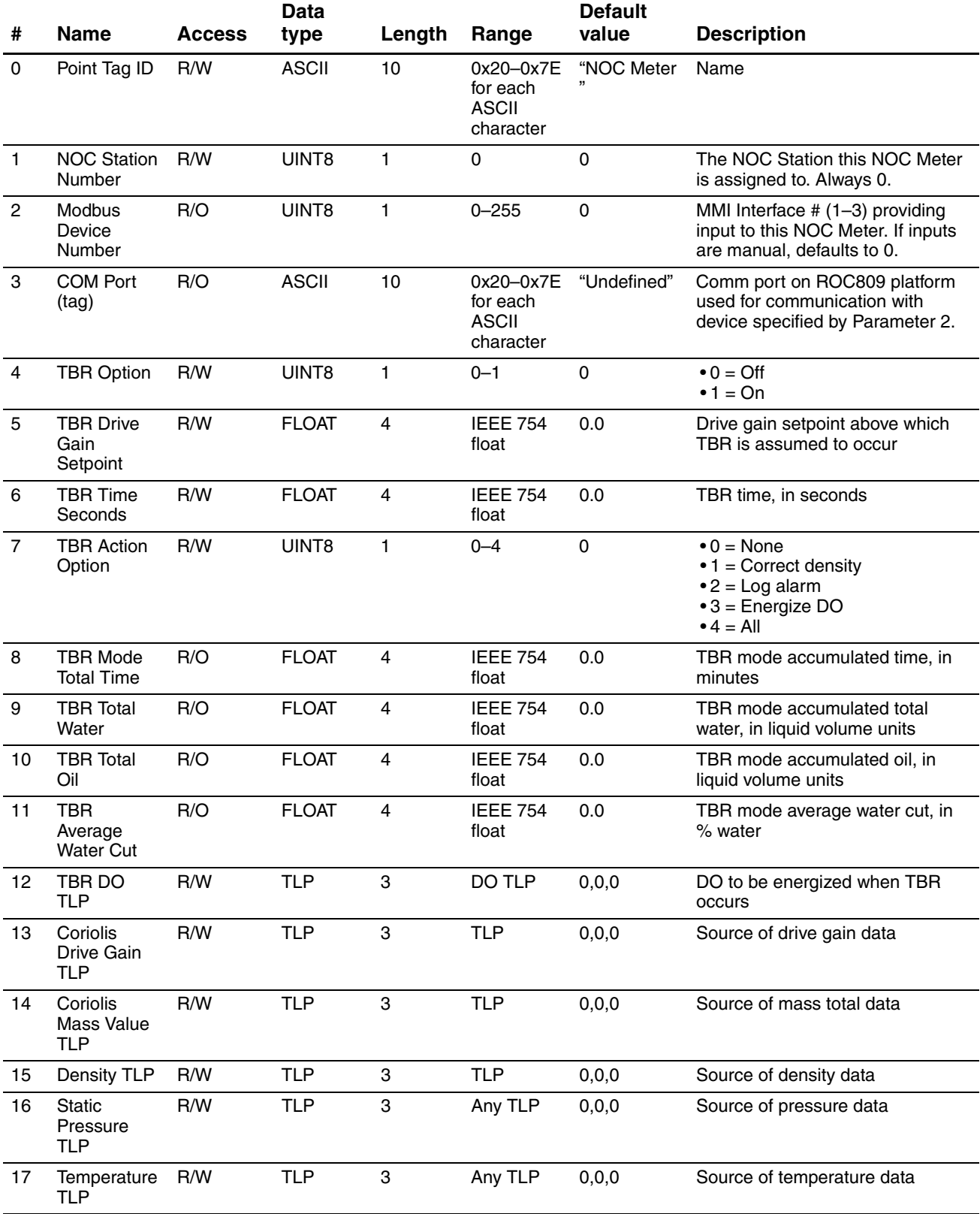

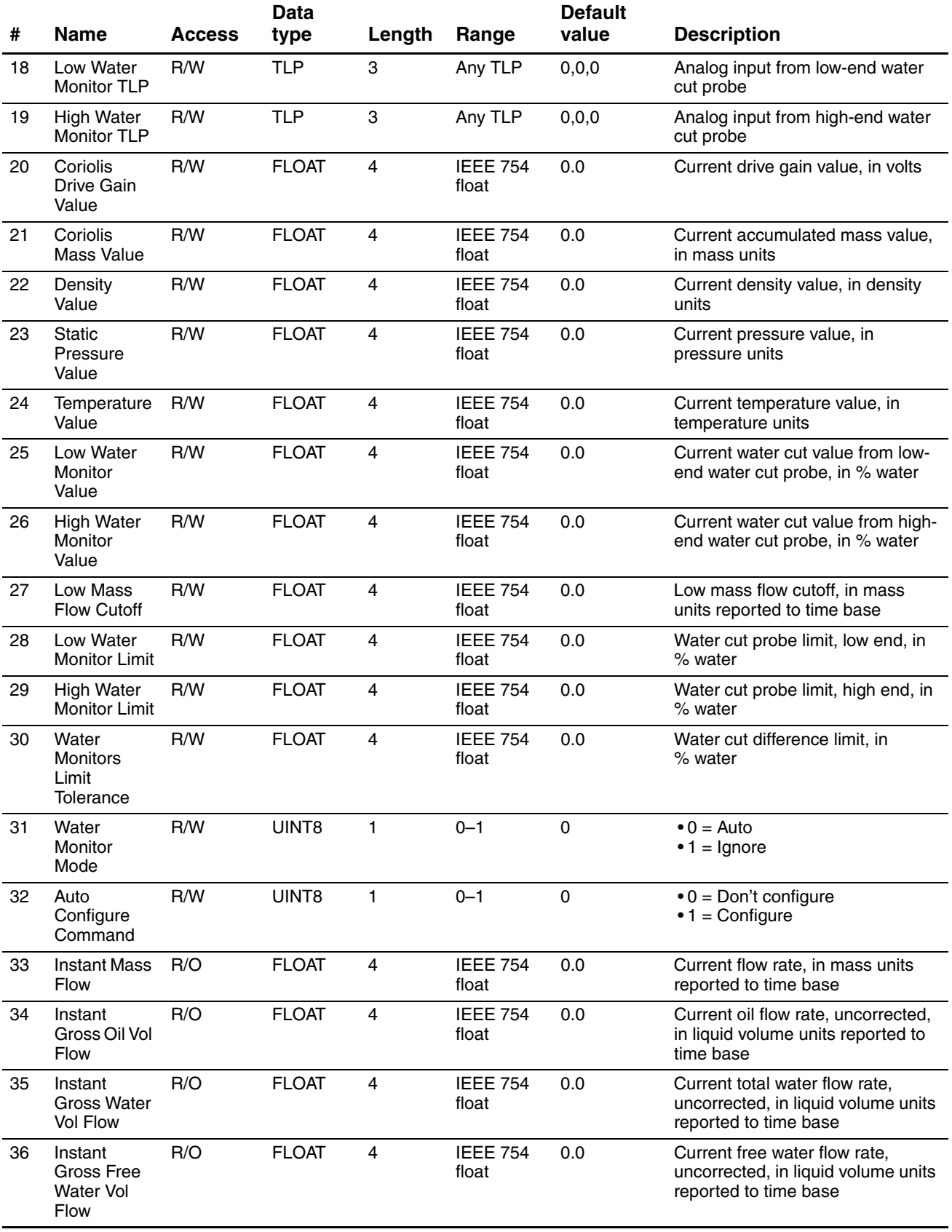

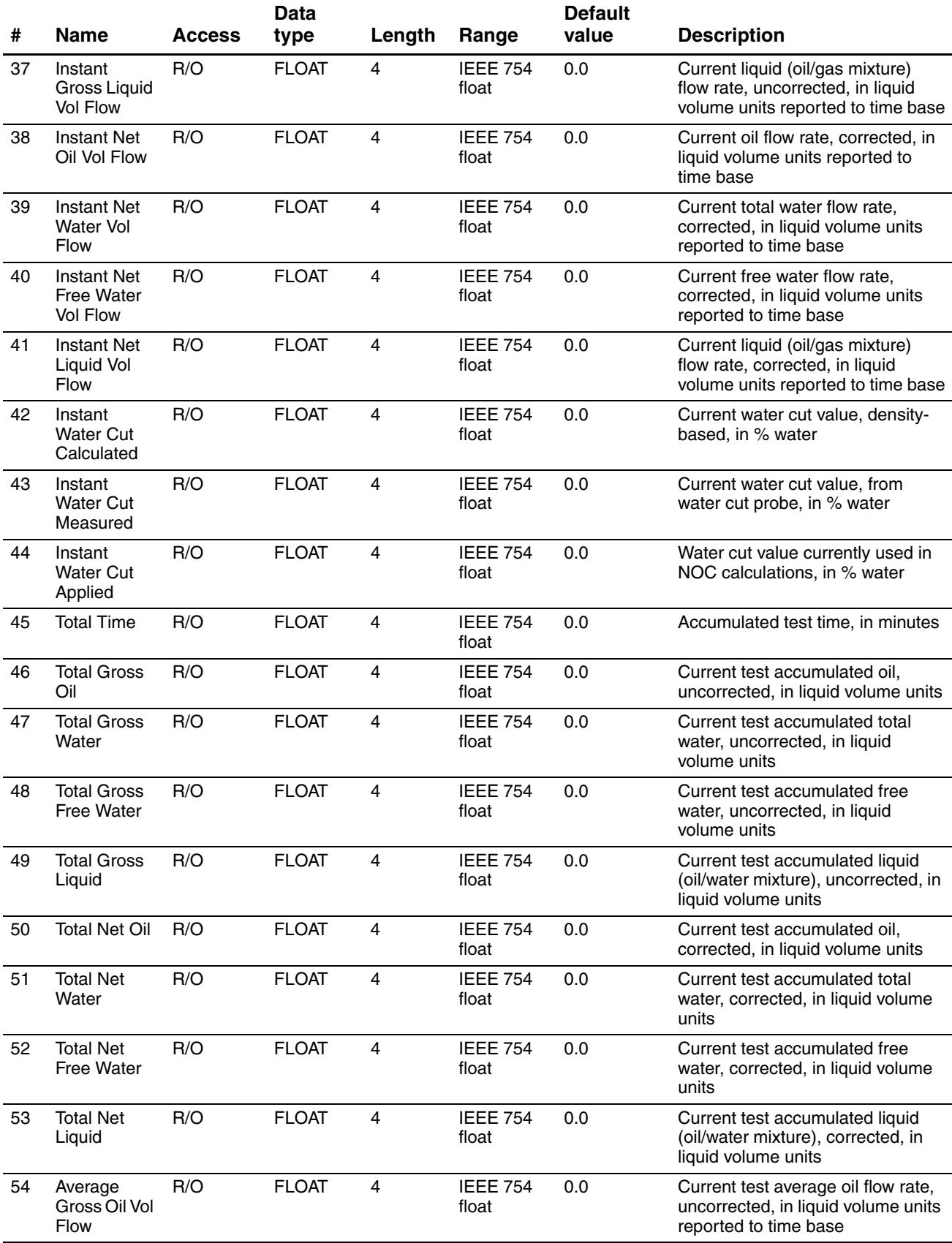

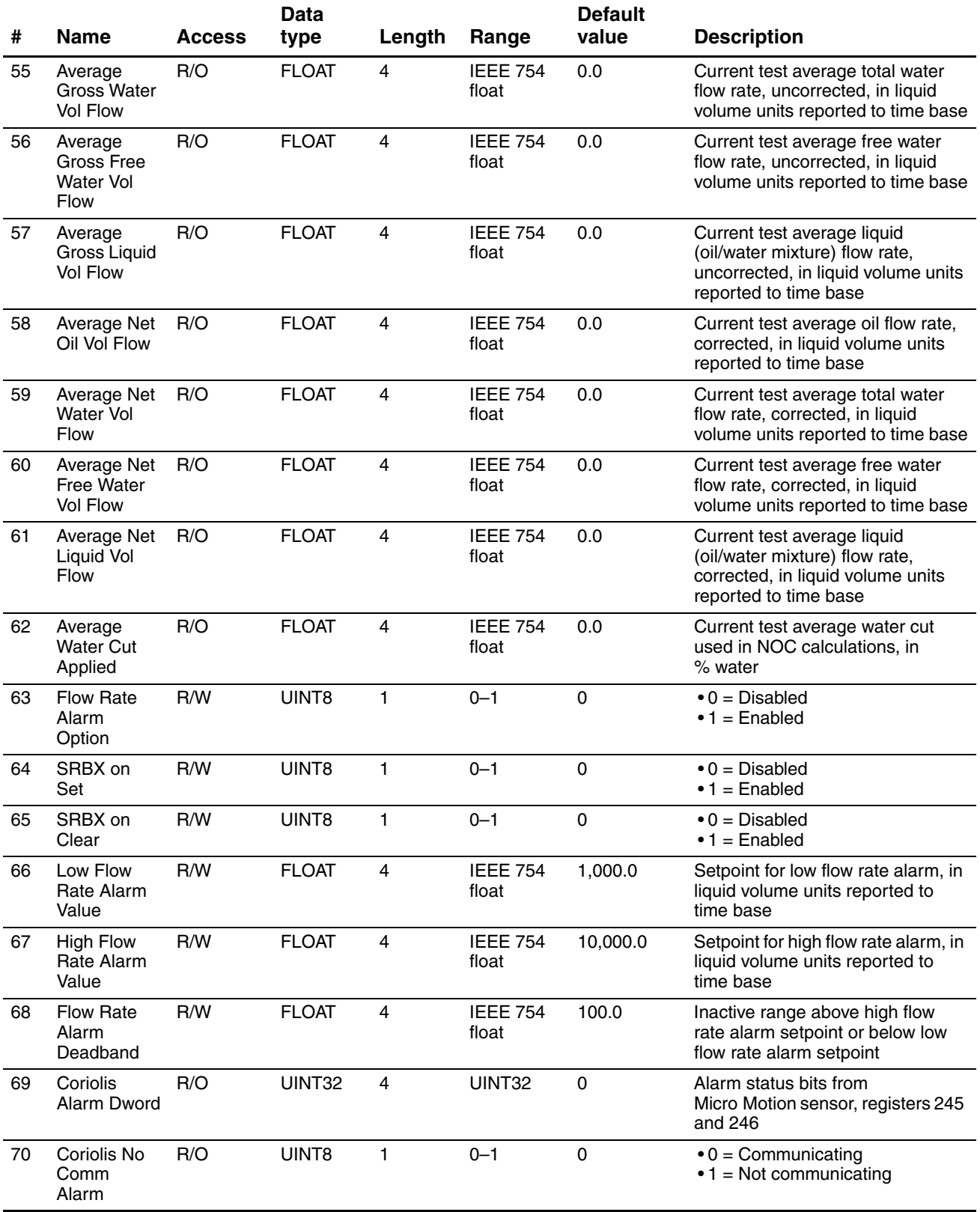

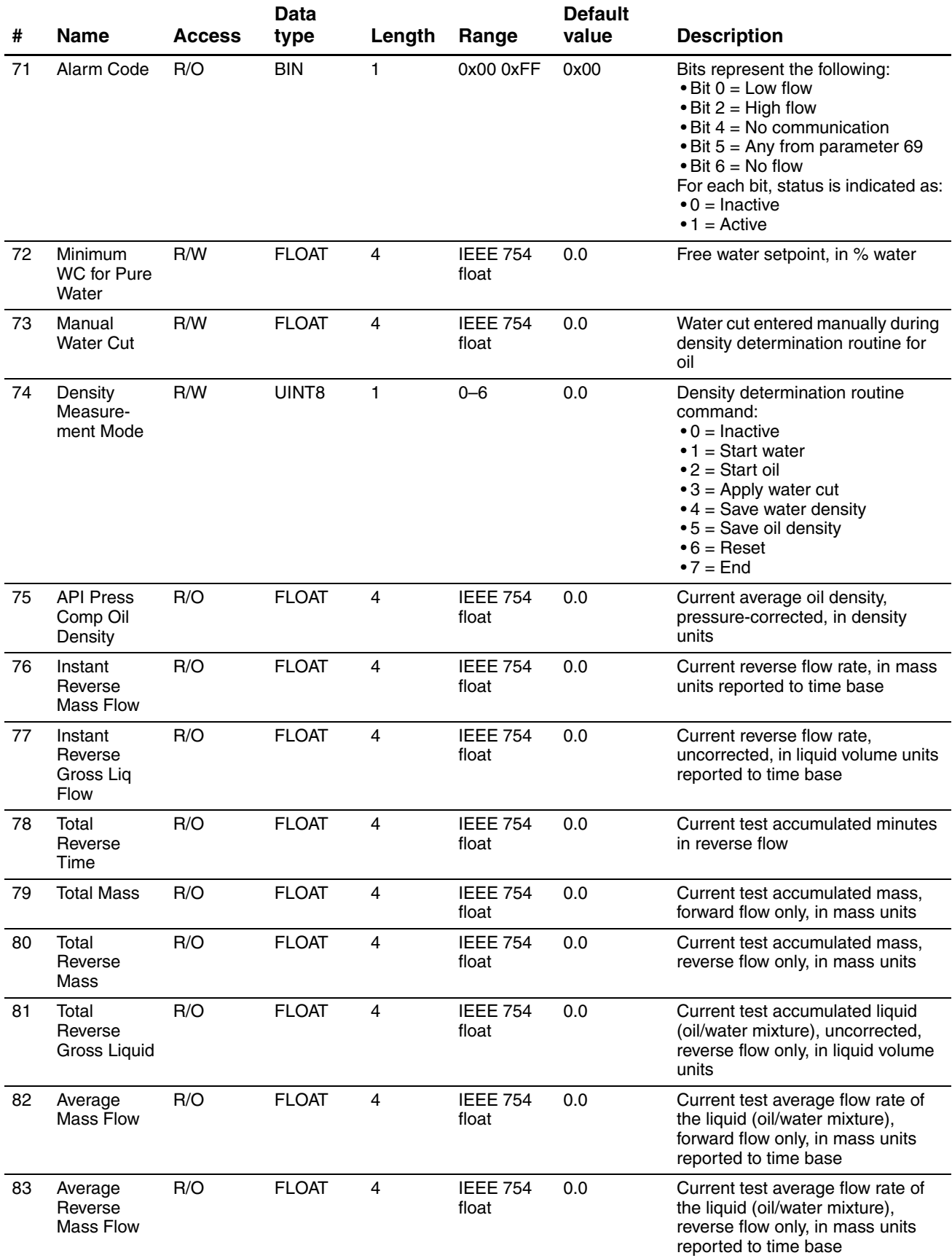

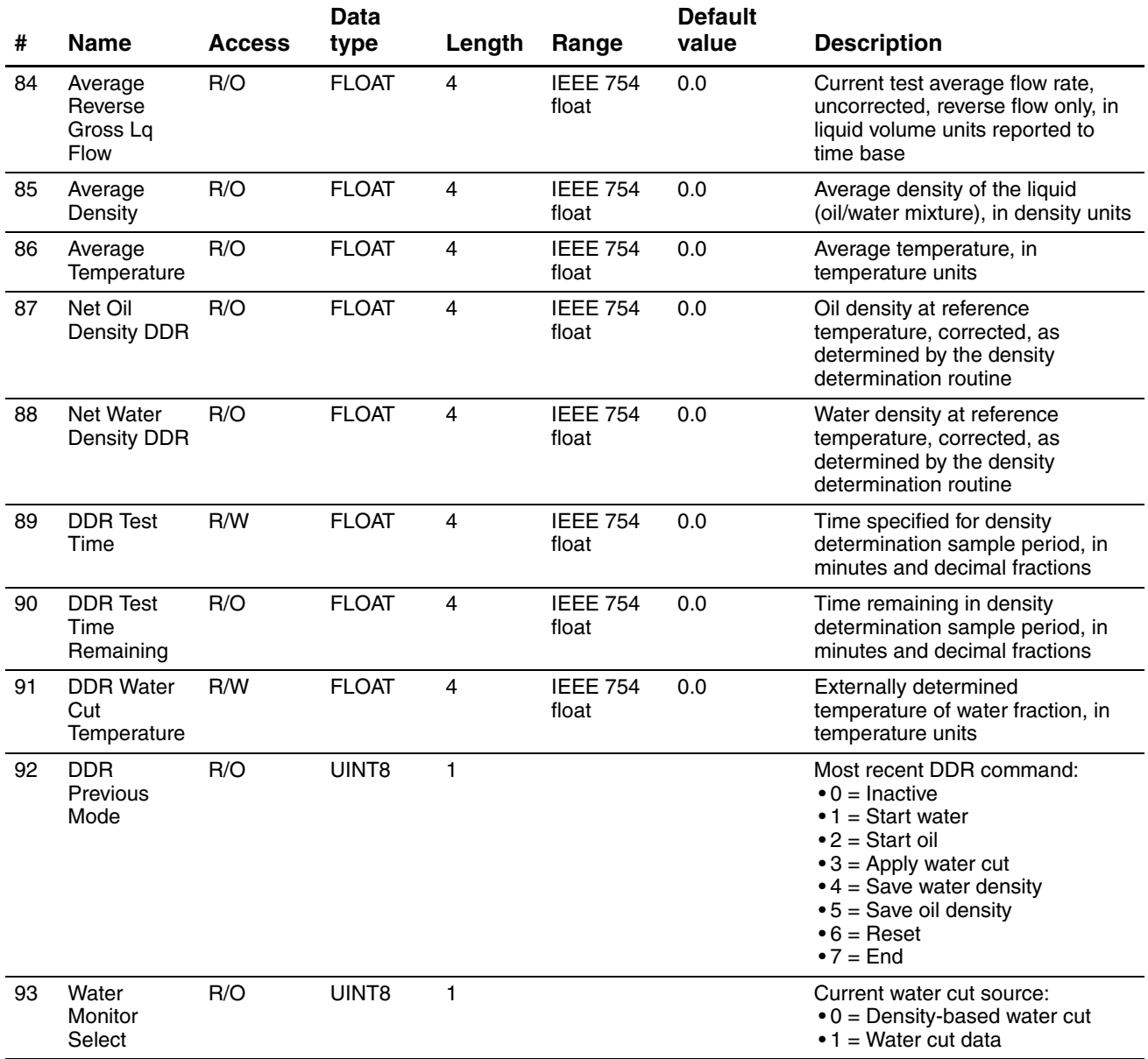

# **A.4 Well Data parameters (UDP 69)**

#### **Table A-3 Well Data parameters (UDP 69)**

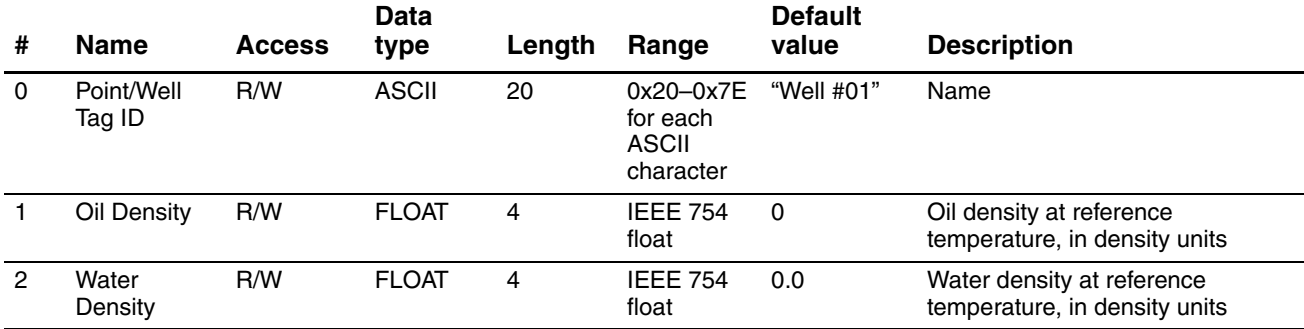

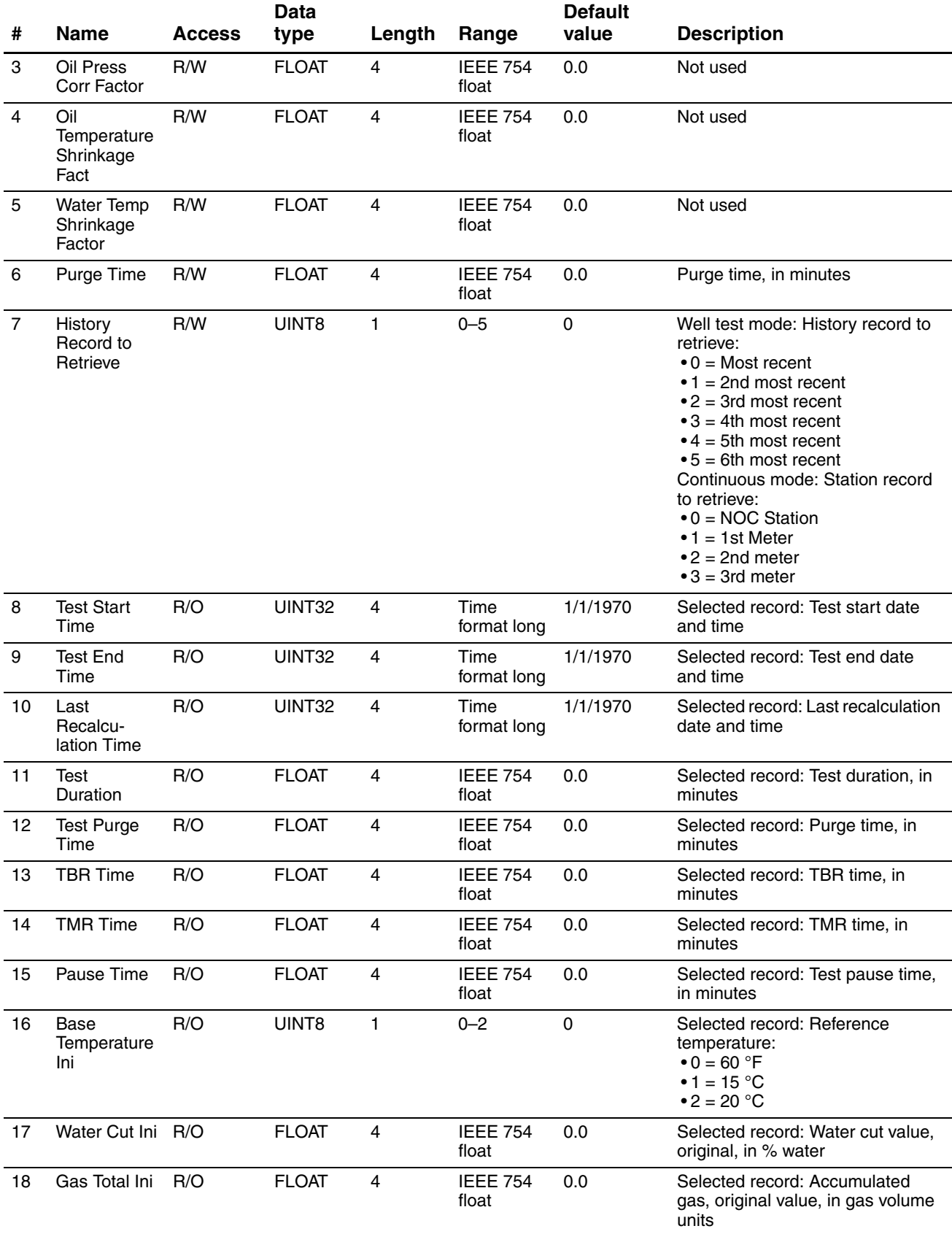

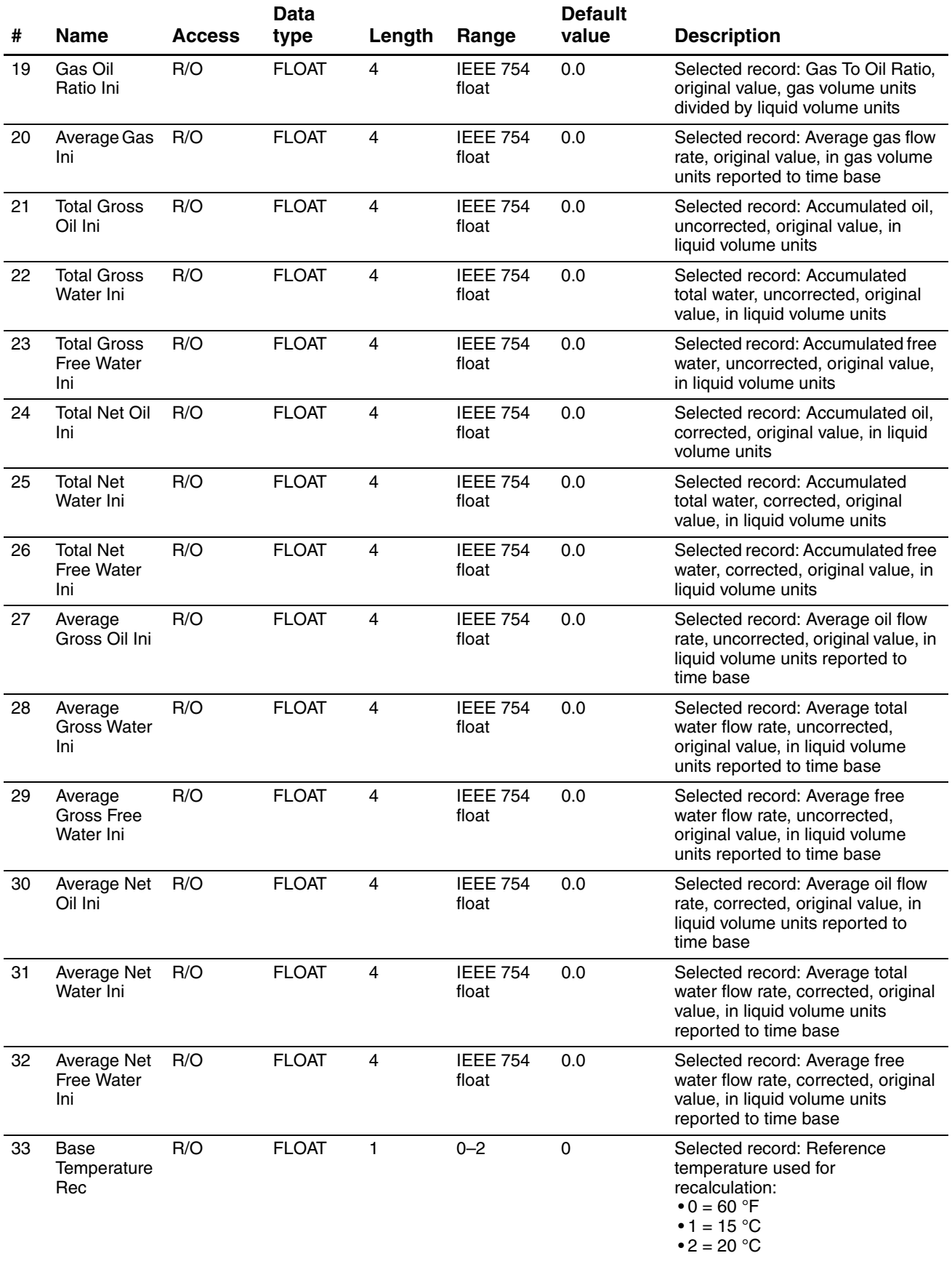

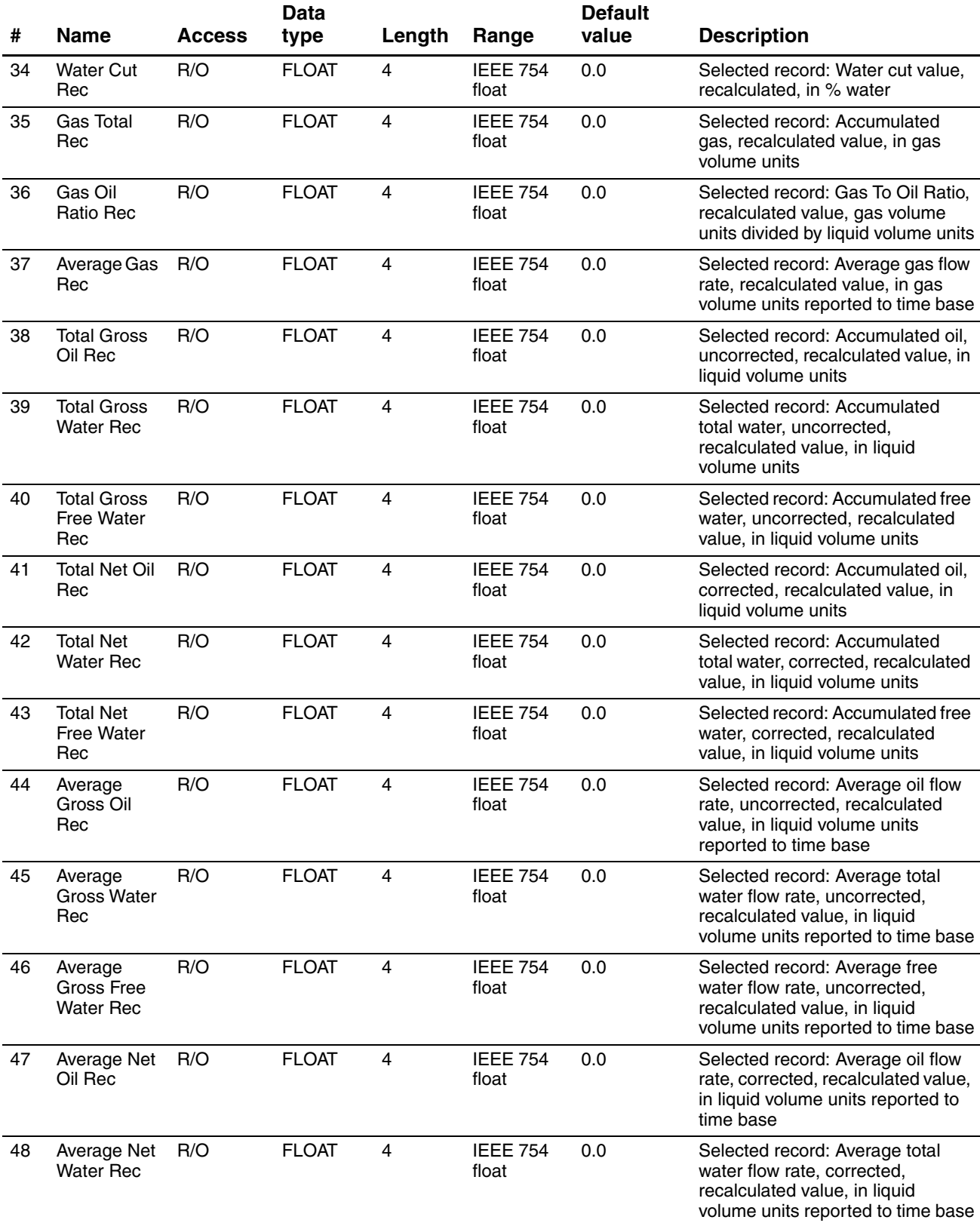

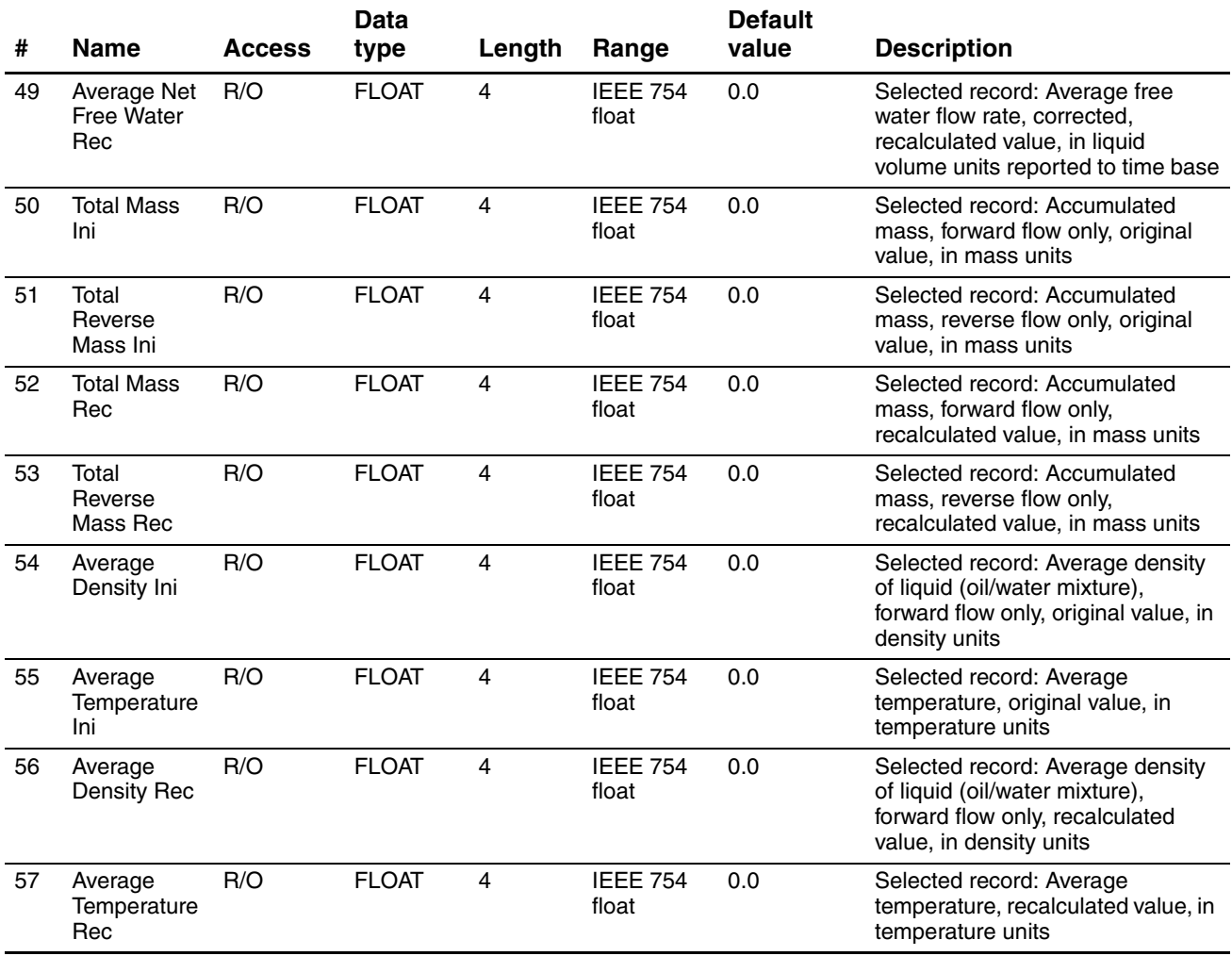

# **A.5 NOC Recalculation parameters (UDP 70)**

#### **Table A-4 NOC Recalculation parameters (UDP 70**

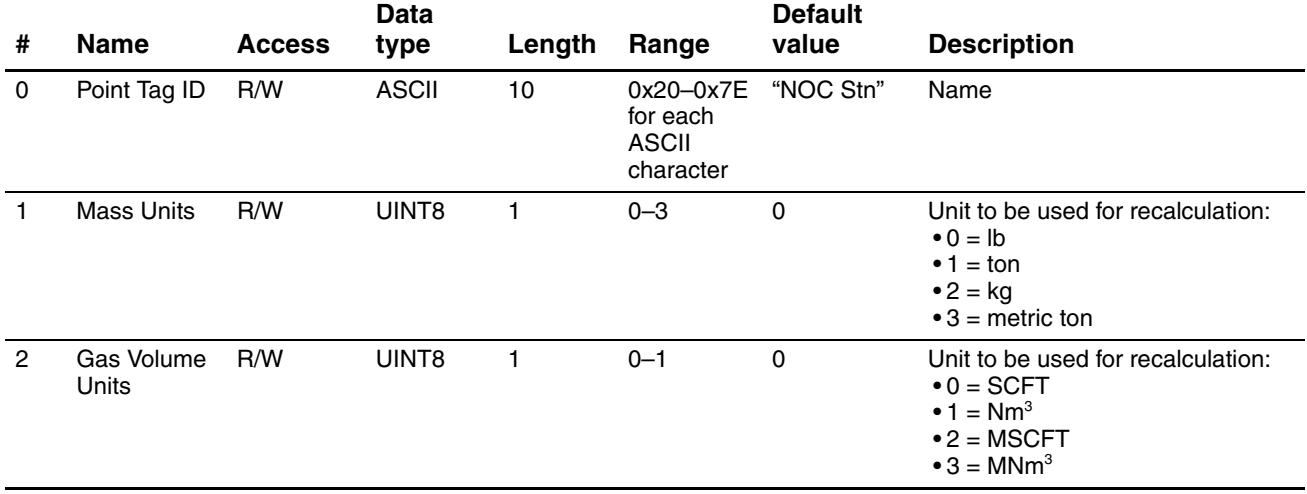

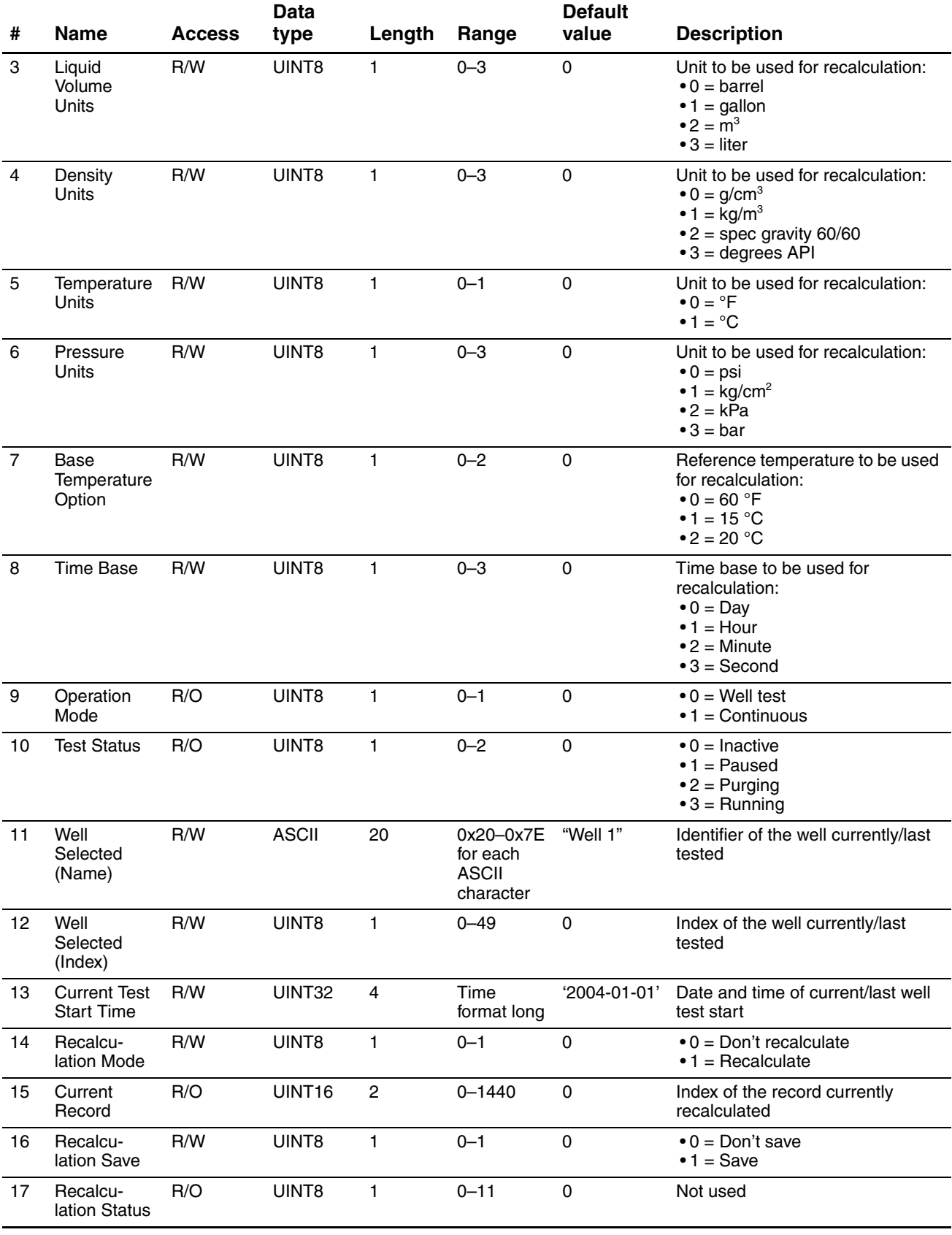

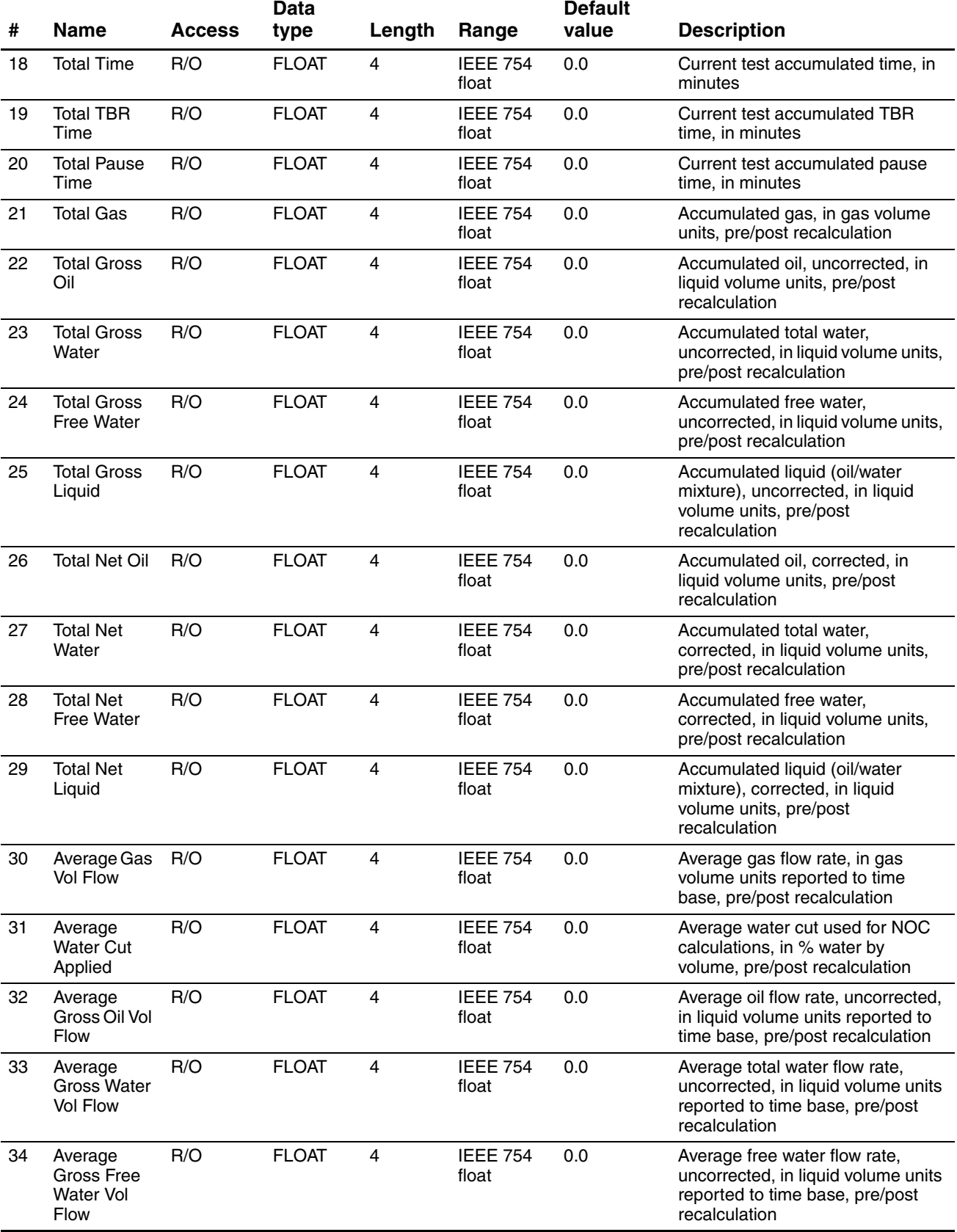

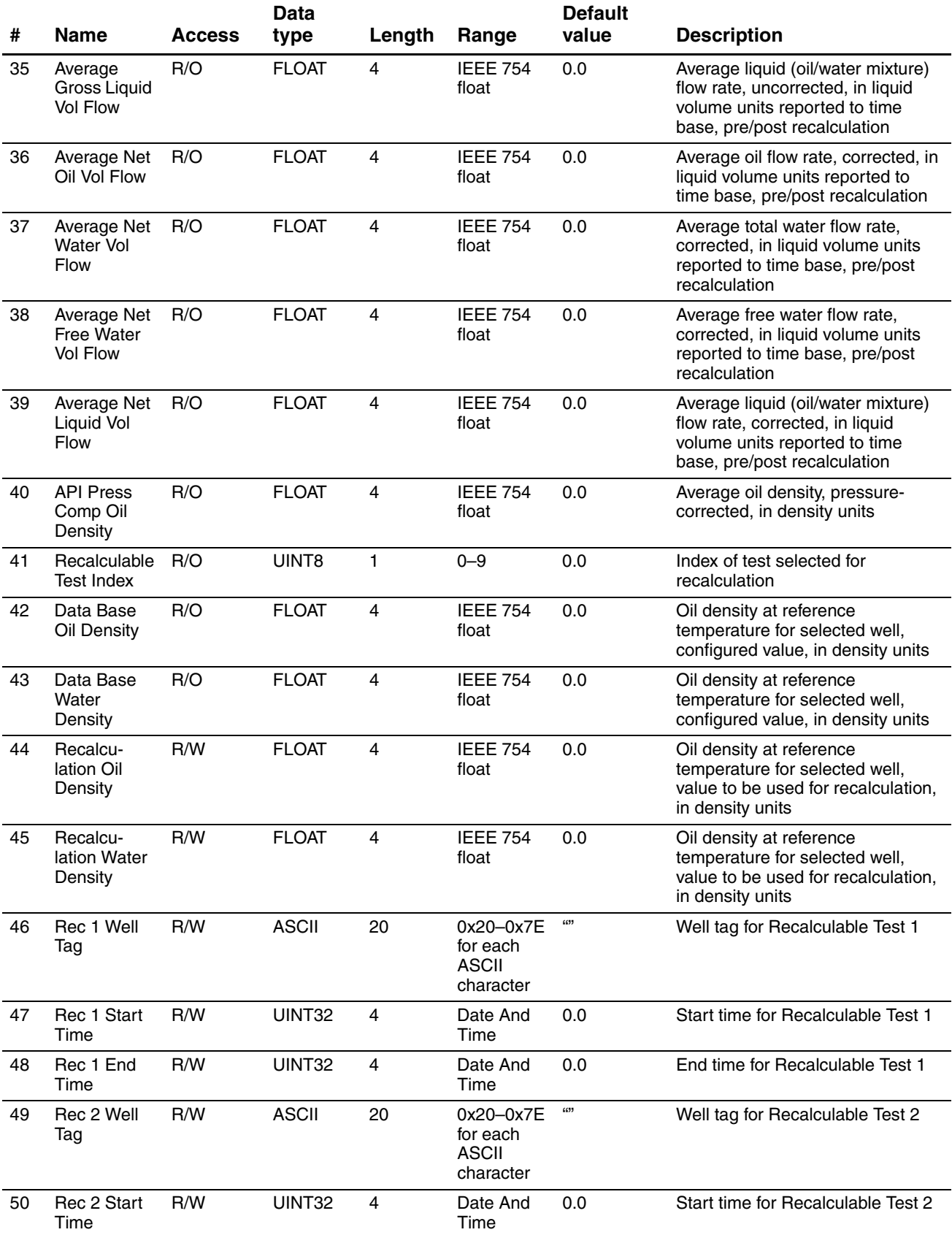

#### 51 Rec 2 End Time R/W UINT32 4 Date And Time 0.0 End time for Recalculable Test 2 52 Rec 3 Well Tag R/W ASCII 20 0x20–0x7E for each ASCII character "" Well tag for Recalculable Test 3 53 Rec 3 Start Time R/W UINT32 4 Date And Time 0.0 Start time for Recalculable Test 3 54 Rec 3 End Time R/W UINT32 4 Date And Time 0.0 End time for Recalculable Test 3 55 Rec 4 Well Tag R/W ASCII 20 0x20–0x7E for each ASCII character "" Well tag for Recalculable Test 4 56 Rec 4 Start Time R/W UINT32 4 Date And Time 0.0 Start time for Recalculable Test 4 57 Rec 4 End Time R/W UINT32 4 Date And Time 0.0 End time for Recalculable Test 4 58 Rec 5 Well Tag R/W ASCII 20 0x20–0x7E for each ASCII character "" Well tag for Recalculable Test 5 59 Rec 5 Start Time R/W UINT32 4 Date And Time 0.0 Start time for Recalculable Test 5 60 Rec 5 End Time R/W UINT32 4 Date And Time 0.0 End time for Recalculable Test 5 61 Rec 6 Well Tag R/W ASCII 20 0x20–0x7E for each ASCII character "" Well tag for Recalculable Test 6 62 Rec 6 Start Time R/W UINT32 4 Date And Time 0.0 Start time for Recalculable Test 6 63 Rec 6 End Time R/W UINT32 4 Date And Time 0.0 End time for Recalculable Test 6 64 Rec 7 Well Tag R/W ASCII 20 0x20–0x7E for each **ASCII** character " Well tag for Recalculable Test 7 65 Rec 7 Start Time R/W UINT32 4 Date And Time 0.0 Start time for Recalculable Test 7 66 Rec 7 End Time R/W UINT32 4 Date And Time 0.0 End time for Recalculable Test 7 67 Rec 8 Well Tag R/W ASCII 20 0x20–0x7E for each ASCII character "" Well tag for Recalculable Test 8 68 Rec 8 Start Time R/W UINT32 4 Date And Time 0.0 Start time for Recalculable Test 8 69 Rec 8 End Time R/W UINT32 4 Date And Time 0.0 End time for Recalculable Test 8 **# Name Access Data Length Range Default Description**

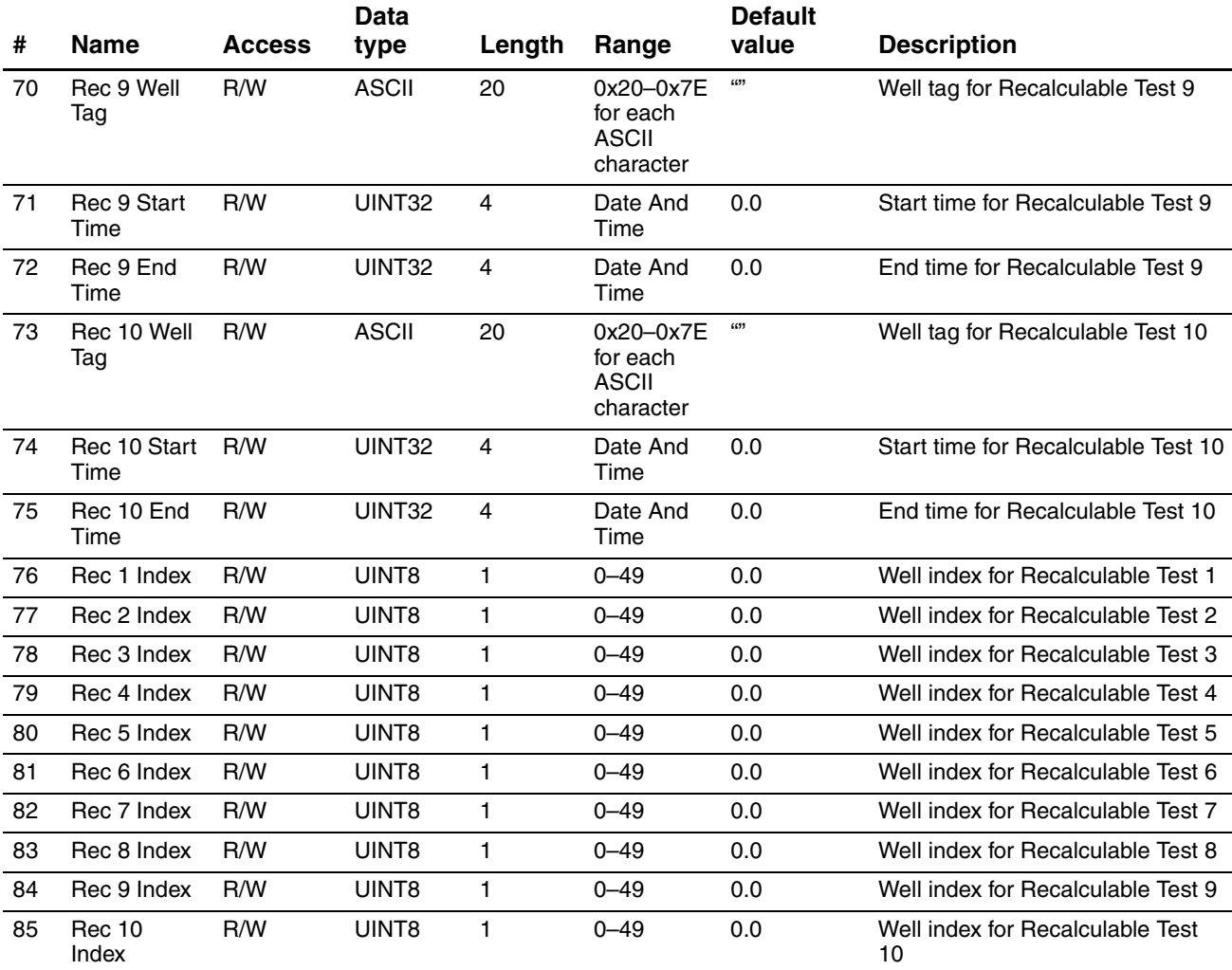

# **A.6 MMI Interface parameters (UDP 71)**

# **Table A-5 MMI Interface parameters (UDP 71)**

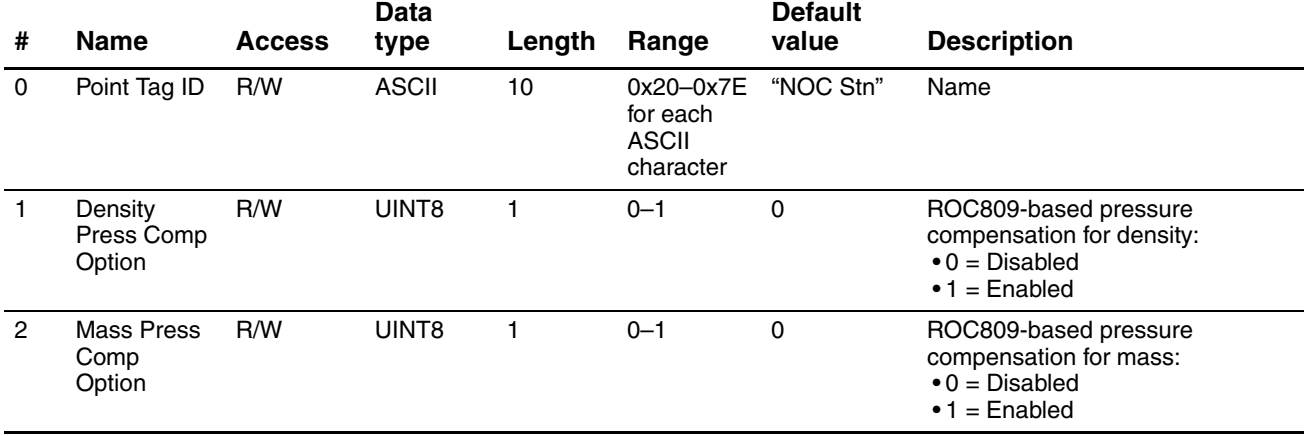

# **Table A-5 MMI Interface parameters (UDP 71)** *continued*

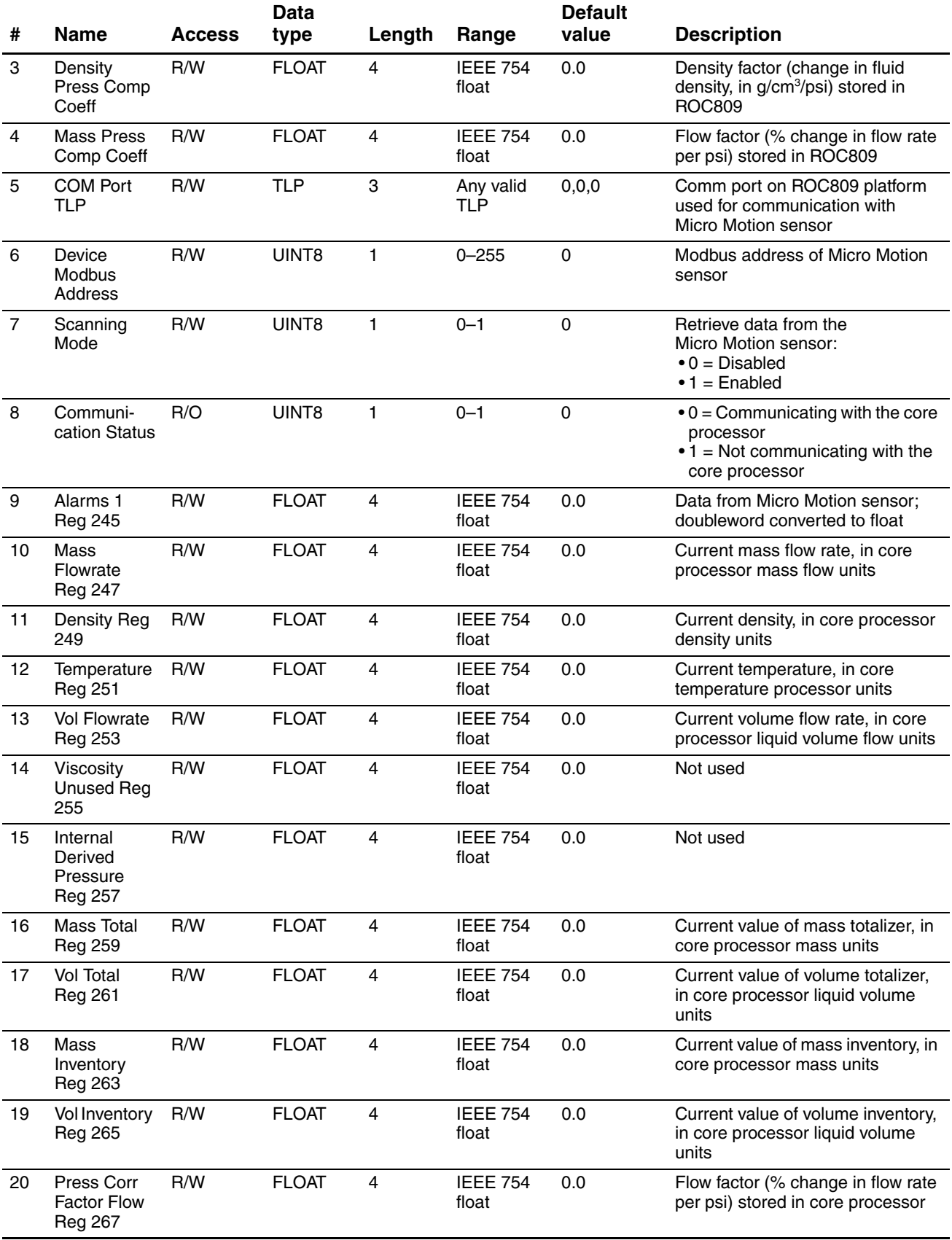

# **Table A-5 MMI Interface parameters (UDP 71)** *continued*

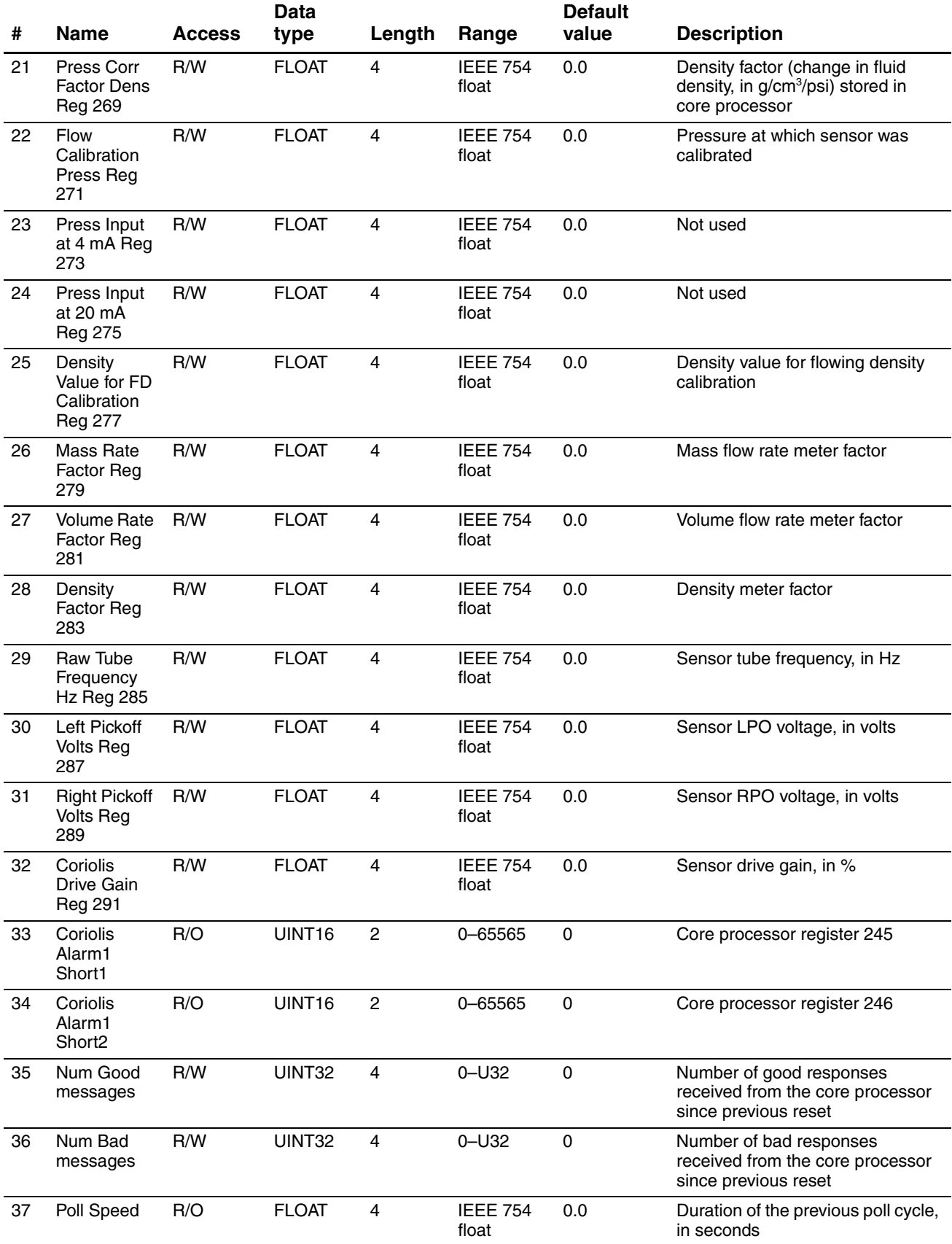

 $\overline{a}$ 

# **Table A-5 MMI Interface parameters (UDP 71)** *continued*

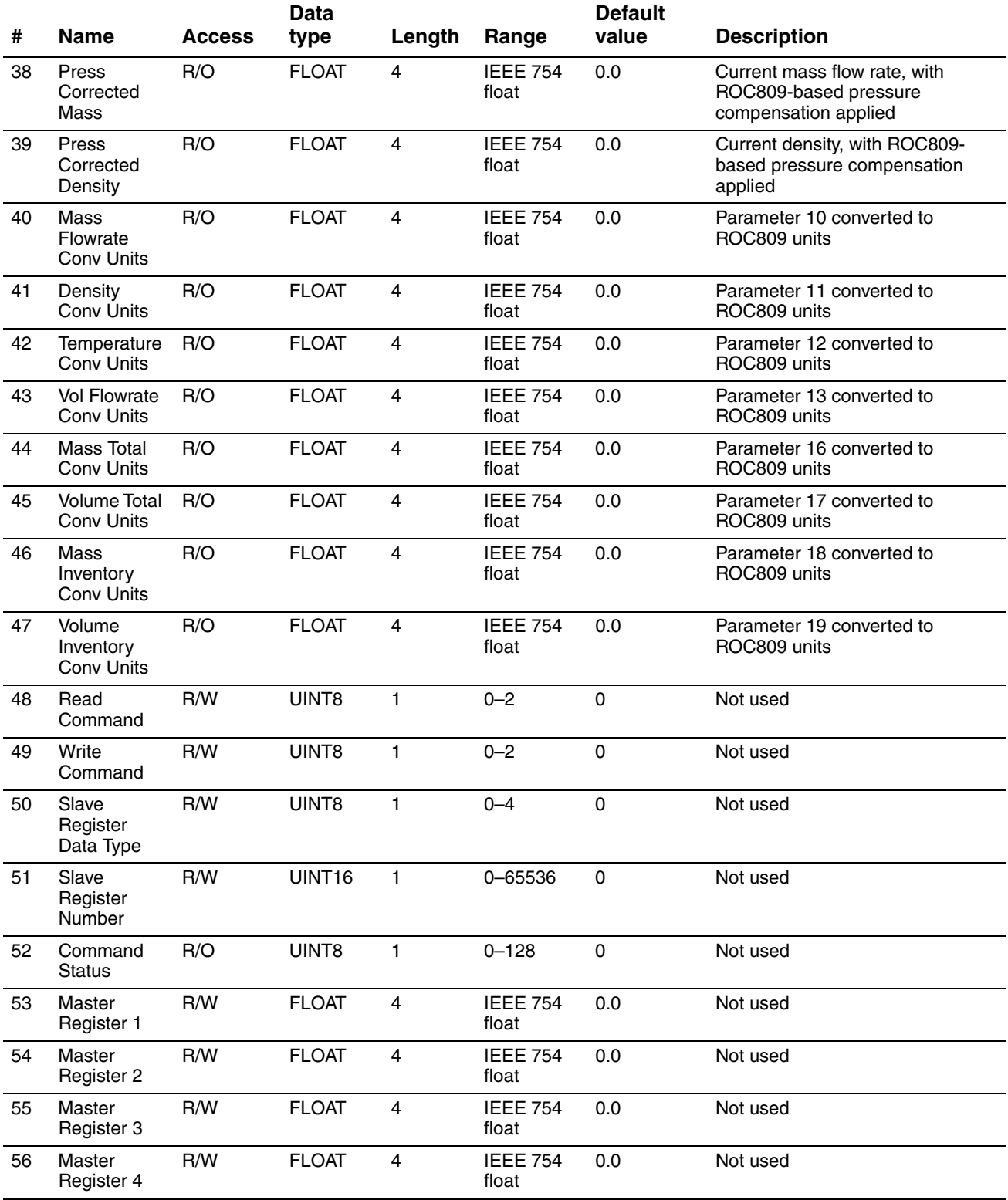

Index

# **Index**

#### **A**

[AGA license 67](#page-72-0) Alarms [alarm log 16](#page-21-0) [status 98](#page-103-0) viewing [flow alarms 80](#page-85-0) [status alarms 80](#page-85-0) Alarms panel [MMI Interface 35](#page-40-0) [NOC Meter 46](#page-51-0) [NOC Station 32](#page-37-0) Applied *[See](#page-12-0)* Water cut, applied Averages panel [NOC Meter 45](#page-50-0) [NOC Recalc 57](#page-62-0) [NOC Station 29](#page-34-0)

#### **B**

Barrier *[See](#page-6-0)* I.S. barrier Base pressure *[See](#page-11-0)* Pressure, reference Base temperature *[See](#page-11-1)* Temperature, reference

## **C**

Calibration [troubleshooting 102](#page-107-2) Characterizing [troubleshooting 102](#page-107-3) [Comm Setup panel 33](#page-38-0) [Communication tools 2](#page-7-0) [Compensation 6](#page-11-2) [Components 1](#page-6-0) Configuration [Contract Hour 62](#page-67-0) [gas measurement 67](#page-72-1) [general procedure 61](#page-66-0) [measurement units 62](#page-67-1) [MMI Interface 63](#page-68-0) [NOC Meter 64](#page-69-0) [NOC Station 62](#page-67-2) [NOC system and Net Oil Computer Software 61](#page-66-1) [overview 3](#page-8-0)

[planning 5](#page-10-0) [planning worksheet 17](#page-22-0) preparing the ROC809 19 [pressure compensation 64](#page-69-1) [transient bubble remediation 65](#page-70-0) verifying Net Oil Computer Software 20 verifying startup configuration file 20 [water cut measurement using water cut](#page-74-0)  probes 69 [Well Data 63](#page-68-1) [Configuration panel 50](#page-55-0) [Continuous mode 75](#page-80-0) [changing configuration during 77](#page-82-0) [contract hour 77](#page-82-1) [contract period 15](#page-20-0) [data stored on ROC809 15](#page-20-1) [Force End of Day 77](#page-82-1) [maximum data storage 15](#page-20-0) [recalculating data 82](#page-87-0) *[See](#page-16-0)* Net Oil Computer Software, Continuous mode [using 76](#page-81-0) viewing NOC data [contract period data 78](#page-83-0) [current data 78](#page-83-1) [Contract Hour 25](#page-30-0) [configuring 62](#page-67-0) [Contract period 25](#page-30-0) [configuring Contract Hour 62](#page-67-0) [recalculating data 82](#page-87-0) [Core processor 1](#page-6-0) [troubleshooting 105](#page-110-3) Core processor LED [troubleshooting 106](#page-111-1) [Correction 6](#page-11-3) [Customer service 4](#page-9-0)

## **D**

[Dead oil 6](#page-11-4) Density [oil density at reference 7](#page-12-1) [water density at reference 7](#page-12-2) [Density Determination panel 48](#page-53-0)

#### **Index**

[Density determination routines 71](#page-76-0) [determining oil density 72](#page-77-0) [determining water density 72](#page-77-1) [preparing for 71](#page-76-1) [Density-based water cut](#page-17-0) *[See](#page-12-3)* Water cut, density-based [Device address 9,](#page-14-0) [33,](#page-38-1) [38](#page-43-0) Displays [MMI Interface 7](#page-12-4) [NOC Meter 7](#page-12-4) [NOC Recalc 7](#page-12-4) [NOC Station 7](#page-12-4) [Well Data 7](#page-12-4) [Documentation resources 2](#page-7-1) Drive gain [troubleshooting 104](#page-109-3) [Dry oil 6](#page-11-5)

#### **E**

Emulsion *[See](#page-11-6)* Liquid [Event log 16](#page-21-0)

#### **F**

[Force End of Day 25,](#page-30-1) [77](#page-82-1) Free water [definition 6](#page-11-7) [Free Water Setpoint 10](#page-15-0) [measurement 10](#page-15-1) [Free Water Setpoint 38,](#page-43-1) [64](#page-69-2)

#### **G**

[Gas leg 6](#page-11-8) Gas measurement [AGA license 67](#page-72-0) [configuring 67](#page-72-1) [gas meter 68](#page-73-0) [gas station 67](#page-72-2) [NOC Gas Station 68](#page-73-1) [viewing gas data 81](#page-86-0) [Gas meter 7,](#page-12-5) [68](#page-73-0) [Gas Oil Ratio 53](#page-58-0) Gas station [NOC Gas Station 68](#page-73-1) [ROC809 gas station 25,](#page-30-2) [67](#page-72-2) General panel [NOC Meter 37](#page-42-0) [NOC Recalc 54](#page-59-0) [NOC Station 23](#page-28-0)

Glossary *[See](#page-10-1)* Terminology GOR *[See](#page-58-0)* Gas Oil Ratio Grounding [troubleshooting 103](#page-108-2)

#### **H**

[History 85](#page-90-0) [History panel 51](#page-56-0)

#### **I**

[I.S. barrier 1](#page-6-0) [Inputs panel 38](#page-43-2) [Instant Values panel 41](#page-47-0) [Interface 6](#page-11-9)

#### **L** LED

*[See](#page-111-1)* Status LED, core processor LED [Level sensor 1](#page-6-1) [Liquid 6](#page-11-6) [Liquid leg 6](#page-11-10) [Live oil 6](#page-11-11) [Lookback Period 14,](#page-19-0) [40](#page-45-0) [Low pickoff voltage 105](#page-110-4)

## **M**

[Manuals 2](#page-7-1) Measurement units [changing 77,](#page-82-0) [80](#page-85-1) [configuring 62](#page-67-1) [Micro Motion customer service 4](#page-9-0) [Mixture water 6](#page-11-12) [MMI Interface 7](#page-12-4) [Alarms panel 35](#page-40-0) [Comm Setup panel 33](#page-38-0) [parameter definitions 33](#page-38-2) [configuration 63](#page-68-0) [panels 32](#page-37-1) [predefined Modbus register ranges 94](#page-99-0) [Pressure Compensation panel 36](#page-41-0) [parameter definitions 36](#page-41-1) [Registers panel 34](#page-39-0) [parameter definitions 34](#page-39-1) Modbus [device address 9,](#page-14-0) [33,](#page-38-1) [38](#page-43-0) [Net Oil Computer Software interface 86](#page-91-0)

[predefined register ranges 86](#page-91-1) [MMI Interface data 94](#page-99-0) [NOC Meter data 88](#page-93-0) [NOC Station data 87](#page-92-0) [Recalculation data 91,](#page-96-0) [93](#page-98-0) [well configuration data 95](#page-100-0) [well test data 96](#page-101-0) MVD Direct Connect I.S. barrier *[See](#page-6-0)* I.S. barrier

#### **N**

[Net oil 6](#page-11-13) [Net Oil Computer Software 1](#page-6-2) [configuring 61](#page-66-2) [Continuous mode 11](#page-16-0) [displays 7](#page-12-6) [history 85](#page-90-0) [Modbus interface 86](#page-91-0) [sensor input 7](#page-12-7) [user-defined points 111](#page-116-0) [using 75](#page-80-1) [Continuous mode 76](#page-81-0) [Well Test mode 79](#page-84-0) [verifying startup configuration file 20](#page-25-0) [verifying user program 20](#page-25-1) viewing [Continuous mode data 78](#page-83-1) [gas data 81](#page-86-0) [well test data 80](#page-85-2) [Well Test mode 11](#page-16-0) NOC *[See](#page-6-0)* Net Oil Computer Software, NOC system NOC data [recalculation 16](#page-21-1) [stored on ROC809 15](#page-20-1) [viewing 15](#page-20-1) [Continuous mode 78](#page-83-1) [Well Test mode 80](#page-85-2) [NOC Meter 7](#page-12-4) [Alarms panel 46](#page-51-0) [parameter definitions 47](#page-52-0) [Averages panel 45](#page-50-0) [parameter definitions 46](#page-51-1) [configuration 64](#page-69-0) [Density Determination panel 48](#page-53-0) [parameter definitions 49](#page-54-0) [General panel 37](#page-42-0) [parameter definitions 37](#page-42-1) [Inputs panel 38](#page-43-2)

[Instant Values panel 41](#page-47-0) [parameter definitions 42](#page-47-1) [mapping to MMI sensor 9](#page-14-1) [panels 37](#page-42-2) [predefined Modbus register ranges 88](#page-93-0) [TBR panel 40](#page-45-1) [parameter definitions 40](#page-45-2) [Totals panel 43](#page-48-0) [parameter definitions 44](#page-49-0) NOC Recalc [Averages panel 57](#page-62-0) [parameter definitions 57](#page-62-1) [General panel 54](#page-59-0) [parameter definitions 54](#page-59-1) [panels 54](#page-59-2) [Recalculable Tests panel 58](#page-63-0) [parameter definitions 59](#page-64-0) [Totals panel 55](#page-60-0) [parameter definitions 56](#page-61-0) [NOC Recalc display 7](#page-12-4) [NOC Station 7](#page-12-4) [Alarms panel 32](#page-37-0) [Averages panel 29](#page-34-0) [parameter definitions 30](#page-35-0) [configuring 62](#page-67-2) [General panel 23](#page-28-0) [parameter definitions 25](#page-30-3) [panels 23](#page-28-1) [predefined Modbus register ranges 87](#page-92-0) [Totals panel 27](#page-32-0) [parameter definitions 28](#page-33-0) [Units panel 26](#page-31-0) [parameter definitions 26](#page-31-1) [NOC system 1](#page-6-2) [Communication tools 2](#page-7-0) [components 1](#page-6-0) [configuration planning 5](#page-10-0) [configuration planning worksheet 17](#page-22-0) [configuring 61](#page-66-2) [definition 5](#page-10-2) [documentation 2](#page-7-1) [maintenance 97](#page-102-0) [options 5](#page-10-0) [overview 5](#page-10-0) [terminology 5](#page-10-1) [troubleshooting 97](#page-102-0) [using 75](#page-80-1) [Continuous mode 76](#page-81-0) [Well Test mode 79](#page-84-0)

[parameter definitions 39](#page-44-0)

viewing [Continuous mode data 78](#page-83-1) [gas data 81](#page-86-0) [well test data 80](#page-85-2) [NOCStartup\\_CONTINUOUS.800 20](#page-25-0) [NOCStartup\\_WELLTEST.800 20](#page-25-0)

# **O**

Oil [dead 6](#page-11-4) [density at reference 7](#page-12-1) [dry 6](#page-11-5) [live 6](#page-11-11) [net 6](#page-11-13) [wet 6](#page-11-14) [Oil leg 6,](#page-11-15) [10](#page-15-1) [measuring production fluid 10](#page-15-0) Oil/water leg *[See](#page-11-10)* Liquid leg Oil/water mixture *[See](#page-11-6)* Liquid [Operation modes 11,](#page-16-1) [75](#page-80-0) [changing 11,](#page-16-1) [75](#page-80-2) [Orifice plate meter 1](#page-6-1)

# **P**

Panels [MMI Interface 32](#page-37-1) [Alarms panel 35](#page-40-0) [Comm Setup panel 33](#page-38-0) [Pressure Compensation panel 36](#page-41-0) [Registers panel 34](#page-39-0) [NOC Meter 37](#page-42-2) [Alarms panel 46](#page-51-0) [Averages panel 45](#page-50-0) [Density Determination panel 48](#page-53-0) [General panel 37](#page-42-0) [Inputs panel 38](#page-43-2) [Instant Values panel 41](#page-47-0) [TBR panel 40](#page-45-1) [Totals panel 43](#page-48-0) [NOC Recalc 54](#page-59-2) [Averages panel 57](#page-62-0) [General panel 54](#page-59-0) [Recalculable Tests panel 58](#page-63-0) [Totals panel 55](#page-60-0)

[NOC Station 23](#page-28-1) [Alarms panel 32](#page-37-0) [Averages panel 29](#page-34-0) [General panel 23](#page-28-0) [Totals panel 27](#page-32-0) [Units panel 26](#page-31-0) [Well Selection panel 31](#page-36-0) [Well Data 50](#page-55-1) [Configuration panel 50](#page-55-0) [History panel 51](#page-56-0) [Pickoff voltage 105](#page-110-4) Power supply [troubleshooting 103](#page-108-3) Pressure [compensation 13](#page-18-0) [configuring 64](#page-69-1) [correction 12](#page-17-1) [process 6](#page-11-16) [reference 6](#page-11-0) [Pressure Compensation panel 36](#page-41-0) [Pressure sensor 1](#page-6-1) [Process pressure 6](#page-11-16) [Process temperature 6](#page-11-17) Process variable [troubleshooting 99](#page-104-1) Produced water *[See](#page-11-18)* Total water [Production fluid 6](#page-11-19) [ProLink II 2](#page-7-0)

# **R**

[Rag layer 6](#page-11-20) [Recalculable Tests panel 58](#page-63-0) [Recalculation feature 16](#page-21-1) [predefined Modbus register ranges 91,](#page-96-0) [93](#page-98-0) using [contract period data 82](#page-87-0) [well test data 81](#page-86-1) Reference pressure *[See](#page-11-0)* Pressure, reference Reference temperature *[See](#page-11-1)* Temperature, reference [Registers panel 34](#page-39-0) [Remote Automation Solutions 1](#page-6-2)

#### **Index**

[ROC809 1](#page-6-2) [alarm log 16](#page-21-0) [configuration 19](#page-24-0) [definition 5](#page-10-3) [event log 16](#page-21-0) [gas meter 68](#page-73-0) [gas station 67](#page-72-2) [user program 7](#page-12-6) [ROC809 gas station 25](#page-30-2) [ROCLINK 800 2](#page-7-0) [connection problems 97](#page-102-1)

#### **S**

*[See](#page-17-0)* Water cut, density-based [Sensor 1](#page-6-0) [gas measurement 7](#page-12-5) [input to Net Oil Computer Software 7,](#page-12-7) [9](#page-14-1) [Modbus device address 9,](#page-14-0) [33,](#page-38-1) [38](#page-43-0) [oil leg vs. water leg 10](#page-15-1) Separator [three-phase 6](#page-11-21) [two-phase 6](#page-11-22) Slug flow [troubleshooting 102](#page-107-4) [Startup configuration files 20](#page-25-0) [Status alarms 98](#page-103-0)

#### **T TRR**

*[See](#page-18-1)* Transient bubble remediation [TBR panel 40](#page-45-1) Temperature [correction 12](#page-17-2) [process 6](#page-11-17) [reference 6](#page-11-1) [changing 77,](#page-82-0) [80,](#page-85-1) [81](#page-86-1) [Temperature sensor 1](#page-6-1) [Terminology 5](#page-10-1) Test points [troubleshooting 104](#page-109-4) Time base [changing 77,](#page-82-0) [80,](#page-85-1) [81](#page-86-1) TLP *[See](#page-116-0)* User-defined points [Total water 6](#page-11-18) Totals panel [NOC Meter 43](#page-48-0) [NOC Recalc 55](#page-60-0) [NOC Station 27](#page-32-0)

[Transient bubble remediation 13](#page-18-1) [configuring 65](#page-70-0) [Correct Density option 14](#page-19-0) [Lookback Period 14](#page-19-0) [Transition 6](#page-11-23) Troubleshooting [calibration 102](#page-107-2) [characterization 102](#page-107-3) [core processor 105](#page-110-3) [core processor LED 106](#page-111-1) [core processor resistance test 106](#page-111-2) [drive gain 104](#page-109-3) [grounding 103](#page-108-2) [low pickoff voltage 105](#page-110-4) [power supply wiring 103](#page-108-3) [process variables 99](#page-104-1) [ROCLINK 800 connection problems 97](#page-102-1) [sensor resistance 107](#page-112-1) [sensor-to-ROC809 wiring 103](#page-108-4) [short to case 107](#page-112-1) [slug flow 102](#page-107-4) [status alarms 98](#page-103-0) [test points 104](#page-109-4) [wiring problems 103](#page-108-5) [Turbine meter 1](#page-6-1)

# **U**

UDP *[See](#page-116-0)* User-defined points [Uncorrected 6](#page-11-24) [Units panel 26](#page-31-0) [User program 7](#page-12-6) [User-defined points 111](#page-116-0)

# **W**

Water [density at reference 7](#page-12-2) [free 6](#page-11-7) [mixture 6](#page-11-12) [total 6](#page-11-18) [Water cut 12](#page-17-3) [applied 7](#page-12-0) [definition 7](#page-12-8) [density-based 7,](#page-12-3) [12](#page-17-3) [determination options 12](#page-17-3) [from water cut probe 12](#page-17-3) [Water cut probe 1](#page-6-1) [configuring 69](#page-74-0) [definition 7](#page-12-9)

#### **Index**

[Water leg 6,](#page-11-25) [10](#page-15-1) [measuring production fluid 10](#page-15-0) WCP *[See](#page-17-4)* Water cut probe Well configuration data [changing 77,](#page-82-0) [80](#page-85-1) [predefined Modbus register ranges 95](#page-100-0) [Well Data 7](#page-12-4) [Configuration panel 50](#page-55-0) [parameter definitions 50](#page-55-2) [configuring 63](#page-68-1) [History panel 51](#page-56-0) [parameter definitions 52](#page-57-0) [panels 50](#page-55-1) Well test [changing configuration during 80](#page-85-1) [performing 79](#page-84-1) [predefined Modbus register ranges 96](#page-101-0) [recalculating data 81](#page-86-2) [stored on ROC809 15](#page-20-1) [viewing current data 80](#page-85-2) [viewing stored data 80](#page-85-3) [Well Test mode 75](#page-80-0) [maximum data storage 15](#page-20-2) *[See](#page-16-0)* Net Oil Computer Software, Well Test mode *[See](#page-84-0)* Well test Wells [configuring 63](#page-68-1) [data required for configuration 11](#page-16-2) [density determination 71](#page-76-0) [Wet oil 6](#page-11-14) [Wiring problems 103](#page-108-5)
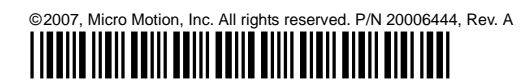

**For the latest Micro Motion product specifications, view the PRODUCTS section of our web site at www.micromotion.com**

# **Micro Motion Inc. USA**

Worldwide Headquarters 7070 Winchester Circle Boulder, Colorado 80301 T +1 303-527-5200 +1 800-522-6277

F +1 303-530-8459

## **Micro Motion Europe**

Emerson Process Management Neonstraat 1 6718 WX Ede The Netherlands T +31 (0) 318 495 555  $F + 31 (0) 318 495 556$ 

## **Micro Motion United Kingdom**

Emerson Process Management Limited Horsfield Way Bredbury Industrial Estate Stockport SK6 2SU U.K.<br>T +44 0870 240 1978 +44 0870 240 1978 F +44 0800 966 181

#### **Micro Motion Asia**

Emerson Process Management 1 Pandan Crescent Singapore 128461 Republic of Singapore T +65 6777-8211<br>F +65 6770-8003 F +65 6770-8003

#### **Micro Motion Japan**

Emerson Process Management 1-2-5, Higashi Shinagawa Shinagawa-ku Tokyo 140-0002 Japan<br>T +81 3 5769-6803 T +81 3 5769-6803<br>F +81 3 5769-6844 F +81 3 5769-6844

& recycled paper

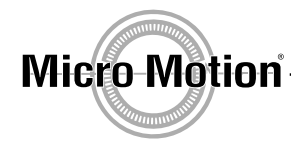

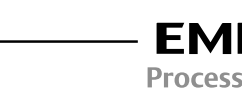

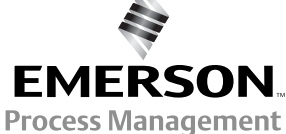